# **FORIS.TV**

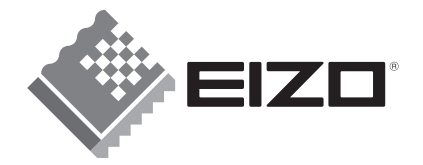

# **取扱説明書**

### **重要**

お買い上げありがとうございます。 使用する前に取扱説明書をよく読み 正しくお使いください。 取扱説明書は大切に保管してください。

SC26XD1<br>デジタルチューナー搭載<br>カラー液晶テレビ

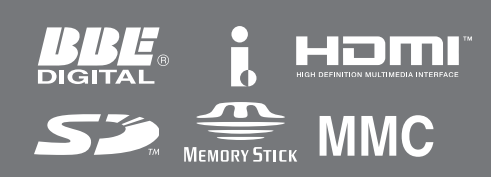

# **準備の流れ**

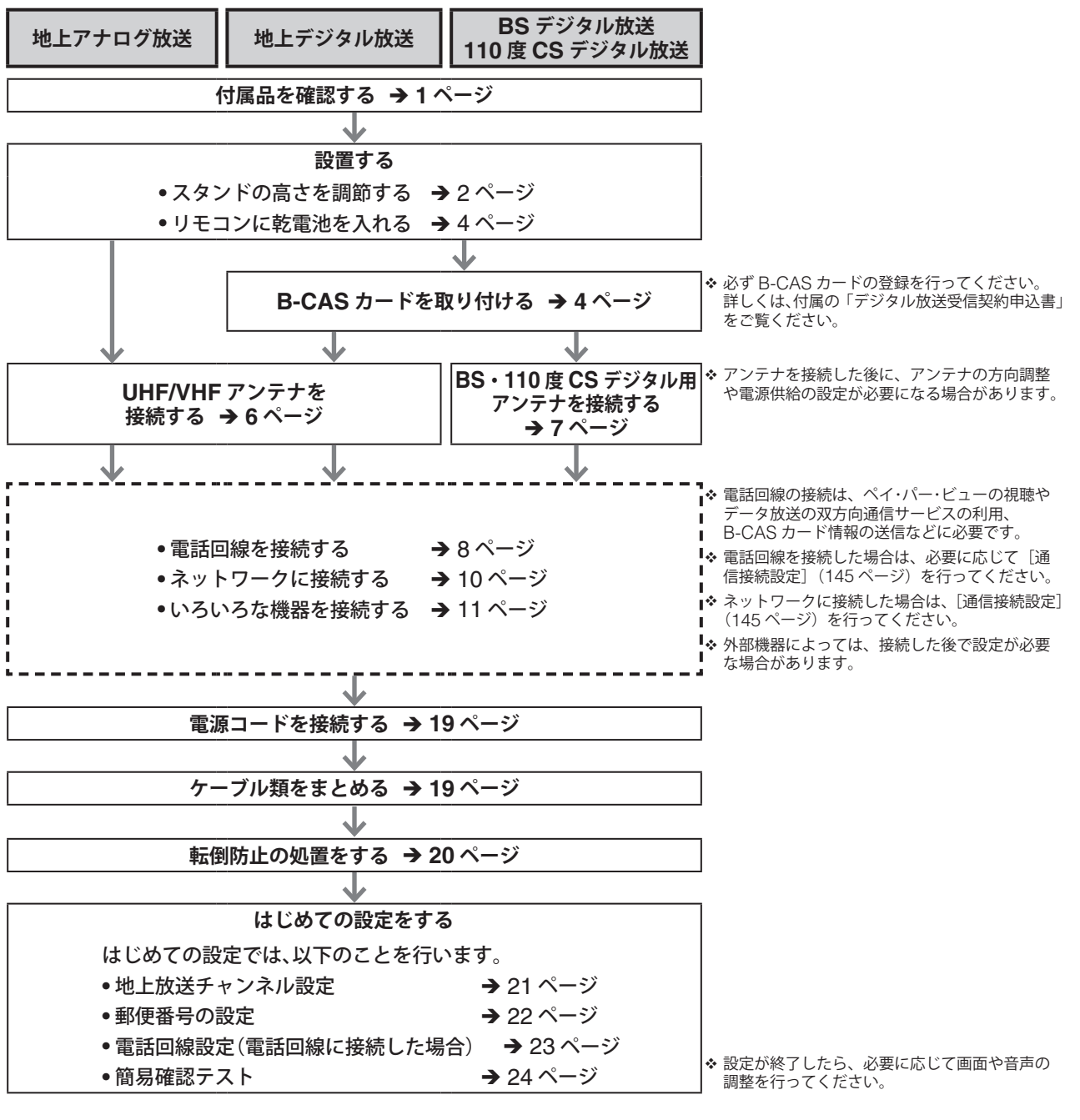

視聴するテレビ放送に応じて、以下の流れで必要な準備(設置・接続・設定)を行います。

#### **以上で準備完了です。**

は必要に応じて行ってください。

Copyright© 2005-2008 株式会社ナナオ All rights reserved.

<sup>1.</sup> 本書の著作権は株式会社ナナオに帰属します。本書の一部あるいは全部を株式会社ナナオからの事前の許諾を得ることなく転載することは固くお断りします。

<sup>2.</sup> 本書の内容について、将来予告なしに変更することがあります。

<sup>3.</sup> 本書の内容については、万全を期して作成しましたが、万一誤り、記載もれなどお気づきの点がありましたら、ご連絡ください。

<sup>4.</sup> 本機の使用を理由とする損害、逸失利益などの請求につきましては、上記にかかわらず、いかなる責任も負いかねますので、あらかじめご了承ください。

<sup>5.</sup> 乱丁本、落丁本の場合はお取り替えいたします。販売店までご連絡ください。

### **本機の特徴**

FORIS.TV SC26XD1 には、次のような特徴があります。

#### **著作権、商標について**

- 営利目的、または公衆に視聴されることを目的として、 画面の大きさを変える(例えば、送信されてくる映像の 縦横比を変える)などの特殊機能を使用すると、著作権 法で保護される著作権を侵害する恐れがあります。
- 本製品は、米国特許およびその他の知的財産権によって 保護される著作権保護技術を採用しています。この著作 権保護技術の使用にはマクロヴィジョン社の許諾が必要 であり、マクロヴィジョン社の許諾がない限り、家庭用 およびその他の一部の観賞用の使用に制限されていま す。本製品の分解や改造は固く禁じられています。
- あなたが録画・録音したものは、個人として楽しむ以外 は、著作権法上、権利者に無断では使用できません。ま た、「SD メモリカード」、「マルチメディアカード」、「メ モリースティック」に記録された画像などは、著作権法 で許容された範囲内でのご使用に限られますので、ご注 意ください。
- 著作権保護のため、コピーが禁止されている番組につい ては、録画をすることはできません。また、著作権保護 のため一回だけ録画を許された番組(コピーワンスプロ グラム)については、録画した番組をさらにコピーする ことはできません。
- 本製品は BBE Sound, Inc. からの実施権に基づき製造 されています。
- 本製品は BBE Sound, Inc. の所有する米国特許第 5510752 号および第 5736897 号を使用しています。
- BBE および BBE のシンボルは、BBE Sound, Inc. の 登録商標です。
- i.LINK および は、ソニー株式会社の商標です。
- SD ロゴは商標です。
- HDMI、HDMI ロゴおよび High Definition Multimedia Interface は HDMI Licensing LLC の商 標または登録商標です。
- 「マルチメディアカード」:MultiMediaCard は、独 Infineon Technologies AG の商標であり、MMCA (MultiMediaCard Association)にライセンスされて います。
- ●「メモリースティック」および 全は、ソニー株式会社 の商標です。
- VESA は、Video Electronics Standards Association の登録商標です。
- FORIS、FORIS.TV、EIZO および EIZO ロゴは株式会 社ナナオの登録商標です。

#### **高画質・高音質を「EIZO V.S. Technology」により実現**

(「EIZO V.S. Technology」とは、EIZO が取り組む画質と音質づくりのマイ ンドであり、EIZO ならではの高精度システムの総称です)

**地上デジタル放送をはじめ、PC 環境まで考慮したマルチソース対応型** 地上・BS ・ 110 度 CS などのデジタル放送を楽しめるほか、コンピュータを 接続して、コンピュータ用のモニターとしても利用することができます。

#### **HDMI 入力端子を搭載**

次世代のデジタルインターフェース規格である「HDMI (High-Definition Multimedia Interface)」に対応しています。

#### **独立専用回路を採用したコンポーネント入力、HDMI 入力、PC 入力 を装備**

より高画質な映像を楽しむために、コンポーネント入力と HDMI 入力、PC 入 力では、独立専用回路を採用しています。また、これらの入力では色温度や映 像ガンマのきめ細かな調整が行えます。

#### **高性能液晶パネルの採用**

表示画素数(1366 × 768)、輝度(500cd/m<sup>2</sup>)、視野角(上下・左右 170°) の液晶パネルを採用し、広い視野と高いコントラストを実現しています。

#### **プログレッシブスキャンでハイビジョン画像を実現**

映像の動きの変化量を感知し、それに合わせて最適な処理を行うプログレッシ ブスキャン方式を採用しています。通常の映像方式に加え、高速処理を必要と する 1080i の映像についても高解像度の動画・静止画再生を実現しました。

#### **画像のコントラストと明るさを自動で調整可能**

入力された信号に応じて、コントラストと明るさを自動的に調整するコントラ スト拡張機能を搭載しています。暗いシーンでのコントラスト不足を解消、黒 浮きを抑えた明暗のはっきりした映像が得られます。

#### **画面の明るさを自動で調整可能**

周囲の明るさに合わせて、画面を最も見やすい明るさに自動的に調整する明る さ自動調整機能を搭載しています。照明を気にすることなく、映像が楽しめます。

#### **大容量スピーカーボックスを内蔵**

充分な容積を確保したエンクロージャー設計により、画像やシーンに合わせた 聞き取りやすく自然な音を再現します。

10cm フルレンジ & バスレフ型スピーカーシステムを採用しています。

**5 バンドイコライザーで、好みに応じた音質設定が可能** 「しっかりとした重厚な音」「明瞭でクリア感のある音」などの好みに応じて、そ れぞれの音質設定が可能な 5 バンドイコライザーを搭載しています。

**BBE High Definition Sound**(ハイデフィニションサウンド)を採用 BBE High Definition Sound は、人の声や楽音を原音に極めて近いリアルな 音で再現します。

#### **音声ディレイ回路を搭載**

高画質化を目的としたデジタル画像処理に伴う映像遅延にあわせて、音声を同 期させ、映像と音声のずれをなくした自然な視聴を可能にしています。

**光デジタル音声出力端子を装備** お手持ちの MPEG-2 AAC デコーダー内蔵アンプやステレオ装置に接続する ことにより、迫力のある音声が楽しめます。

**各種メモリカードに対応** デジタルカメラで撮影し、「SD メモリカード」「メモリースティック」「マルチ メディアカード」に記憶した画像をテレビ画面でご覧になれます。

#### **高さ調節・回転機能を備えた専用スタンドを装備**

スタンドは3段階に高さを変えることができ、また左右に画面を回せるスウィー ベル機能を搭載しています。ダイニングでの椅子に座った位置、リビングでの 低いソファに座った視線、フロアに座った目線で向かえるなど、各々のスタイ ルで楽しむことができます。

# **こんなことができます(機能のご紹介)**

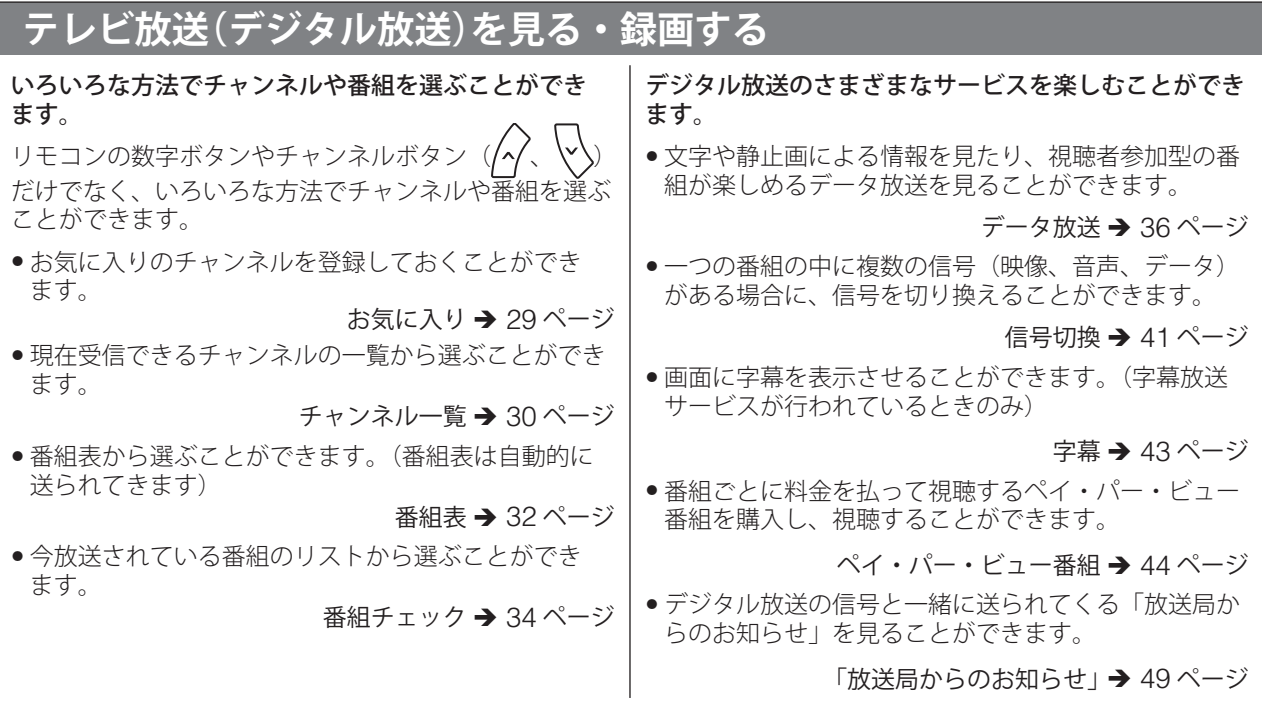

# **外部機器を接続する**

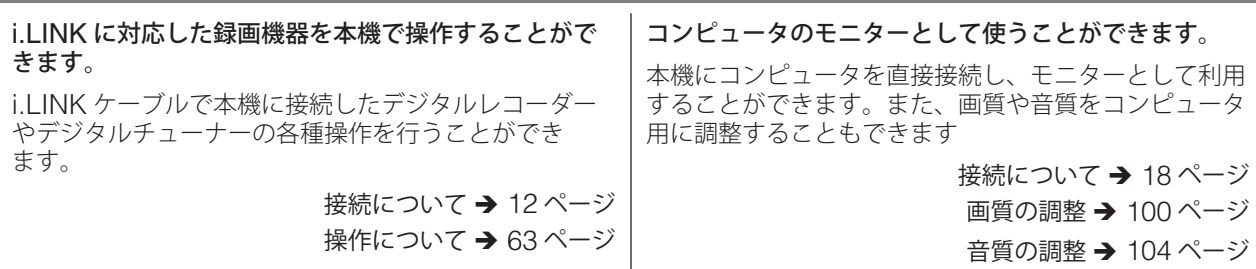

# **デジタルカメラの静止画を見る**

「SD メモリカード」、「MMC(マルチメディアカード)」、「メモリースティック」に記録されているデジタルカメラ の静止画をテレビ画面で見ることができます。

操作について → 59ページ

# **好みや用途に応じて、詳細に設定・調整する**

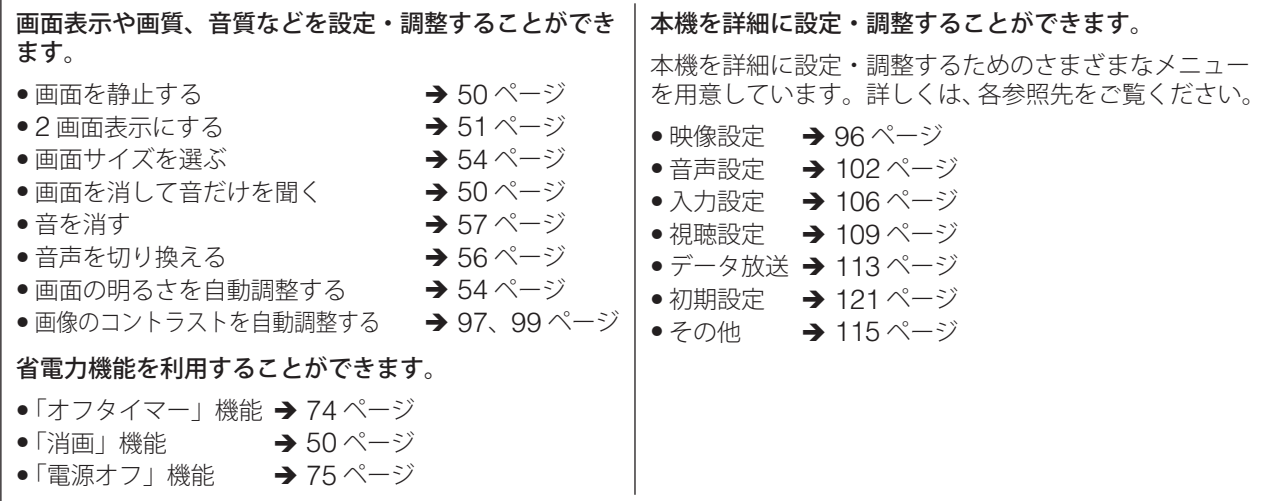

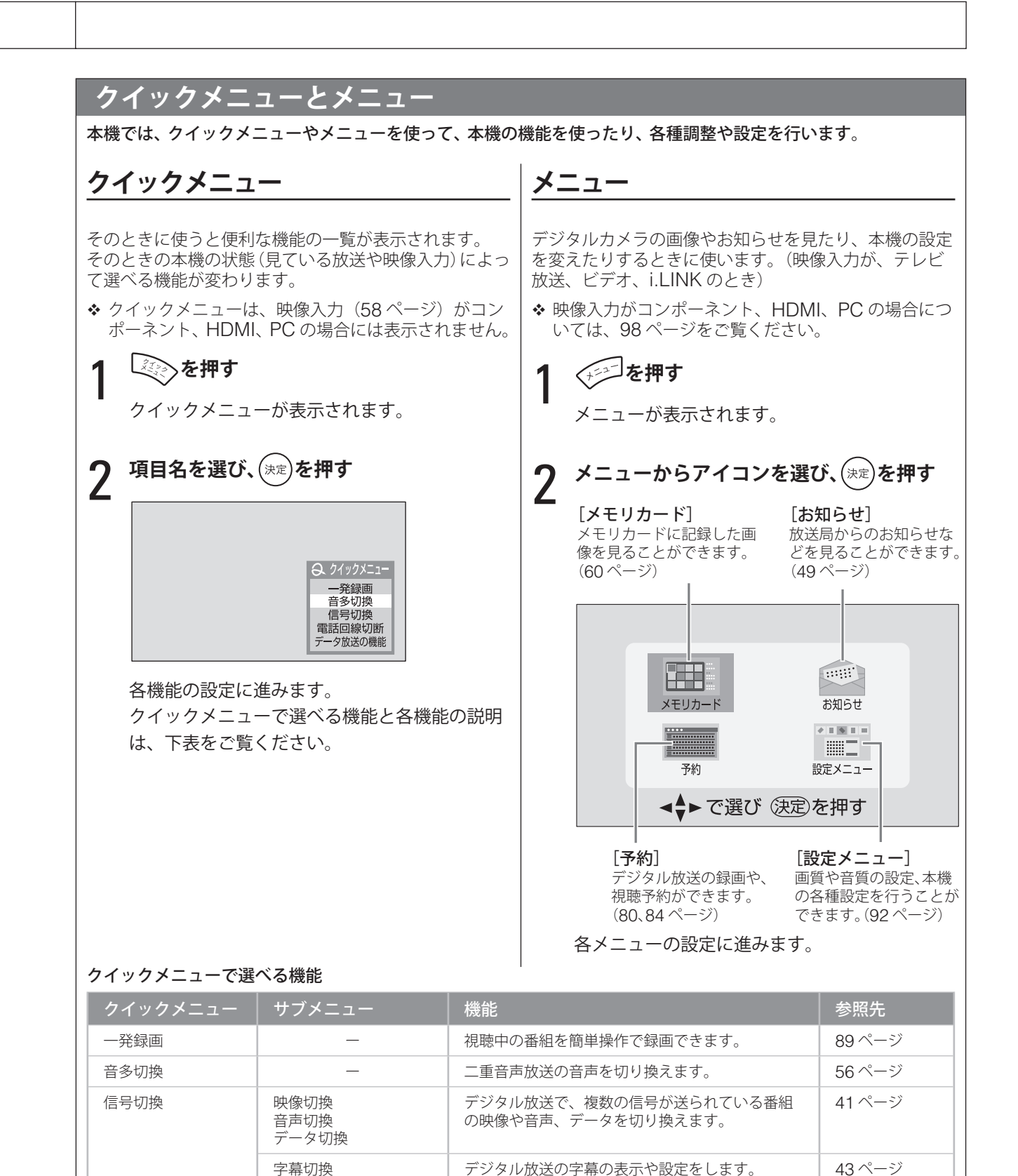

**降雨対応放送切換 │ 降雨対応放送に切り換えます。** 168 ページ

電話回線切断 インディング 一 一 ここ 国話回線の接続を切断します。 キュー・シーン イタページ データ放送の機能 │ ブックマーク │ データ放送をリストに保存します。 │ 38 ページ

> 登録発呼 双方向通信する際、送信する内容を保存しておき、 後から送信します。

字幕アウトスクリーン

39 ページ

# 目次

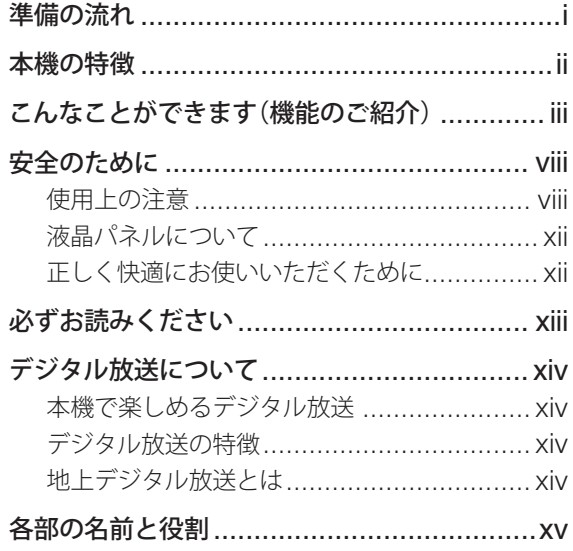

# 第1章 準備

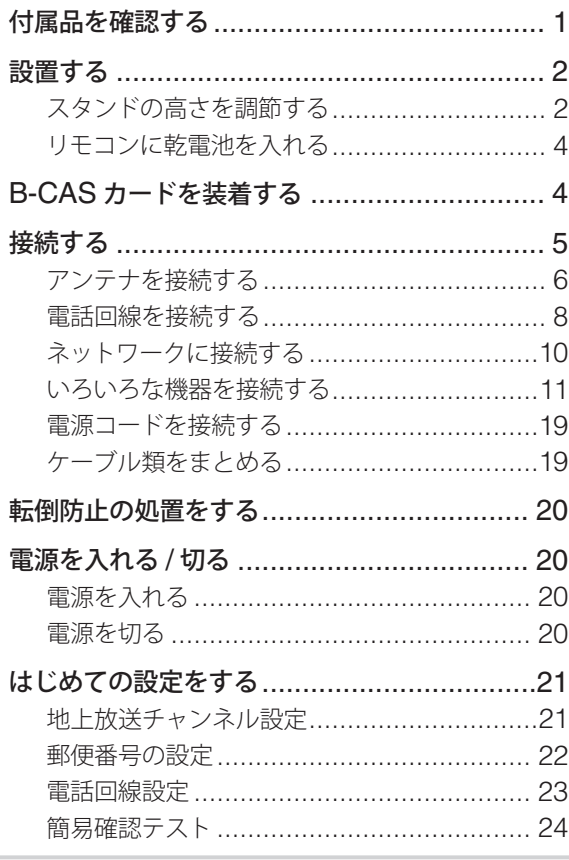

# 第2章 テレビを見る

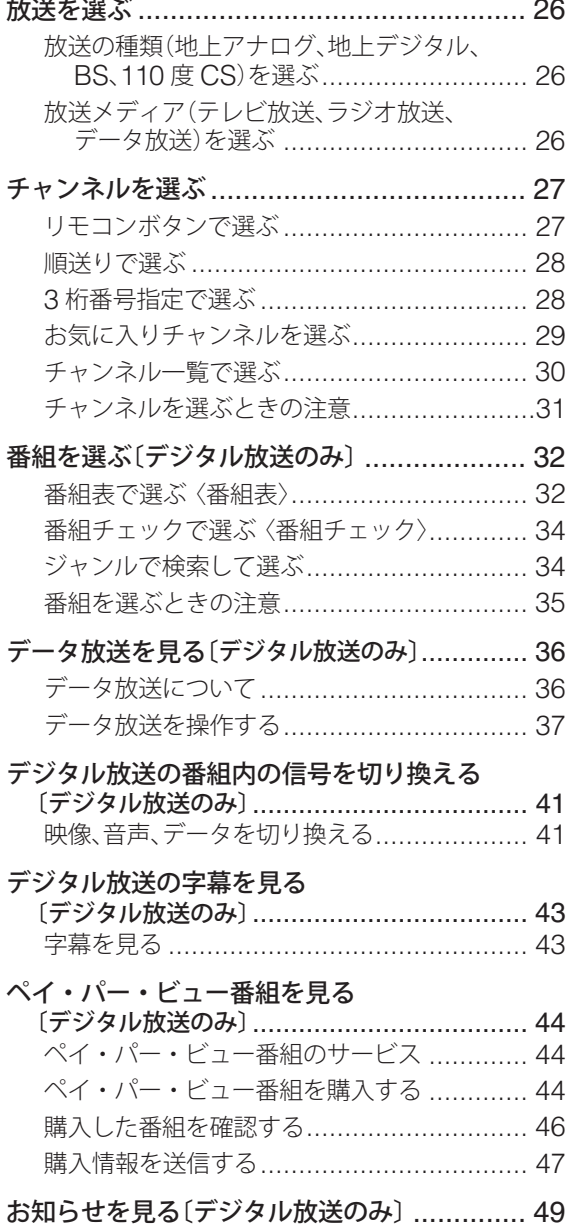

# 第3章 便利な機能

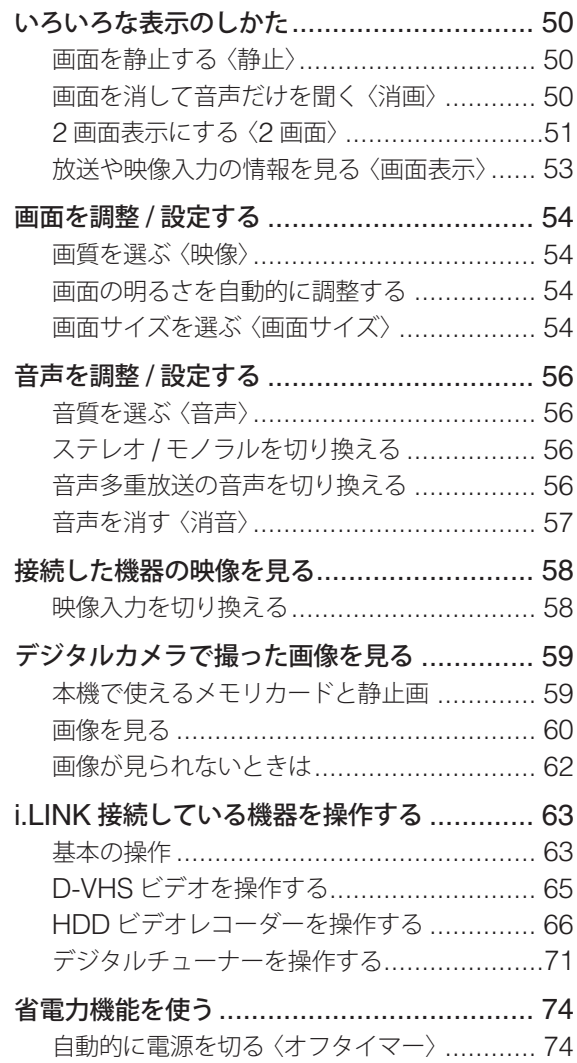

# 第4章 予約と録画

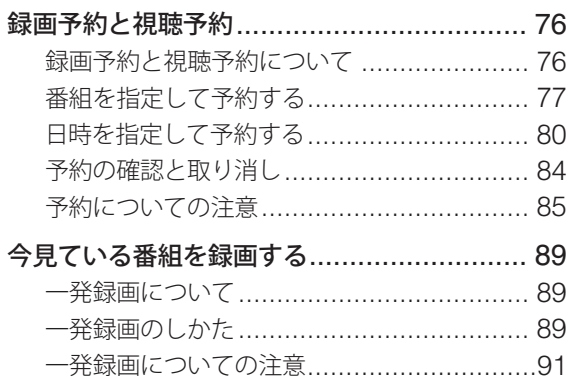

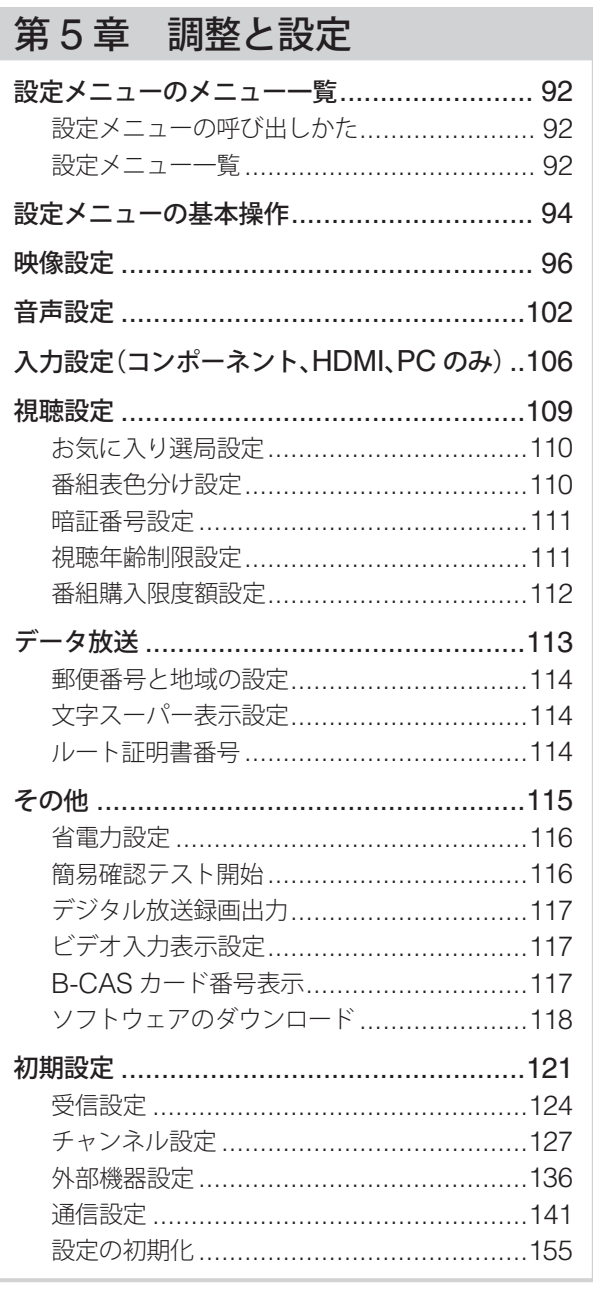

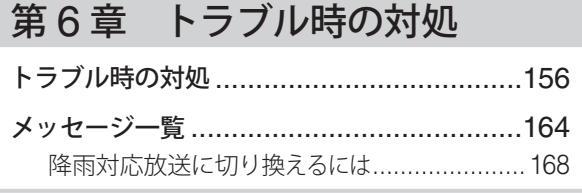

付録

# **目次(つづき)**

# 付録

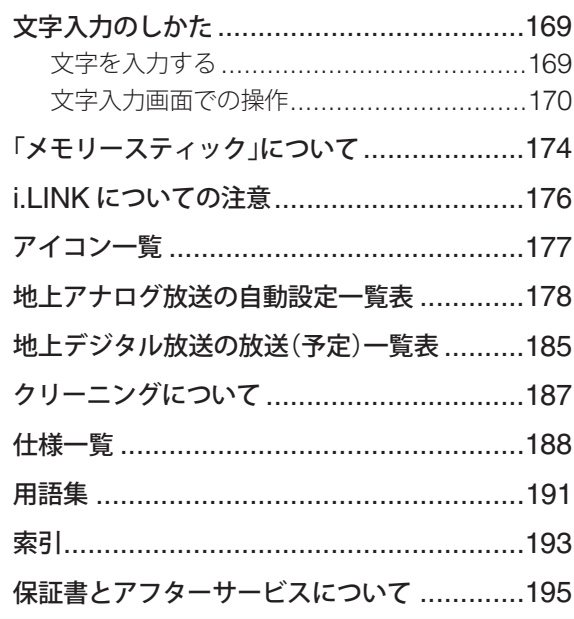

# 解説目次

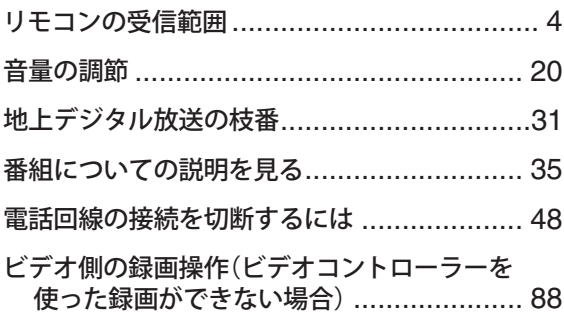

# **安全のために**

# **使用上の注意**

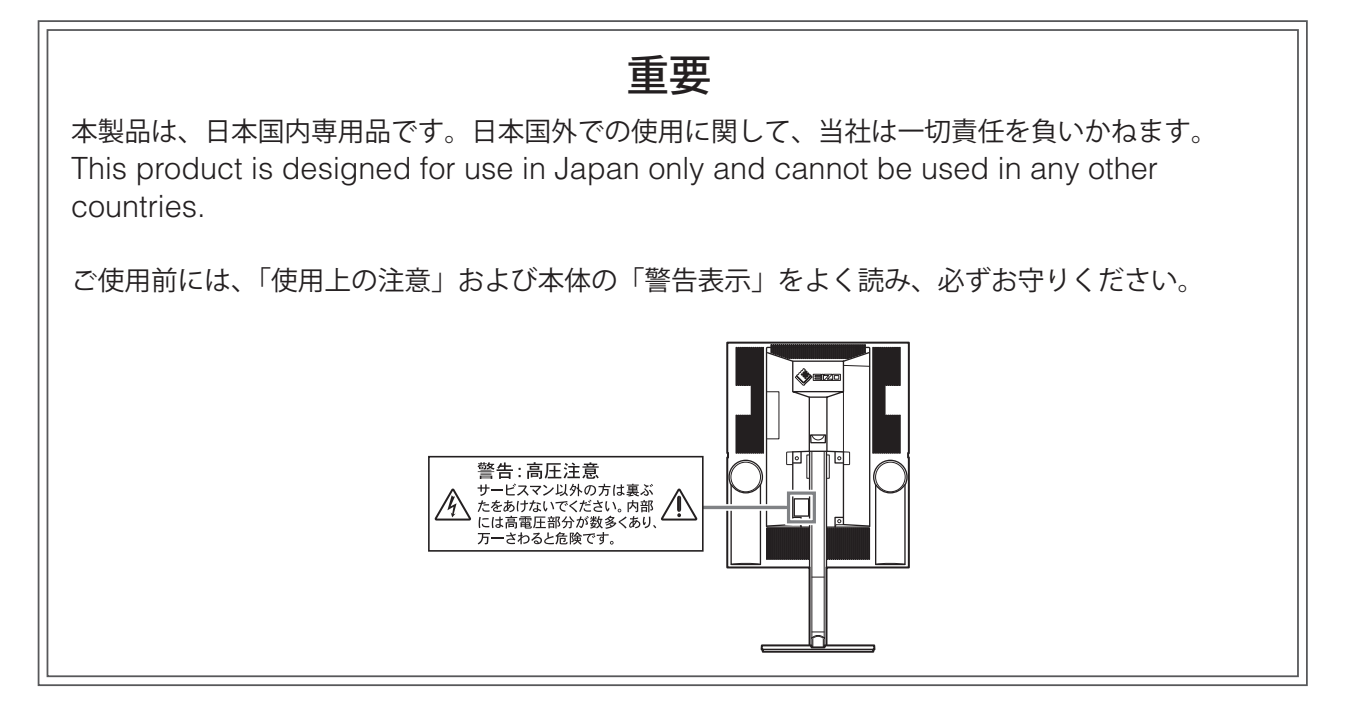

### **絵表示について**

本書では次のような絵表示を使用しています。内容をよく理解してから本文をお読みください。

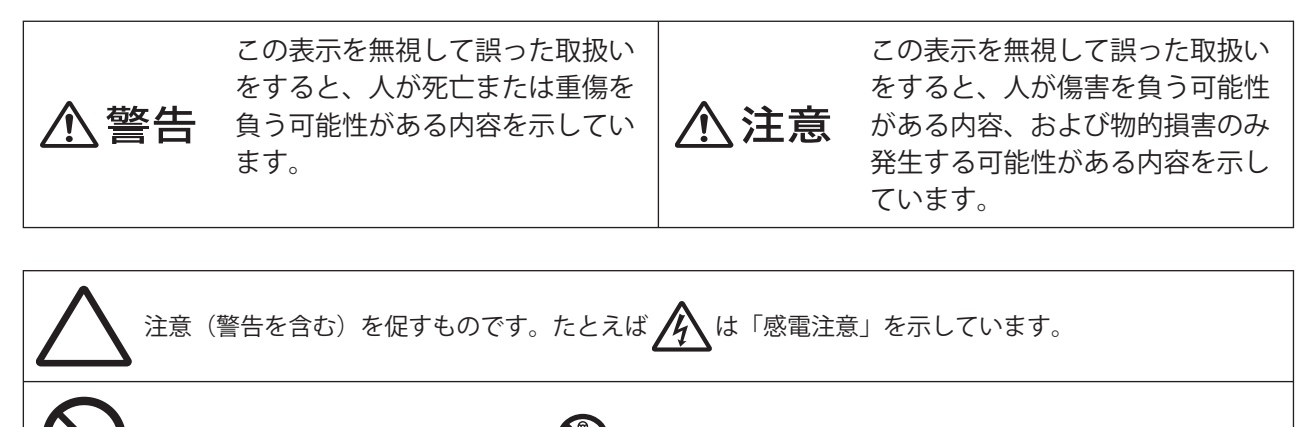

禁止の行為を示すものです。たとえば <>> は「分解禁止」を示しています。

行為を強制したり指示したりするものです。たとえば まごは「電源プラグを抜くこと」を示しています。

# **安全のために(つづき)**

# 八 警告

#### 万一、異常現象(煙、異音、においなど)が発生 した場合は、すぐに製品の電源を切り、電源プラ グを抜いて、販売店またはエイゾーサポートに連 絡する

そのまま使用すると火災や感電、故障の 原因となります。

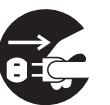

#### 修理は販売店またはエイゾーサポートに依頼する

お客様による修理は火災や感電、故障の 原因となりますので、絶対におやめくだ さい。

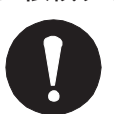

#### 異物を入れない、液体の入ったもの(花瓶など) や濡れたものを置かない

本製品内部に金属、燃えやすいものや液体が入ると火災や 感電、故障の原因となります。

万一、本製品内部に異物を落としたり、液体をこぼしたり した場合は、すぐに電源プラグを抜いて、販売店またはエ イゾーサポートにご連絡ください。

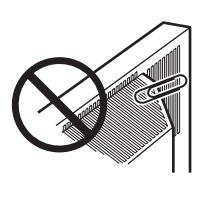

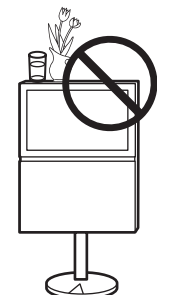

#### プラスチック袋は子供の手の届かない場所に保管 する

包装用のプラスチック袋をかぶったりすると窒息の原因と なります。

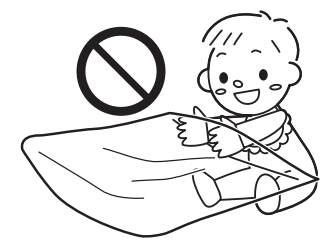

#### 裏ぶたを開けない、製品を改造しない

本製品内部には、高電圧や高温になる部 分があり、感電、やけどの原因となりま す。また、改造は火災、感電の原因とな ります。

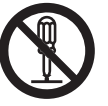

#### 丈夫で安定した場所に置く

不安定な場所に置くと、転倒することがあり、けがの原因 となります。

万一、倒れた場合は、電源プラグを抜いて、販売店または エイゾーサポートにご連絡ください。そのまま使用すると 火災、感電の原因となります。

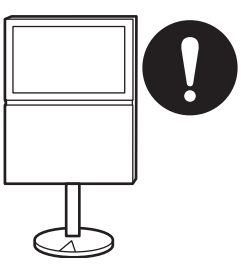

#### 次のような場所には置かない

火災や感電、故障の原因となります。

- 屋外
- 車両・船舶などへの搭載
- 湿気やほこりの多い場所
- 水滴のかかる場所(浴室、水場など)
- 油煙や湯気が直接当たる場所や熱器具、加湿器の近く

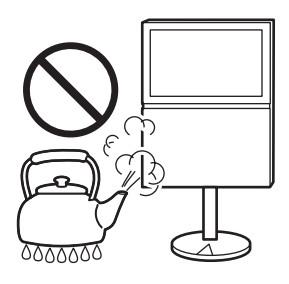

#### 転倒防止の処置をする

地震など非常時の安全確保と事故(火災、 感電、けが)を防止するためです。 (処置方法については、20 ページをご覧 ください)

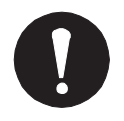

#### 付属の電源コードを 100VAC 電源に接続して使用 する

付属の電源コードは日本国内 100VAC 専用品です。 誤った接続をすると火災や感電の原因と なります。

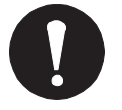

#### 電源コードを抜くときは、プラグ部分を持つ

コード部分を引っ張るとコードが傷つき、火災、感電の原 因となります。

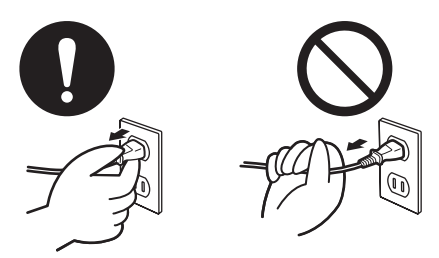

#### 次のような誤った電源接続をしない

誤った接続は火災、感電、故障の原因となります。 - 取扱説明書で指定された電源電圧以外への接続

- タコ足配線

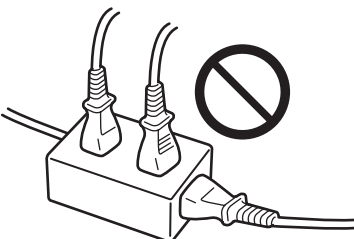

ごみ廃棄場で処分されるごみの中に本製品を捨て ない

本製品に使用の蛍光管(バックライト)の 中には水銀が含まれているため、廃棄は地 方自治体の規則に従ってください。

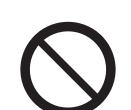

#### アンテナ工事は販売店またはエイゾーサポートに 相談する

アンテナ工事には、技術と経験が必要です。 送配電線の近くに設置すると、アンテナが 倒れた場合、感電の原因となります。

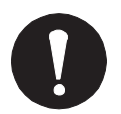

#### 電源コードを傷つけない

電源コードに重いものをのせる、引っ張る、束ねて結ぶな どをしないでください。電源コードが破損(芯線の露出、 断線など)し、火災や感電の原因となります。

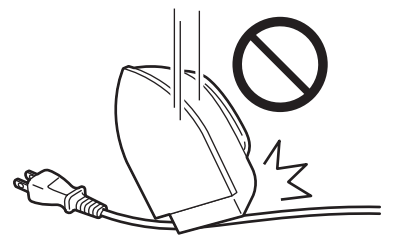

雷が鳴り出したら、電源プラグやコード、アンテ ナ線、電話機コードには触れない

感電の原因となります。

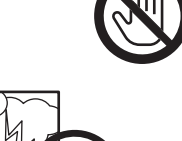

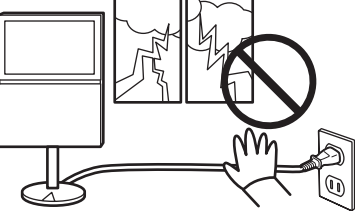

#### 液晶パネルが破損した場合、破損部分に直接素手 で触れない

もし触れてしまった場合には、手をよく 洗ってください。 万一、漏れ出た液晶が誤って口や目に 入った場合には、すぐに口や目をよく洗 い、医師の診断を受けてください。その まま放置した場合、中毒を起こす恐れが あります。

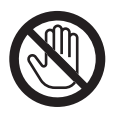

#### リモコン用乾電池の取り扱いに注意する

誤った使用は破裂や液漏れの原因となり ます。

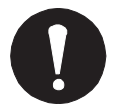

- 分解や加熱をしたり、濡らしたりしない - 乾電池の取りつけ、交換は正しく行う
- ー 交換は、2本とも新しい同じ種類(単4形 のマンガン電池あるいはアルカリ電池)を 使う
- プラス (+) とマイナス (-) の向き を正しく入れる
- 被覆にキズの入った乾電池は使用しない
- 廃棄時は地域指定の「乾電池回収箱」 などへ入れる

# **安全のために(つづき)**

# △注意

#### 運搬のときは、接続コードを外す

コードを引っ掛け、けがの原因となります。

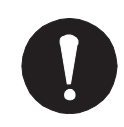

#### 本製品を移動させるときは、持ちかたに注意する

- 画面上部と下部を下図のように 2 人で 持つ 落としたりすると、けがや故障の原因 となります。

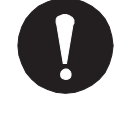

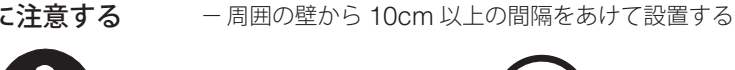

通風孔をふさがない

- 通風孔をカーテンなどでふさがない - 通風孔の上や周囲にものを置かない - 風通しの悪い、狭いところに置かない

の原因となります。

#### 電源プラグの周囲にものを置かない / 製品は電源コンセントの近くに設置する

火災や感電防止のため、異常が起きたときすぐ電源プラグ を抜けるようにしておいてください。

通風孔をふさぐと、内部が高温になり、火災や感電、故障

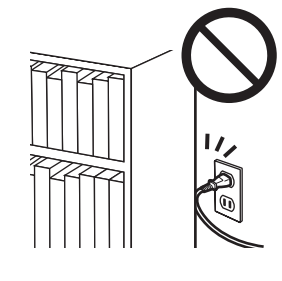

テレビの上に乗らない、重いものを置かない 転倒することがあり、けがの原因となります。

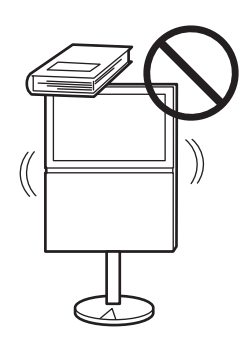

濡れた手で電源プラグに触れない 感電の原因となります。

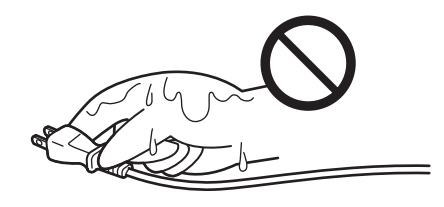

#### スタンドの高さを調節するときは 2 人以上で行う

腰などを痛めたり、製品の落下によりけ がの原因となります。 また、スタンドを取り付けるネジは最後 までしっかりと回し、確実に固定してく ださい。

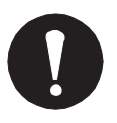

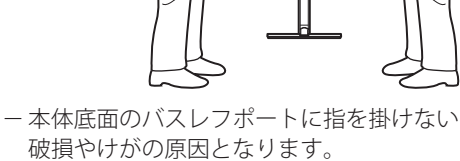

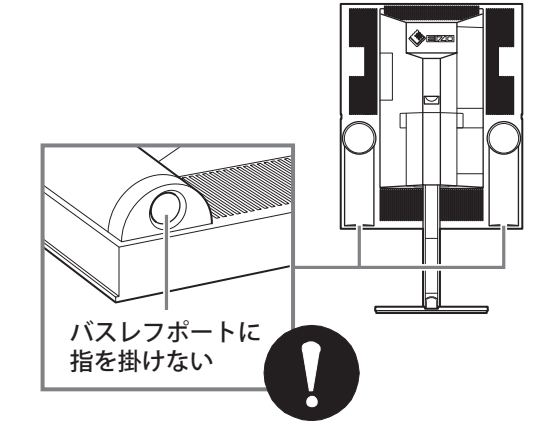

#### 電話回線への接続は正しく行う 火災や故障の原因となります。 画面を左右に回転する際には、接続コードが引っ 張られないようにする コードが強く引っ張られると、コードや 接続機器が破損し、火災や感電、故障の 原因となります。

長時間使用しない場合には、安全および省エネル ギーのため、本体の電源を切った後、電源プラグ も抜く

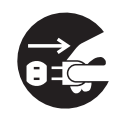

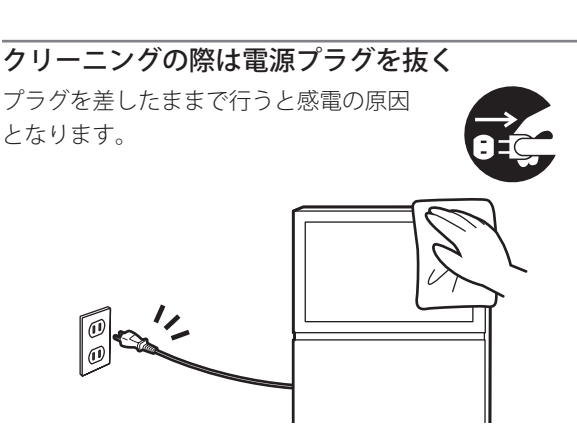

# 電源プラグ周辺は定期的に掃除する

聴力に悪い影響を与える原因となり

たり、端子に触れたりしない 電話回線には直流電圧がかかっていま す。ダイヤル時などには強い電流が流れ、

感電の原因となります

ない

ます。

ヘッドフォンを使用するときは音量を上げすぎ

モジュラー分配器、電話機コードを分解、改造し

ほこり、水、油などが付着すると火災の 原因となります。

**液晶パネルについて**

- 画面上に欠点、発光している少数のドットが見られるこ とがありますが、液晶パネルの特性によるもので、製品 本体の欠陥ではありません。
- 液晶パネルに使用される蛍光管(バックライト)には寿 命があります。寿命の目安は約 50,000 時間(標準設定 状態の場合)です。画面が暗くなったり、ちらついたり、 点灯しなくなったときには、販売店またはエイゾーサポー トにお問い合わせください。
- 液晶パネル面やパネルの外枠は強く押さないでください。 強く押すと、干渉縞が発生するなど表示異常を起こすこ とがありますので取り扱いにご注意ください。また、液 晶パネル面に圧力を加えたままにしておきますと、液晶 の劣化や、パネルの破損などにつながる恐れがあります。
- 液晶パネルを固いものや先の尖ったもの(ペン先、ピン セット)などで押したり、こすったりしないようにして ください。傷がつく恐れがあります。
- 本製品を冷え切った状態のまま室内に持ち込んだり、急 に室温を上げたりすると、製品の表面や内部に露が生じ ることがあります(結露)。結露が生じた場合は、結露が なくなるまで製品の電源を入れずにお待ちください。そ のまま使用すると、故障の原因となることがあります。

# **正しく快適にお使いいただく ために**

- アンテナは風雨にさらされるため、定期的に点検、交換 することをおすすめします。特に、ばい煙の多いところ や潮風にさらされるところでは、アンテナが傷みやすく なります。映りが悪くなった場合は、販売店にご相談く ださい。
- 画面を見るときは、画面の高さの5~7倍程度離れてご 覧ください。
- 本機の近くで電磁波を発生するような機器(携帯電話な ど)を使用しないでください。機器相互間での干渉により、 映像が乱れたり雑音が発生したりすることがあります。

# **必ずお読みください**

#### **本機の使用についてのお願い**

### **■ 番組情報取得などのためには、毎日 2 時間 以上電源を待機状態(電源ボタンで電源を 切っただけの状態)にしておく必要があり ます**

デジタル放送では、番組表やジャンル検索、予約 などに使用する情報(番組名や放送時間など)が 放送電波といっしょに送られており、本機では、 それらの情報を電源待機時に取得します。(電源プ ラグを抜いている場合には、番組情報は一切取得 できません)

番組情報の取得ができていないと、番組表が正し く表示されないといったことが起きますので、毎 日 2 時間以上電源を待機状態にしておくことをお すすめします。

- ◆ 電源が入っている(デジタル放送を視聴している) ときにも番組情報の取得は行われますが、そのと きご覧になっている放送以外の放送の番組情報を 取得できない場合があります。(デジタル放送の種 類や、そのときの本機の状態によって、取得でき る内容は異なります)
- ◆ 長期間本機をご使用にならない場合には、安全の ため電源を切って電源コードも抜くようにしてく ださい。

#### **■ ユーザー登録をしてください**

本機のソフトウェアをバージョンアップする際の 情報をお送りするなどの目的で、ユーザー登録を お願いしています。付属の保証書に添付の「ユー ザー登録カード」をご覧の上、ユーザー登録をし てください。

#### **ソフトウェアのバージョンアップについて**

本機のご購入後にも、より快適にお使いいただく ために、本機内部のソフトウェアをバージョンアッ プする場合があります。

本機はデジタル放送の電波を利用して自動でソフ トウェアをバージョンアップするダウンロード機 能に対応しています。お買い上げ時は、本機がダ ウンロードを自動で行う設定になっているため、 お客様が操作や設定をすることなく、常に最新の ソフトウェアでお楽しみいただけます。 自動でダウンロードを行いたくない場合は、設定 メニューの[自動ダウンロード]を[ダウンロー

ドしない]に変更してください。この場合、自動 ダウンロードについての情報があるときは、「本機 に関するお知らせ」でお知らせします。 ソフトウェアのバージョンアップや自動ダウン ロードについては、118 ページをご覧ください。

### **お問い合わせ先について**

受信契約など放送受信については、各放送事業者 にお問い合わせください。

#### **この取扱説明書について**

- 本書に記載されている画面は、実際の表示と文 章表現などが異なる場合があります。
- 受信画面の例に使われている番組などの名称は、 架空のものです。
- 本書に記載されている機能の中には、放送サー ビス側でそれらを運用していないと使用できな いものがあります。
- ●本機の画面に表示されるアイコン(絵文字)に ついては、「アイコン一覧」(177 ページ)をご 覧ください。
- 本書では、次の略語を使用しています。 略語 意味 デジタル放送: 地上デジタル放送、 BS デジタル放送、 110 度 CS デジタル放送 地上A、地上アナログ: 地上アナログ放送 地上D、地上デジタル: 地上デジタル放送 BS: BSデジタル放送 110 度 CS、CS: 110 度 CS デジタル放送 メモリカード: 「SD メモリカード」、 「マルチメディアカード」、 「メモリースティック」 MMC: 「マルチメディアカード」 デジタルレコーダー: 「D-VHS ビデオ」、 「HDD ビデオレコーダー」

# **デジタル放送について**

# **本機で楽しめるデジタル放送**

本機は、次の 3 種類のデジタル放送を受信するこ とができます。

#### **■ 地上デジタル放送**

UHF 帯の地上波を使用したデジタル放送です。地 上デジタル放送を受信するには、地上デジタル放送 に対応した UHF アンテナが必要です。(6 ページ) (他に、混合器や分配器が必要な場合もあります) 右段の「地上デジタル放送とは」もご覧ください。

#### **■ BS デジタル放送**

放送衛星(BS = Broadcasting Satellite)を利 用したデジタル放送です。NHK の放送と民間放送 局が行っている無料放送、受信契約が必要な有料 放送があります。

#### **■ 110 度 CS デジタル放送**

通信衛星 (CS = Communication Satellite) を 利用したデジタル放送です。映画やスポーツ、音 楽などの専門チャンネルがあり、ほとんどは受信 契約が必要な有料放送です。

# **デジタル放送の特徴**

デジタル放送では、映像や音声をデジタル化する ことで、大量の情報を扱うことができ、高画質、 高音質、多チャンネルのテレビ放送が行われてい ます。また、アナログ放送にはない、デジタルラ ジオ放送や、データ放送が楽しめます。

#### **■ テレビ放送(地上 D、BS、110 度 CS)**

デジタル放送には、4 種類の放送フォーマットが あります。(()内は有効走査線(実際に画面を構 成する走査線)数です)

- 1125i (1080i)、750p (720p): 高画質のデジタルハイビジョン放送[HD]
- 525p(480p)、525i(480i): 従来の BS 放送と同程度の画質の標準テレビ放 送「SD]

本機では、デジタル処理により、すべてのフォーマッ トを液晶パネルの画素数に合わせて表示します。

#### **■ ラジオ放送(BS、110 度 CS のみ)**

デジタル音声により、クリアなラジオ放送を楽し むことができます。静止画や動画を見ることので きる放送もあります。

### **■ データ放送(地上 D、BS、110 度 CS)**

データ放送には、次の 2 種類があります。

- 番組連動データ放送: テレビ放送やラジオ放送の番組に関連したデー タ放送です。番組を視聴しながら情報をチェッ クしたり、番組のアンケートやクイズに答えた りといったことができます。
- 独立データ放送: テレビ放送やラジオ放送の番組とは無関係な データ放送です。天気予報や交通情報などの放 送があります。

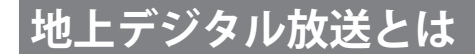

地上デジタル放送は、2003 年 12 月から関東、中 京、近畿の一部で放送が開始されました。 その他の地域でも、2006 年末までに放送が開始 される予定です。受信可能エリアも順次拡大され る予定です。

地上アナログ放送は 2011 年 7 月に、BS アナロ グ放送は 2011 年までに終了することが、国の施 策として決定されています。

#### **■ 地上デジタル放送の特長**

従来のアナログ放送にくらべて、次のような長所 があります。

- デジタルハイビジョン放送を中心とした高画質 放送・多チャンネル放送
- CD 並みの高音質放送(MPEG-2 AAC 方式)
- ゴーストの影響を受けにくいため、画像が鮮明
- データ放送や双方向通信サービス
- 移動体受信・部分受信サービス 車や電車などで移動しながら受信できる「移動 体受信サービス」や、携帯電話などで受信でき る「部分受信サービス」が予定されています。
- 本機では、移動体受信サービスは受信できますが、 部分受信サービスは受信できません。

#### **■ BS デジタルや 110 度 CS デジタル放送 との違い**

BS デジタルや 110 度 CS デジタル放送は衛星を 使った放送であるため、日本中どこでも同じ番組 を視聴することになりますが、地上デジタル放送 は各地域の放送局から送信されるため、地域に密 着した番組も提供される予定です。

# **各部の名前と役割**

### **本体**

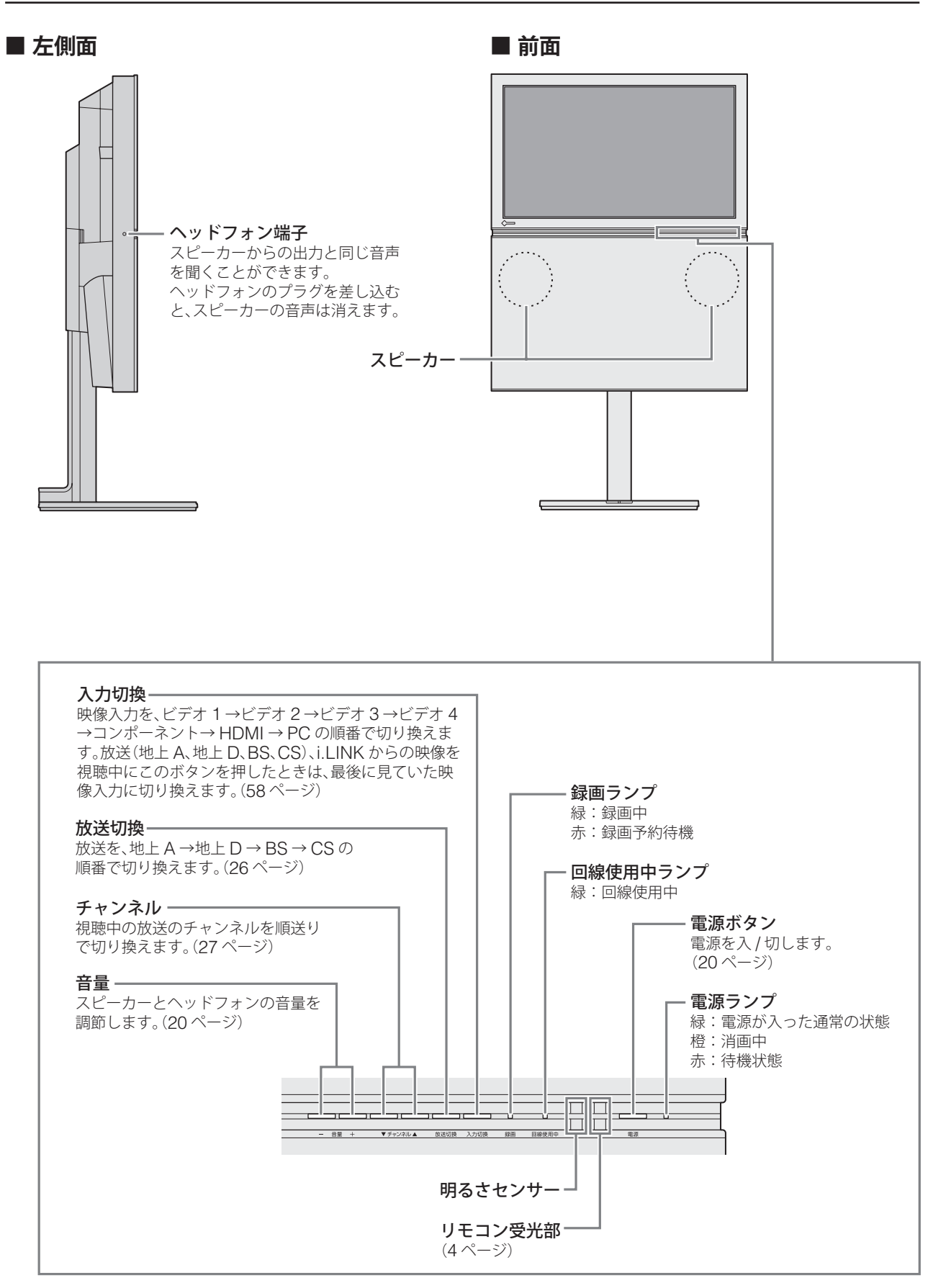

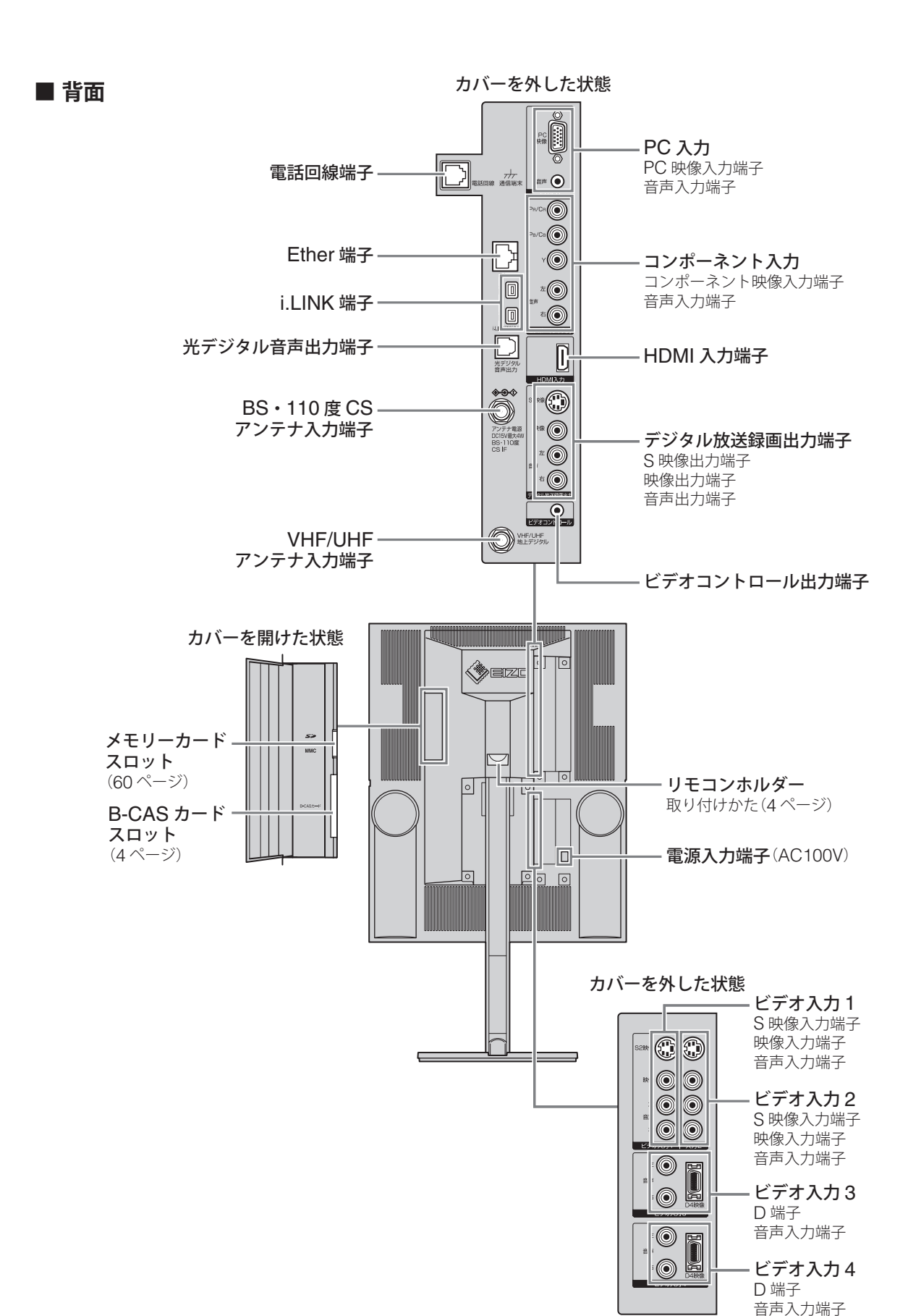

xvi

# **各部の名前と役割(つづき)**

### **リモコン**

◆ 各ボタンの使いかたについては、操作ガイド(別紙)もあわせてご覧ください。

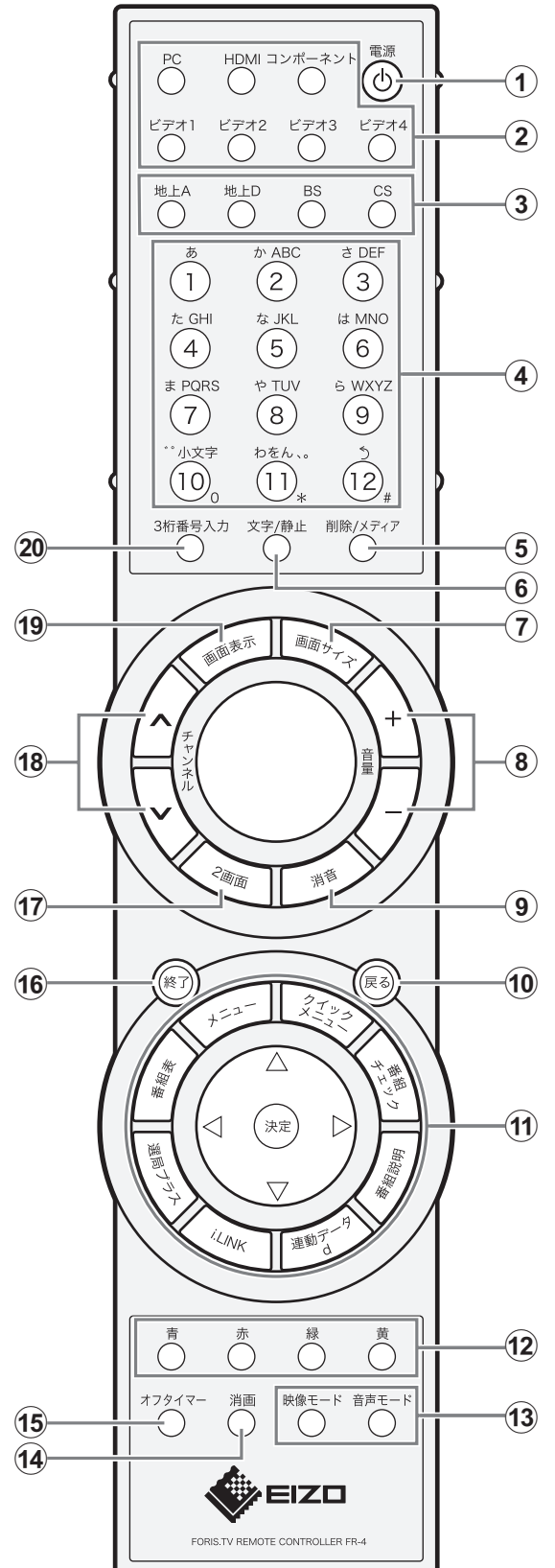

a電源を入 / 切します。(20 ページ) (2) 映像入力を切り換えます。(58ページ)  $(3)$ 放送を切り換えます。(26 ページ) dチャンネルを選ぶとき(27 ページ)や数値入力、文字入力 (169 ページ)に使います。 (5) デジタル放送のメディア(テレビ放送、ラジオ放送、データ 放送)を切り換えます。(26 ページ) 文字入力のときには、文字を削除します。(171 ページ) f画面を静止します。(50 ページ) 文字入力時には、文字入力モードを切り換えます。(170 ページ) (7) 画面の表示サイズを切り換えます。(54ページ) hスピーカーとヘッドフォンの音量を調節します。(20 ペー ジ) iスピーカーとヘッドフォンの音声を消します。(57 ページ) 10メニュー操作のときに画面を一つ前の画面に戻します。画 面が最上位のときに押すと、メニューが終了します。  $\mathbf{w}$   $\blacktriangle$   $\blacktriangleright$   $\mathbf{w}$   $\blacktriangleright$   $\mathbf{w}$  : メニュー項目の選択や設定値を変更す るときに使います。 - で選び、 で操作を決定 します。 メニュー: 設定や機能を使うためのメニューを表 示 / 終了します。(iv ページ) クイックメニュー:クイックメニューを表示 / 終了しま す。(iv ページ) 番組チェック: 現在放送中のデジタル放送の番組リスト を表示します。(34 ページ) 番組説明: デジタル放送で、視聴中の番組の内容説明 を表示します。(35 ページ) 連動データ: 番組連動データ放送を表示 / 終了します。 (37 ページ) i.LINK: i.LINK で接続されている機器の映像に切 り換えます。(63 ページ) 選局プラス: 選局プラスメニューを表示 / 終了します。 (29 ページ) 番組表: デジタル放送の番組表を表示します。(32 ページ) lデータ放送やメニューで項目を選ぶときに使います。 m映像モードや音声モードを切り換えます。(54、56 ページ) n音声を出力したまま画面を消します。(50 ページ) (15) 自動的にテレビの電源を切るときに使います。(74 ページ) pメニュー操作のときには、メニュー画面を消します。 2 画面や静止画を終了します。 データ放送の受信中には、データ放送をリセットします。 q 2 画面表示にします。(51 ページ) rチャンネルを順送りで切り換えます。(28 ページ) (19) テレビ放送や映像入力の情報を表示します。(53ページ)

20 デジタル放送で3桁チャンネル番号を指定して選ぶときに 使います。(28 ページ)

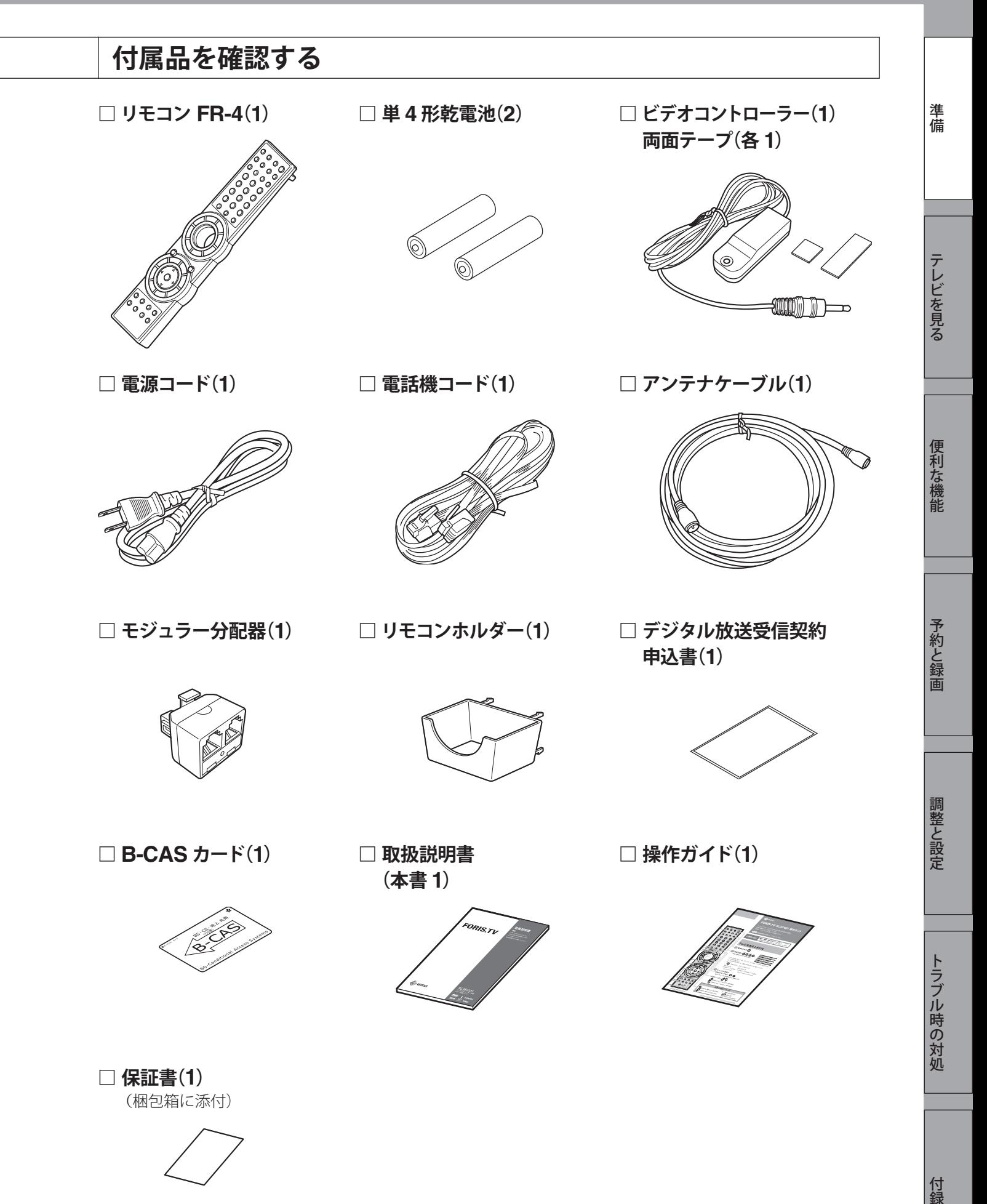

1

付録

# **設置する**

# **スタンドの高さを調節する**

スタンドは、以下の 3 段階の高さに調節すること ができます。

◆ お買い上げ時は、一番下の高さ (896mm) にセッ トされています。

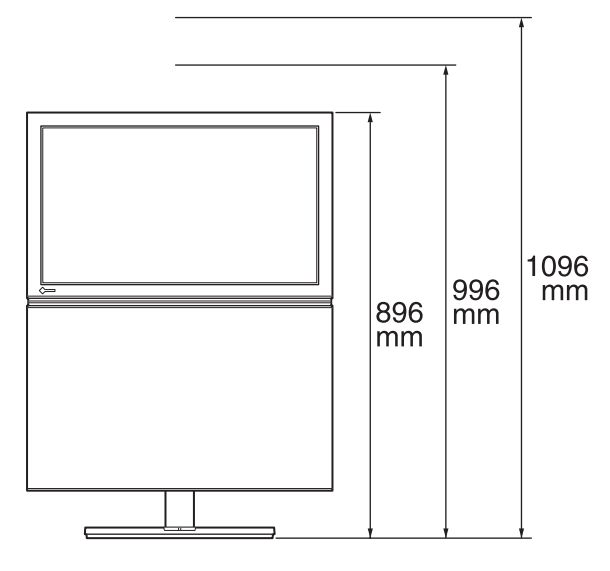

八注意 スタンドの高さ調節は 2 人以上で行う 腰などを痛めたり、製品の落下などにより けがの原因となります。

1 **本体を置く台の上に、柔らかい布などを**

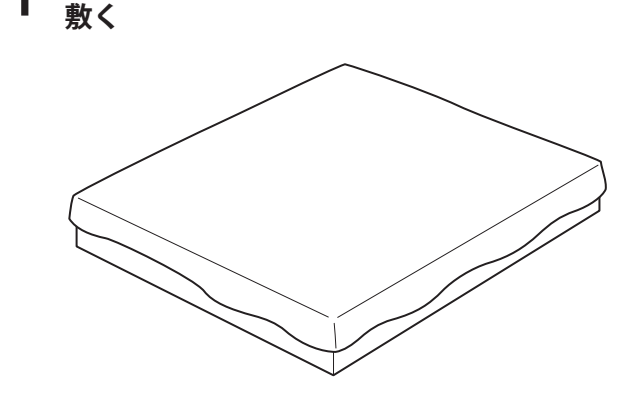

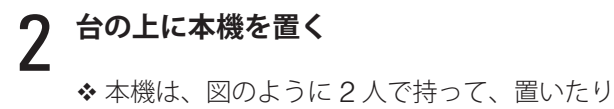

**■ 作業を始める前に**

以下のものを用意してください。

• 本体を支える台(高さ 15cm)

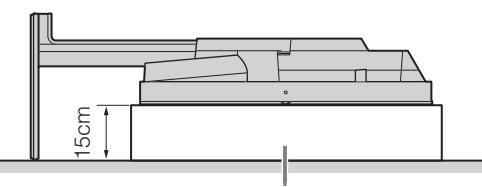

- 高さ 15cm の台
- ●柔らかい布など 本機を台の上に置いたときに、液晶パネル面に 傷が付かないようにするために使用します。
- プラスドライバー ネジの取り付け、取り外しの際に使用します。

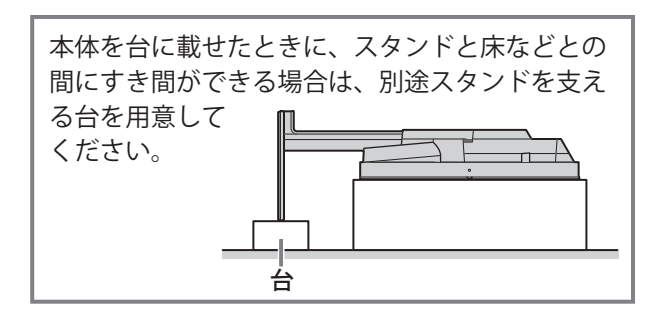

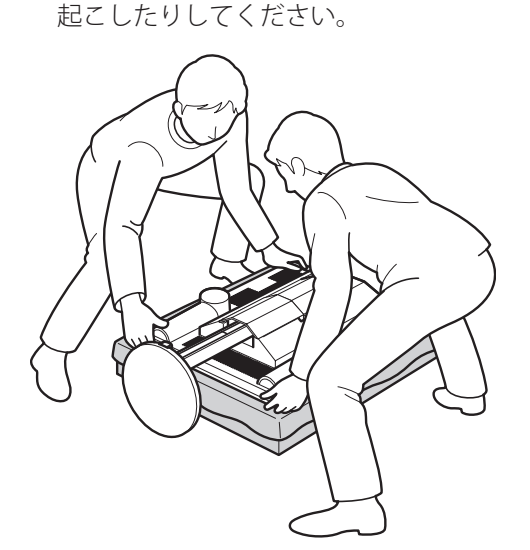

4 **スタンドの高さを合わせ、手順 <sup>3</sup> で取り外**

**したネジで固定する(4 箇所)**

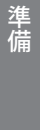

テレビを見る

付録

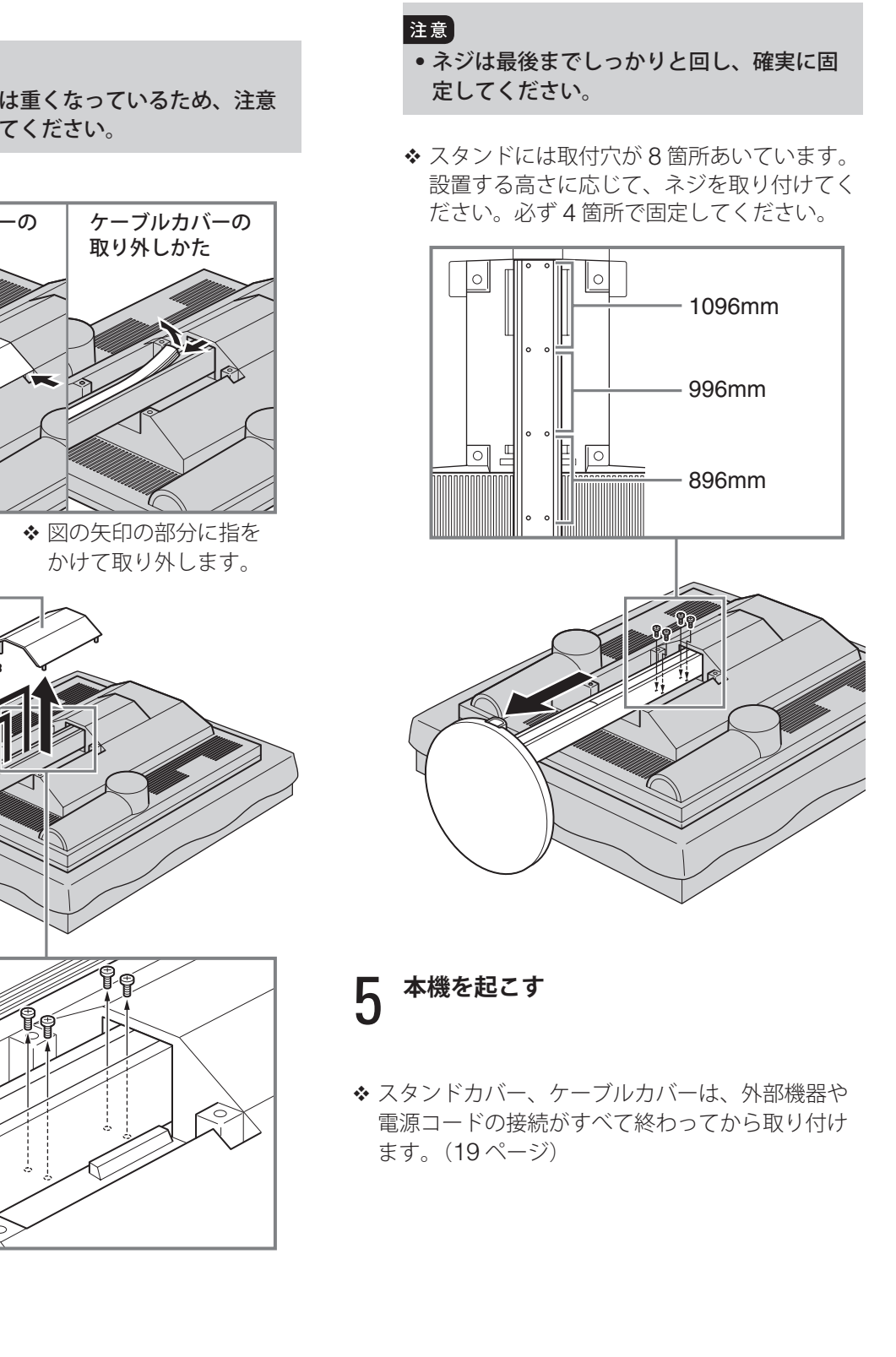

3 **スタンドカバー、ケーブルカバーを取り外し、 スタンドを固定しているネジを取り外す (4 箇所)**

#### 注意

• スタンド部分は重くなっているため、注意 して取り外してください。

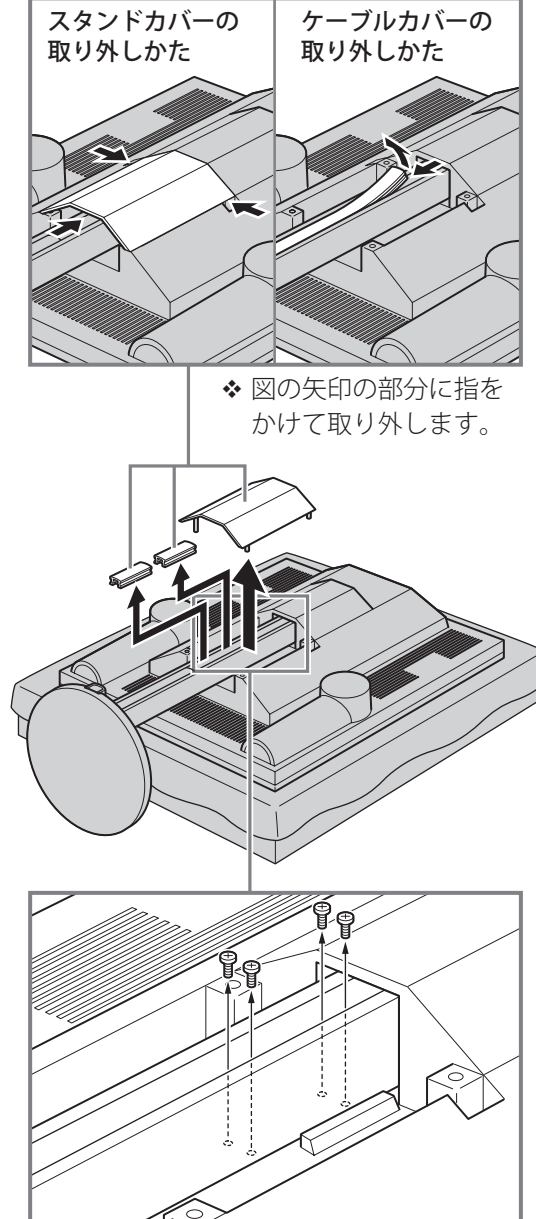

3

#### **B-CAS カードを装着する 設置する(つづき)**

**リモコンに乾電池を入れる**

1 **リモコンの底面を上にし、つまみを押して ロックを外し、カバーを取り外す**

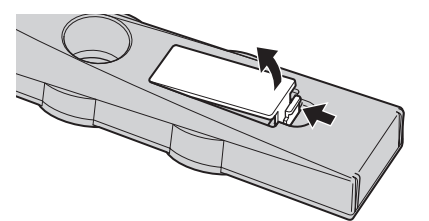

2 **<sup>単</sup> <sup>4</sup>形乾電池を入れ、カバーを元に戻す**

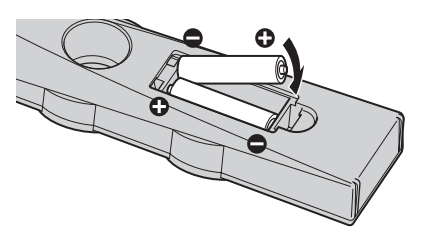

- 乾電池を入れる向きに注意してください。

### **リモコンホルダーを取り付ける**

図の位置にリモコンホルダーを取り付けます。

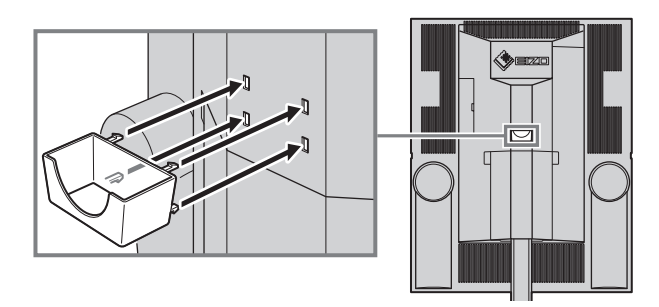

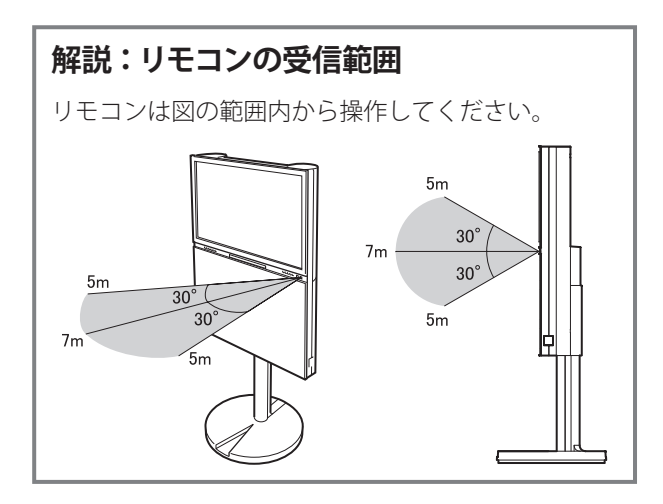

付属の B-CAS カードを本体に挿入しないと、デ ジタル放送の視聴はできません。デジタル放送を ご覧になる前に、必ず挿入してください。(B-CAS カードは常に挿入しておいてください) また、B-CAS カードの登録は必ず行ってください。 詳しくは、B-CAS カードが貼ってある台紙の説明 をご覧ください。

◆ カードを紛失した場合や盗難にあった場合、また、 破損したり汚れたりした場合には、(株)ビーエス· コンディショナルアクセスシステムズにご連絡く ださい。連絡先は、B-CAS カードが貼ってある台 紙に記載されています。

**背面のカバーを開け、矢印の方向に B-CAS カー ドを差し込む**

奥までしっかりと差し込んでください。

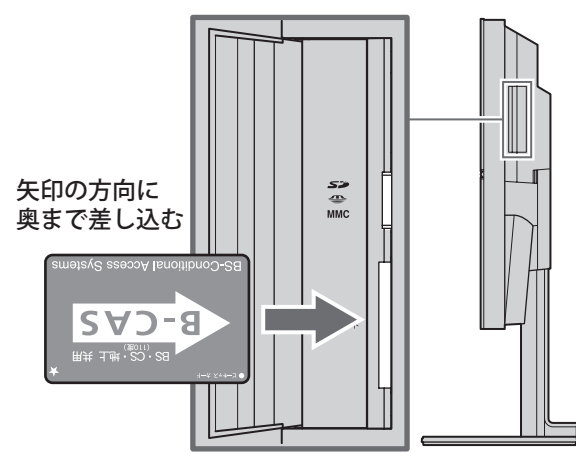

CS 放送など、契約の必要なチャンネルの受信契 約をする際には、加入申込書に B-CAS カードの 説明紙についている「加入申込書用バーコードシー ル」を貼るか、B-CAS カードの登録番号を記入す る必要があります。

◆ B-CAS カードの登録番号は、B-CAS カードを取 り出さなくてもテレビ画面に表示することができ ます。詳しくは、117 ページをご覧ください。

# **接続する**

#### **■ 接続する前に**

本体背面のコネクタカバー、スタンドカバー、ケーブルカバーを取り外してください。

◆ コネクタカバー、スタンドカバーは図の矢印の部分を コネクタカバー 持って取り外してください。また、取り付けるときは カバーの突起を本体の穴に入れしっかりと押し込んで ください。スタンドカバー <u> Letet de l</u> **f i** ケーブルカバー b ᆔ T hũ WW

**■ 接続**

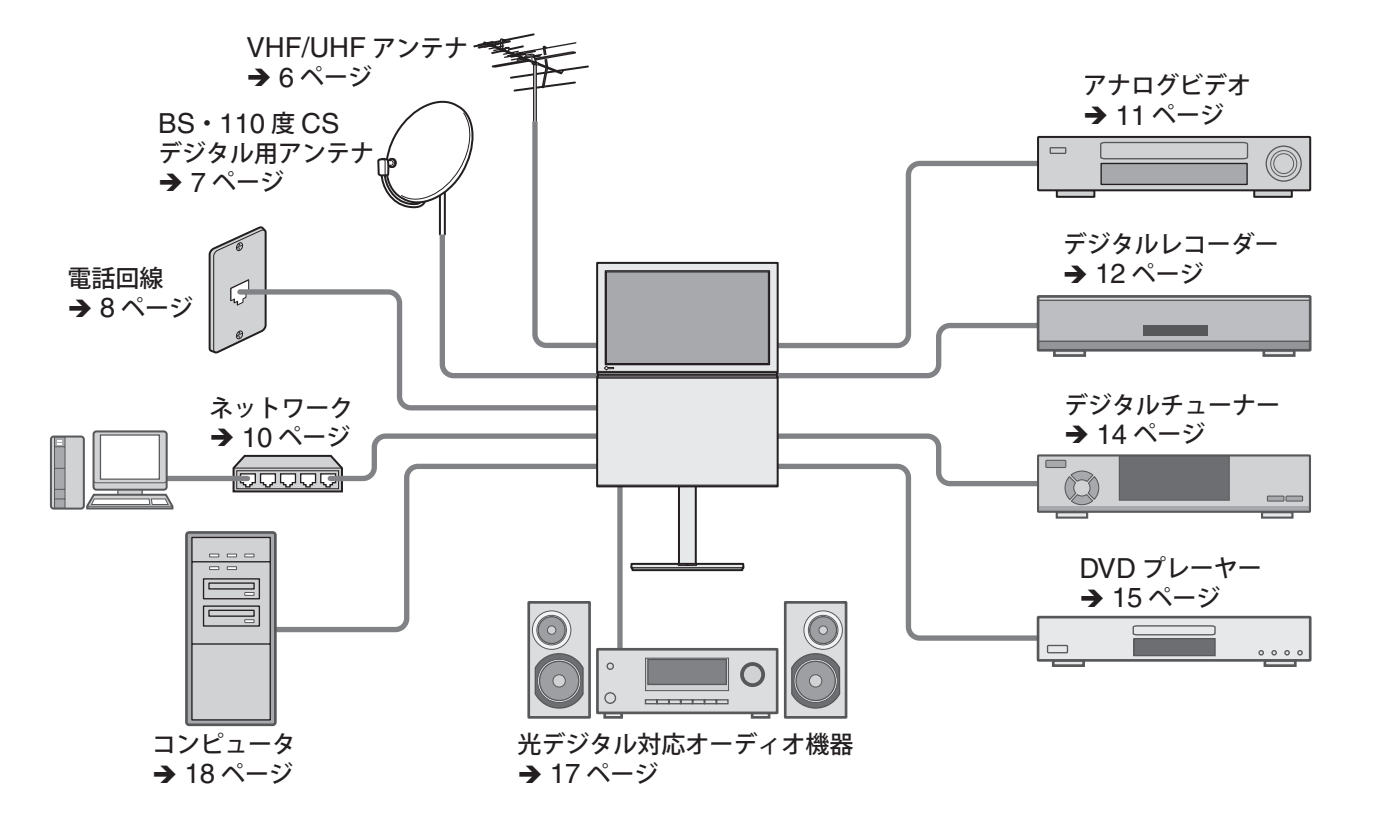

- 接続する機器が HDMI に対応している場合は、16 ページをご覧ください。

準備

# **接続する(つづき)**

# **アンテナを接続する**

アンテナの設置は販売店またはエイゾーサポートにご相談ください。

### **VHF/UHF アンテナを接続する**

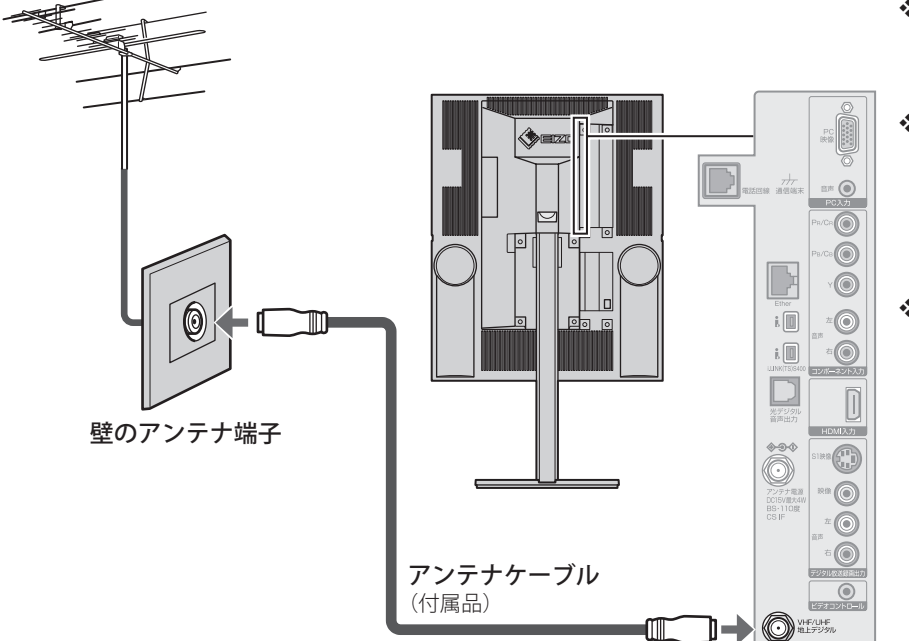

- ◆ 壁のアンテナ端子に合わない 場合は、市販の変換プラグな どをお使いください。
- 壁の VHF アンテナの端子と UHF アンテナの端子が別に なっている場合は、市販のア ンテナ混合器をお使いくだ さい。
- ◆ 混合器、分波器、分岐器、ブー スターなどは、地上デジタル 放送のチャンネルに対応した ものを使用し、空いている端 子は、妨害波の飛び込みなど を防ぐために終端抵抗器 (75 Ω)で終端してください。

#### **■ 地上デジタル放送を受信するには**

地上デジタル放送は、UHF アンテナを使って受信します。現在使用しているアンテナやお住ま いの地域に応じて、次のように設置してください。

- VHF アンテナのみ設置されている場合 地上デジタル放送に対応した UHF アンテナの設置が必要です。
- UHF アンテナが設置されている場合 そのまま地上デジタル放送を受信できる場合がありますが、次のような場合は、アンテナの
	- 調整や新たに地上デジタル放送に対応したアンテナの設置が必要です。
	- 地上デジタル放送に対応していない場合
	- 地上アナログ放送と地上デジタル放送の電波の来る方向が違う場合
- ◆ 新たにアンテナを設置したときは、それぞれのアンテナを市販の混合器に接続し、混合器と本機 の VHF/UHF アンテナ入力端子を付属のアンテナケーブルで接続してください。

#### **■ 地上デジタル放送を受信するためのアンテナについて**

地上デジタル放送に使われる UHF 帯の周波数帯域は、右図のよう に L 帯、M 帯、H 帯に分かれています。

お住まいの地域によって、地上デジタル放送に使われている周波数 が異なります。地上デジタル放送を受信するには、その地域で使用 されている周波数に対応したアンテナ(または全帯域用のアンテナ) が必要です。

アナログ放送が終了する 2011 年まで地上アナログ放送も受信する 場合は、UHF 全帯域用アンテナへの変更をおすすめします。

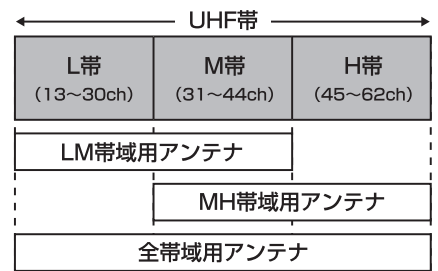

付録

7

### **BS・110 度 CS デジタル用アンテナを接続する**

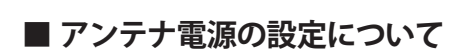

集合住宅の共聴システムをご利用の場合など、すでに別の機器からアンテナ電源が供給されて いるときは、「BS・110 度 CS アンテナ電源供給 ] (125 ページ) で設定を「供給しない]に 変更してください。(お買い上げ時は[供給する]に設定されています)

# **アンテナの方向調整をする**

戸建住宅でアンテナを設置したときに、デジタル放送の映りが悪い場合は、アンテナの方向調 整が必要になることがあります。

方向調整は、設定メニューの「初期設定]メニューの「地上 D アンテナレベル] (124 ページ)、 [BS·110 度 CS アンテナレベル] (124 ページ) を使用して行います。販売店またはエイゾー サポートにご相談ください。

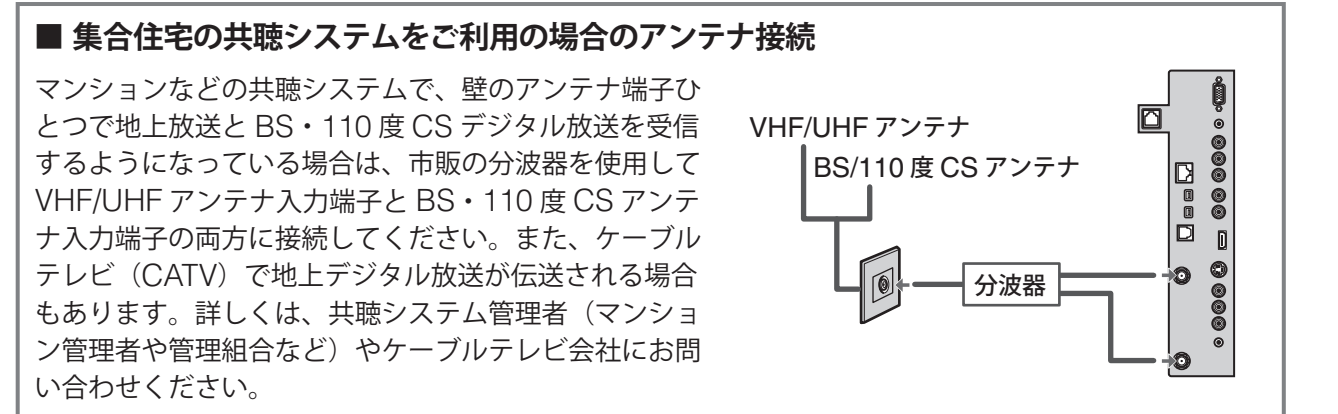

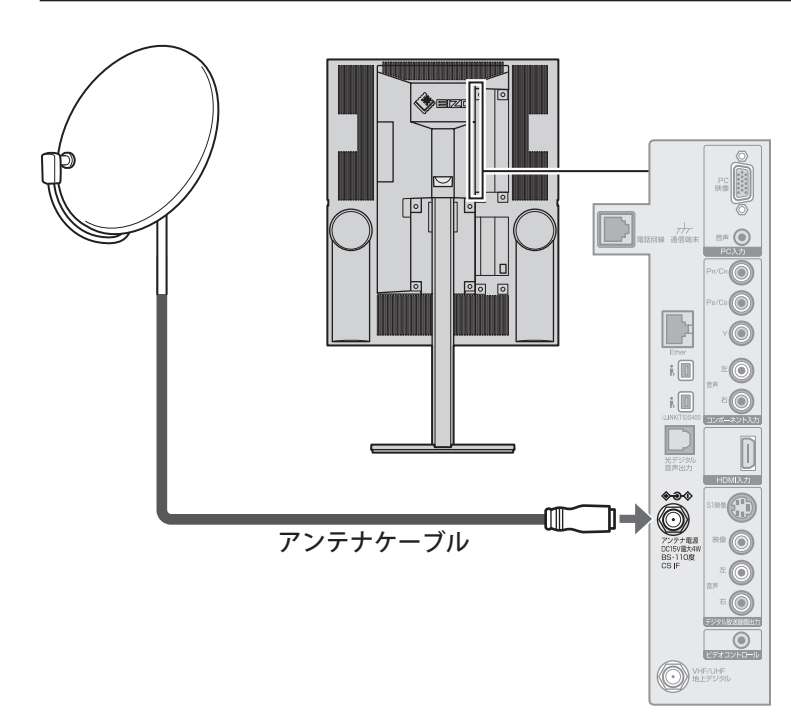

- BS デジタル放送と 110 度 CS デジ タル放送の両方をご覧になる場合は、 BS・110 度 CS デジタル用アンテナ が必要です。BS デジタル放送だけ をご覧になる場合は、BS デジタル 用アンテナだけで構いません。
- ◆ 従来の BS アンテナで、BS デジタル 放送が安定して受信できない場合は、 BS デジタル用、または BS・110 度 CS デジタル用のアンテナを使用し てください。
- BS・CS 分配器やブースターなどを お使いになる場合は、110 度 CS デ ジタル放送(周波数 2150MHz 以上) に対応したものを使用してください。
- スカイパーフェク TV ! 用のアンテナ では、110 度 CS デジタル放送は受 信できません。

テレビを見る

便利な機能

# **接続する(つづき)**

### **電話回線を接続する**

雷話回線は、ペイ・パー・ビュー番組の購入(44ページ)や双方向通信サービス(36ページ) を利用する場合に使用します。また、B-CAS カードに記録された情報を送信するためにも必 要となります。

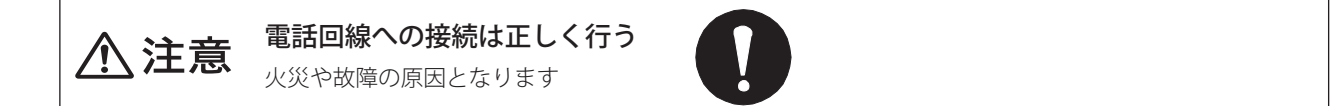

### **モジュラーコンセントに接続する場合**

◆ 壁のモジュラーコンセントが別の形状の場合は、市販の変換プラグなどをお使いください。

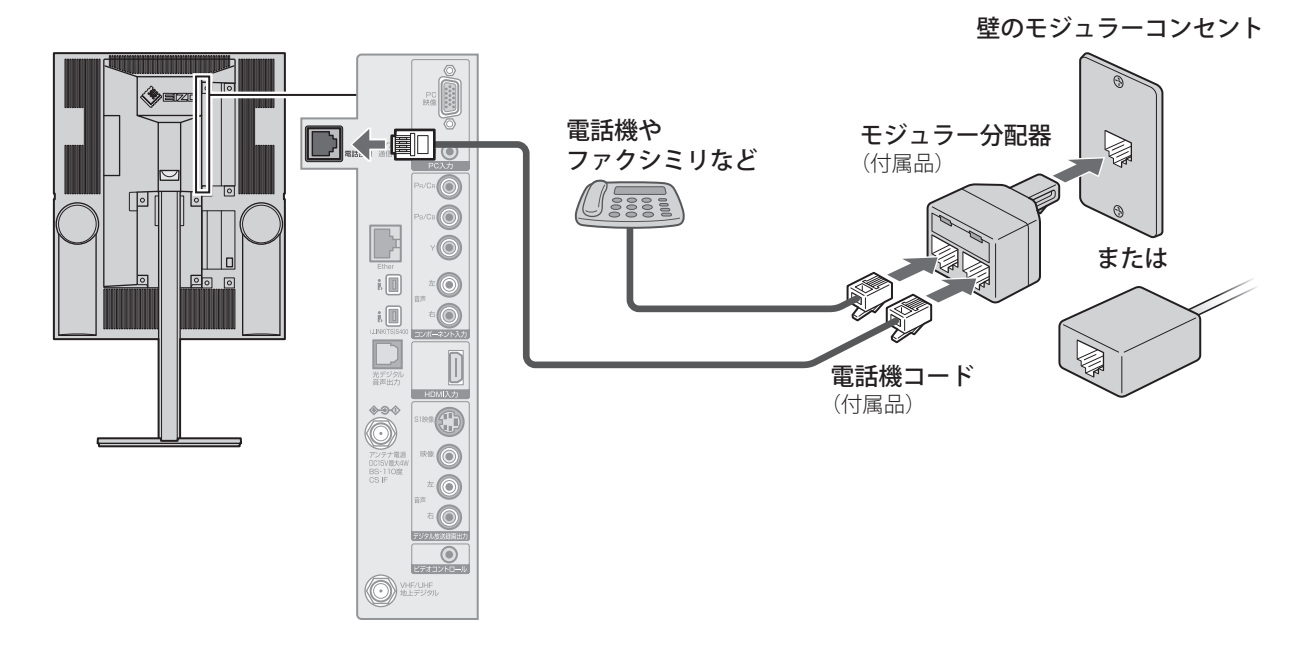

#### 注意

- 電話機コードは、Ether 端子にはつながないでください。Ether 端子が壊れる場合があります。
- 電話機コードを抜き差しするときは、本機と接続している機器の電源を切り、電源プラグをコ ンセントから抜いてください。
- 本機がセンターと通信しているときは、電話機やファクシミリは使用できません。
- 本機は公衆電話、共同電話、携帯電話、PHS には接続できません。
- ◆ 構内交換機 (PBX) には、使用できないものがあります。
- ホームテレホンを接続する場合は、ホームテレホンのメーカーにご相談ください。
- ◆ ダイヤル式電話機をお使いの場合は、本機が放送局と通信を行っているときに、電話機の呼出音 が鳴る場合があります。呼出音が鳴らないようにするには、電話回線との接続に、付属のモジュラー 分配器ではなく、市販の電話回線切換器を使用してください。
- ◆ 電話機コードは、冷蔵庫などのモーターを使った機器の近くには近づけないでください。ノイズ が混入して誤動作することがあります。

### **その他の接続の場合**

#### ■ ADSL の場合

電話回線に ADSL モデムが接続されている場合は、ADSL 用スプリッター(市販品)を使用し、 ADSL 用スプリッターの電話機用接続端子にモジュラー分配器(付属)をつないで、本機を接 続してください。

詳しくは、スプリッターの取扱説明書をご覧ください。

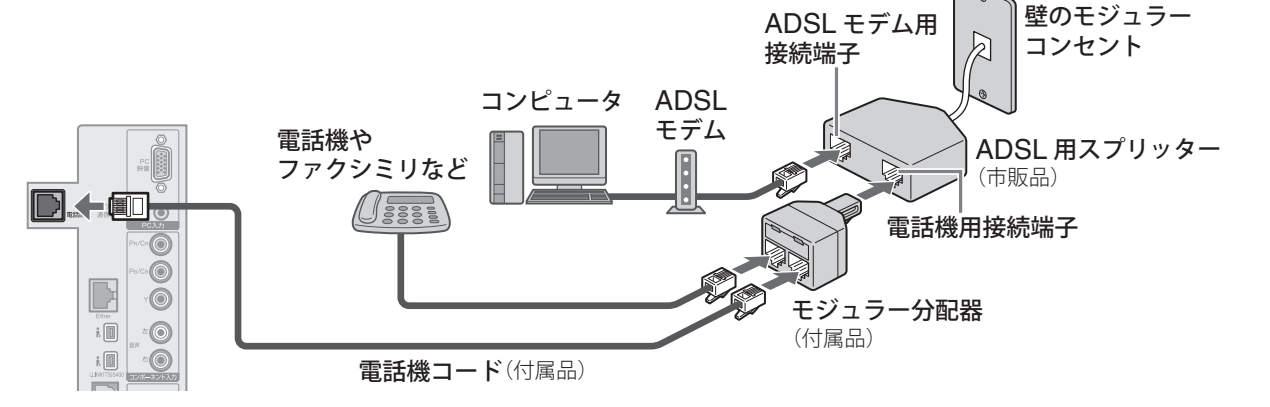

#### ■ **ISDN** 回線の場合

ターミナルアダプターのアナログポートに電話機コードを接続してください。 詳しくは、ターミナルアダプターの取扱説明書をご覧ください。

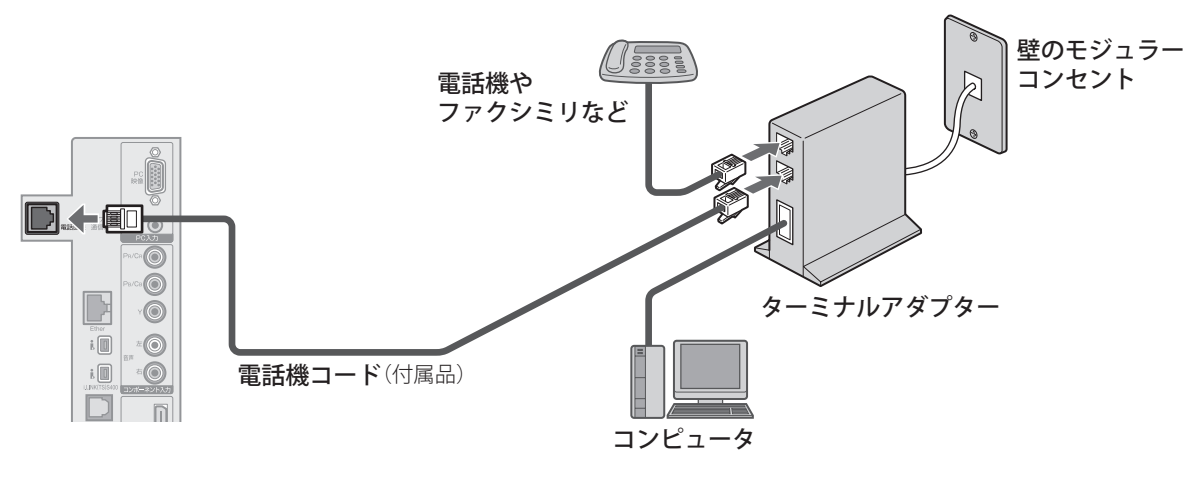

#### ■ コンピュータをモジュラーコンセントに接続している場合

モジュラー分配器(付属)を使用して、本機を接続してください。

◆同じ電話回線に、電話機やコンピュータ、ファクシミリなどを一緒に接続すると、接続した機器 の影響で電話機の呼出音が鳴ったり、正しく通信できなかったりすることがあります。このよう な場合は、モジュラー分配器ではなく、市販の電話回線切換器(2 口)などを使用して、電話回 線に接続してください。

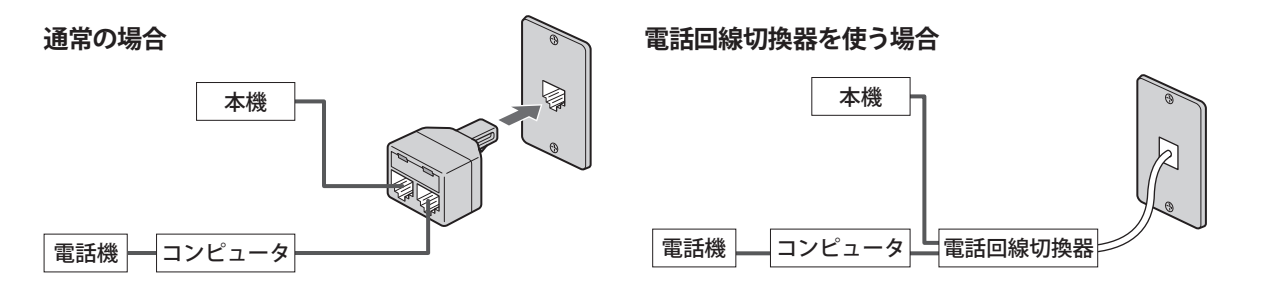

準備

テレビを見る

9

# **接続する(つづき)**

# **ネットワークに接続する**

ネットワーク接続を使用すると、電話回線によるダイヤルアップ接続よりも快適に地上デジタ ル放送の双方向通信サービス (36ページ)を利用することができます。 ここでは、ネットワーク接続ができる環境であることを前提に、ADSL モデムに本機を接続す る例を説明します。接続については、ADSL モデムやルーターの取扱説明書もご覧ください。

- ◆ ネットワーク接続ができる環境をお持ちでない場合、導入や契約については ADSL などの回線事 業者にご相談ください。
- ◆本機では、ADSL モデムやルーターの設定はできません。ADSL モデムやルーターによっては、 コンピュータでの設定が必要な場合があります。
- ◆ ケーブルテレビインターネットのケーブルモデムへの接続については、ご利用のケーブルテレビ 会社にご相談ください。

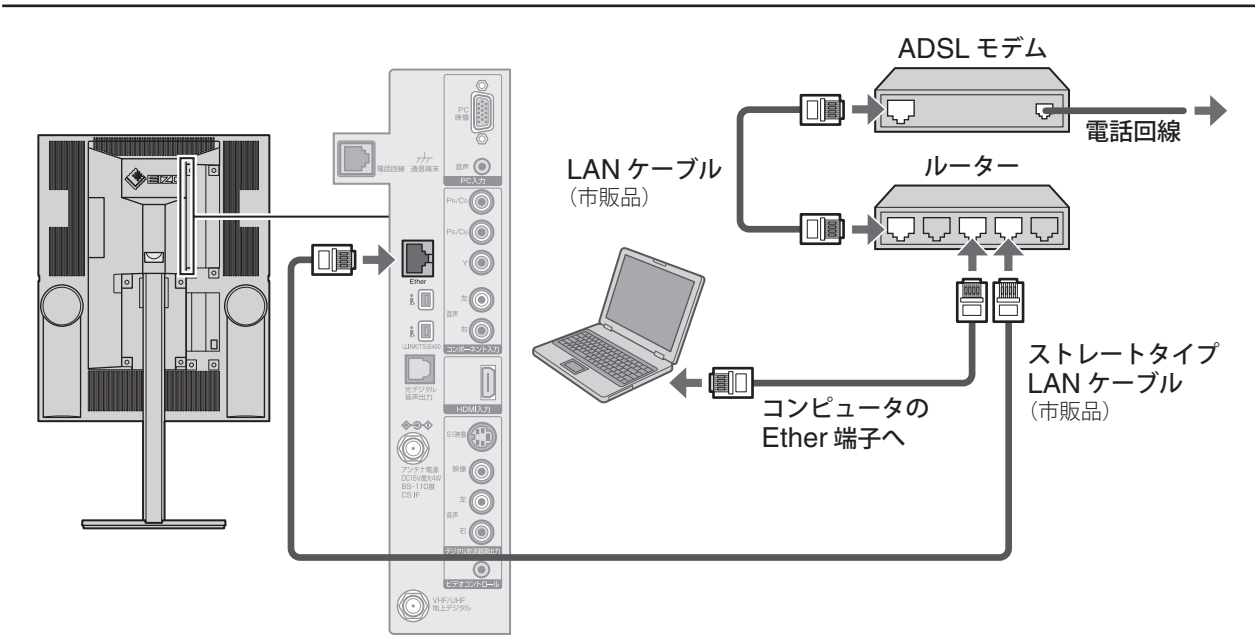

### **ルーター機能のない ADSL モデムに接続する場合**

**ルーター機能内蔵の ADSL モデムに接続する場合**

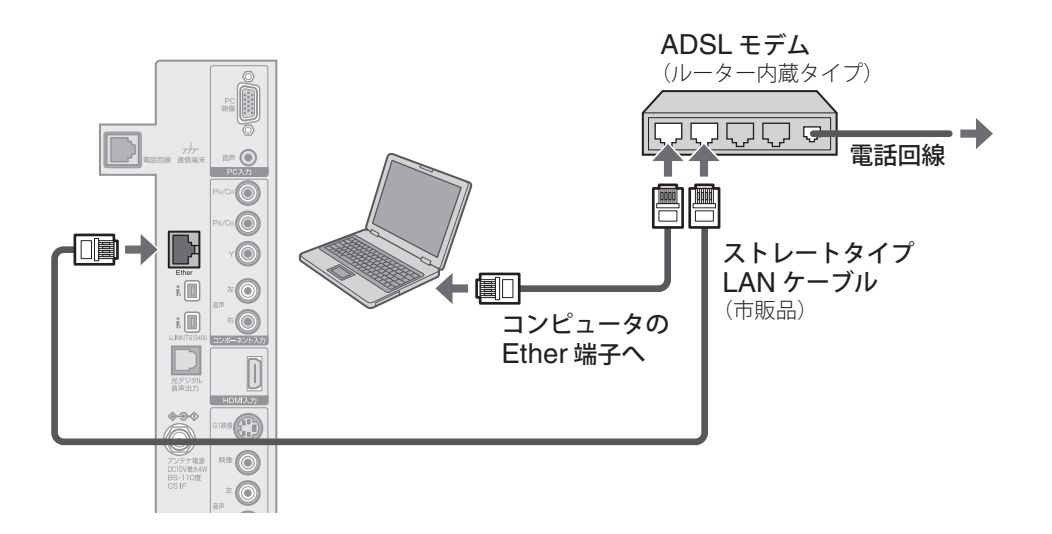

# **いろいろな機器を接続する**

# **アナログビデオ(VHS ビデオ、S-VHS ビデオ)を接続する**

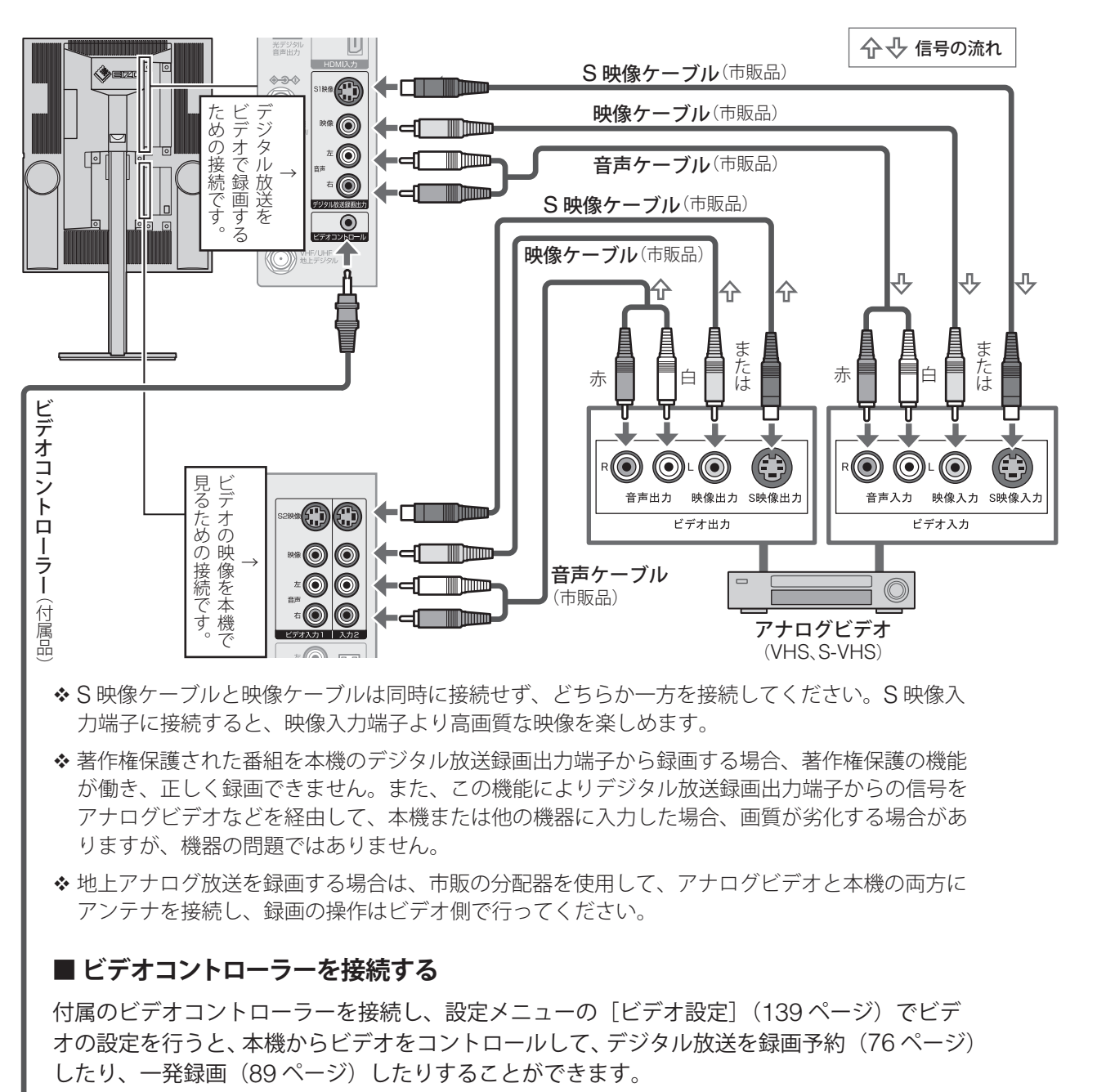

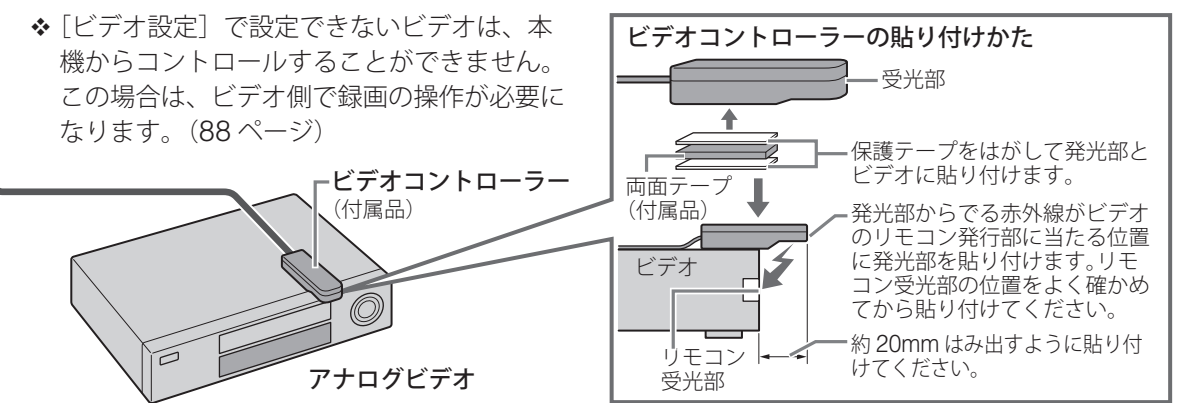

付録

11

### **接続する(つづき)**

### **デジタルレコーダー(D-VHS ビデオ、HDD ビデオレコーダー)を接続する**

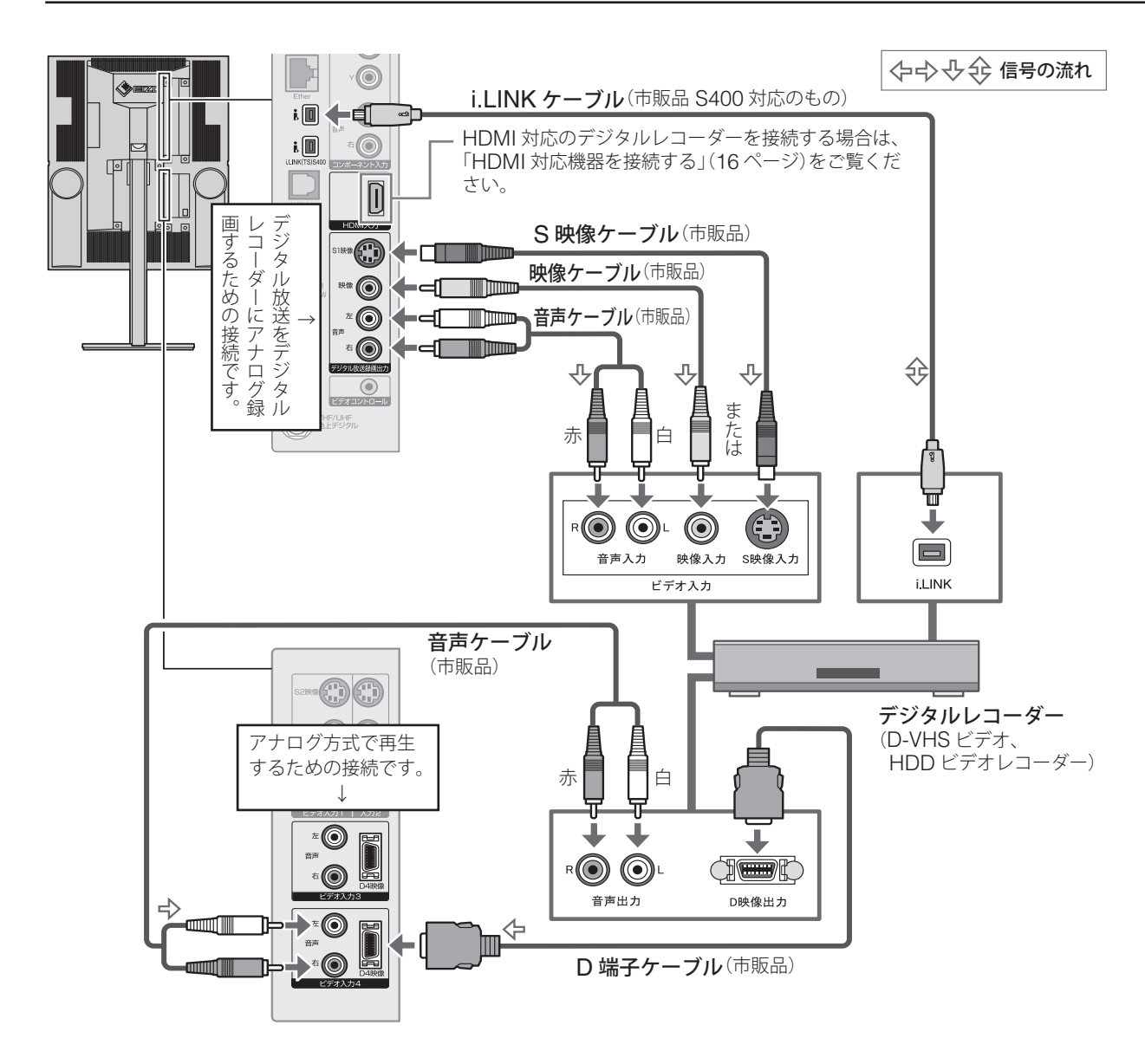

- ◆ デジタル放送のデジタル録画 / 再生は、i.LINK ケーブルの接続だけで視聴できます。 i.LINK ケーブルを使って接続すると、次の機能を使うことができます。
	- ●テレビ画面にデジタルレコーダーの操作パネルを表示させて、機器を操作する (66 ページ)
	- ●デジタル放送を録画予約(デジタル録画)する(76ページ)
	- 今見ているデジタル放送をデジタル録画する(一発録画)(89ページ)
- ◆ i.LINK 機器を接続したときは、必要に応じて設定メニューの[初期設定]の[外部機器設定]に ある [i.LINK 設定] (136 ページ) をしてください。
- ◆ デジタルレコーダーに i.LINK 端子がない場合は、機器の出力端子に合わせて、各入力端子にケー ブルを接続してください。HDMI 入力端子、D 端子、S 映像入力端子、映像入力端子の順に、よ り高画質な映像を楽しめます。

注意

• デジタルビデオカメラなどの DV 機器は、記録する映像フォーマットが異なるため、i.LINK ケー ブルで接続しても、本機とデータをやりとりすることはできません。

第 1 章

準備

# 付録

### ■ HDD ビデオレコーダーの接続のしかた

i.LINK ケーブルで HDD ビデオレコーダーを接続する場合は、次のように接続してください。 これ以外の方法で接続すると、正常に動作しない場合があります。

本機

本機

#### **HDD ビデオレコーダーで録画をする場合**

i.LINK ケーブルで接続するのは、本機と HDD ビ デオレコーダー(1台)のみにしてください。 録画時の転送速度は、S100 (固定)になります。

**HDD ビデオレコーダーから D-VHS ビデオに コピーを行う場合(69 ページ)** 右図のようにi.LINKケーブルで接続してください。

#### **■ i.LINK 機器の接続のしかた**

i.LINK ケーブルで直接つないだ機器だけでなく、i.LINK 機器を介して i.LINK ケーブルでつな いだ機器も操作できます。ただし、接続する機器によっては、操作のしかたが異なったり、操 作できない場合があります。

i.LINK 機器は、右図のように i.LINK ケーブルを 使用してデイジーチェーン (直列つなぎ)でつな ぎます。この場合、最大 15 台の機器を接続でき ます。

i.LINK 端子を 3 つ以上持つ機器の場合は、右図の ように分岐してつなぐこともできます。この場合、 最大 34 台の機器を接続できます。

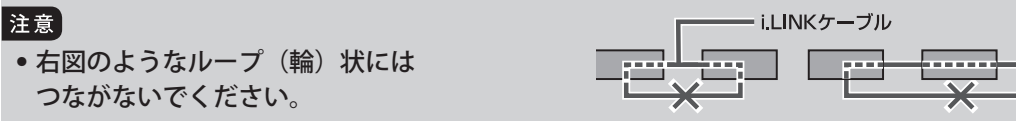

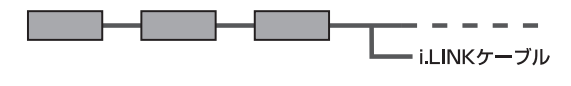

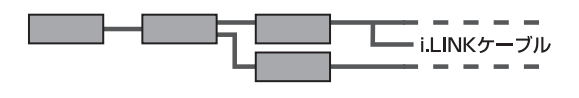

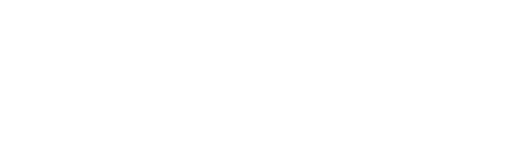

D-VHSビデオ

HDDビデオレコーダー

HDDビデオレコーダー

第 1 章

### **接続する(つづき)**

### **デジタルチューナーを接続する**

デジタルチューナーを接続する場合は、市販の分配器を使用して、デジタルチューナーと本機 の両方にアンテナを接続してください。

- BS ・ 110 度 CS デジタル放送を受信する場合は、周波数 2150MHz に対応した「全方向電流通 過型分配器」を使用してください。

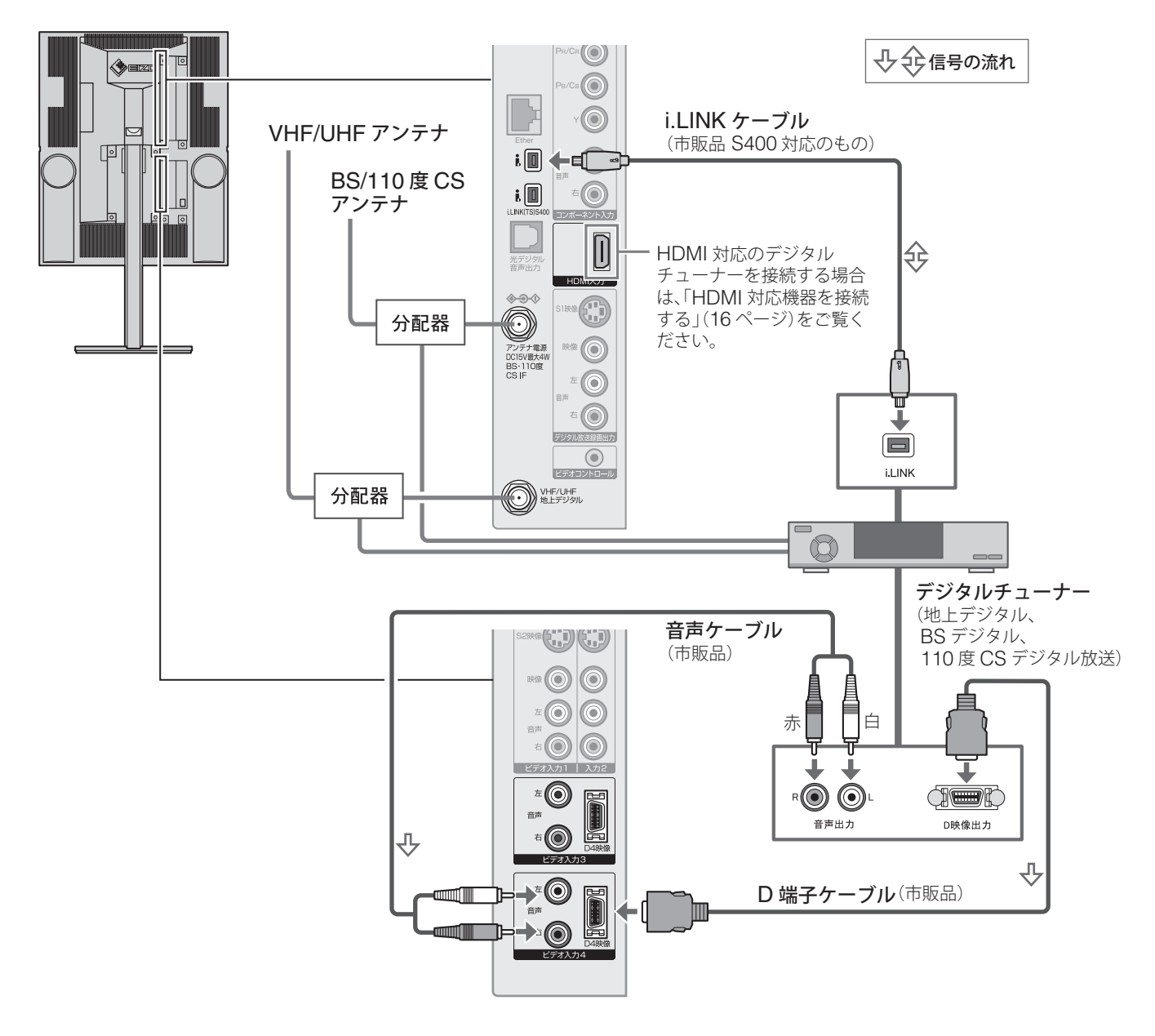

- デジタルチューナーは、i.LINK ケーブルの接続だけで視聴できます。 i.LINK ケーブルを使って接続すると、テレビ画面にデジタルチューナーの操作パネルを表示させ て、機器を操作することができます。(71 ページ)
- ◆ i.LINK 機器を接続したときは、必要に応じて設定メニューの[初期設定]の[外部機器設定]に ある [i.LINK 設定] (136 ページ) をしてください。
- ◆ デジタルチューナーに i.LINK 端子がない場合は、機器の出力端子に合わせて、各入力端子にケー ブルを接続してください。HDMI 入力端子、D 端子、S 映像入力端子、映像入力端子の順に、よ り高画質な映像を楽しめます。

### **DVD プレーヤーを接続する**

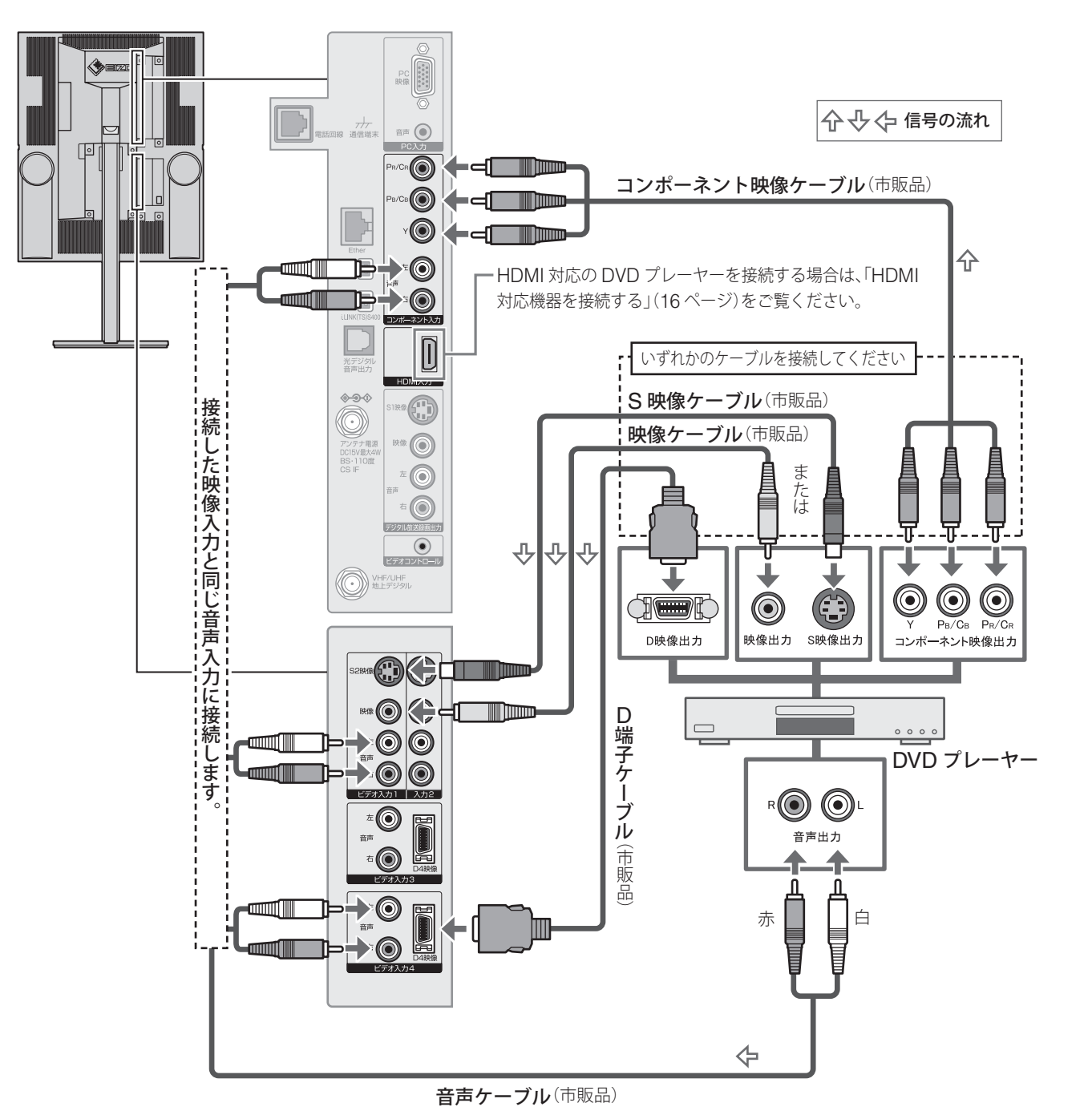

- ◆ DVD プレーヤーの出力端子に合わせて、各入力端子にケーブルを接続してください。HDMI 入 力端子、D 端子 / コンポーネント映像入力端子、S 映像入力端子、映像入力端子の順に、より高 画質な映像を楽しめます。
- ◆ DVD レコーダーにデジタル放送を録画するときは、S映像ケーブルまたは映像ケーブルを使って、 DVD レコーダーの映像入力と本機のデジタル放送録画出力端子を接続し、本機と DVD レコー ダーの両方で録画の操作 (88ページ)を行ってください。

準備

テレビを見る

便利な機能

予約と録画

# **接続する(つづき)**

### **HDMI 対応機器を接続する**

HDMI 対応機器では、HDMI ケーブルを 1 本接続するだけで、デジタル信号のまま映像信号と 音声信号の両方を入力することができます。

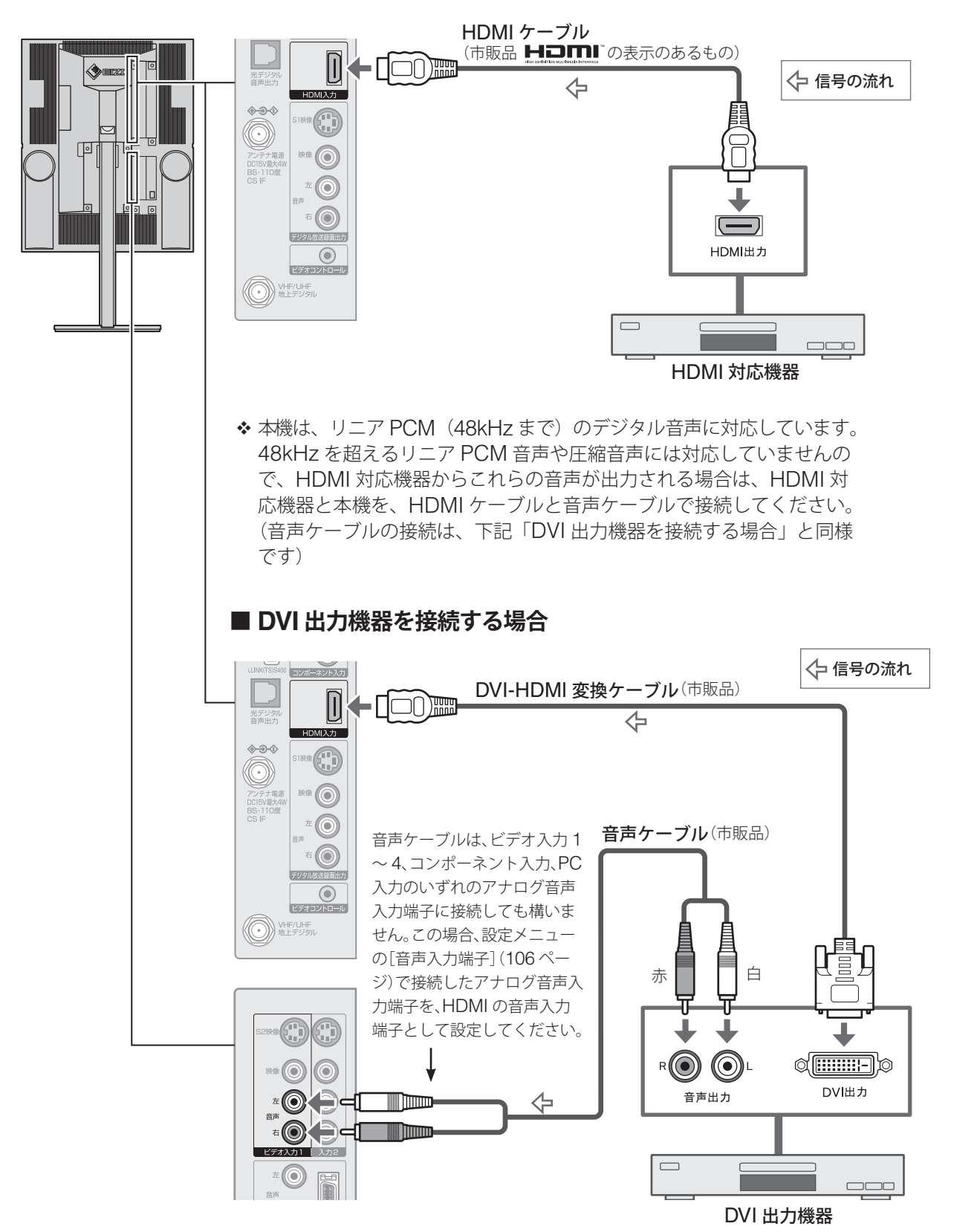

### **光デジタル対応オーディオ機器を接続する**

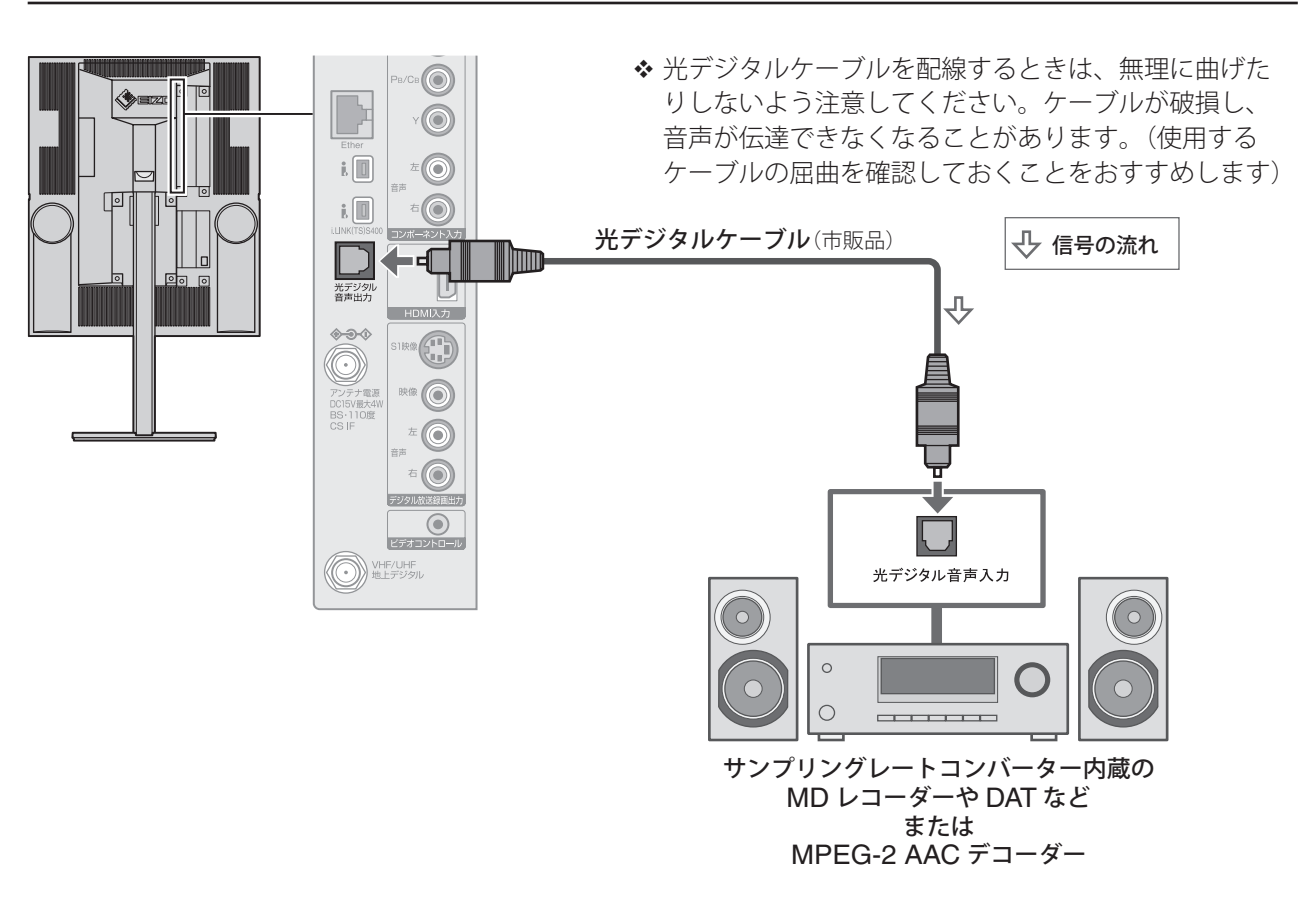

接続したオーディオ機器に応じて、設定メニューの [音声設定]の[光デジタル音声出力]設 定(102 ページ)を次のように設定してください。

- MPEG-2 AAC デコーダーの場合 [AAC 優先]または [サラウンド AAC 優先]にすることをおすすめします。
- MPEG-2 AAC デコーダー以外のオーディオ機器 (MD レコーダーや DAT) の場合 [PCM 固定]にしてください。

#### │注意

- サンプリングレートコンバーターを内蔵していない MD レコーダーには、デジタル信号のまま での録音はできません。
- [光デジタル音声出力](102 ページ)の設定が[AAC 優先]や[サラウンド AAC 優先]で、 MPEG-2 AAC 音声の場合は、データ放送の一部の音声(効果音など)が出力されない場合が あります。
- 本機の光デジタル音声出力端子からは、デジタル放送(地上デジタル、BS、110 度 CS)、i.LINK の音声のみが出力されます。これ以外の場合は、光デジタル音声出力端子から音声が出力され ません。また、2 画面表示中は、デジタル放送側の音声を選択しているときのみ、本機の光デ ジタル音声出力端子から音声が出力されます。
- ◆本機が出力する光デジタル音声出力のサンプリング周波数は、PCM の場合、48kHz または 32kHz です。
- ◆ MPEG-2 AAC音声の場合は、本機では主音声·副音声の切り換えはできません。MPEG-2 AAC デコーダー側で切り換えてください。
- ◆音量はオーディオ機器側で調節してください。(本機の音量は「0」にしてください)

準備

第 1 章

### **接続する(つづき)**

### **コンピュータを接続する**

本機は、コンピュータのモニターとして使用することができます。

別のモニターから本機に置き換える場合、必ず本機と接続する前に、コンピュータの画面設定(解 像度、周波数)を本機で表示できる設定(下表参照)に変更しておいてください。

#### 本機が対応している入力信号

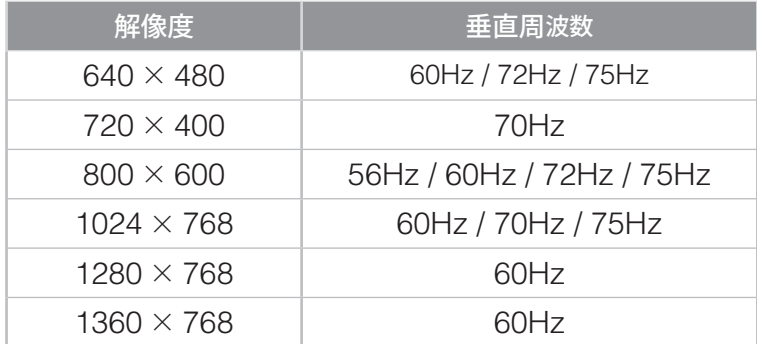

- 上表以外の解像度および周波数の信号を入力した場合、正常に表示できない場合があります。
- 対応するタイミングは、ノンインターレースのみです。インターレースの信号は、正しく表示で きません。
- 本機が対応している入力信号タイミングは、VESA Standard Timing です。ただし、1280 × 768 は、VESA Coordinated Video Timings Standard Proposal(CVT)となります。
- 接続するコンピュータにより表示位置などがずれた場合は、画面調整が必要になる場合がありま す。(その場合は、設定メニューの [入力設定] メニューにある [自動画面調整] (107 ページ) を行ってください)

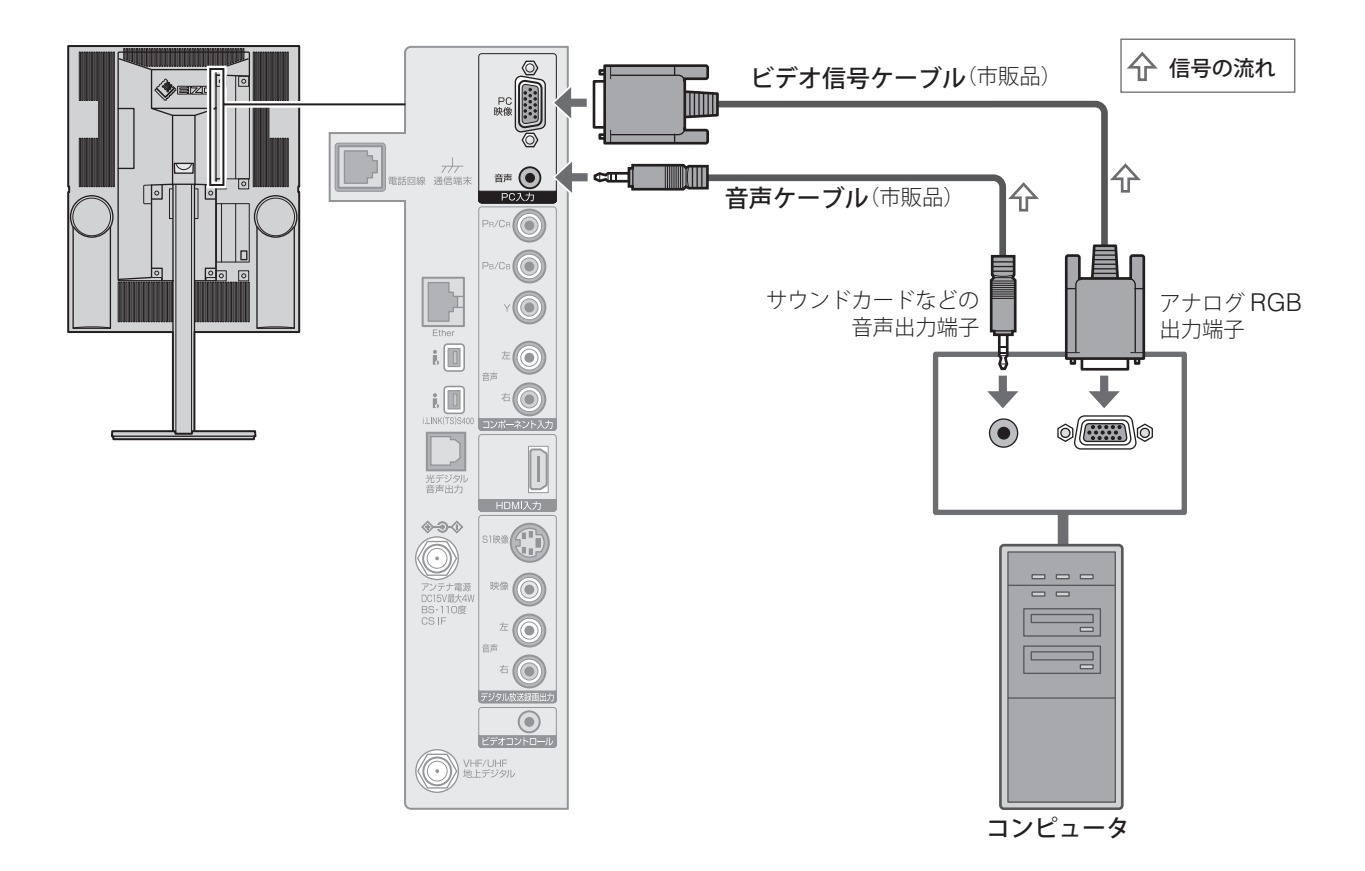
#### 第 1 章

準備

付録

### **電源コードを接続する ケーブル類をまとめる** 接続が終わったら、スタンドの中にケーブル類を 注意 まとめ、カバーを取り付けます。 • 電源コードは、必ずすべての機器の接続が終わっ た後で接続してください。 1 **ケーブルをスタンドの中に入れる** 電源コードは、120の順に接続してください。 電源コードを接続すると、電源ランプが赤く点灯 し、待機状態になります。 ❶ <u>Links and the se</u> .|o FDD-2 **コネクタカバー、スタンドカバー、ケーブル カバーを取り付ける** 電源コンセント ❷  $\sqrt{1}$ liin 電源コード(付属品) **个警告** 付属の電源コードを 100VAC 電源に接続 して使用する 付属の電源コードは日本国内 100VAC 専 用品です。 誤った接続をすると火災や感電の原因となります。 カバーは 3 本(長 1 本、短 2 本)あります。 スタンドの高さに応じて、取り付けてくだ さい。 • 896mm のとき:長 1 本 • 996mm のとき:長 1 本、短 1 本 • 1096mm のとき:長 1 本、短 2 本

19

### **転倒防止の処置をする**

1 **本体背面の穴に、ワイヤー(直径 <sup>3</sup> <sup>~</sup> 4mm) などを通す**

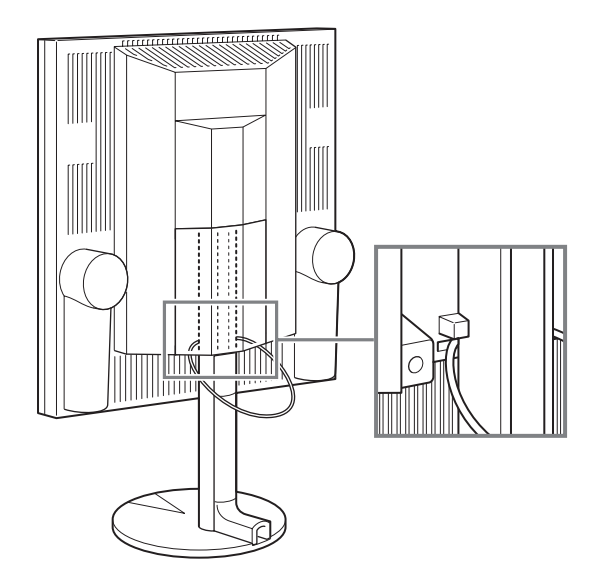

2 **壁面や柱にフックなどを取り付け、ワイ ヤーをしっかりと固定する**

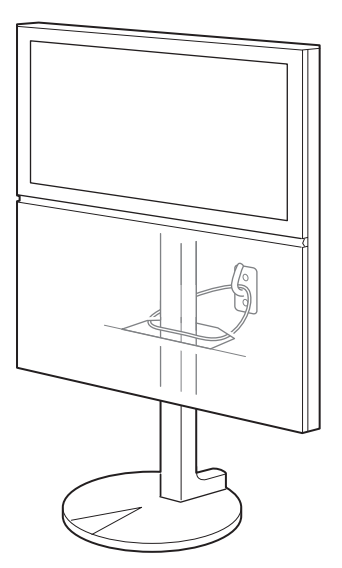

◆ ワイヤーやフックは付属しておりません。別途 ご用意ください。

### **電源を入れる / 切る**

## **電源を入れる**

**リモコンの (または本体の電源ボタン)を 押す**

電源が入り、電源ランプが緑に点灯して、映像が表 示されます。

- ◆映像が表示されるまでにしばらく時間がかかるこ とがあります。
- ◆ 電源を入れたときに「FORIS.TV」ロゴが表示さ れることがあります。

はじめて電源を入れたときは、地上アナログ放送が 表示されます。

2 回目からは、前回電源を切ったときの放送または 映像入力(58ページ)の画面が表示されます。

### **電源を切る**

 $J + J - J$ の $\tilde{O}$  (または本体の電源ボタン)を **押す**

電源が切れ、待機状態になります。

**个注意** 長時間使用しない場合には、安全および省 エネルギーのため、電源を切った後、電源 プラブも抜く

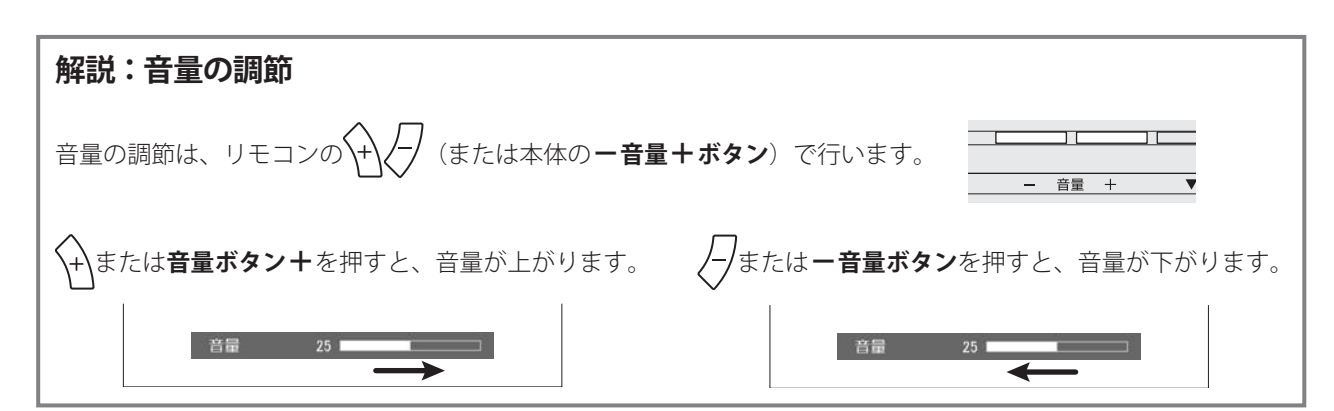

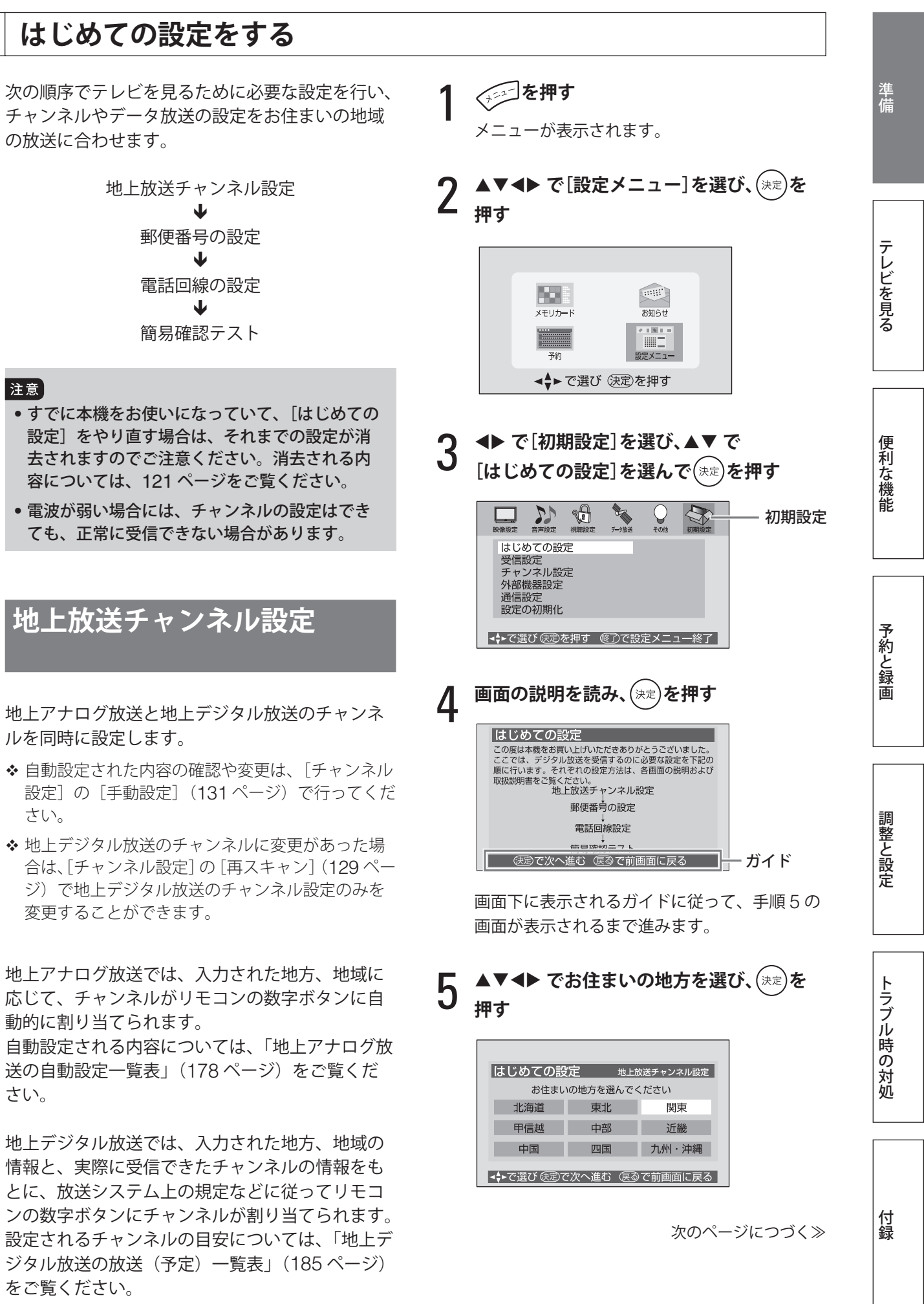

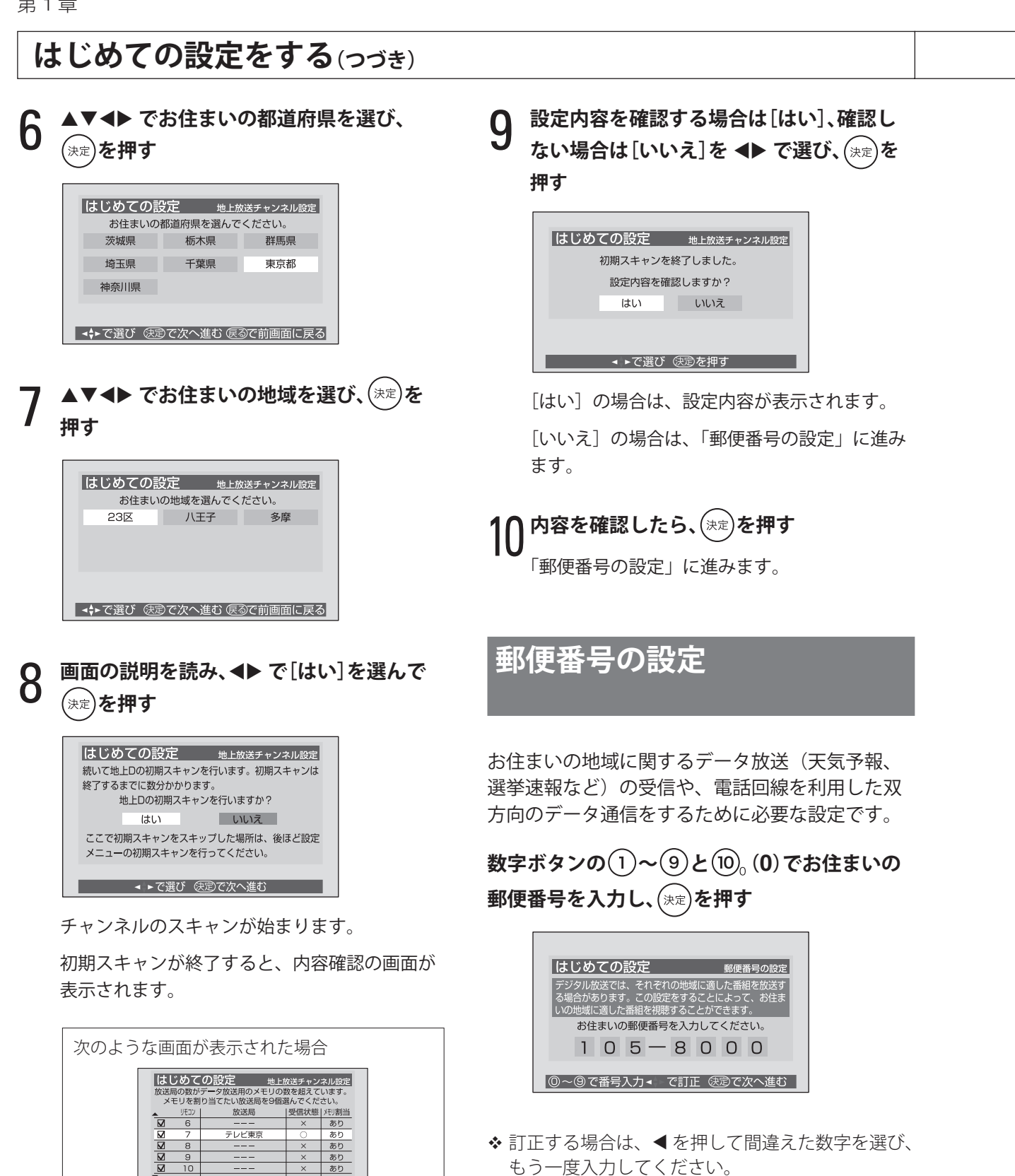

「電話回線設定」(次ページ)に進みます。

「データ放送用メモリの割り当て」(135 ページ)

● ◆ で選び 医定で選択/取消 ▶で前画面に戻る

を行い、手順 9 に進んでください。

### **電話回線設定**

電話回線を使って双方向サービスを利用するため に必要な設定です。 外線発信番号とダイヤル方式を設定します。

1 **電話回線を設定する場合は[はい]、設定し ない場合は[いいえ]を で選び、 を 押す**

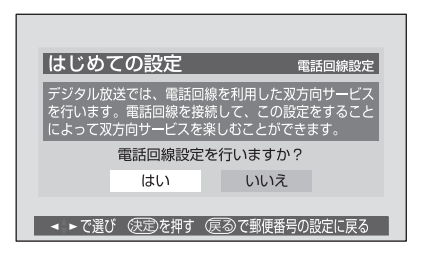

「はい〕の場合は、手順2に進みます。

[いいえ]の場合は、「簡易確認テスト」(24 ペー ジ)に進みます。

# 2 **外線発信が必要な場合は[はい]、不要な場 合は[いいえ]を で選び、 を押す**

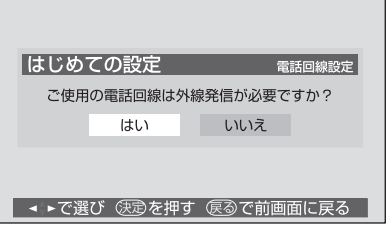

[はい]の場合は、手順 3 に進みます。

- [いいえ]の場合は、手順 4 に進みます。
- ◆ 電話交換機をお使いで、0や#などを押して から外部の電話番号を押す場合が外線発信 です。

**3** 数字ボタンの①~③と⑩。(0)、 **(\*)、 (#)で外線発信番号を入力 し、 を押す**

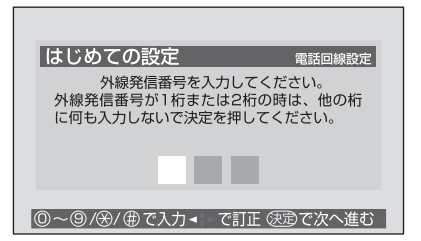

- 最大 3 桁の番号が設定できます。
- ◆ 1桁または2桁の番号を設定する場合は、左 詰めで入力し、右に空いた桁には何も入力し ないで、 (決定)を押してください。
- 訂正する場合は、 を押して間違えた数字を 選び、もう一度入力してください。
- ◆「110」や「118」、「119」の入力は受け付 けません。

### **4 ▲▼ でご使用の電話回線のダイヤル方式を**<br>| 選び、(※定)を押す **選び、 を押す**

通常は [自動判定] を選んでください。

◆ ISDN 回線の場合は、[トーン]に設定して ください。

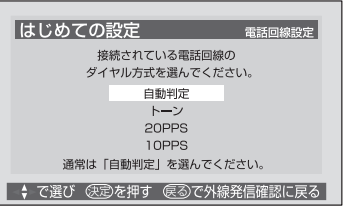

[自動判定]を選ぶと、次の画面が表示され、判 定が始まります。

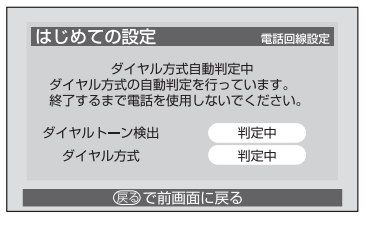

判定が終了すると、判定結果が表示されます。

◆3分以上たっても自動判定が終了しない場合 は、(<a)を押して自動判定を中止し、電話回 線が正しく接続されているかどうか確認して ください。(8 ページ)

準備

テレビを見る

次のページにつづく≫

### **はじめての設定をする(つづき)**

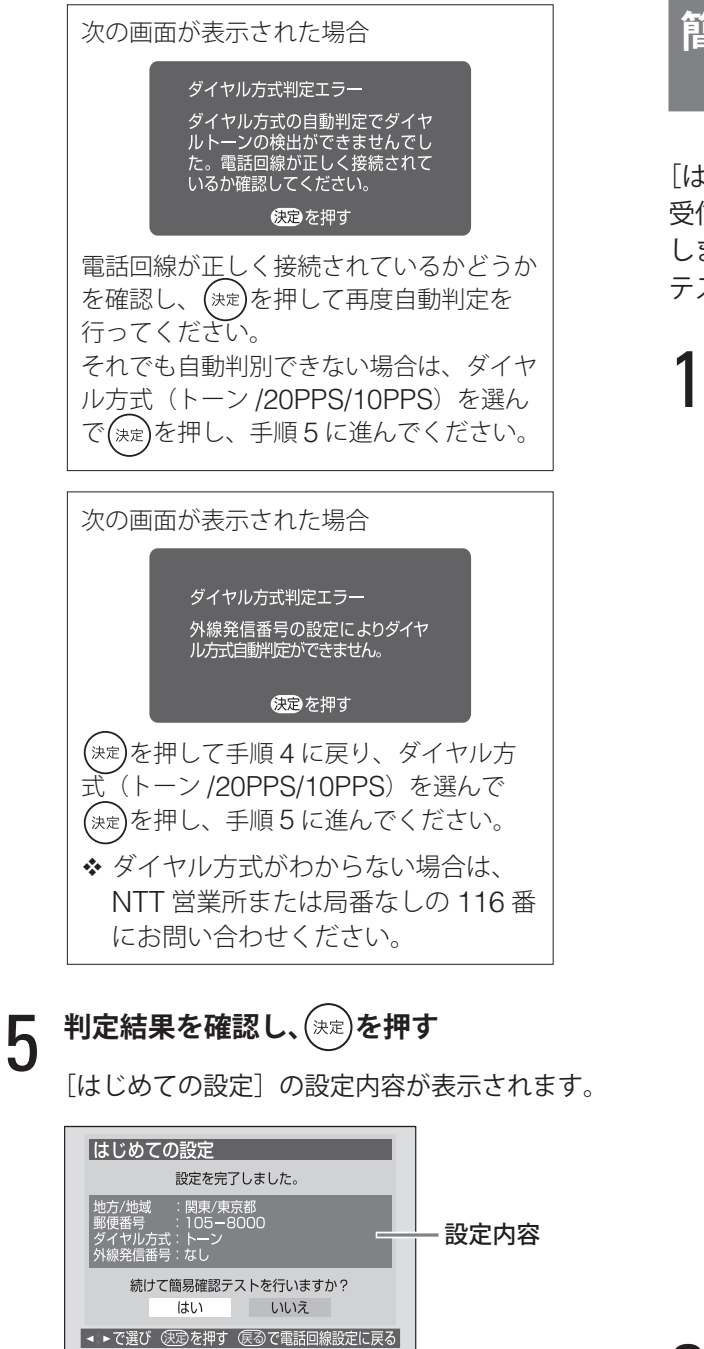

### 6 **内容を確認する**

確認が終わったら、「簡易確認テスト」(右段) に進みます。

❖ 設定内容を変更する場合は、 <sup>(屡る)</sup>を押して変更し たい設定の画面に戻り、設定し直してください。

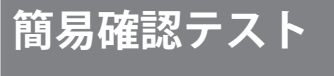

「はじめての設定]が終了したら、デジタル放送の 受信や電話回線を使った通信ができるか、テスト します。

テスト項目については次ページをご覧ください。

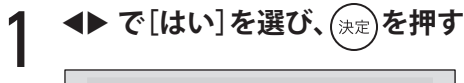

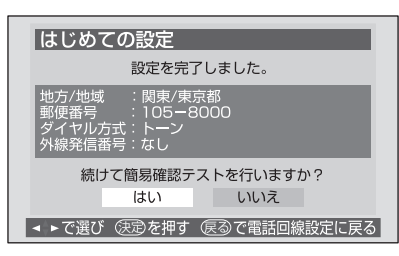

簡易確認テストが始まります。

- [いいえ]を選択すると、[はじめての設定] を終了します。手順 3 に進んでください。
- ◆簡易確認テストを中止する場合は、(2)を押 します。

受信テストは、BS → 110 度 CS →地上 D の順 に行われます。

 地上デジタル放送の場合は、伝送チャンネル ごとにテストすることができます。- で チャンネルを選び、受信テストを行ってくだ さい。

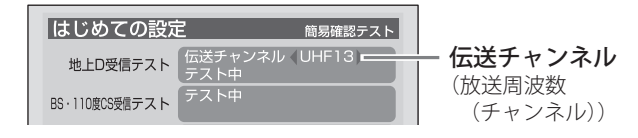

簡易確認テストが終了すると、結果が表示されます。

### 2 **結果を確認し、 を押す**

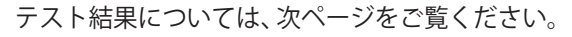

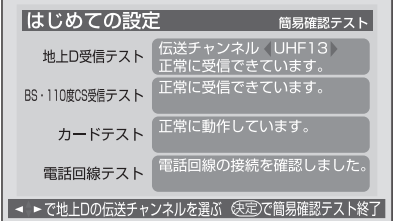

3 **を押す**

通常画面に戻ります。 以上で [はじめての設定] は終了です。

#### ■ テスト結果の見かた

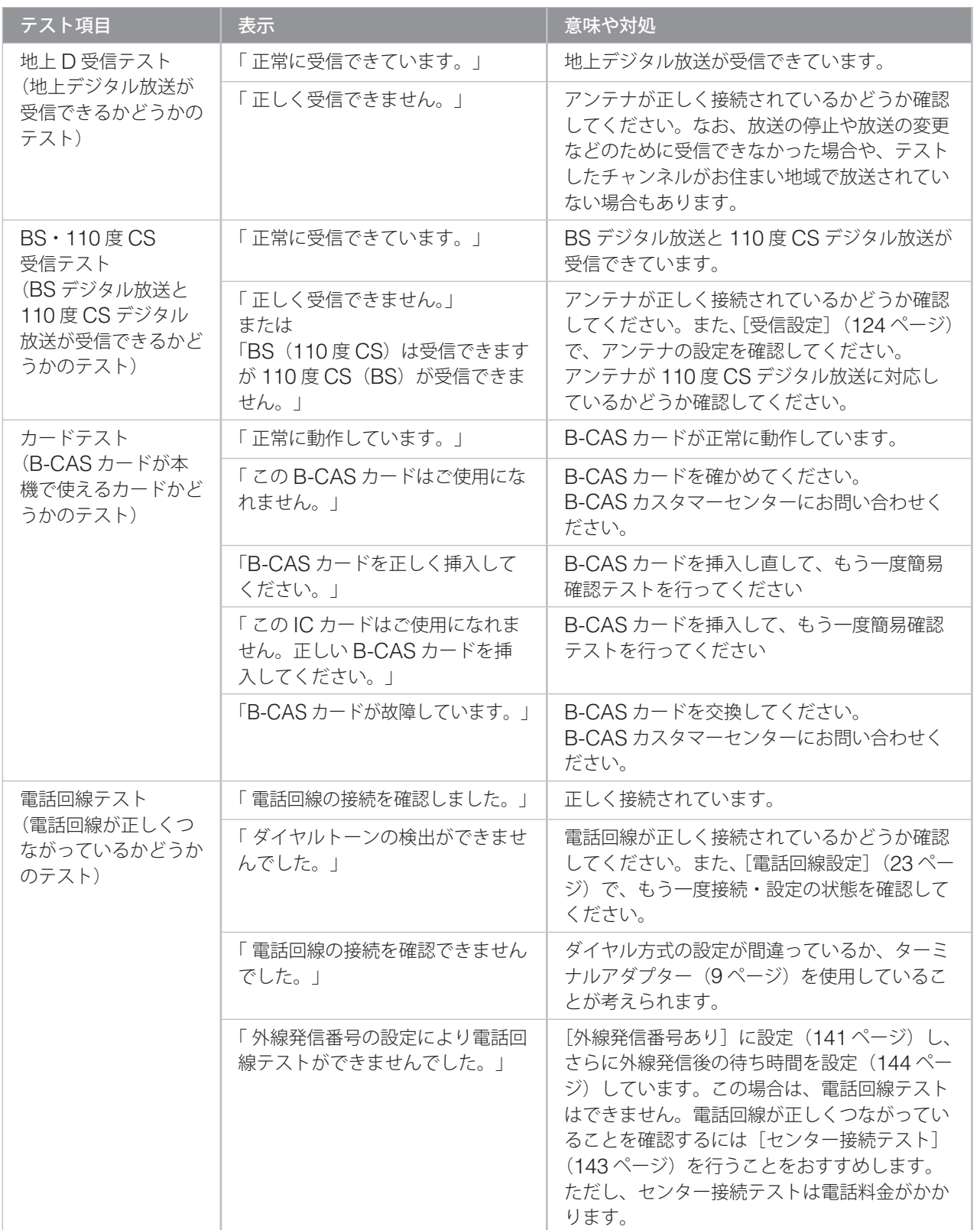

準備

テレビを見る

便利な機能

予約と録画

しかして、そのように、そのように、そのように、そのように、そのように、そのように、そのように、そのように、そのように、そのように、そのように、そのように、そのように、そのように、そのように、そのように、そのように、そのよ<br>このように、そのように、そのように、そのように、そのように、そのように、そのように、そのように、そのように、そのように、そのように、そのように、そのように、そのように、そのように、そのように、そのように、そのように、そ 調整と設定

トラブル時の対処

付録

注意

• デジタル放送の映りが悪い場合は、アンテナの方向調整が必要な場合があります。方向調整は、 販売店、またはエイゾーサポートにご相談ください。詳しくは 124 ページをご覧ください。

25

### **放送を選ぶ**

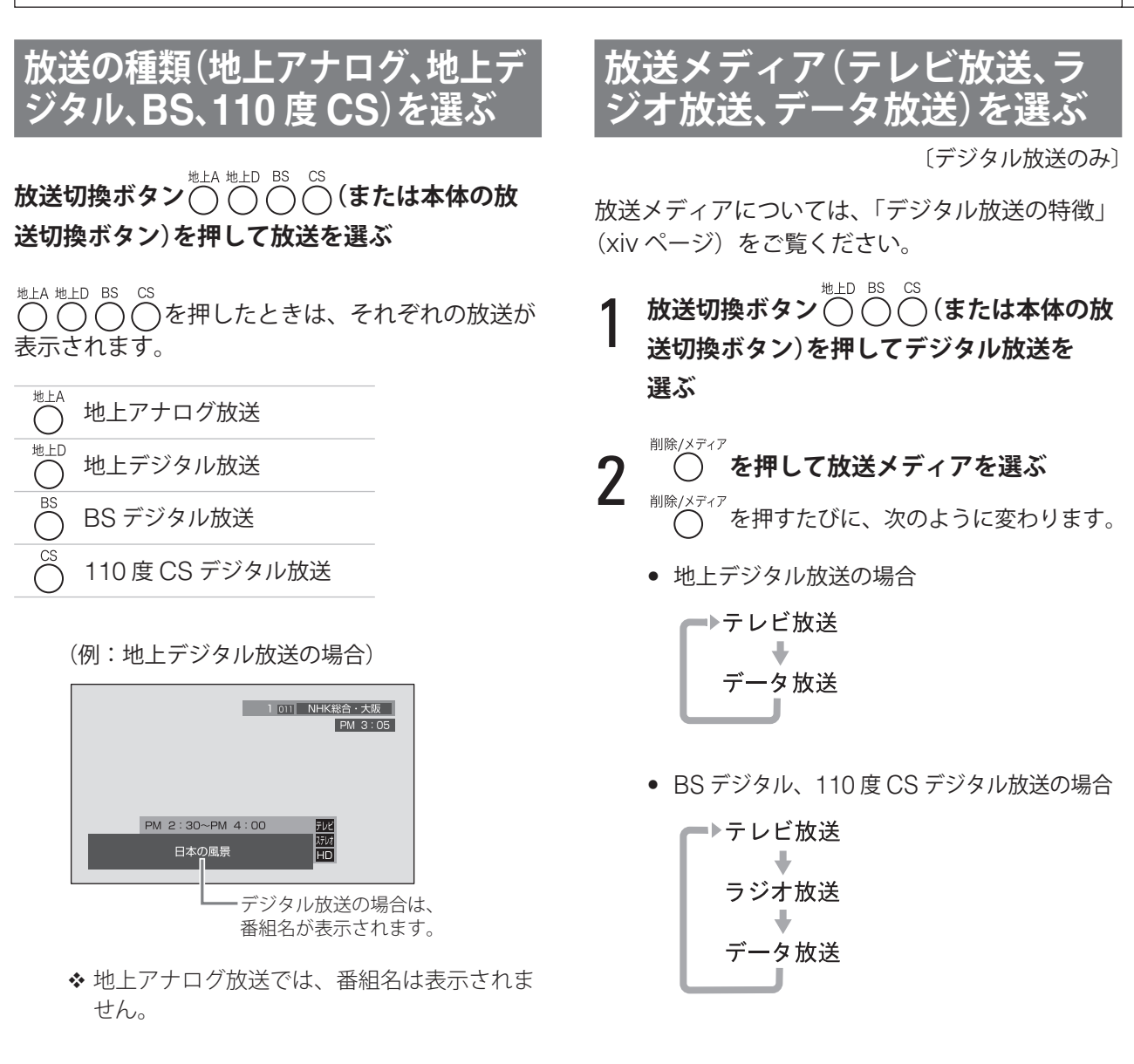

本体の**放送切換ボタン**を押したときは、次の順序 で放送が変わります。

> ➡ 地上アナログ放送 地上デジタル放送 BSデジタル放送 110度CSデジタル放送

### **チャンネルを選ぶ**

チャンネルの選びかたには、次の方法があります。

- リモコンボタンで選ぶ (下記)
- 順送りで選ぶ (28 ページ)
- 3 桁番号指定で選ぶ (28 ページ)
- ●お気に入りチャンネルを選ぶ (29ページ)
- チャンネル一覧で選ぶ (30 ページ)

#### 注意

- [初期スキャン](21、128 ページ)を行わないと、 地上デジタル放送の選局はできません。
- ◆「チャンネルを選ぶときの注意」(31ページ)もご 覧ください。

### **リモコンボタンで選ぶ**

**放送切換ボタン**○ ○ ○ (◎ ○ (または本体 **の放送切換ボタン)を押して放送を選ぶ**

- **2** ①から(2)のいずれかを押す あらかじめボタンに割り当てられているチャン ネルに変わります。
- 地上アナログ放送の場合 お買い上げ時には、VHF 放送の 1 から 12 チャ ンネルが割り当てられています。
- 地上デジタル放送の場合 [はじめての設定] (21 ページ) や [チャンネル 設定](127 ページ)で設定したチャンネルが割 り当てられています。 チャンネルの割り当ては、「チャンネル一覧」(30 ページ)で確認できます。
- BS デジタル、110 度 CS デジタル放送の場合 お買い上げ時には、次のチャンネルが割り当て られています。

BS デジタル放送

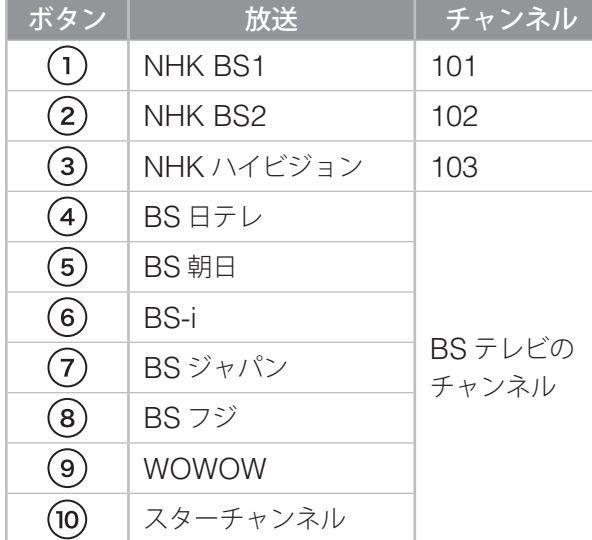

他のボタンには、BS デジタル放送のチャンネルは設定 されていません。

#### 110 度 CS デジタル放送

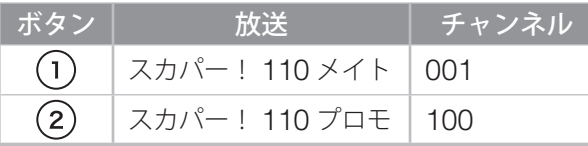

他のボタンには、110 度 CS デジタル放送のチャンネル は設定されていません。

◆ デジタル放送では、数字ボタンにチャンネルでは なく放送局を割り当てることができます。その場 合は、ボタンを押すごとに、割り当てられている 放送局のチャンネルが順に切り換えられます。

例: BS デジタル放送の (9) (WOWOW) の場合

を押すごとに

◆ チャンネルの割り当てを変更する場合や、ケーブ ルテレビなどお住まいの地域で受信できるチャン ネルを割り当てる場合は、[チャンネル設定]の[手 動設定](131 ページ)で設定してください。

付緑

### **チャンネルを選ぶ(つづき)**

## **順送りで選ぶ**

- **放送切換ボタン** ○ ○ ○ (または本体 **の放送切換ボタン)を押して放送を選ぶ**
- 2 **デジタル放送で放送メディアを選ぶ場合 は、 を押して選ぶ**
- **3**  $\left(\frac{\sqrt{2}}{2}\right)$ (または本体の ▼ チャンネル ▲ ボタ<br>3 シ)を押す **ン)を押す**
- 地上アナログ放送の場合 リモコンのボタンに割り当てられているチャン ネルが、順番に表示されます。
- デジタル放送の場合 受信可能なすべてのチャンネルが、順番に表示 されます。
- 選ぶ必要のない番号は、スキップする(飛ばす) ように設定できます。(134 ページ)
- デジタル放送で、一つの放送局が複数のチャンネ ルで同じ番組を放送しているときは、代表チャン ネルだけが選べます。
- ◆ 110 度 CS デジタルの各放送メディア内では、放 送の種類に区別なくチャンネルを選べます。

## **3 桁番号指定で選ぶ**

[デジタル放送のみ]

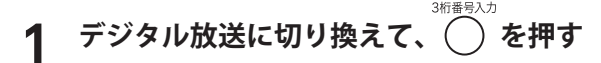

### 2 **続けて <sup>3</sup> 桁チャンネル番号を押す**

例:BS デジタル放送の 103 チャンネルを選ぶ場合  $\bigodot^{\text{BS}}$ <sup>3桁番も入力</sup>(1)(10)<sub>0</sub>(3)と押します。

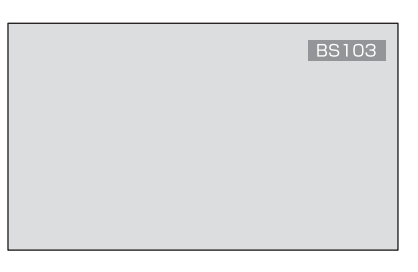

存在しないチャンネルは選べません。

次のように放送一覧が表示された場合

地上デジタル放送の場合、同じ3桁チャンネル番号に、 異なる放送局の放送があるときは、放送一覧が表示 されます。

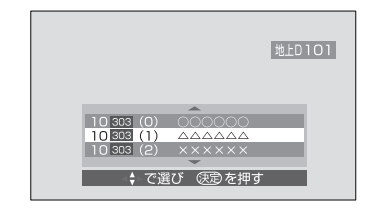

見たい放送を選んで(\*\*)を押してください。(リモコ ンの数字ボタンで枝番の数字(カッコ内の数字)を 押しても選べます。枝番については、31 ページの解 説「地上デジタル放送の枝番」をご覧ください)

#### **見たいチャンネルの 3 桁の番号が はっきりとわからないとき**

次のように、(\*)を使って選ぶことができます。 どのデジタル放送を選んでいる場合でも、同じ手 順で選べます。

例 1:300 番台のチャンネルを見たいとき (下 2 桁がわからないとき) 3桁番号入力

 $(3)(1)$  と押します。

300 番台で放送されている最も小さい番号のチャ ンネルが選局されます。

300 番台に放送されているチャンネルがない場合 は、400 番以降の最も小さい番号のチャンネルが 選局されます。

例 2:450 番台のチャンネルを見たいとき (下 1 桁がわからないとき)

> 3桁番号入力 ( ) (4)(5)(11) と押します。

450 番台で放送されている最も小さい番号のチャ ンネルが選局されます。

450 番台に放送されているチャンネルがない場合 は、460 番以降の最も小さい番号のチャンネルが 選局されます。

#### **本機の出荷後に、追加されたり変更さ れた 110 度 CS デジタル放送のチャ ンネルを選ぶ場合**

お買い上げ直後や、[設定の初期化](155 ページ) を行った後などには、3 桁チャンネル番号の指定 では、チャンネルを選べない場合があります。 その場合は、110 度 CS デジタル放送のチャンネ ル(どのチャンネルでも構いません)を選び、し ばらくそのままにしてください。 チャンネルの情報が取得され、選局できるように なります。

### **お気に入りチャンネルを選ぶ**

〔デジタル放送のみ〕

「お気に入り」チャンネルを登録して (最大40個)、 その中から選ぶことができます。

お気に入りチャンネルは、地上デジタル、BS デジ タル、110 度 CS デジタル放送を混合して登録で きます。

登録や変更は、設定メニューの [視聴設定]の[お 気に入り選局設定](110 ページ)で行います。 お買い上げ時には、次のチャンネルが登録されて います。

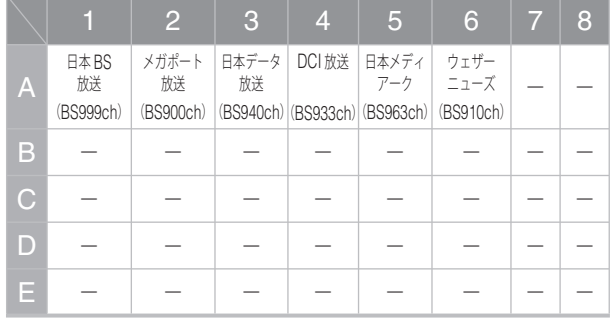

# 1 **デジタル放送に切り換えて、 を押す**

選局プラスメニューが表示されます。

2**[お気に入り]を選び、 を押す**

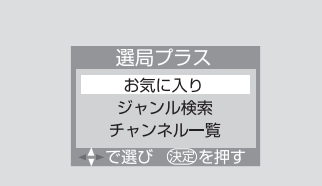

お気に入りチャンネルリストが表示されます。

(ここでは、すでにお気に入りチャンネルを登録 している場合の例で説明します)

次のページにつづく≫

付録

### **チャンネルを選ぶ(つづき)**

**3 ▲▼ でグループを選び、◀▶ でチャンネル**<br>3 を選ぶ **を選ぶ**

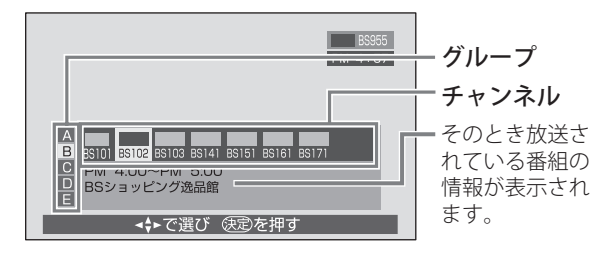

選んだチャンネルが表示されます。 チャンネルを選んだ状態で / あ を押すと、今そ のチャンネルで放送されている番組の説明 (35 ページ)を見ることができます。

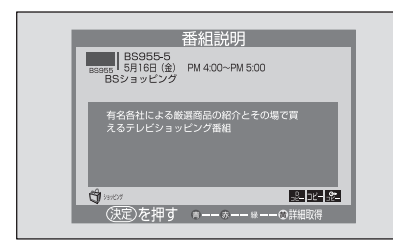

4 **を押す**

チャンネルリストが消えます。

 地上デジタル放送で、チャンネル設定の初期化や 初期スキャン、再スキャン、自動スキャンなどを 行ってチャンネルがなくなったときは、「---」 が表示されます。その場合は、チャンネルを登録 し直してください。

### **チャンネル一覧で選ぶ**

〔デジタル放送のみ〕

チャンネル一覧には、現在受信可能なチャンネル が表示されます。

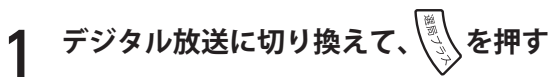

選局プラスメニューが表示されます。

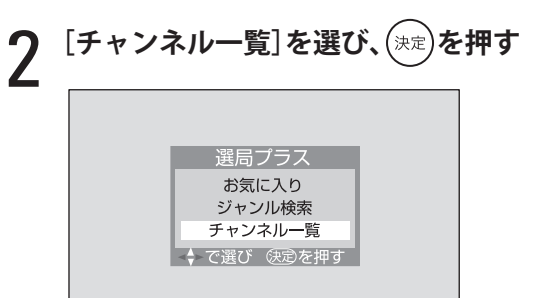

手順 1 で選んだ放送のチャンネル一覧が表示さ れます。

 デジタル放送によって、チャンネル一覧の表 示は異なります。

### 3 **チャンネルを選ぶ**

(例:地上デジタル放送の場合)

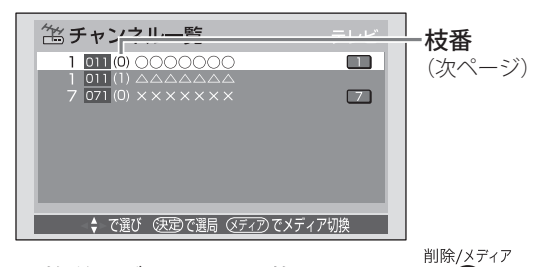

- 放送メディアを切り換えるには、 ( ⌒) を 押します。
- 別のデジタル放送のチャンネル一覧に切り換 えるには、 (
) (
) (
)  $\bigcap_{i=1}^{\infty}$   $\bigcap_{i=1}^{\infty}$  を押します。
- 一覧の右端には、チャンネルに割り当てられ ているリモコンの数字ボタンが表示されま す。複数のボタンに同じチャンネルが登録さ れているときは、一番小さい番号のボタンが 表示されます。

4 **を押す**

選んだチャンネルが表示されます。

準備

付録

### **解説:地上デジタル放送の枝番**

#### 枝番について

BS デジタル、110 度 CS デジタル放送は全国どこ でも同じ放送を受信するため、チャンネルが重複す ることはありませんが、地上デジタル放送は地域の 放送局から発信されるため、複数の地域の放送が受 信できる場所では、3 桁チャンネル番号が重複する 場合があります。

そこで、地上デジタル放送では、枝番と呼ばれる 1 桁の番号を 3 桁チャンネル番号の後に付けてチャン ネルを区別し、選局できるようにしています。

枝番の意味は、次のとおりです。

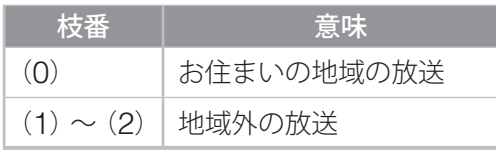

◆ 枝番は「チャンネル一覧」(30ページ)で確認 できます。ただし、通常選局する際には、枝番 は表示されません。

順送りで選局するときのチャンネルの順番について 一つの放送局の放送のみを受信している場合は、3 桁チャンネル番号の順番になります。

複数の地域の放送を受信している場合は、3 桁チャ ンネル番号の順番にならない場合があります。この ときの順番は、放送運用規定の順番になります。

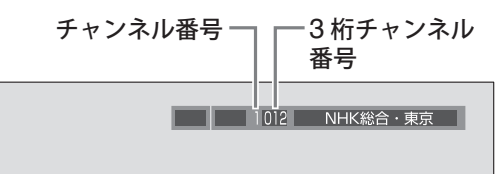

# **チャンネルを選ぶときの注意**

- ◆ 録画予約や一発録画の実行中や i.LINK ケーブルで 接続した機器の操作中は、チャンネルを変えたり、 3 桁番号指定ができない場合があります。
- ◆ 受信できるチャンネルは、「チャンネル一覧」(30 ページ)で確認できます。
- ◆ チャンネルの割り当てを変更する場合や、ケーブ ルテレビなどお住まいの地域で受信できるチャン ネルを割り当てる場合は、「チャンネル設定]の「手 動設定](131 ページ)で設定してください。
- ◆ デジタル放送でペイ・パー・ビュー番組を選んだ 場合は、購入しなければ視聴できません。ペイ・ パー・ビュー番組については 44 ページをご覧く ださい。
- ◆ 地上デジタル放送で、「自動スキャン」(130ページ) が行われた場合や、新しい放送の開始、放送の変 更などにより、本機で受信できるチャンネルが自 動的に変更される場合があります。 受信できるチャンネルは、「チャンネル一覧」(30 ページ)で確認できます。
- 臨時放送サービス、事前蓄積用データ放送サービ ス、蓄積専用データサービス、エンジニアリング サービス、部分受信サービスは、チャンネル一覧 には表示されません。

#### **番組を選ぶ 〔デジタル放送のみ〕**

番組の選びかたには、次の方法があります。

- 番組表で選ぶ(下記)
- 番組チェックで選ぶ (34 ページ)
- ジャンルで検索して選ぶ (34 ページ)
- ◆ 最新の情報を表示させるために、毎日2時間以上 本機の電源を待機状態にしておくことをおすすめ します。詳しくは xiii ページをご覧ください。
- ◆「番組を選ぶときの注意」(35ページ)もご覧くだ さい。

### **番組表で選ぶ〈番組表〉**

### デジタル放送に切り換えて、/ 2)を押す

番組表が表示されます。

 本機の電源を入れた直後や、デジタル放送を 切り換えた直後、地上デジタル放送のチャン ネルを切り換えた直後は、番組表の表示に時 間がかかる場合があります。

#### 2 → でチャンネルを選び、▲▼ で番組を<br>2 選ぶ **選ぶ**

- ◆▼を押し続けると先の時間帯に進みます。戻 るときは▲を押します。(現在の日時よりも 前の時間帯には戻れません)
- ◆3桁番号指定(28ページ)でチャンネルを 選ぶこともできます。
- ◆ 番組表は、映画やスポーツなどのジャンルご とに色分けされています。色分けは、設定メ ニューの[視聴設定]の[番組表色分け設定] (110 ページ)で変更することができます。
- ◆ 番組表に表示されるチャンネルの順番につい ては、次ページをご覧ください。
- 番組表データのないチャンネルは、表示され ません。

### 3 **を押す**

現在放送中の番組を選んだときは、選んだ番組 が表示されます。

今後放送される番組を選んだときは、予約画面 が表示されます。予約については、「番組を指定 して予約する」(77 ページ)をご覧ください。

|注意]

• データ放送を選んでいるときは、番組表が呼び 出せない場合があります。その場合は、データ 放送を終了してから操作してください。

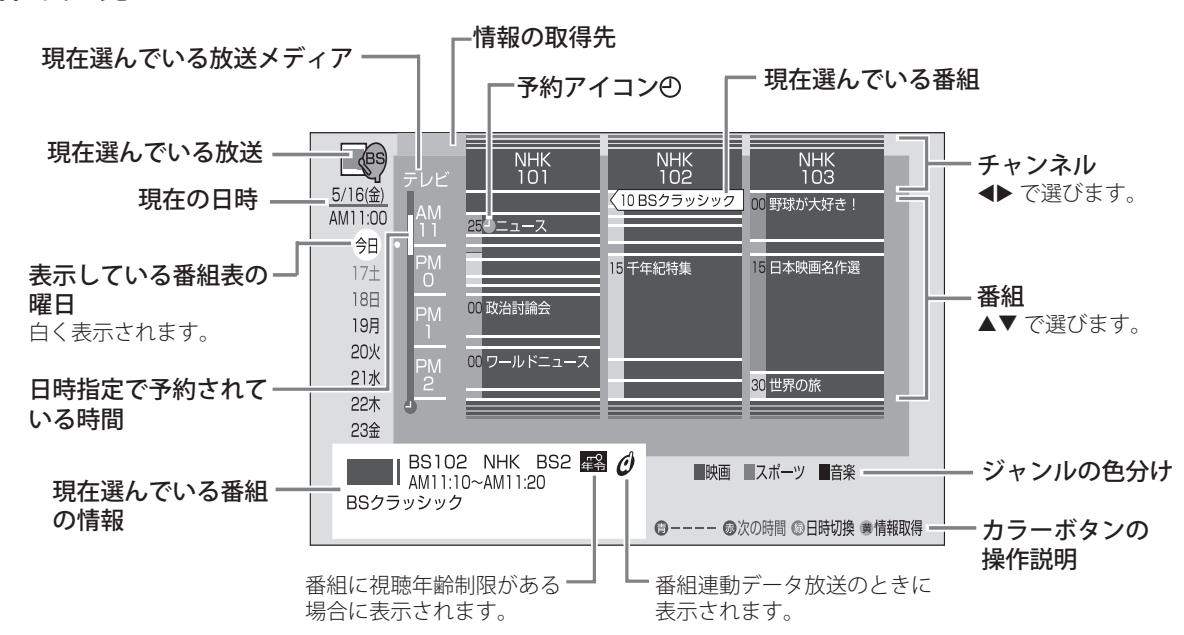

#### **番組表の見かた**

準備

調整と設定

付録

番組表の表示中は、次の操作が行えます。

- 先(次)の時間帯の番組表を見るには、 を押します。 を押すと戻ります。 (現在の日時よりも前の時間帯には戻れま せん)
- 日時を指定して番組表を見るには、次のよう に操作します。
- **1● ●を押す**

次の画面が表示されます。

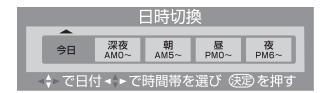

- 2 日付と時間帯を選び、(決定)を押す 放送メディアがテレビのときは 7 日先まで、 それ以外では 2 日先まで選ぶことができ ます。
- 削除/メディア ● 放送メディアを切り換えるには、 (^) を 押します。
- 別のデジタル放送の番組表に切り換えるに は、○○○を押します。
- 番組の説明を見るには、 $\sqrt{\mathscr{E}}$ /を押します。 選んだ番組の説明(35 ページ)が表示され ます。
- ◆ 番組表で表示できるのは、最大7日先までで すが、チャンネルや放送メディアによって異 なる場合があります。
- ◆ 番組が予告なく変更されたときは、番組表の 内容が実際の番組と異なってしまう場合があ ります。
- ◆ 移動体受信サービス (xiv ページ)については、 数番組しか表示されない場合があります。

### **番組表に表示されるチャンネルの順番**

#### **■ 地上デジタル放送の場合**

最初にお住まいの地域の放送が放送運用規定の順 番に従って表示され、次に地域外の放送が同様の 順番で表示されます。(3 桁チャンネル番号順には 表示されない場合があります)

受信できるチャンネルは、「チャンネル一覧」(30 ページ)で確認できます。

#### **■ BS デジタル、110 度 CS デジタル放送の 場合**

3 桁チャンネル番号の順番に表示されます。

### **番組表の内容更新について**

番組表の右下に「 情報取得」が表示されている ときに◯を押すと、そのとき選んでいる放送や番 組表で選んでいるチャンネルの番組情報を取得し て、番組表の内容を更新します。

- ◆ 番組情報の取得中にもう一度 ◯を押すと、取得を 中止します。
- ◆ 番組情報の取得中は、映像や音声が出ない場合が あります。

- 更新される内容は、放送によって異なります。

#### 注意

• 番組情報取得中に、番組説明の表示や番組表の 日時の変更、放送や放送メディアの切り換え操 作をすると、取得を中止します。

### **番組を選ぶ(つづき)**

**番組チェックで選ぶ 〈番組チェック〉**

現在放送している番組のリストを表示して、番組 を選ぶことができます。(「放送局名」リスト表示 に切り換えてチャンネルを選ぶこともできます)

1 **デジタル放送に切り換えて、 を押す**

番組のリストが表示されます。

#### 2 ◆ でリストの種類を選び、▲▼ で番組(ま<br>2 たはチャンネル)を選ぶ **たはチャンネル)を選ぶ**

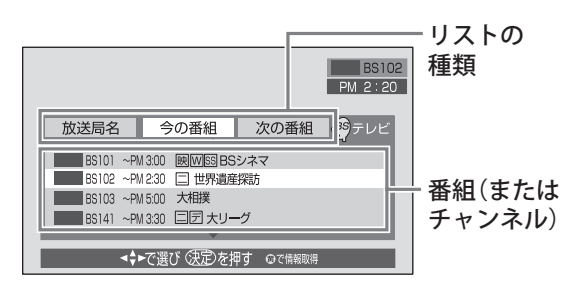

• リストの内容を更新するには、リストの下部 に「 働情報取得」が表示されているときに、 を押します。 内容の更新は、番組表の内容更新と同様の方 法で行われます。詳しくは、「番組表の内容

更新について」(33 ページ)をご覧ください。 削除/メディア

- 放送メディアを切り換えるには、 () を 押します。
- 別のデジタル放送の番組リストに切り換える には、 を押します。
- 番組の説明を見るには、// を押します。 選んだ番組の説明 (35 ページ) が表示され ます。
- ◆放送局リストのときはこの操作はできません。

## 3 **を押す**

[今の番組]のリストで選んだときは、選んだ番 組が表示されます。

[次の番組]のリストで選んだときは、予約画面 が表示されます。予約については、「番組を指定 して予約する」(77 ページ)をご覧ください。

[放送局名]のリストで選んだときは、選んだ チャンネルで現在放送中の番組が表示されます。

## **ジャンルで検索して選ぶ**

映画やスポーツなどのジャンルを指定し、番組を 検索して選ぶことができます。

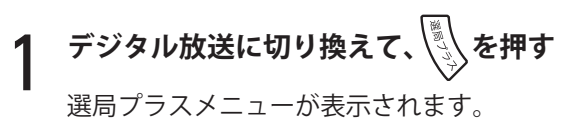

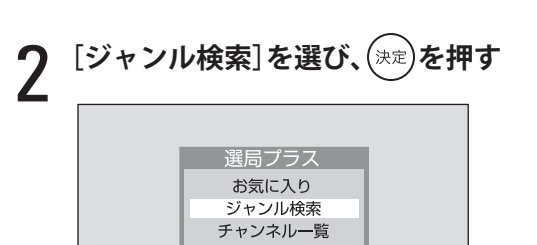

↓ で選び (決定を押す)

ジャンル指定画面が表示されます。

3 **ジャンルを選び、 を押す**

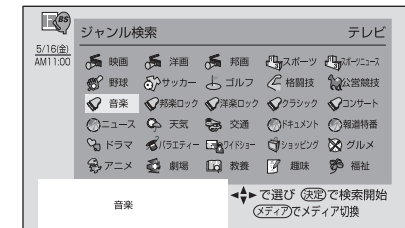

を押すと、ジャンル検索が始まり、その日 の検索結果が表示されます。

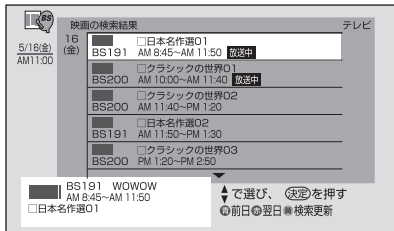

- 翌日のジャンル検索結果を見るには、◯を 押します。
- 検索結果を一日前に戻すには、● を押します。
- 現在よりも前の日には戻れません。

準備

便利な機能 準備テレビを見る予約と録画調整と設定付録 トラブル時の対処 調整と設定

付緑

- ジャンル検索結果を更新するには、次のよう に操作します。
- $\mathbf{O}$   $\odot$  を押す 確認画面が表示されます。
- $\bm{\Theta}$  [はい]を選んで $(\bar{\bm{\times}}$  を押す ジャンル検索の更新が始まります。 更新を途中で中止する場合は、もう一度◯ を押してください。
- ◆ 更新には、時間がかかります。特に時間がか かるのは地上デジタル放送で、40 分程度か かる場合もあります。
- ◆ 更新中は、映像や音声が出ない場合があり ます。
- 削除/メディア ● 放送メディアを切り換えるには、 ◯ を 押します。
- 別のデジタル放送をジャンル検索するには、 を押します。
- 番組の説明を見るには、// を押します。 選んだ番組の説明 (35 ページ) が表示され ます。

4 **番組を選び、 を押す**

現在放送中の番組を選んだときは、選んだ番組 が表示されます。

今後放送される番組を選んだときは、予約画面 が表示されます。予約については、「番組を指定 して予約する」(77ページ)をご覧ください。

#### |注意]

- お買い上げ直後や電源コードを長時間取り外し ていた後は、検索される番組が少ないことがあ ります。また、デジタル放送を切り換えた直後も、 検索される番組が少ないことがあります。これ は、本機に記憶されている番組情報の量が少な いためです。
- ジャンルの色分けは、設定メニューの[視聴設定] の「番組表色分け設定] (110ページ)で変更する ことができます。
- ◆ ジャンル検索できるのは、最大7日先までですが、 チャンネルによって異なる場合があります。
- ◆ ジャンル情報が送られていない番組は、ジャンル 検索されません。

### **番組を選ぶときの注意**

- i.LINK モード、録画予約、一発録画のときなど、 番組表を呼び出せなかったり、番組チェックやジャ ンル検索ができない場合があります
- ◆ 地上デジタル放送の場合、「自動スキャン」(130 ページ)が行われた場合や、新しい放送の開始、 放送の変更などにより、本機で受信できるチャン ネルが変更される場合があります。 受信できるチャンネルは、「チャンネル一覧」(30 ページ)で確認できます。
- 臨時放送サービス、事前蓄積用データ放送サービ ス、蓄積専用データサービス、エンジニアリング サービス、部分受信サービスは、番組表、番組の リスト、放送局リストには表示されません。また、 ジャンル検索もできません。

### **解説:番組についての説明を見る** デジタル放送番組の視聴中に $\left\langle \sqrt{s}\right\rangle$ を押すと、その番

組についての説明が表示されます。 を押すと、説明画面は消えます。

#### さらに詳しい説明を見るには

▼ を押すと、詳細情報が表示されます。

画面右下に「●で詳細取得」が表示されているときは、 を押して詳細情報を取得してください。

詳細情報がない場合は、「 で詳細取得」は表示され ません。

- 詳細情報取得中は、映像や音声が出ない場合が あります。
- ❖ 詳細情報取得中にもう一度◯を押すと、詳細 情報の取得を中止します。

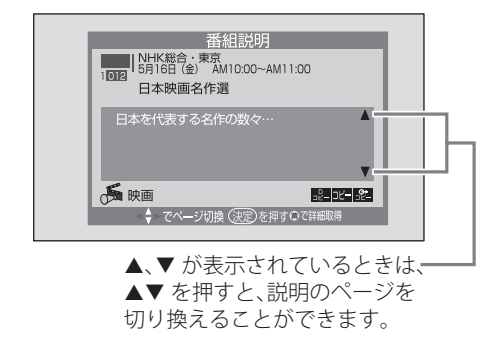

#### 録画や録音が制限されているときは

番組によっては、録画や録音が制限される場合があ り、その場合は、番組説明画面にアイコンが表示さ れます。アイコンについては、177 ページをご覧く ださい。

### **データ放送を見る [デジタル放送のみ]**

**データ放送について**

データ放送には、次の種類があります。

#### **■ 番組連動データ放送**

デジタル放送の番組に関連したデータ放送です。 例えば、野球放送中に他球場の速報を放送したり、 番組のアンケートやクイズに答えたりといったこ とができます。

#### **■ 独立データ放送**

番組とは無関係の独立したデータ放送です。 例えば、天気予報やショッピング(オンライン通 販)、交通情報などの放送があります。

#### **双方向通信サービス**

番組連動データ放送と独立データ放送の両方で行 われている、電話回線などを使用した双方向のサー ビスです。

双方向通信サービスを利用するための通信方式に は、次の 3 種類があります。サービスを利用する 場合は、使用する通信方式に応じて接続・設定して ください。

- ◆ 使用される通信方式は、双方向通信サービスを行 う事業者によって異なります。詳しくは、各事業 者にお問い合わせください。
- (1)電話回線を使用した基本通信
	- 本機の電話回線端子を使った通信です。
	- 地上デジタル、BS デジタル、110 度 CS デジタル放送で使用されます。
	- ●接続は「雷話回線を接続する」(8ページ)、 設定は「電話回線設定] (23、141 ページ) をご覧ください。
- (2) ダイヤルアップ通信
	- 本機の電話回線端子を使用し、インターネッ トサービスプロバイダと契約して行うネッ トワーク通信です。
	- 地上デジタル放送で使用されます。
	- 接続は「電話回線を接続する」(9ページ)、 設定は [通信接続設定] (145 ページ)をご 覧ください。

- (3)イーサネット通信
	- 本機の Ether 端子を使用したネットワーク 通信です。ADSL やケーブルテレビなどに よる通信があります。
	- 地上デジタル放送で使用されます。
	- ●接続は「ネットワークに接続する」(10ペー ジ)、設定は「通信接続設定] (145 ページ) をご覧ください。
- ◆ 将来は、BS デジタル放送や 110度 CS デジタル 放送でも、ダイヤルアップ通信やイーサネット通 信が使用される可能性があります。

#### **■ ダイヤルアップ通信、イーサネット通信に ついて**

- ダイヤルアップとイーサネットは、使用環境に 合わせて設定してください。(145 ページ)
- ●ダイヤルアップは、無通信時間が3分経過する と、自動的に切断されます。ただし[通信自動 切断設定]で無通信時に切断する時間を変更す ることができます。(153 ページ)
- ダイヤルアップの接続や切断のときに、メッセー ジを表示させることができます。(153 ページ)
- ●ダイヤルアップ接続を禁止することができます。 (154 ページ)
- ダイヤルアップの ISP 設定は、放送局により上 書きされることがあります。上書きを禁止する こともできます。(145 ページ)
- ●ダイヤルアップ通信時に < < 押すと、接続さ れている時間を画面に表示します。(53 ページ)

#### 注意

- 録画予約や一発録画の実行中は、データ放送の 操作ができない場合があります。
- 2 画面や静止画表示などでは、データ放送は操作 できません。
- データ放送サービスの中には、放送局からの情 報を本機に記憶し、更新できる番組があります。 (例:ゲームのスコアやお客様のポイントなど) 情報の更新は、本機の電源を切ったとき(待機 状態になったとき)に行われる場合があります。 電源コードを取り外す場合は、すぐに取り外さ ず、電源を切った後 3 秒以上たってから取り外 すようにしてください。
- 電話回線を使用しているときは、本体前面の回線 使用中ランプが緑に点灯します。
- ◆ 番組によって、電話回線の使用料がかかる場合と かからない場合があります。

準備

**■ 地上デジタル放送の双方向通信サービスに ついて**

地上デジタル放送の双方向通信サービスには、リ ンク型と非リンク型があります。

#### **リンク型サービス**

番組に関連した通信サービスです。

#### **非リンク型サービス(通信番組)**

番組とは無関係な通信サービスです。 このサービスの利用中は、放送の映像や音声など は出ません。(下図のように スアイコンなどが表 示されます)

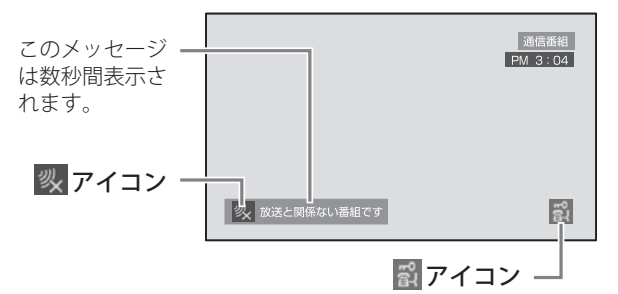

- ◆ 本機は SSL (Secure Sockets Layer) などの暗 号通信に対応しています。SSL を利用したサービ スは、画面右下に 副アイコンが表示されます。
- 運用規程に則していないサービスの場合は、正し く表示されないことがあります。

**データ放送を操作する**

#### **番組連動データ放送を見る**

1 **を押して、番組連動データ放送がある ことを確認する**

番組連動データ放送がある場合は、画面にクア イコンが表示されます。

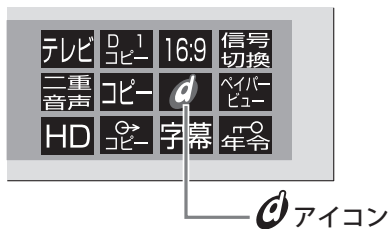

 $\bm{\cdot}\bullet\bm{\mathcal{O}}$ アイコンが表示されていても、放送信号に 番組連動データ放送がない場合があります。

2 **を押す**

番組連動データ放送がはじまります。

- ◆放送によっては、 <u>®</u> ◇ を押さなくても自動 的にデータ放送が始まる場合もあります。
- 画面に マークが表示されている場合は、 番組連動データ放送のデータ取得中です。取 得が終了すると、マークは消えます。

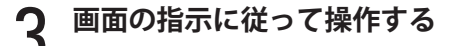

# 4 **を押す**

データ放送を終了します。

- ◆ データ放送受信中は、リモコンや本体の一部のボ タンが動作しない場合があります。
- $\bm{\cdot}$  画面に表示される操作指示では、「 $\bm{\mathcal{O}}$ ボタン」で はなく「データボタン」や「データ放送ボタン」 などと表示される場合があります。その場合も を押して操作してください。

### **独立データ放送を見る**

#### 1 **データ放送番組を選ぶ**

番組は、番組表 (32 ページ)や番組チェック (34 ページ)などで選んでください。

◆ 画面に スマークが表示されている場合は、 独立データ放送のデータ取得中です。取得が 終了すると、マークは消えます。

#### 2 **画面の指示に従って操作する**

◆ データ放送を受信し直すときは、(☞))を押し ます。

### **データ放送を見る(つづき)**

#### **ブックマーク機能を使う**

ブックマークは、現在視聴しているデータ放送や データ放送に関連したサービスなどを記録してお く機能です。記録したデータ放送やサービスは、 リストから選ぶことができます。

#### **■ ブックマークを記録するには**

1 **データ放送やサービスに、ブックマークが あることを確認する**

ブックマークは、データ放送視聴中に、ブック マークがあるという画面表示が出ているときに 記録できます。

- ◆ ブックマークの画面表示は、データ放送サー ビスによって異なります。
- 2 **画面の指示に従ってブックマークの記録を 行う**
- **■ ブックマークを選ぶには**
- 1 **を押し、[データ放送の機能]を 選んで を押す**

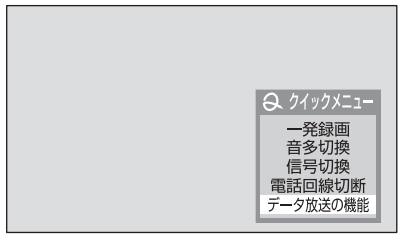

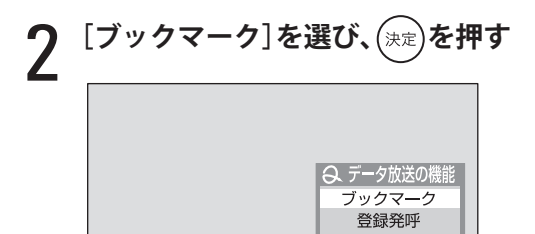

ブックマーク画面が表示されます。

- ◆記録されたブックマークがない場合は、その 旨のメッセージが表示されます。
- ◆ 有効期限が切れたブックマークがあるとき は、削除する旨のメッセージが表示されます。

3 **ブックマークを選び、 を押す**

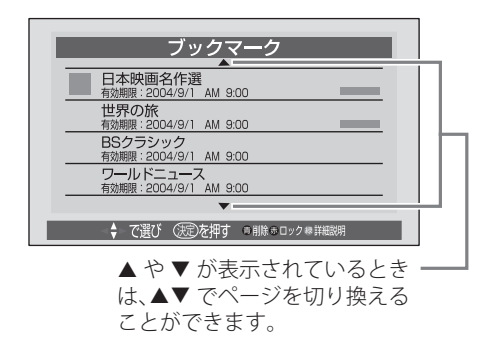

● 選んでいるブックマークの説明を見るには、 を押します。

選んだデータ放送やサービスにジャンプします。

#### 注意

- 通信サービスにジャンプするときは、電話 料金がかかる場合があります。
- ◆ データ放送やサービスがなくなっている場合 は、ジャンプできません。その場合は、その 旨のメッセージが表示されます。
- ◆ [このブックマークは有効期限を過ぎていま す。このブックマークを削除しますか?]と いうメッセージが表示された場合は、画面の 指示に従って操作してください。
- ◆ ロックされているブックマークは削除できま せん。ロックを解除した後(次ページ参照)、 削除してください。

#### **■ ブックマークを削除するには**

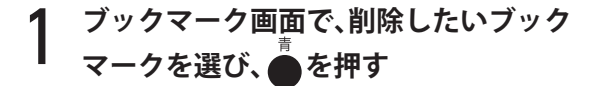

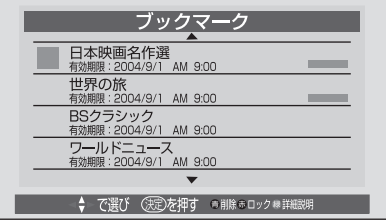

◆ ブックマークがロックされている場合は、次 ページ「ブックマークをロックする / ロック を解除する」をご覧になり、ロックを解除し てください。

確認画面が表示されます。

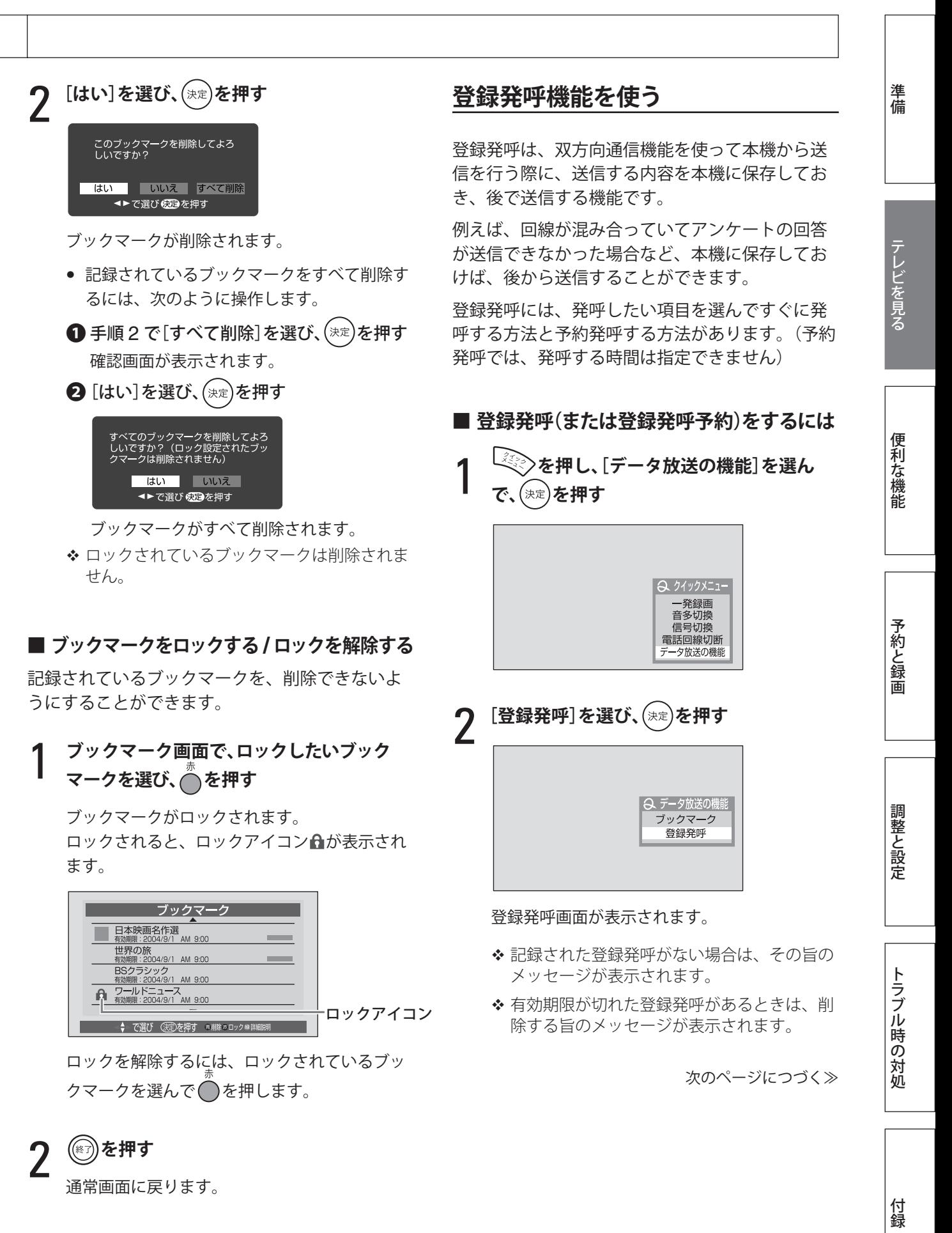

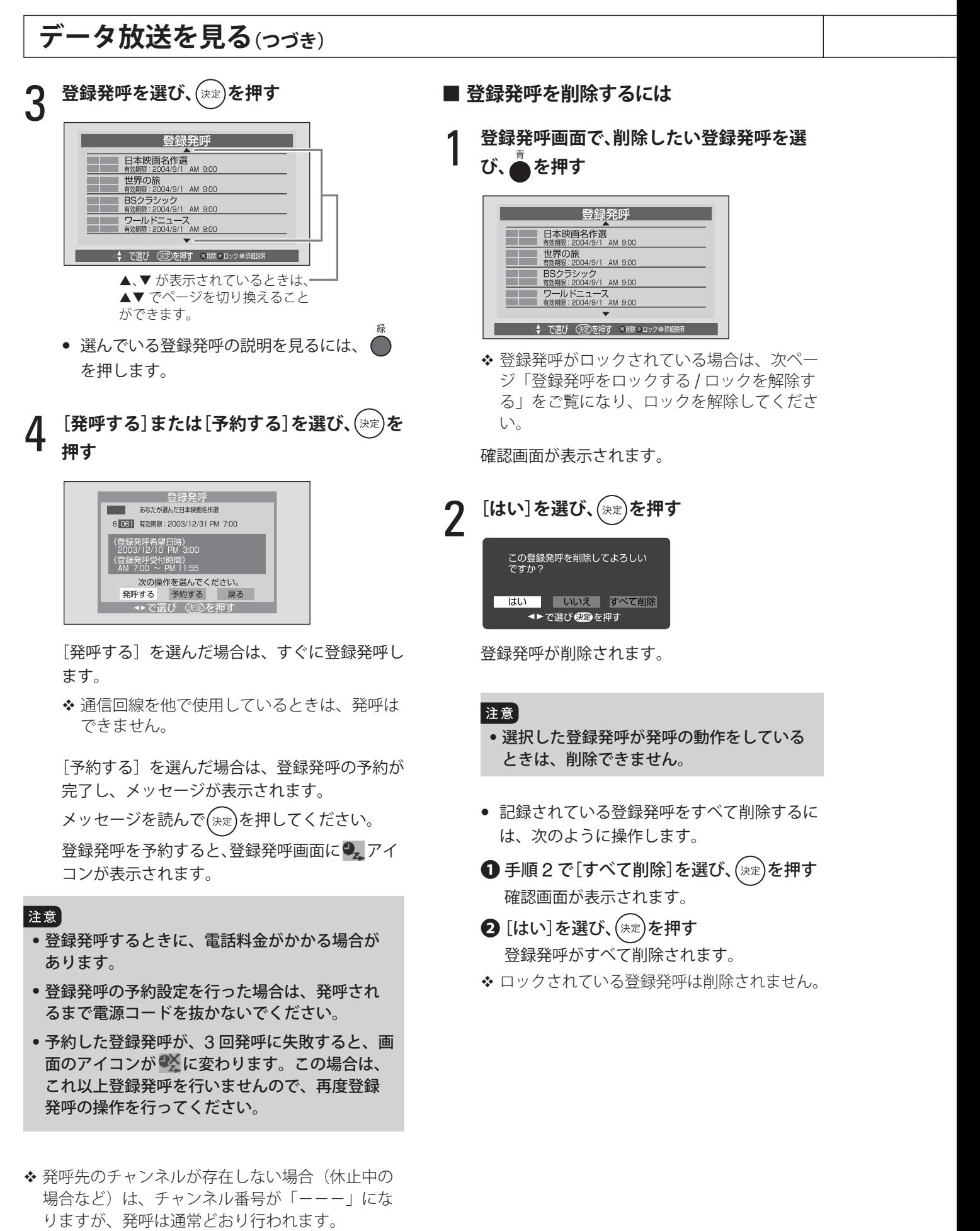

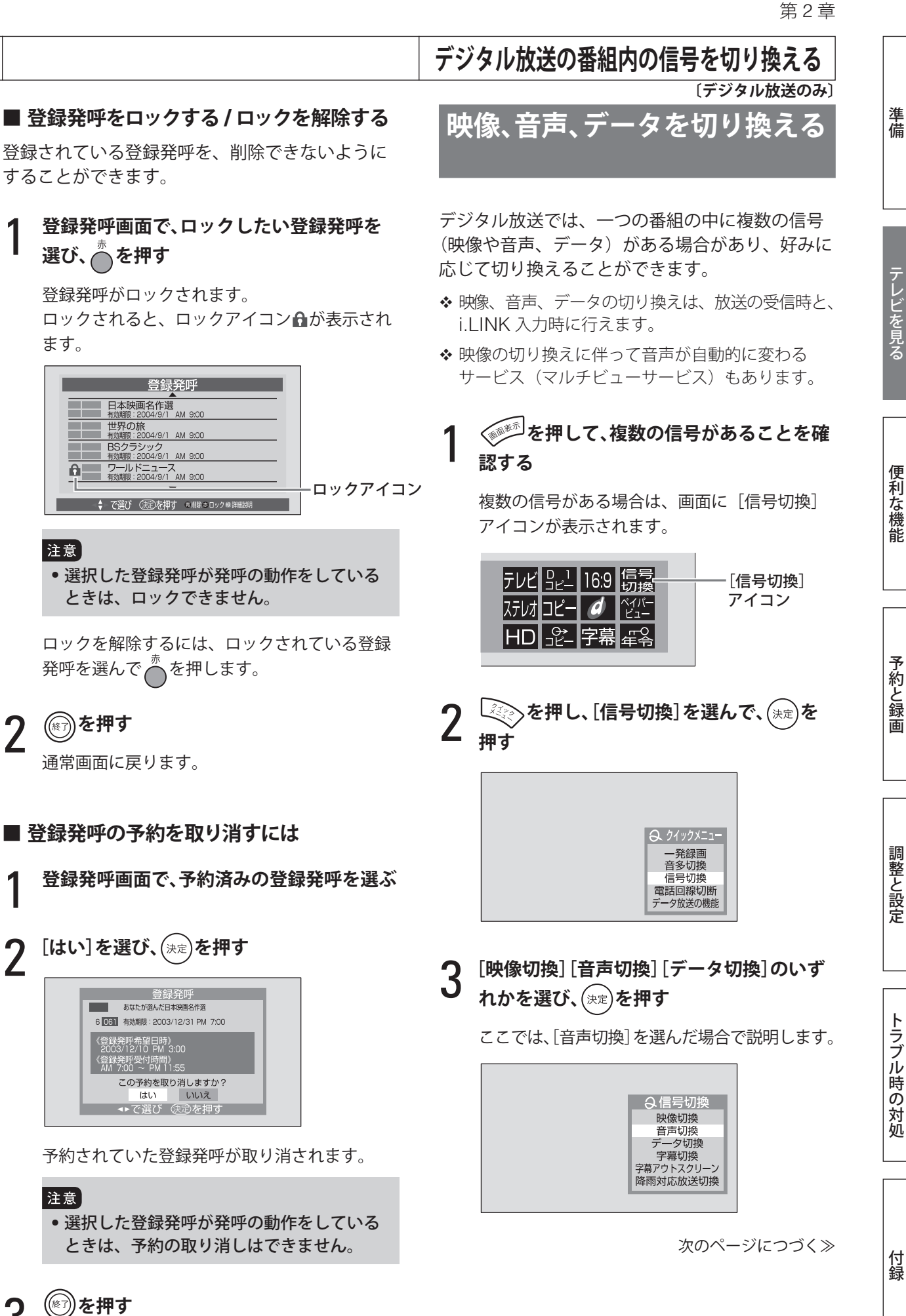

通常画面に戻ります。

### **デジタル放送の番組内の信号を切り換える(つづき)**

4 **信号を選び、 を押す**

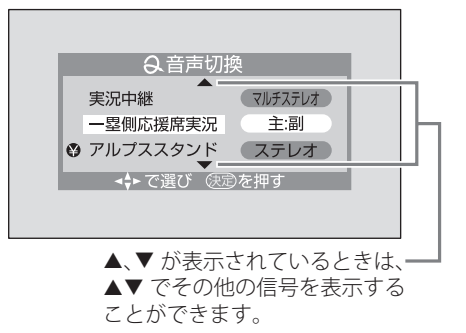

- ◆ ◆ ☆表示されている信号を視聴するには、 追加料金が必要です。「信号の視聴に追加料 金が必要な場合」(下記)の操作を行ってく ださい。
- ◆ [音声切換] で [主:副] を選んだ場合の主 音声と副音声の切り換えかたについては、「音 声多重放送の音声を切り換える」(56 ページ) をご覧ください。

選んだ信号に変わります。

- ❖ 信号を変更して(\*\*)を押す前にテレビのチャンネ ルを選ぶと、左段の手順 4 で選んだ状態は取り消 されます。
- |注意 • アナログ方式(VHS や S-VHS など)で録画予 約や一発録画による録画を実行しているときな ど、信号切換ができない場合があります。

#### **■ 信号の視聴に追加料金が必要な場合**

手順 4 で追加料金が必要な信号を選んだ場合、次 のような画面が表示されます。

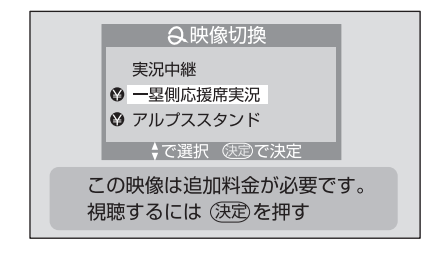

(決定)を押す

確認画面が表示されます。

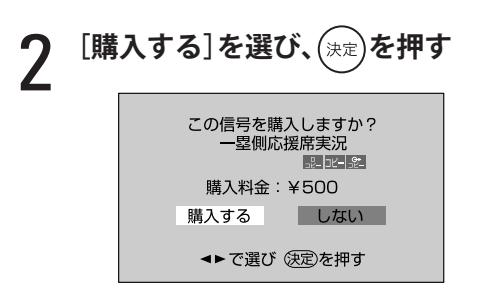

選んだ信号が購入されます。

◆ 購入金額が、あらかじめ設定してある限度額 を超えた場合は、暗証番号の入力画面が表示 されます。購入する場合は、 $(1) \sim (9)$ と (10) で暗証番号を入力してください。

#### **■ ペイ・パー・ビュー番組の購入がまだ行わ れていない場合**

ペイ・パー・ビュー番組の購入がまだ行われていな い場合、次のようなメッセージが表示されます。

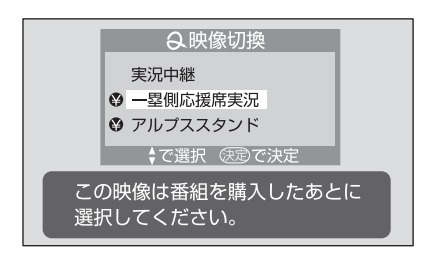

次の操作で先にペイ・パー・ビュー番組を購入して から、映像や音声、データを購入してください。

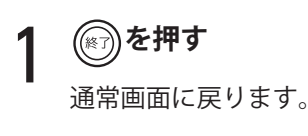

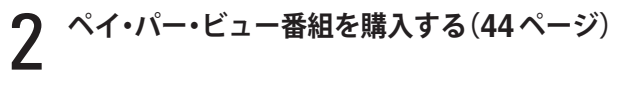

3 **もう一度信号切換の操作をする**

### **デジタル放送の字幕を見る 〔デジタル放送のみ〕**

### **字幕を見る**

デジタル放送で字幕放送サービスが行われている 場合は、画面に字幕を表示させることができます。 お買い上げ時は[字幕オフ]に設定されています。

1 **を押して、字幕があることを確認する**

字幕サービスがある場合は、画面に「字幕」ア イコンが表示されます。

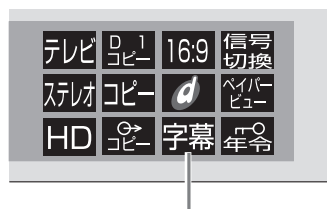

[字幕]アイコン

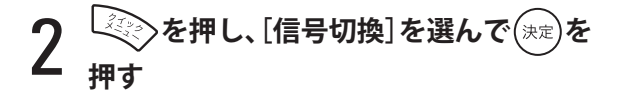

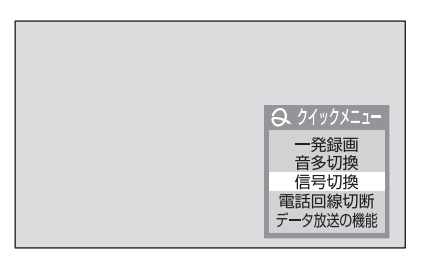

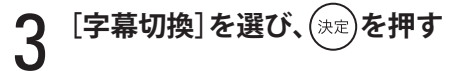

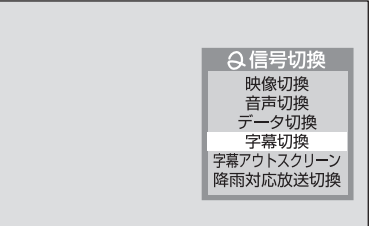

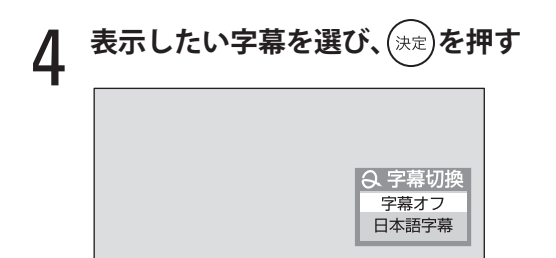

- ◆ 受信する番組によって、選べる言語が異なり ます。
- ◆ 番組によっては、メニュー上に言語名ではな く、「字幕 1]「字幕 2]と表示される場合が あります。
- 番組によっては、最大 2 つの言語の字幕が選 べます。
- ◆ 字幕付きペイ・パー・ビュー番組(44 ページ) は、購入後に字幕表示ができます。

通常画面に戻り、字幕が表示されます。

#### **■ 字幕と画面の文字などが重なって見づらい ときには**

画面を通常よりも小さく表示させ、字幕と画面表 示の重なりを少なくすることができます。これを 「字幕アウトスクリーン表示」と呼びます。

◆ 字幕アウトスクリーン表示をするには、番組がこ の機能に対応している必要があります。

1 **を押し、[信号切換]を選んで <sup>を</sup> 押す**

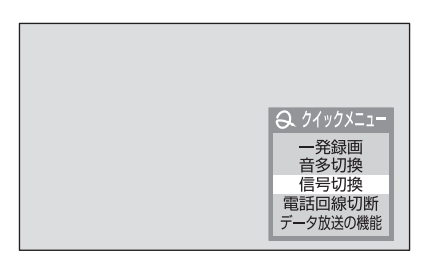

### 2 **[字幕アウトスクリーン]を選び、 を押す**

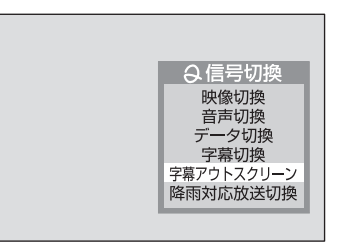

画面が縮小表示され、字幕と画面表示の重なり が少なくなります。

画面の位置は、▲▼ を押して動かすことができ ます。

通常画面に戻すには、((\*))を押します。

付録

準備

テレビを見る

トラブル時の対処

次のページにつづく≫

#### **デジタル放送の字幕を見る(つづき) ペイ・パー・ビュー番組を見る**

**〔デジタル放送のみ〕**

次のような場合にも、通常の表示に戻ります。

- チャンネル、映像入力、放送メディアを変え たとき
- メニューや番組表などを表示したときや、静 止画、2 画面表示にしたとき
- 字幕をオフにしたとき
- 本機の電源を切った後

#### 注意

- 本機のデジタル放送録画出力からは、字幕は出 力されません。
- 2 画面表示中は、音声の出ている画面の字幕が表 示されます。
- 2 画面表示中は、字幕がはみ出すことがあります。
- 字幕表示中、文字画面表示(番組名の表示やメ ニュー表示など)では、字幕表示が欠けること があります。
- 字幕アウトスクリーン表示中は、画面の上部ま たは下部が欠けることがあります。
- 字幕アウトスクリーン表示中でも、字幕の表示 位置によっては、画面と重なることがあります。

ペイ・パー・ビュー番組とは、番組ごとに視聴料 金を払って購入する番組のことです。 有料チャンネルを契約しなくても、見たい番組だ け料金を払って見ることができます。

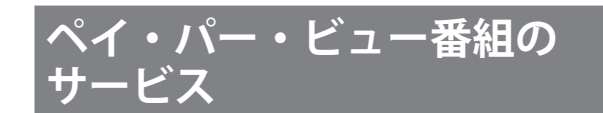

### **ペイ・パー・ビュー番組の録画について**

ペイ・パー・ビュー番組の録画には、次の 3 通り のサービスがあります。

- 視聴も録画もできる
- 視聴はできるが録画できない
- 追加料金を払えば録画できる(録画購入)
- ◆ ペイ・パー・ビュー番組によっては、デジタル録 画ができない場合があります。

#### **ペイ・パー・ビュー番組のプレビュー について**

ペイ・パー・ビュー番組の中には、番組を選ぶと しばらくの間視聴できるものがあります。これを プレビューといいます。(プレビューが終わった後 は、もう一度同じ番組を選んでも、プレビューを 見ることはできません)

### **ペイ・パー・ビュー番組を 購入する**

- ◆ ペイ・パー・ビュー番組を購入するには、本機に 電話回線を接続している必要があります。電話回 線の接続については、8 ページをご覧ください。
- ◆購入した番組に複数の映像、音声、データ信号が ある場合、基本以外の信号の視聴に追加料金が必 要な場合があります。
- ◆ 番組によっては、購入できる時間が、番組開始か らある時間までに限られている場合があります。 その場合は、購入時間が過ぎると購入できなくな りますのでご注意ください。
- ◆ 1番組ごとの購入限度額を設定することができま す。(112 ページ)

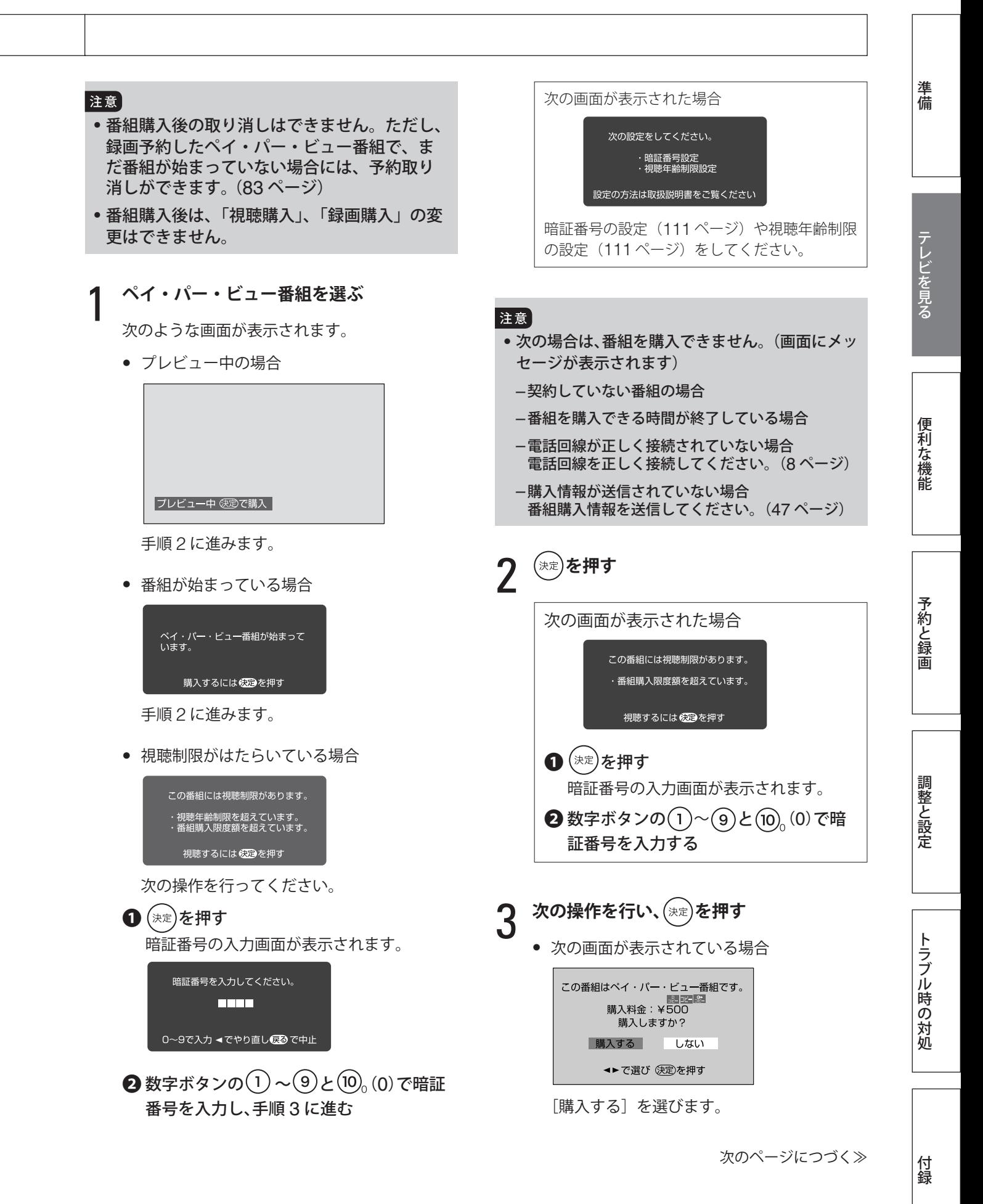

### **ペイ・パー・ビュー番組を見る(つづき)**

● 次の画面が表示されている場合

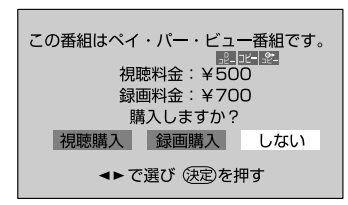

[視聴購入]または[録画購入]を選びます。 ただし、この番組を録画するには、視聴とは 別に料金がかかります。

「番組を購入しました。」と表示されます。

これで購入の操作は終了です。

#### **■ 選んだ番組が重なった場合**

すでに購入している番組や予約している番組と時 間が重なっている場合は、次のような画面が表示 されます。

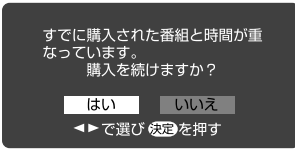

[はい]または [いいえ]を選び、 (決定)を押してく ださい。

#### **■ デジタル録画できない番組を選んだ場合**

デジタル録画できない番組を選んだ場合、本機に D-VHSビデオやHDDビデオレコーダーをi.LINK ケーブルで接続し、それらの機器が本機に登録 (136 ページ)されていると、次の画面が表示され ます。

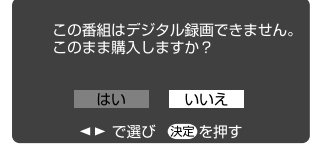

購入する場合は、[はい]を選び、 (決定)を押してく ださい。

- ◆ アナログ録画、デジタル録画については、「今見て いる番組を録画する」(89 ページ)をご覧ください。
- ◆ 番組によっては、録画が制限される場合がありま す。内容は、番組説明画面(35 ページ)で確認で きます。

### **購入した番組を確認する**

ペイ・パー・ビュー番組の購入履歴を画面で見る ことができます。

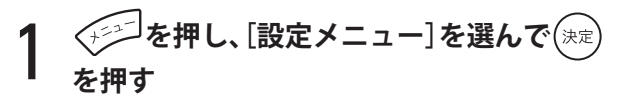

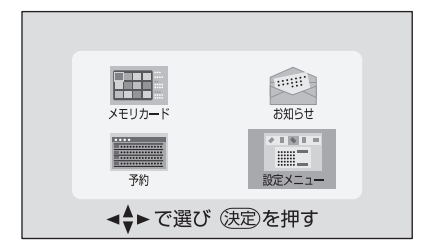

設定メニューが表示されます。

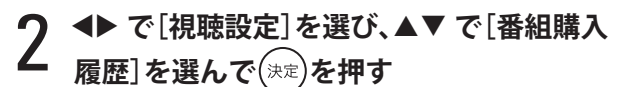

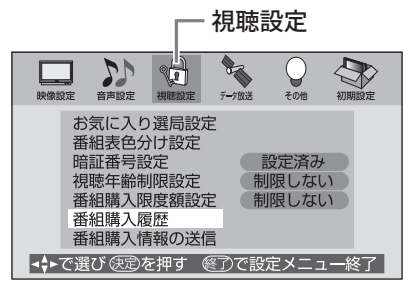

番組購入履歴が表示されます。

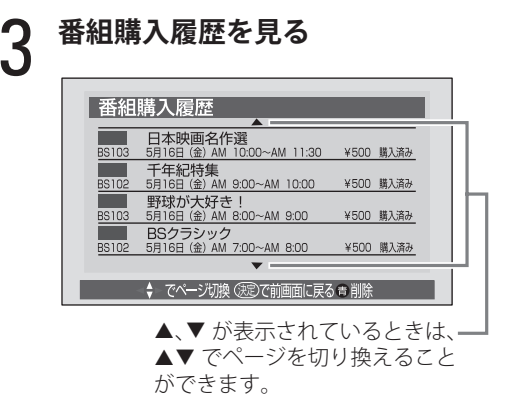

準備

予約と録画

便利な機能 準備テレビを見る予約と録画調整と設定付録 トラブル時の対処 調整と設定

付録

購入状況が、次のように表示されます。

[購入済み]

[購入エラー]

録画予約の実行時に、何らかの理由で購入され なかった場合に表示されます。この場合は購入 料金はかかりません。

#### [取消]

録画予約の実行前に、購入が取り消された場合 に表示されます。

• 番組購入履歴をすべて削除するときは、次の ように操作します。

❶ を押す 確認画面が表示されます。

 $\bm{\Theta}$  [はい]を選んで $(\mathrm{ex})$ を押す 番組購入履歴がすべて削除されます。

### 4 **を押す**

通常画面に戻ります。

終了せずに前画面に戻るには、(決定)を押してく ださい。

- 番組購入履歴には、32 番組まで表示されます。 32 番組を超えた場合は、リスト表示された古いも のから順番に削除されます。
- ◆購入料金表示には、信号を追加で購入した場合の 料金も含まれています。

### **購入情報を送信する**

通常、番組購入情報は自動的に電話回線を通じて センターに送られます。

何らかの理由で自動送信されなかった場合は、「本 機に関するお知らせ」(49 ページ)でお知らせし ます。その場合は、電話回線が正しく接続されてい ることを確認して、次の操作で送信してください。

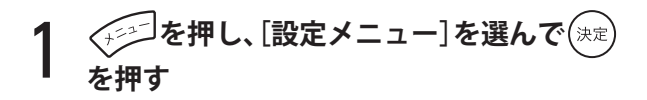

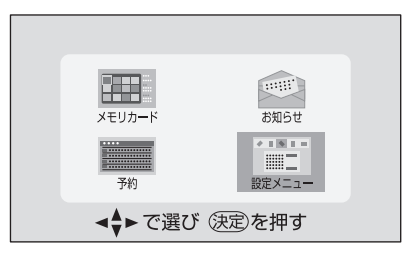

設定メニューが表示されます。

### **2 ◆ で[視聴設定]を選び、▲▼ て**<br>【 情報の送信]を選んで<sub>(決定)</sub>を押す ◆ で[視聴設定]を選び、▲▼ で[番組購入

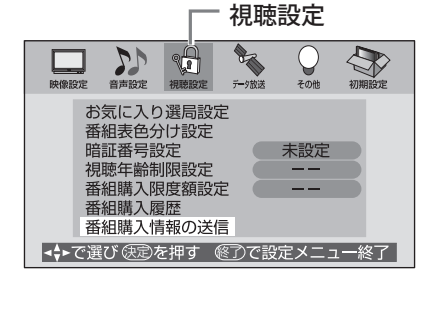

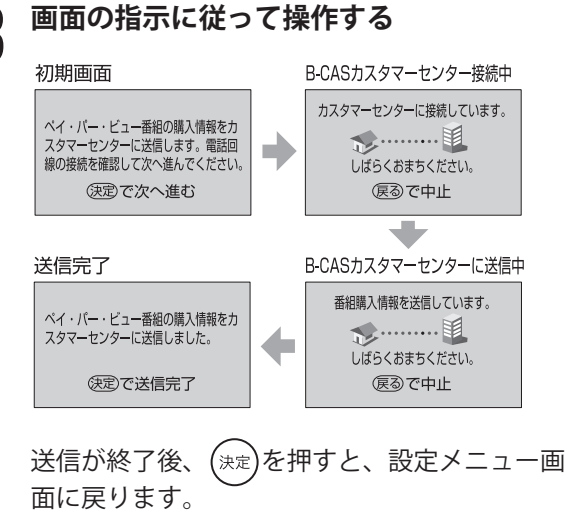

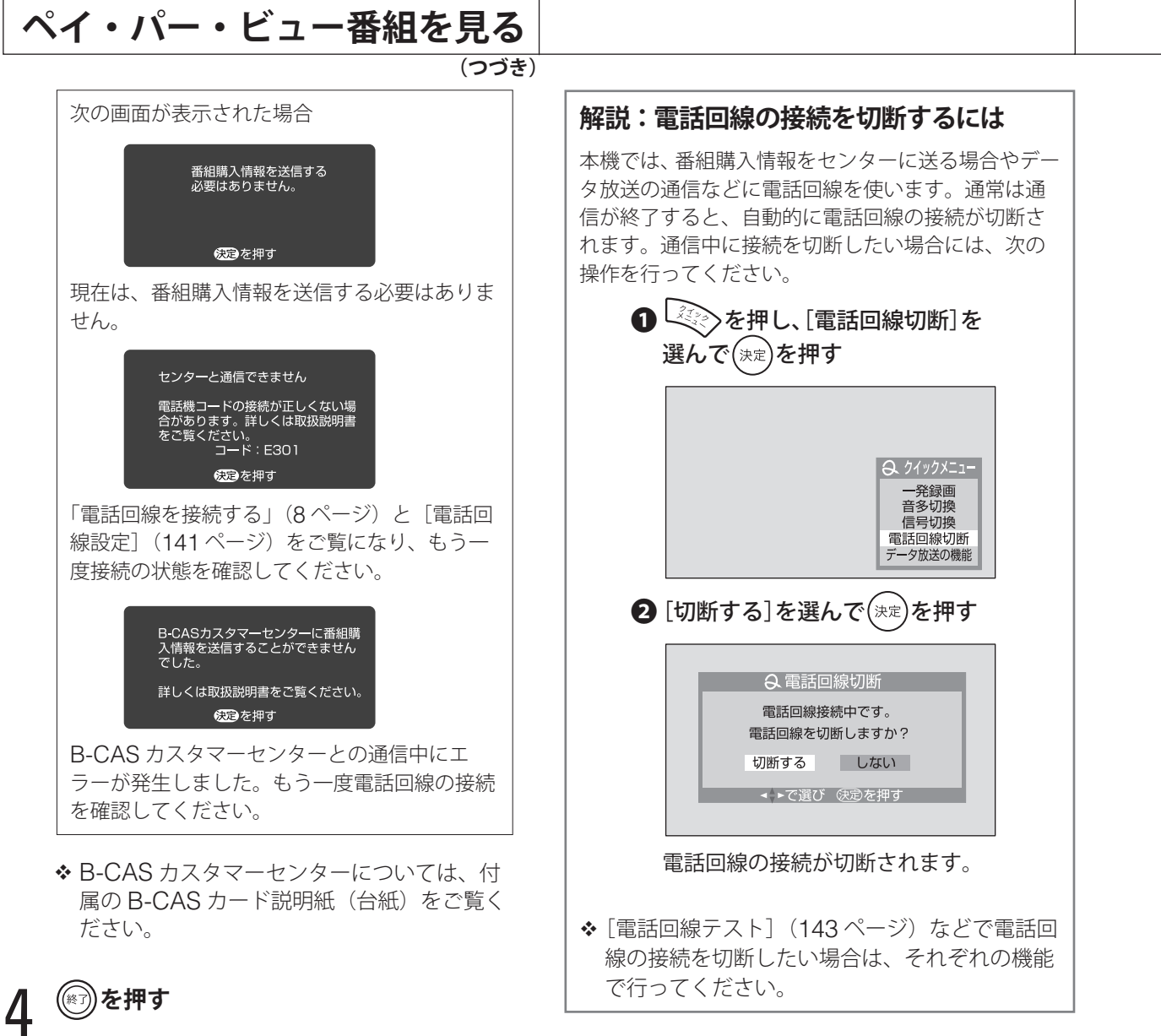

通常画面に戻ります。

準備

テレビを見る

便利な機能

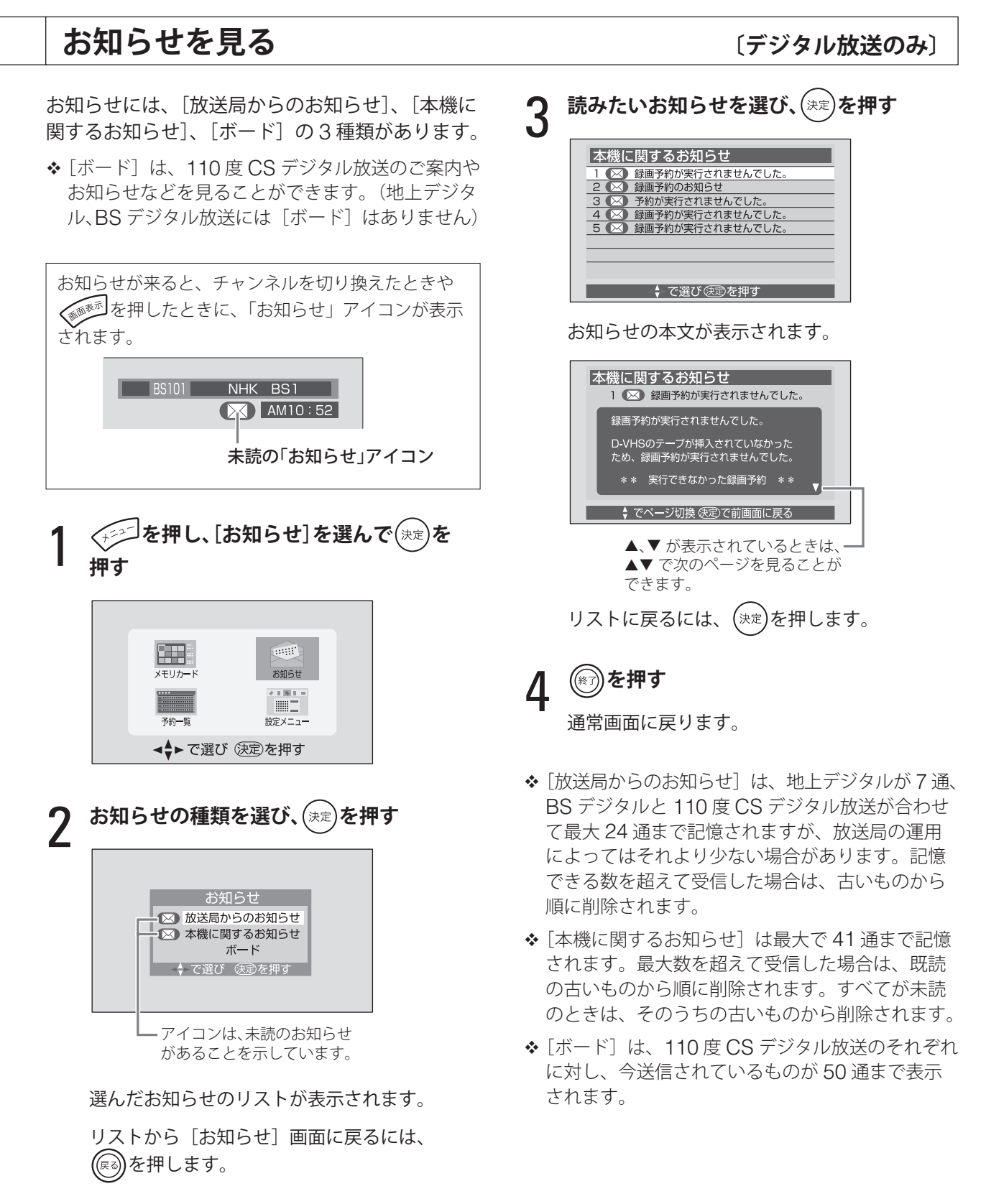

便利な機能 準備テレビを見る予約と録画調整と設定付録 トラブル時の対処

予約と録画

調整と設定

トラブル時の対処

付録

### **いろいろな表示のしかた**

### **画面を静止する〈静止〉**

#### 文字/静止 **を押す**

押した場面で画面が静止し、動画が子画面で表示さ れます。

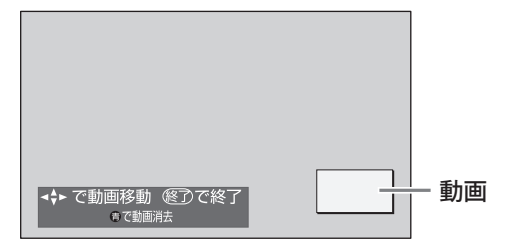

動画の位置は、▲▼◀▶ で移動することができます。 (または^^) を押すと、通常の画面に戻ります。

画面静止中に を押すと、動画が消えてアイコン 表示に変わります。

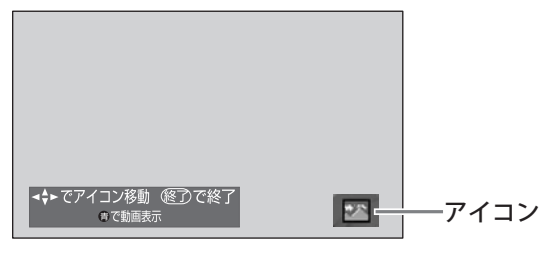

アイコンの位置は、▲▼◆ で移動することがで きます。

- こ。。。。<br>もう一度 <u>●</u> を押すと、動画が表示されます。
- つい、<br>◆2 画面表示中に ◯ を押すと、2 画面が終了し、 (音符アイコン)が表示されている方の画面 が静止画面になります。
- ◆ を押すと、デジタル放送録画出力端子から の出力映像が一瞬静止することがあります。

#### 注意

- 映像入力がコンポーネントや HDMI、PC の場 合や、デジタルカメラの画像表示中、ラジオ放 送またはデータ放送の視聴中は、画面の静止は できません。
- i.LINK モード、録画予約、一発録画のときなど、 画面の静止ができない場合があります。
- 画面の静止中は、データ放送の操作はできません。
- 画面の静止中は、画面サイズ、映像モード、音 声モードの切り換えはできません。
- 画面の静止中は、字幕は表示されません。

### **画面を消して音声だけを聞く 〈消画〉**

音声は通常どおり出力したまま、画面表示を消し ます。

デジタル放送のラジオを聞く場合や、本機に接続 した DVD プレーヤーでオーディオ CD を聞く場 合などに使用すると、電力消費を抑えることがで きます。

#### 消画 **を押す**

画面表示が消えます。

リモコンのボタンや本体の操作ボタン(音量調節 と順送りでのチャンネル選択以外)を押すと、消 画が解除されます。なお、「彩〉を押した場合は、 消画が解除されると同時に音声が消えます。

#### |注意]

• 消音中は、消画できません。

- 視聴予約をしている番組が始まったときや、デジ タル放送の視聴中に録画予約の録画が始まったと きには、消画が解除されます。
- ◆オフタイマーや設定メニューの「省電力設定]を 設定しているときに、「まもなく電源が切れます。」 というメッセージが表示されると、消画が解除さ れます。

51

準備

テレビを見る

便利な機能

予約と録画

### **2 画面表示にする〈<sup>2</sup> 画面〉**

#### **を押す**

2 画面表示になります。

(※7) (またはく ) を押すと、音符アイコンが表示されている画面の 1 画面表示に戻ります。

◆ アイコン表示は、2 画面表示にしたときや、◀▶、◇ ● ありを押したときに数秒間表示されます。

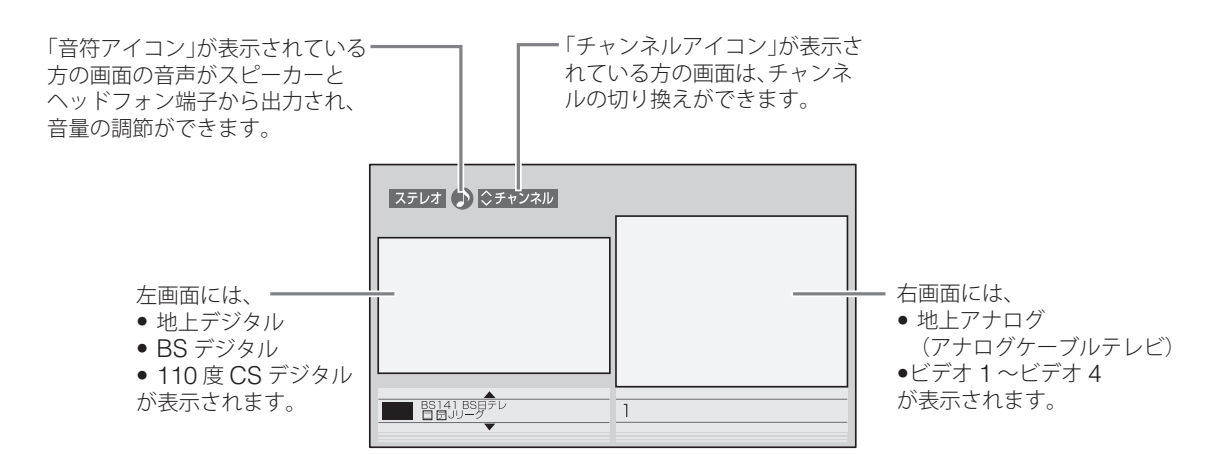

- 左画面には、最後に選んでいたデジタル放送が表 示されます。右画面には、地上アナログ放送また はビデオ 1 ~ビデオ 4 のうちで最後に選んでいた 映像入力が表示されます。なお、左右を入れかえ ることはできません。
- ◆2画面で <■■■ を押すと、番組情報などを見るこ とができます。ただし、アナログ放送は放送局名 だけが表示されます。
- ^にいか +Ky,y − r c & ッ。<br>※ 2 画面で ( ) を押すと、2 画面表示が終了し、 音符アイコンが表示されている画面が静止画面に なります。
- ◆ コンポーネント、HDMI、PC、i.LINK の映像は、 2 画面では表示されません。

#### **■ チャンネルアイコンと音符アイコンを移動 させるには**

#### **← を押す**

チャンネルアイコンと音符アイコンが移動します。

例:デジタル放送視聴中に 2 画面にしたときは、 次のように表示されます。

ステレオ ♪ こチャンネル

● ▶ を押すと、チャンネルアイコンが右に 移動します。

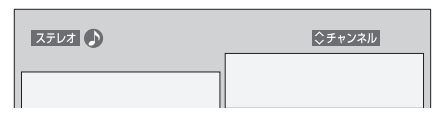

- ◆ この状態のまま数秒間操作がないと、 一つ前の状態に戻ります。
- 続けて▶を押すと、音符アイコンが右に 移動します。

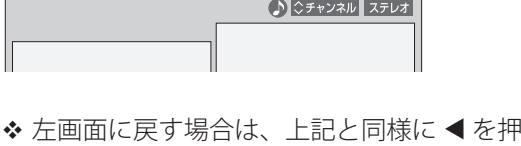

して戻します。

付録

### **いろいろな表示のしかた(つづき)**

- **■ チャンネルを変えるには**
- 1 **チャンネルを変えたい画面にチャンネル アイコンを移動させる**
- 2 <u>▲▼を押す</u>
	- チャンネルリストが表示されます。 このリストは、数秒後に元に戻ります。
- **3** 続けて ▲▼ を押してチャンネルを選び、<br>3 <sub>(<sup>決定)</sup>を押す</sub> **を押す**
- リモコンボタンによる選局もできます。
- ◆ デジタル放送の場合は、チャンネルアイコンが表 示されていなくても、3 桁番号入力でチャンネル を変えることができます。
- **■ 音量を調節するには**
- 1 **音量を調節したい画面に音符アイコンを 移動させる**

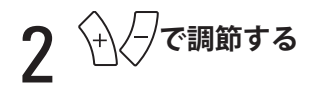

**■ 映像入力を変えるには**

 $\mathcal{L} \textbf{m} \textbf{m} \text$ **右画面の場合は のいずれかを 押す**

映像入力が変わります。

**■ 画面の大きさを変えるには**

1 **大きくしたい画面にチャンネルアイコンと 音符アイコンを移動させる**

**アイコンを右画面に移動させた場合は ▶ を 押す**

右画面が大きくなります。

**アイコンを左画面に移動させた場合は を 押す**

左画面が大きくなります。

#### 注意

- 映像入力をコンポーネント、HDMI、PC、i.LINK にしている場合は、2 画面表示はできません。
- 2 画面表示中は、ラジオ放送やデータ放送は選べ ません。
- 2 画面表示中は、画面サイズ、映像モード、音声 モードの切り換えはできません。(ただし、音声 モード、音声レベルについては、音符アイコンの 移動や映像入力の切り換えに応じて、表示された 映像のそれぞれの設定に自動的に変わります)
- ◆ ラジオ放送やデータ放送を選んでいたときに を押すと、最後に選んでいたテレビのチャ ンネルが表示されます。

準備

テレビを見る

便利な機能

予約と録画

調整と設定

## **放送や映像入力の情報を見る〈画面表示〉**

を押すと、そのとき選んでいた放送や映像入力についての情報が表示されます。 **◇**<br>数秒経過すると情報は消えます。表示中にもう一度 ◇ ◇ を押して消すこともできます。

表示の内容は、テレビ放送や映像入力によって次のように異なります。

#### **■ テレビ放送、ビデオ 1 ~ビデオ 4、i.LINK のとき**

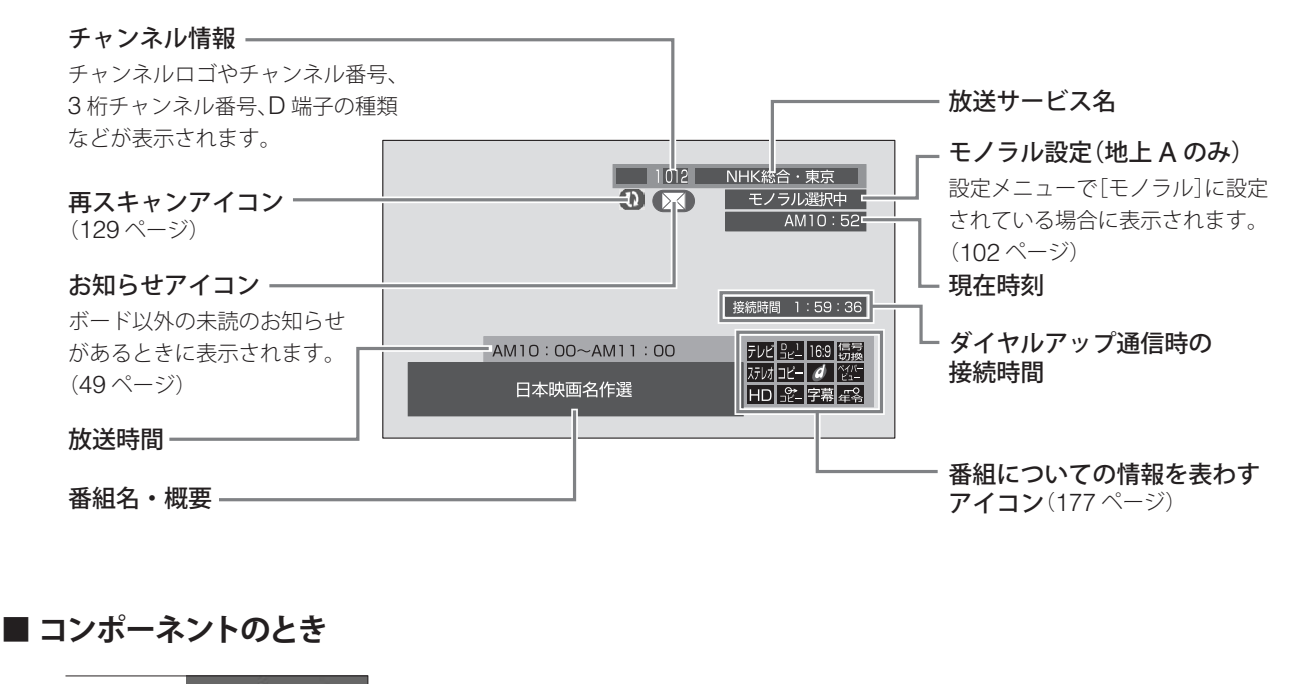

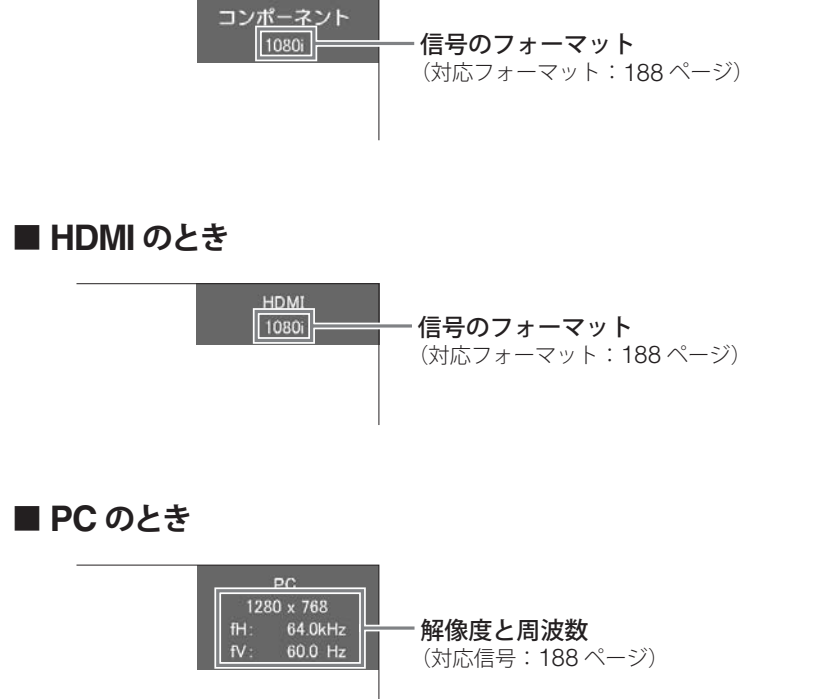

便利な機能準備テレビを見る予約と録画調整と設定付録 トラブル時の対処 トラブル時の対処

付録

### **画面を調整 / 設定する**

### **画質を選ぶ〈映像〉**

本機には、好みに合わせて選ぶことができる画質 設定が、映像モードとして登録されています。 映像モードは、設定メニューの[映像設定](96 ペー ジ)で調整することができます。

映像モード **を押す**

押すたびに、次のように変わります。

● テレビ放送とビデオ 1 ~ビデオ 4、i.LINK の場合

━→ 標準 → ソフト ━━

■お好み ← ダイナミック←

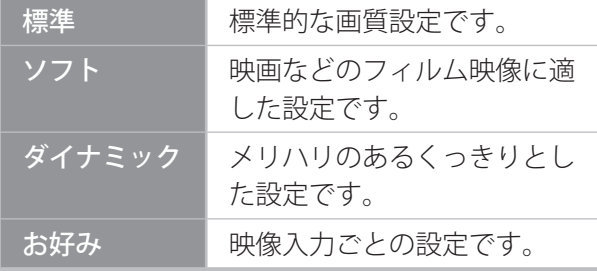

• コンポーネントと HDMI、PC の場合

→ お好み1 → お好み2 =

◆ お買い上げ時は、[お好み 1]と [お好み 2]は同 じ設定になっています。[映像]メニュー(98、 100 ページ)で好みの設定に調整してください。

#### 注意

• 画面静止中や 2 画面表示中、デジタルカメラの 画像表示中は、映像モードは選べません。

### **画面の明るさを自動的に 調整する**

周囲の明るさの変化に合わせて、画面の明るさを 自動で調整することができます。 明るさの変化は、本体前面の明るさセンサーで監 視します。

この機能は、設定メニューの [その他]の[省電 力設定]にある「明るさ自動調整] (116ページ) で設定します。

### **画面サイズを選ぶ〈画面サイズ〉**

#### **<u>【 あかる</u>を押す**

押すたびに、次のように変わります。

● PC 以外の場合 • PC の場合

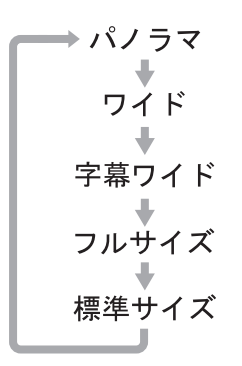

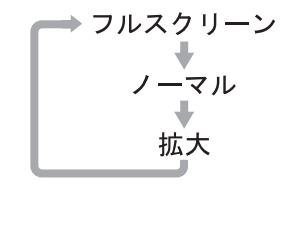

#### |注意]

- 画面静止中や 2 画面表示中、デジタルカメラの 画像表示中は、画面サイズは切り換えられませ  $h_{\alpha}$
- 次の場合は、自動的にフルサイズに設定され、 画面サイズを切り換えることはできません。
- デジタル放送で、16:9 サイズの信号を受信した とき

–ビデオ 3、ビデオ 4、コンポーネント、HDMI で 1125i(1080i)、750p(720p)の信号を受信し たとき

#### **画面サイズの自動切り換えについて**

映像入力がビデオ 1 ~ビデオ 4、HDMI の場合、 入力された信号のアスペクト情報を判断して、次 のように画面サイズが自動的に切り換えられます。

- 入力信号が 16:9 サイズの映像であると判別され た場合は、「フルサイズ」に切り換えられます。
- ビデオ 1 ~ビデオ 4 では、入力信号がレターボッ クスの映像であると判別された場合「ワイド」 に切り換えられます。
- ◆ 画面サイズは、自動で切り換えられた後、手動で 切り換えることができます。
- ◆接続されている機器によっては、画面サイズの自 動切り換えが正しく行われない場合があります。
# **画面サイズの種類**

画面サイズの種類と見えかたは次のとおりです。映像の種類に合わせて最適なサイズを選んでください。

### **■ 映像入力が PC 以外の場合**

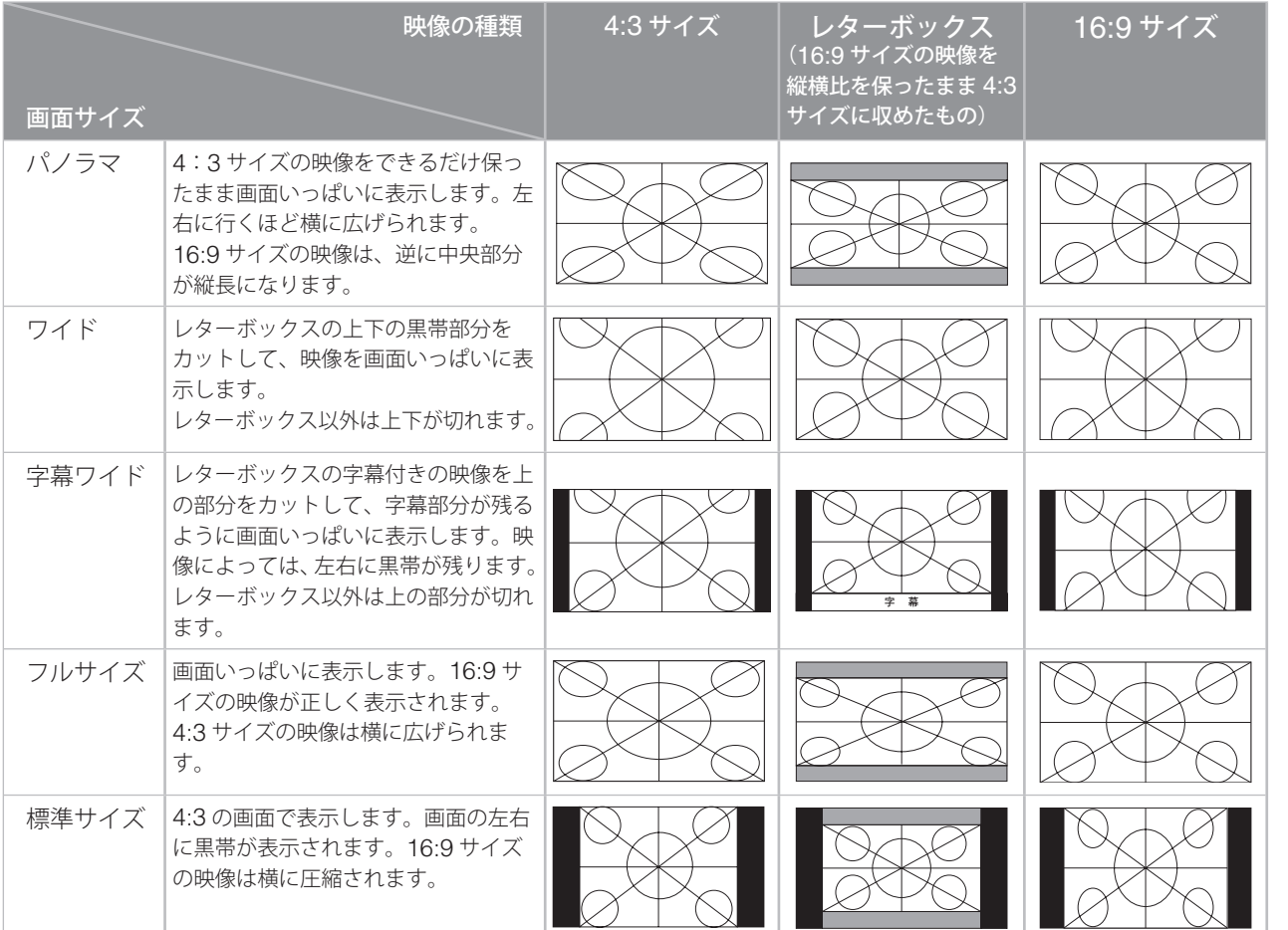

# **■ 映像入力が PC の場合**

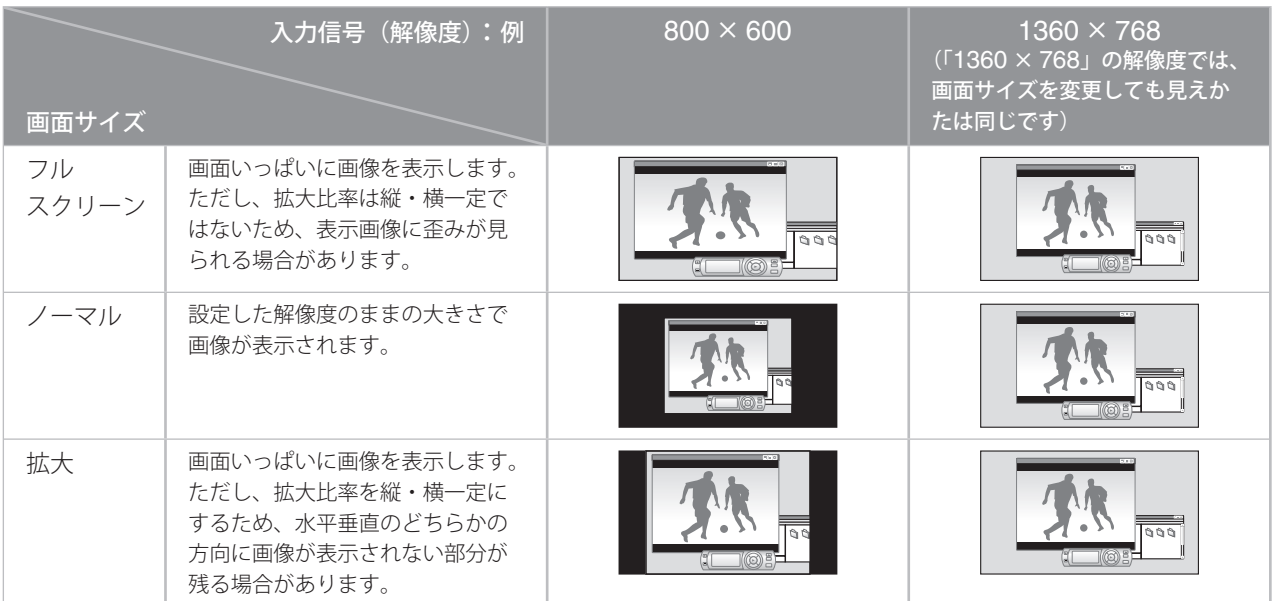

準備

付録

# **音声を調整 / 設定する**

# **音質を選ぶ〈音声〉**

本機には、好みに合わせて選ぶことができる音質 設定が、音声モードとして登録されています。 音声モードは、設定メニューの「音声設定] (102 ページ)で調整することができます。

#### 音声モード **を押す**

押すたびに、次のように変わります。

●テレビ放送とビデオ 1 ~ビデオ 4、i.LINK の場合

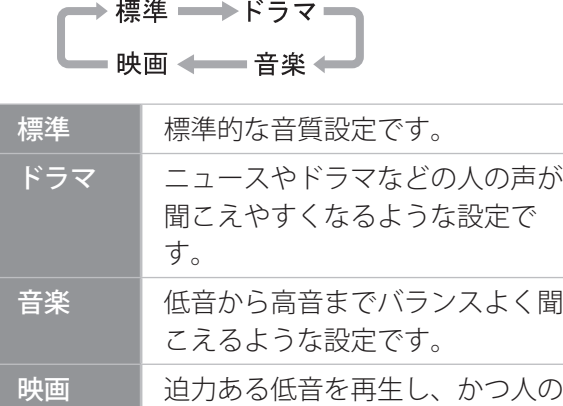

• コンポーネント、HDMI、PC の場合

→ お好み1→ お好み2ー

です。

◆ お買い上げ時は、[お好み 1] と [お好み 2] は同 じ設定になっています。[音声]メニュー(104 ペー ジ)で好みの設定に調整してください。

声が聞こえやすくなるような設定

- 注意
- 画面静止中や 2 画面表示中、デジタルカメラの 画像表示中は、音声モードは選べません。

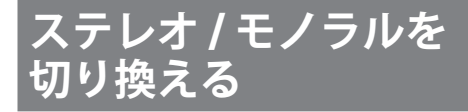

〔地上 A のみ〕

地上アナログ放送で、ステレオ放送を受信してい るときは、音声をステレオで聞くかモノラルで聞 くか選択できます。

ステレオ / モノラルの設定は、設定メニューの「音 声設定](102 ページ)で行います。

# **音声多重放送の音声を 切り換える**

音声多重の切り換えは、次の場合に行えます。

- ●音声多重放送の受信時
- i.LINK ケーブルで接続している機器からの入力 時に二重音声がある場合 (ただし、i.LINK 入力の信号が地上アナログ放 送の場合は、音声多重の切り換えはできません)

### 1 **を押して、音声多重放送であることを 確認する**

音声多重放送の場合は、画面に「二重音声]ア イコンが表示されます。

● 地上アナログ放送の場合

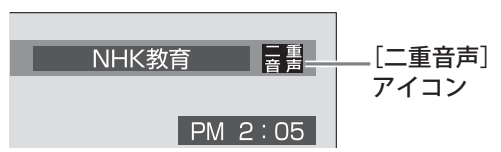

• デジタル放送の場合

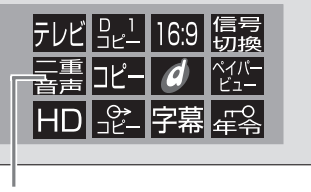

[二重音声]アイコン

#### 第 3 章

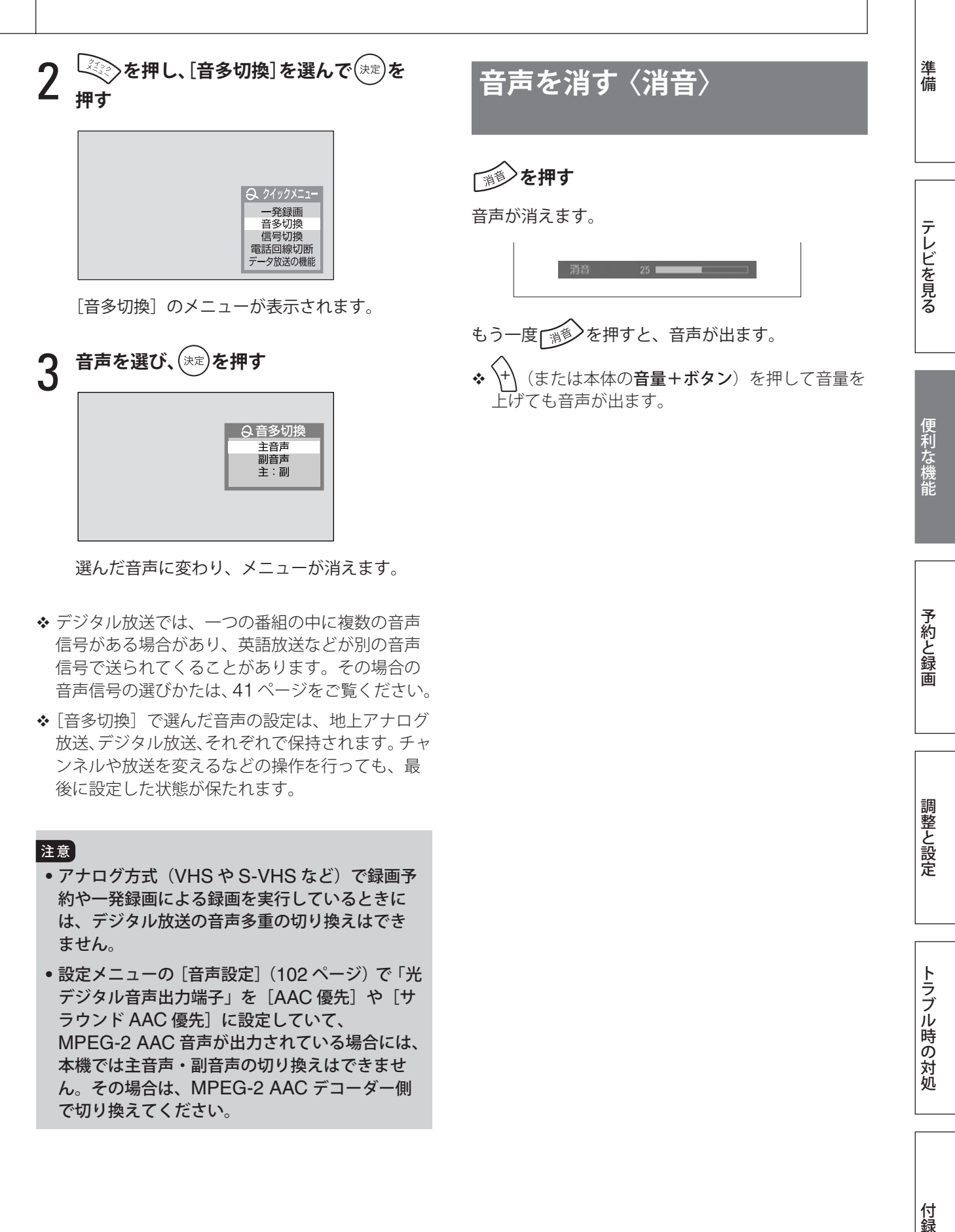

- 信号がある場合があり、英語放送などが別の音声 信号で送られてくることがあります。その場合の 音声信号の選びかたは、41 ページをご覧ください。 -[音多切換]で選んだ音声の設定は、地上アナログ
- 放送、デジタル放送、それぞれで保持されます。チャ ンネルや放送を変えるなどの操作を行っても、最 後に設定した状態が保たれます。

#### 注意

- アナログ方式 (VHS や S-VHS など)で録画予 約や一発録画による録画を実行しているときに は、デジタル放送の音声多重の切り換えはでき ません。
- ●設定メニューの「音声設定](102ページ)で「光 デジタル音声出力端子」を [AAC 優先] や [サ ラウンド AAC 優先]に設定していて、 MPEG-2 AAC 音声が出力されている場合には、 本機では主音声・副音声の切り換えはできませ ん。その場合は、MPEG-2 AAC デコーダー側 で切り換えてください。

調整と設定

# **接続した機器の映像を見る**

# **映像入力を切り換える**

### **i.LINK で接続している機器の映像を 見るには**

**≪∧<sub>∞</sub>つを押す** 

i.LINK モードになります。

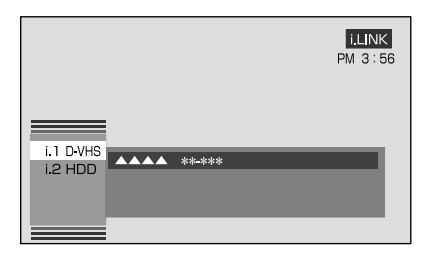

◆ i.LINK モードでの操作のしかたは、「i.LINK 接続 している機器を操作する」(63ページ)をご覧く ださい。

#### 注意

• 2 画面表示中、デジタルカメラの画像表示中は、 i.LINK は選べません。

### **ビデオ 1 ~ビデオ 4 に接続した機器 の映像を見るには**

ビデオ1 ビデオ2 ビデオ3 ビデオ4 **○○○○○のいずれか(または本体の入力切 換ボタン)を押す**

それぞれの映像入力に接続した機器からの映像が表 示されます。

**入力切換ボタン**を押したときは、次の順序で変わり ます。

**→ ビデオ1 → ビデオ2 → ビデオ3 → ビデオ4 -**

— PC ← HDMI ← コンポーネント ←

### **コンポーネントや HDMI、PC に接続 した機器の映像を見るには**

**つポキシト HDML PC (または本体の入力切換ボタン)の いずれかを押す**

それぞれの映像入力に接続した機器からの映像が表 示されます。

**入力切換ボタン**を押したときは、次の順序で変わり ます。

→ ビデオ1 → ビデオ2 → ビデオ3 → ビデオ4 -—— PC ← HDMI ← コンポーネント ←

◆ HDMI を選んだ場合、接続した機器から入力され ている信号が本機に対応していないときには、次 のような画面が表示されます。機器のデジタル信 号のフォーマットを確認してください。本機の対 応フォーマットは、188 ページをご覧ください。

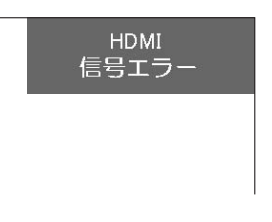

- PC を選んだ場合は、画面の表示後に設定メニュー の[入力設定]メニューにある[自動画面調整](107 ページ)を行うことをおすすめします。
- ◆ PC を選んだ場合、コンピュータから入力されて いる信号が本機に対応していないときには、次の ような画面が表示されます。コンピュータ側の設 定を確認し、本機に対応した表示モードに変更し てください。本機の対応信号は、188 ページをご 覧ください。

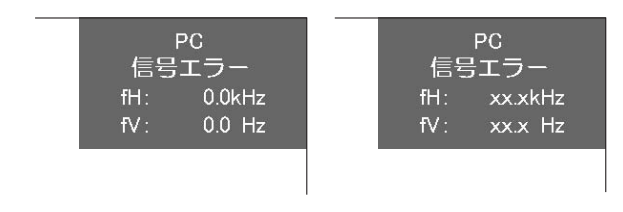

注意

• 画面静止中や 2 画面表示中、デジタルカメラの 画像表示中は、コンポーネントや HDMI、PC は選べません。

第 3 章

# **デジタルカメラで撮った画像を見る**

# **本機で使えるメモリカードと静止画**

本機では、メモリカードに記録したデジタルカメラの静止画を見ることができます。 本機で使えるメモリカードと本機で再生できる静止画ファイルは、次のとおりです。

# **本機で使えるメモリカード**

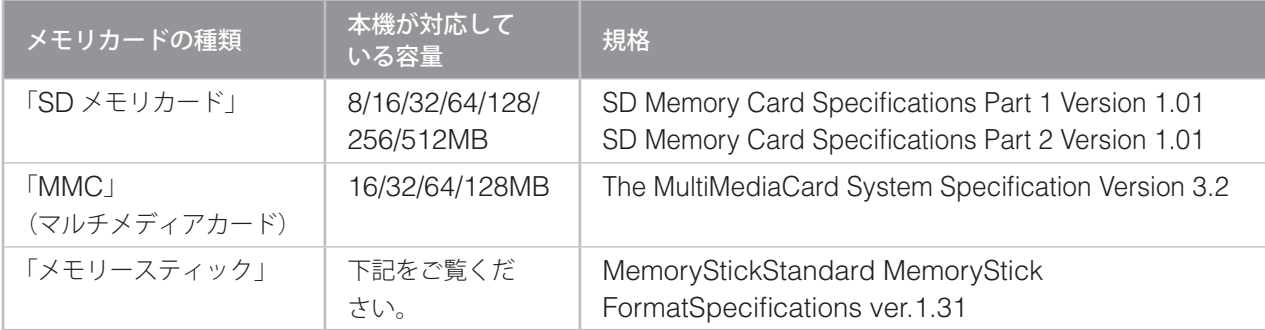

#### **■ 本機が対応している「メモリースティック」の種類と容量**

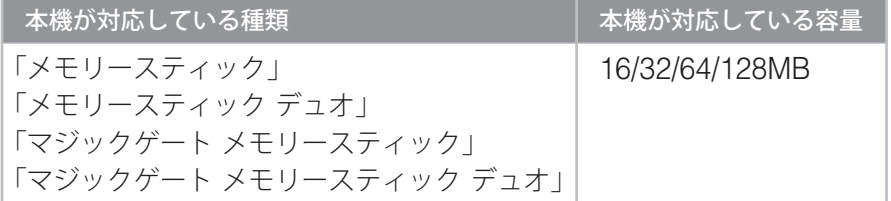

#### 注意

- 「メモリースティック PRO」は、本機では使用できません。
- マジックゲート機能が必要なデータは、本機では再生できません。
- 「メモリースティック デュオ」、および「マジックゲート メモリースティック デュオ」は、専 用のアダプターを装着のうえ、ご使用ください。
- すべての「メモリースティック」の動作を保証するものではありません。

◆「メモリースティックについて」(174ページ)もあわせてご覧ください。

### **本機で再生できる静止画ファイル**

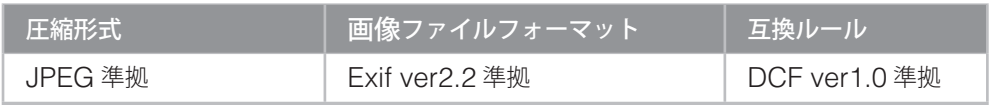

#### |注意

- コンピュータのアプリケーションソフトで加工や編集をしたファイルは、再生できないことが あります。
- ファイル名に全角文字が含まれている画像は、見ることができません。
- メモリカード内に全角文字を含んだファイル名の画像がある場合、メモリカード内の他の画像 も見ることができないことがあります。
- JPEG 圧縮以外の画像は見ることができません。

準備

# **デジタルカメラで撮った画像を見る(つづき)**

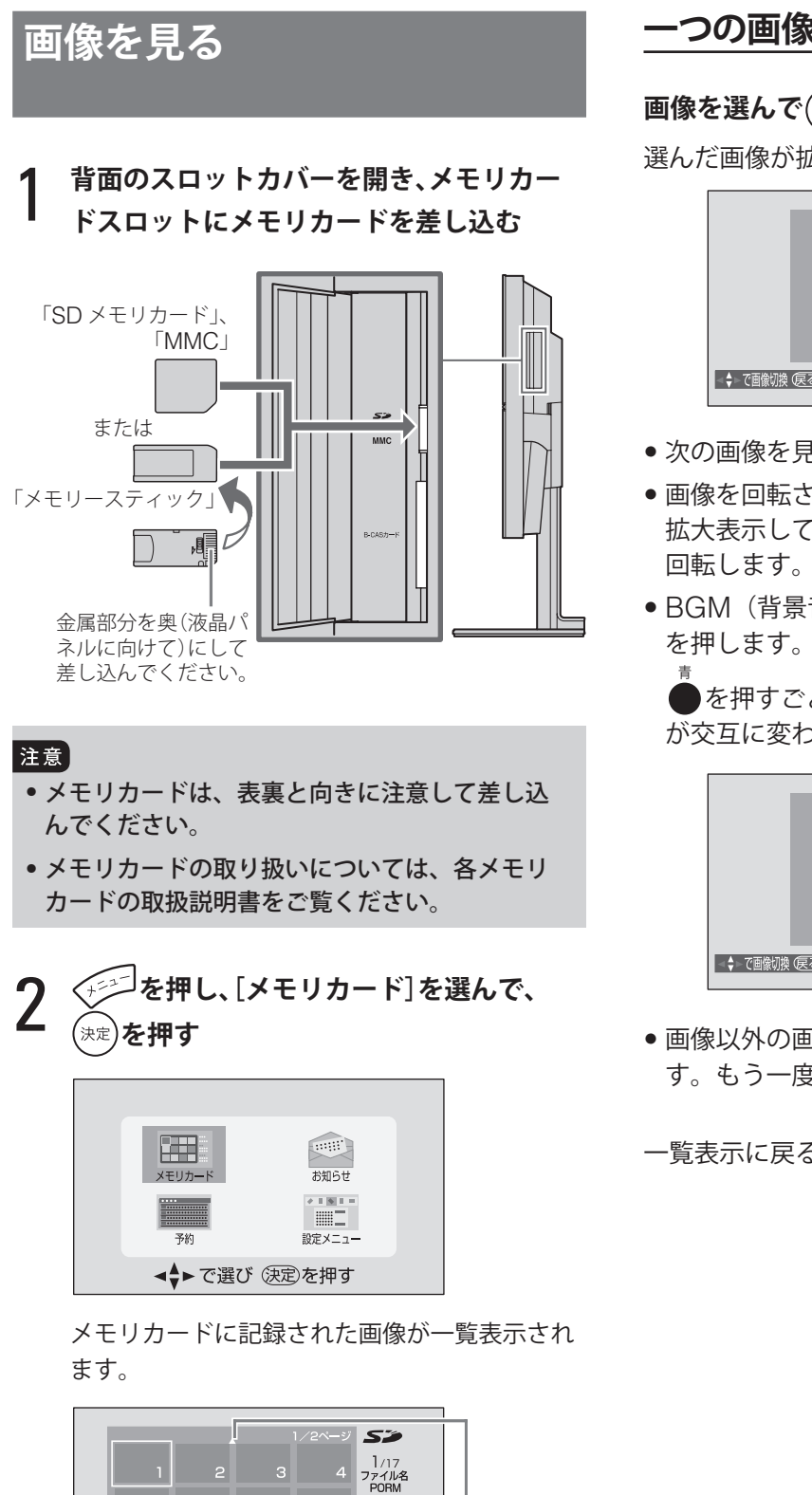

▲、▼が表示されているときは、▼▲で次の表示

0205. …<br>撮影日時<br>2003/05/16<br>PM02:51:18<br>画面サイズ<br>1024X768

 $\epsilon$ 

 $12$ 

● を押すと前のページに、()を押すと次の ページに切り換えることができます。

ページに切り換えることができます。

■ 4→ で選び©天定)でシングル表示へ ■ BGM設定 ぁスライドショー ■ 前ページ◎次ページ

 $10$ 

# **一つの画像を表示する**

**画像を選んで を押す**

選んだ画像が拡大され、一画面表示されます。

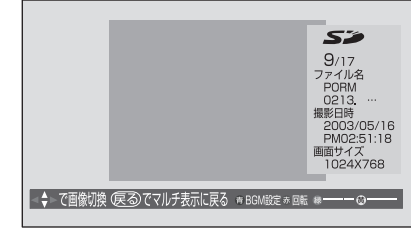

- 次の画像を見るには、▲▼で画像を選びます。
- ●画像を回転させるには、◯を押します。 拡大表示している画像が、時計回りに 90 度ずつ
- BGM (背景音楽) をオン / オフするには、

を押すごとに、[BGM オン]と[BGM オフ] が交互に変わります。

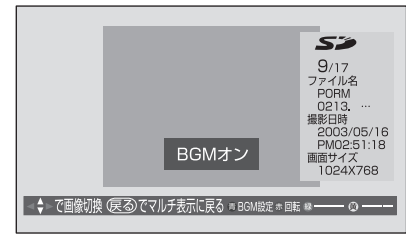

●画像以外の画面表示を消すには、◇<u>●®®</u>↑を押しま す。もう一度 。こうを押すと、再び表示されます。

一覧表示に戻るには、(※る)を押します。

#### 第 3 章

# テレビを見る

準備

付録

# **スライドショーで表示するには 一覧表示のときに を押す**

○を押したときに選んでいた画像から、順番に拡 大表示されます。

- スライドショーを一時停止するには、●を押し ます。もう一度 を押すと、スライドショーが 再開されます。
- 一時停止中に別の画像を見るには、▲▼で画像を 選びます。
- スライドショーの表示間隔(一枚の画像が表示 される時間)を変えるには、次のように操作し ます。
	- $\mathbf{0}$   $\bigcirc$  を押す

スライドショーが一時中断され、[間隔設定] 画面が表示されます。

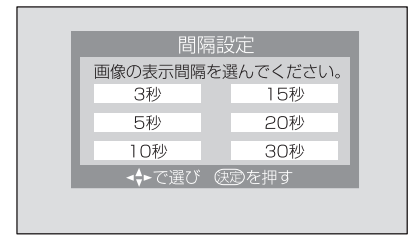

② 表示間隔の時間を選んで(※定)を押す スライドショーに戻ります。

スライドショーを終了して一覧画面に戻るには、 ◯または(☞)を押します。

# **通常の画面に戻るには**

**を押す**

# **メモリカードを取り出すには**

#### **メモリカードを押し込んでから取り出す**

# |注意]

• メモリカードにアクセスしている(画像を読み 込む動作をしている)ときは、メモリカードを 取り出さないでください。記録されているデー タが破壊される可能性があります。 アクセスしているときには、<sup>セシ</sup>アイコンが表

示されます。

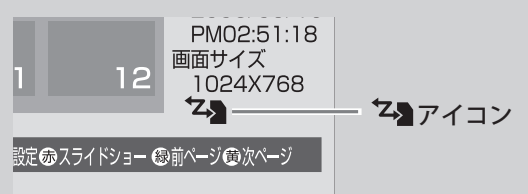

- メモリカードの画像を見ているときは、メモリ カードを取り出したり、本機の電源を切ったり、 電源コードを抜いたりしないでください。記録 されているデータが破壊される可能性がありま す。
- メモリカードの金属部(金色の部分)には、ゴ ミや異物がつかないように、また触れないよう に注意してください。汚れは乾いた柔らかい布 でふいてください。
- メモリカードにインデックスラベルを貼る場合 は、各メモリカードに付属のインデックスラベ ルを使用し、市販のラベルなどは貼らないでく ださい。カードの出し入れの際、故障の原因と なります。

61

# **デジタルカメラで撮った画像を見る(つづき)**

# **画像が見られないときは**

次のメッセージが表示されたときは、画像を見ることができません。

#### **■ メモリカード共通のメッセージ**

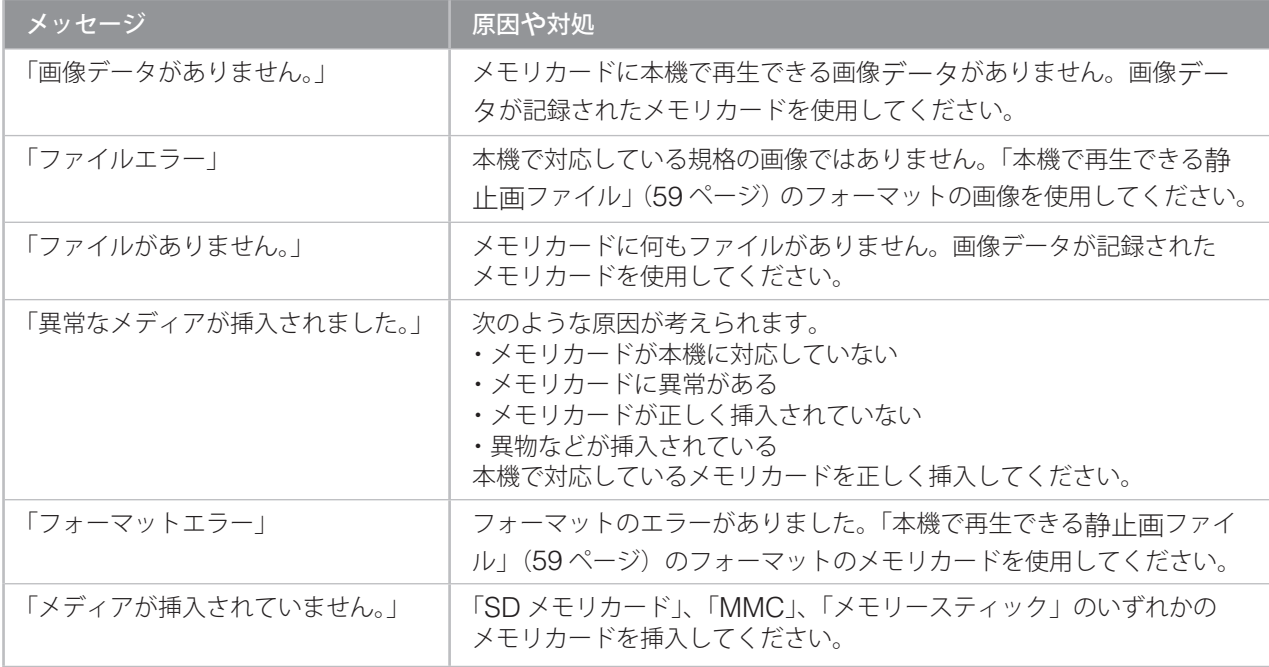

#### **■「メモリースティック」のメッセージ**

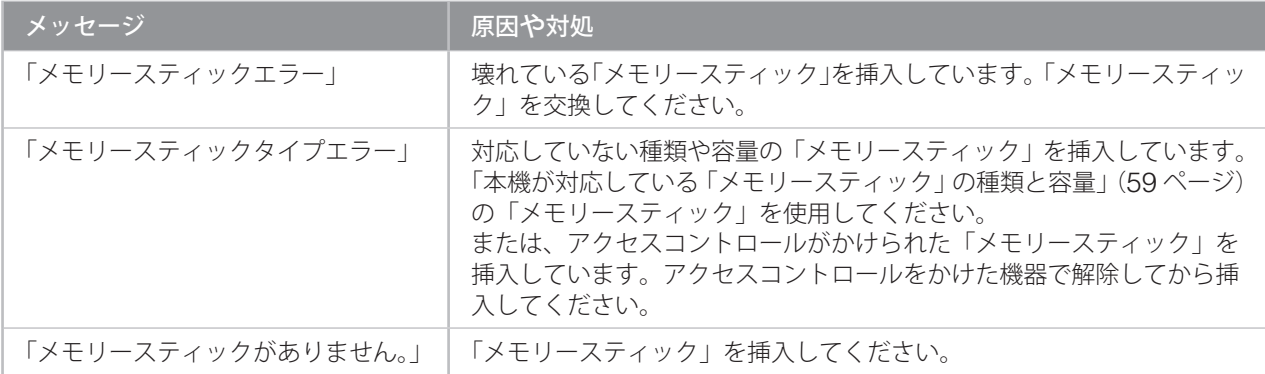

- メモリカードに記録されている容量によっては、 記録されているファイルをすべて再生できない場 合があります。
- ◆ メモリカードの容量やメーカーによっては、使用 できない場合があります。
- ◆ 画像が正しく再生されないときは、メモリカード の金属部分(金色の部分)の汚れを取って挿入し てください。
- ◆ 画像を拡大して一画面で表示しているときだけで なく、スライドショーや一覧表示中も、リモコン

の●で「BGM」をオン / オフできますが、その 場合は再生が止まる場合があります。

- メモリカードの画像表示中は、デジタル放送録画 出力用の S 映像出力端子と映像出力端子、音声出 力端子からは、信号が出力されません。

準備

テレビを見る

便利な機能

# **i.LINK 接続している機器を操作する**

i.LINK 端子を持つ機器を i.LINK ケーブルで接続 すると、デジタル映像信号やデジタル音声信号、 データ信号をやり取りできます。i.LINK ケーブル は、1 本で映像も音声も送ることができます。

- ◆ i.LINK 機器の接続については 12 ~ 14 ページを ご覧ください。
- **◆「i.LINK についての注意」(176ページ)もご覧く** ださい。

### **本機で可能な操作**

i.LINK ケーブルで接続している機器に対して、次 のような操作をすることができます。

- i.LINK 機器の電源入/切 (待機)
- D-VHSビデオやHDDビデオレコーダーの再生、 停止、早送り・早戻しなど
	- **◆i.LINK モード (63ページ)では、録画の操作** はできません。
- デジタルチューナーのチャンネルの切り換えなど

#### │注意

- 複数の機器を i.LINK ケーブルで接続して使用す る場合、機器の動作が安定しないことがあり ます。
- デジタルビデオカメラなどの DV 機器は、記録 する映像フォーマットが異なるため、接続して も本機ではデータのやりとりはできません。

### **操作をする前に**

接続する i.LINK 機器や i.LINK 機器の使用状況に よっては、あらかじめ設定が必要な場合がありま す。詳しくは、「i.LINK 設定」(136 ページ)をご 覧ください。

# **基本の操作**

#### 注意

• 機器によっては、ブロードキャスト出力してい ても出力信号が異なるために本機では見ること ができない場合があります。

- 他の i.LINK 機器から本機が操作されているとき は、本機からの機器の操作はできません。本機か ら操作するには、他の機器からの操作を終了させ てください。

# **≪ि を押す**

i.LINK モードになり、操作パネルが表示されま す。

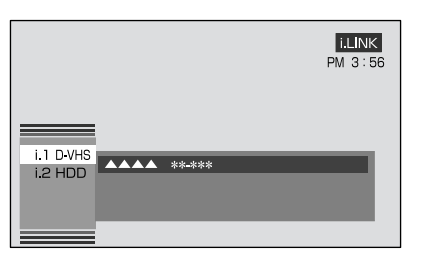

i.LINK モードとは、i.LINK 機器を操作したり、 i.LINK 機器からの映像を見たりできる状態のこ とです。

- ◆ 操作パネルの表示は、操作する機器によって 異なります。
- ❖ 一時的に操作パネルを消すには、 ◇ 〜 を押 します。もう一度 を押すと、再び表示 されます。

次のページにつづく≫

付録

# **i.LINK 接続している機器を操作する(つづき)**

#### 2 **操作パネルを使って、機器を操作する**

基本的な操作のしかたは、次のとおりです。

i.LINK ケーブルで接続されて いる機器とブロードキャスト (138 ページ)が表示されます。

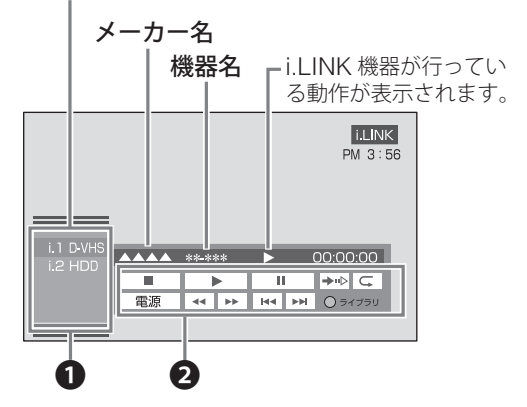

1 くでこの欄を選び、▲▼で操作する機器を 選んで▶ を押す

ブロードキャスト入力を見る場合は、[ブ ロードキャスト]を選びます。

- ❷ ▲▼◀▶ で操作ボタンを選び、(洪定)を押す i.LINK 機器が動作します。
- ◆接続している機器が1台で [ブロードキャス ト入力設定] (138 ページ) が [オフ] のと きは、手順❶の操作はありません。
- i.LINK 機器によって操作パネルの機能が異 なります。詳しくは、それぞれのページをご 覧ください。
	- **D-VHS ビデオの場合: 65 ページ**
	- HDD ビデオレコーダーの場合:66 ページ
	- デジタルチューナーの場合:71ページ
- ◆機器によっては、操作パネルにメーカー名や 機器名が表示されない場合があります。

#### |注意

• 操作パネルでは、録画の操作はできません。

# 3 **i.LINK モードを終了する**

次の操作を行うと、通常の画面に戻ります。

- ○○○○のいずれかを押す
- チャンネル操作をする

◆ i.LINK 機器の操作中に、i.LINK ケーブルで接続 する機器を変えると、画面が途切れる場合があり ます。そのときに「選ばれた機器に i.LINK 接続で きません。」というメッセージが表示された場合は、 次の操作を行ってください。

#### ❶ チャンネル操作などをして、i.LINK モードを 終了する

### **2** i.LINK ケーブルを接続し直した後、<<<<<<<<<<<< 押す

- i.LINK 機器からのデータ放送を再生しているとき にデータ放送上の操作によって選局などの操作が 行われた場合は、i.LINK モードを終了して通常の 画面に戻る場合があります。
- ◆ [登録モード設定] (137 ページ)で [手動] に設 定している場合は、i.LINK 機器は自動では登録さ れません。 [i.LINK 機器の登録] (136 ページ)で 機器を登録してください。
- ◆ 接続された i.LINK 機器のメーカー名や機器名が正 しく表示されていない場合は、i.LINK ケーブルを 抜き、「i.LINK 機器の削除] (136 ページ)の手順 で登録を一度削除してから、i.LINK ケーブルを接 続し直してください。

# **D-VHS ビデオを操作する**

D-VHS ビデオの操作パネルの例

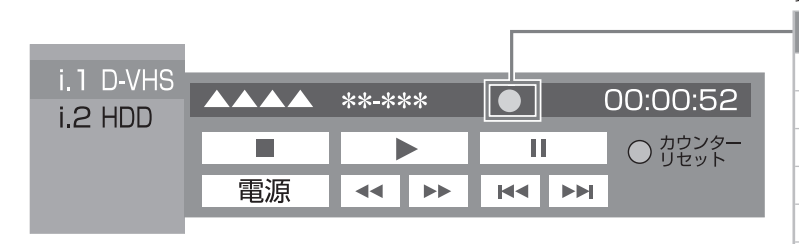

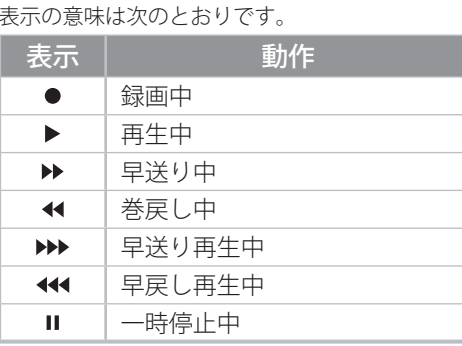

本機でできる操作には、次のようなものがあります。

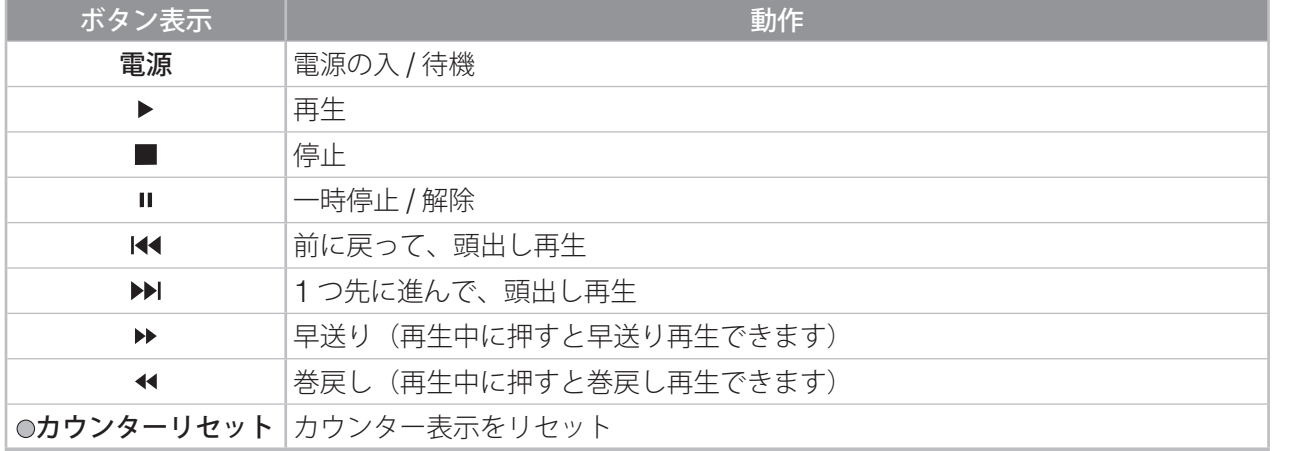

- ◆ HDD ビデオレコーダーを D-VHS モードで使用し ている場合は、電源、再生、停止、一時停止ボタ ン以外の操作ボタンは、通常の D-VHS 機器と動 作が異なる場合があります。
- ◆ 一時停止の操作では、映像信号だけが一時停止さ れます。データ放送を再生している場合は、デー タ放送が選局し直され、静止画像は表示されませ ん。また、信号が不安定な場合は、静止画像は表 示されません。
- ◆ 番組連動データ番組の再生中に、一時停止の操作 をして静止画にする場合は、(※7)を押し、データ 放送を終了してから一時停止の操作を行ってくだ さい。(D-VHS ビデオに一時停止の機能がない場 合は、静止画にはなりません)

# **i.LINK 接続している機器を操作する(つづき)**

# **HDD ビデオレコーダーを操作する**

#### HDD ビデオレコーダーの操作パネルの例

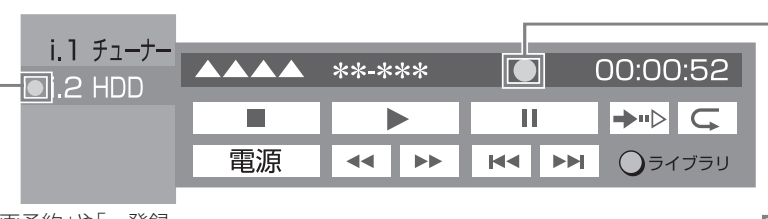

「録画予約」や「一発録 画」で録画していると

早送り再生中 早送り再生中や早戻し再生中の数字は、何倍速かを表 しています。なお、この数字は目安であり、正確なス ピードを表わすものではありません。また、再生スピー ドは、接続された HDD ビデオレコーダーによって決 まります。

#### 本機でできる操作には、次のようなものがあります。

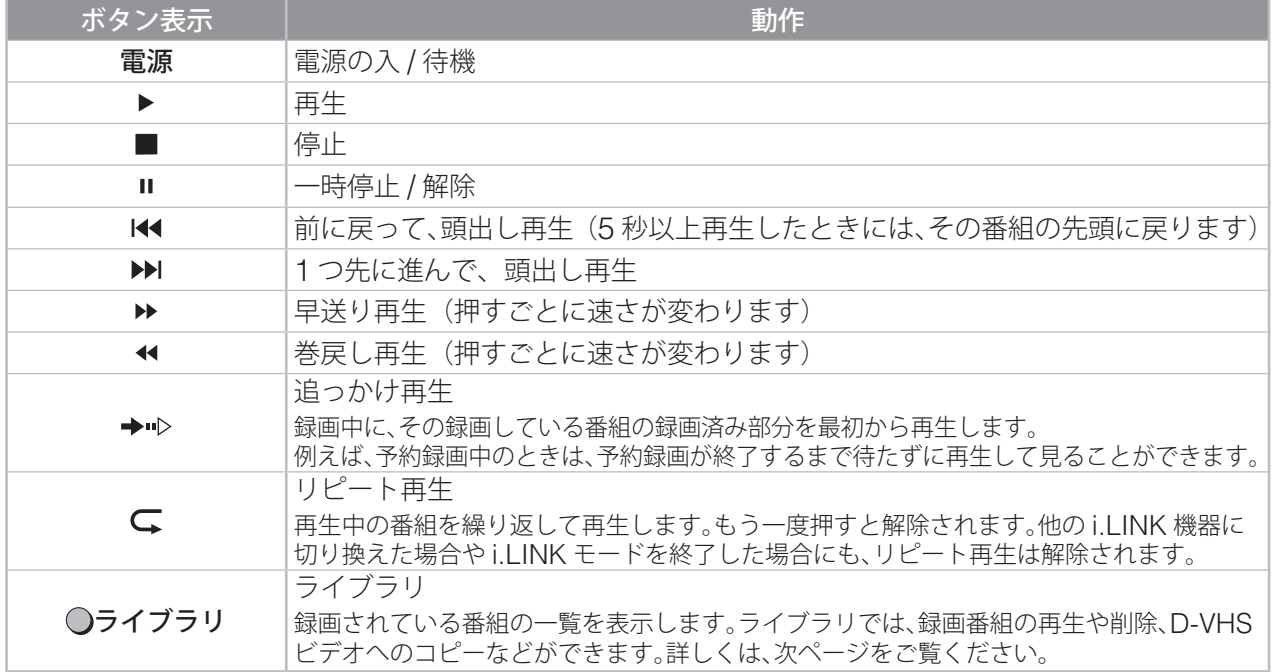

- 追っかけ再生中は、データ放送部分の再生はでき ません。また、追っかけ再生中は、データ放送は 起動しません。
- ◆ 追っかけ再生ができるようになるまでは、数分間 ハードディスクへの記録が必要になります。
- ◆ 追っかけ再生時に、早送りなどによって現在録画 中の地点まで進むと HDD ビデオレコーダーに よっては、追っかけ再生を停止する機器がありま す。このような機能は、HDD ビデオレコーダー によって動作が異なります。
- ◆録画するときは、[録画予約] (76 ページ) や [一 発録画] (89ページ)で行ってください。
- ◆ 一時停止の操作では、映像信号だけが一時停止さ れます。データ放送を再生している場合は、デー タ放送が選局し直され、静止画像は表示されま せん。また、信号が不安定な場合は、静止画像は 表示されません。

表示の意味は次のとおりです。 表示 動作 録画中 再生中

 $\bullet$ 

 $\blacksquare$ 

 $\blacktriangleright$ C

 $\bullet\blacktriangleright$  $\rightarrow$ u $>$  リピート再生中

追っかけ再生中

録画中に別の番組を再生中

- ◆ 番組連動データ番組の再生中に、一時停止の操作 をして静止画にする場合は、(※う)を押し、データ 放送を終了してから一時停止の操作を行ってくだ さい。(HDD ビデオレコーダーに一時停止の機能 がない場合は、静止画にはなりません)
- HDD ビデオレコーダーは、使用していないと自 動的に待機状態になる場合があります。詳しくは、 HDD ビデオレコーダーの取扱説明書をご覧くだ さい。
- ◆ 早送り / 早戻し再生 (60倍、120倍など)できる 残りの時間が少なくなると、再生スピードが変わ る場合があります。

きに表示されます。

準備

テレビを見る

便利な機能

# **ライブラリを使う**

HDD ビデオレコーダーのライブラリの使いかた を説明します。

#### 注意

- 絶対に、複数の機器から同時に HDD ビデオレ コーダーを操作しないでください。特に番組の 削除(68 ページ)を行うと、意図しない番組が 削除されてしまう場合があります。 大切な番組は、あらかじめロック (68 ページ) しておくと、誤った削除を防止することができ ます。
- HDD ビデオレコーダーでは、再生している位置 の情報が保たれなくなる場合があります。
- ◆ HDD ビデオレコーダーの電源が切れると、番組 の並び順に関係なく、固定の番組(一番古い番組 など)を選択していた状態になる場合があります。

### **操作パネルの[ライブラリ]を選び、 を押す**

ライブラリ画面が表示されます。

ライブラリ画面では、次の操作が行えます。

- 録画されている番組を再生する (68 ページ)
- 録画されている番組をロックする (68 ページ)
- ライブラリに表示される順番を変える (68ページ)
- 録画されている番組を削除する (68 ページ)
- 録画されている番組を D-VHS ビデオにコピーす る(69 ページ)

ライブラリを終了して通常画面に戻るには、(※つ)を 押します。

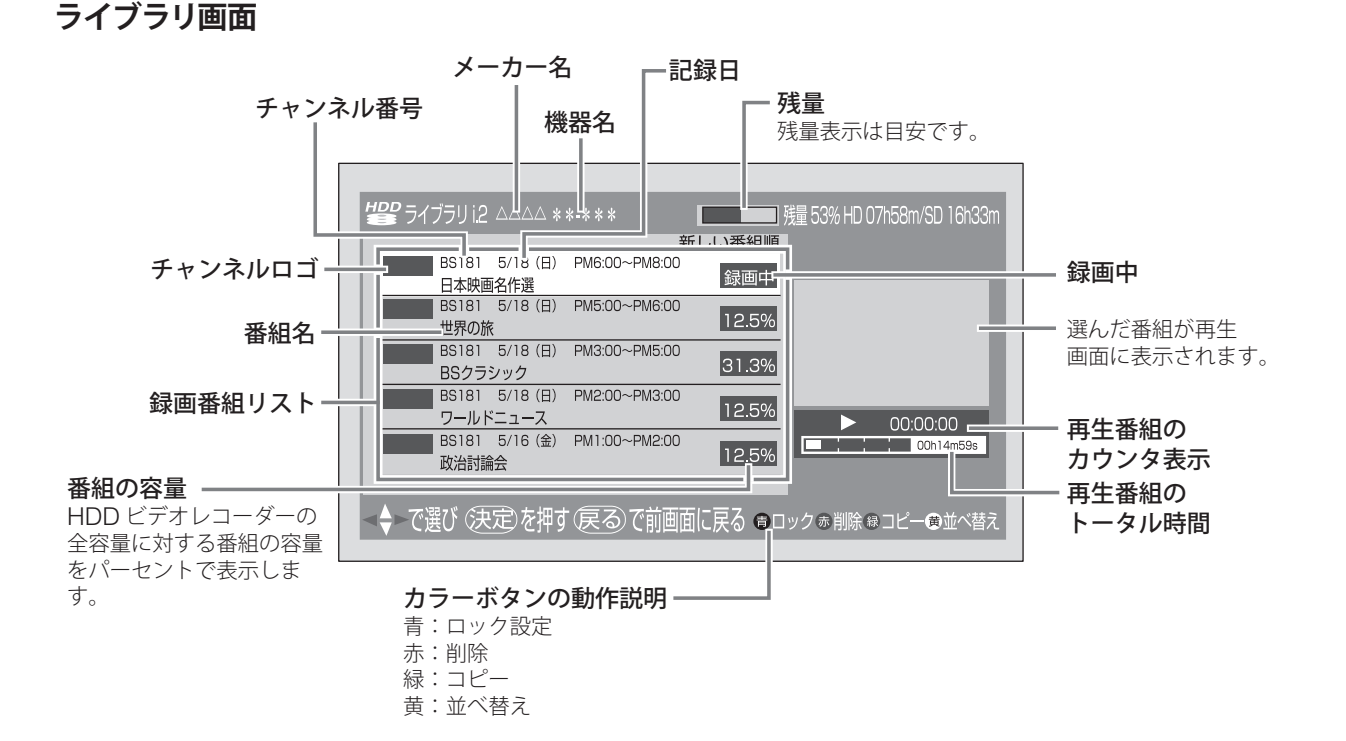

- ライブラリには、128 番組まで表示できます。 128 番組以上録画されている HDD ビデオレコー ダーを使用する場合は、ライブラリが正しく表示 されない場合がありますのでご注意ください。実 際の録画番組の最大数は、HDD ビデオレコーダー の仕様によって異なります。
- 番組の表示時刻は、実際の録画情報から算出して いますので、HDD ビデオレコーダーの録画動作 時間とは一致しない場合があります。
- ◆ ライブラリではデータ放送は操作できません。
- ◆ 録画した地上デジタル放送のチャンネル番号など は、本機のチャンネル設定に変更があると正しく 表示されない場合があります。
- ◆ 他の機器で録画した地上デジタル放送のチャンネ ル番号などは、正しく表示されない場合があり ます。

予約と録画

付録

第 3 章

# **i.LINK 接続している機器を操作する(つづき)**

#### **■ 録画されている番組を再生する**

**ライブラリ画面を表示させ、番組を選んで を 押す**

番組の再生が始まります。 このとき、操作パネルは表示されません。操作パネ ルを表示するには、〈《灬】を押します。

### **■ 録画されている番組をロックする**

「ロック」は、HDD ビデオレコーダーに録画され ている番組を削除されないようにする機能です。

注意

• ロックは、HDD ビデオレコーダーによっては操 作できない場合があります。詳しくは、HDD ビ デオレコーダーの取扱説明書をご覧ください。

**ライブラリ画面を表示させ、ロックしたい番組を 選んで を押す**

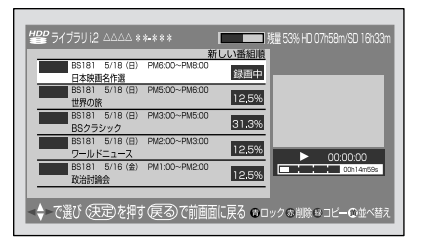

番組がロックされ、ロックアイコンAが表示され ます。

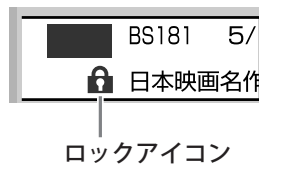

ロックを解除するには、ロックされている番組を選 んで● を押します。

### ■ ライブラリに表示される順番を変える

番組の並び順を、「新しい番組順」(記録した日時 の新しい番組順)か、「古い番組順」(記録した日 時の古いもの順)のどちらかに設定できます。

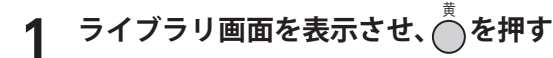

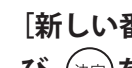

2 **[新しい番組順]または[古い番組順]を選 び、 を押す**

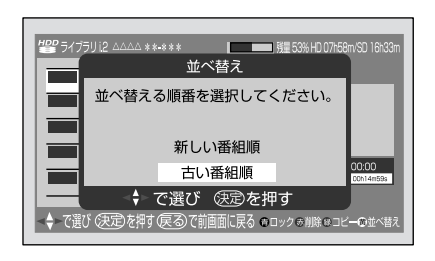

指定された並び順に変わります。

### **■ 録画されている番組を削除する**

#### 注意

• 削除された番組は、元に戻すことはできません ので、ご注意ください。

**ライブラリ画面を表示させ、●を押す** 

番組リストの左側にチェックボックスが表示さ れます。

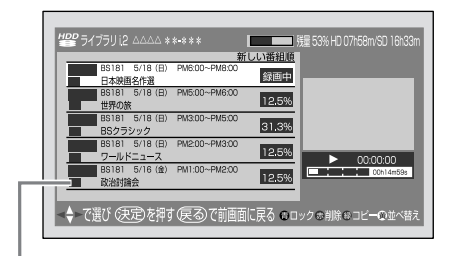

チェックボックス

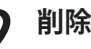

2 **削除する番組を選び、 を押す**

選んだ番組にチェックマークが付きます。

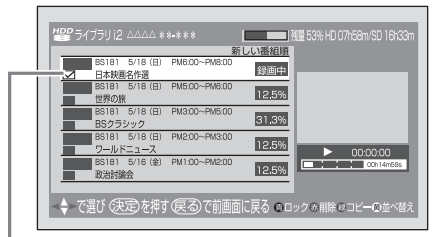

チェックマーク

もう一度(決定)ボタンを押すと、チェックマーク は消えます。

- ◆ ロックされている番組はチェックできませ ん。ロックを外す場合は、番組を選んで を押してください。
- すべての番組を一度に削除するには、◯を 押します。ロックされている番組以外のすべ ての番組にチェックマークが付きます。
- ◆ 録画した番組数が 128 個を超える場合は、 録画した順番の古いものから数えて 129番 目以降の番組は、一つずつしか選択できませ ん。一つずつ選択して、削除の操作を行って ください。(128 番目までは、まとめて選択 されます)
- ◆ 録画番組数が多い場合は、すべての番組にチ ェックマークが付くまでに時間がかかりま す。
- ◆ 録画番組の情報取得に失敗した場合は、チェ ックマークが付きません。このようなときは、 もう一度∩を押すか、一つずつチェックマー クを付けてください。

削除の操作をやめて通常のライブラリ画面に戻 るには、(<a>)を押します。

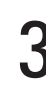

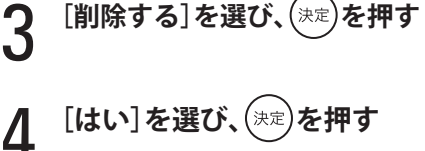

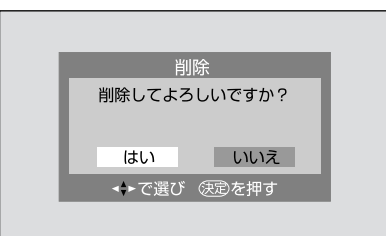

番組が削除され、通常のライブラリに戻ります。

#### **■ 録画されている番組を D-VHS ビデオに コピーする**

HDD ビデオレコーダーに録画されている番組を、 i.LINK 経由で D-VHS ビデオにコピーすることが できます。

機器の接続については、12 ページをご覧ください。

#### 注意

- 1回だけしか録画が許可されていない番組は、 コピーはできません。
- 本機のコピー機能は簡易的なものです。条件に よっては正しくコピーできない場合があります。
- ◆ 録画された一つの番組単位の中に、コピーできる番 組と 1 回だけしか録画が許可されていない番組が混 在している場合には、正しくコピーできません。

#### **コピーする前に**

次の操作を行ってください。

- D-VHS ビデオテープを D-VHS ビデオに入れる
- D-VHS ビデオ側で i.LINK 入力の設定を HDD ビデオレコーダーにする 操作については、D-VHS ビデオの取扱説明書を ご覧ください。

1 **ライブラリ画面を表示させ、コピーしたい**

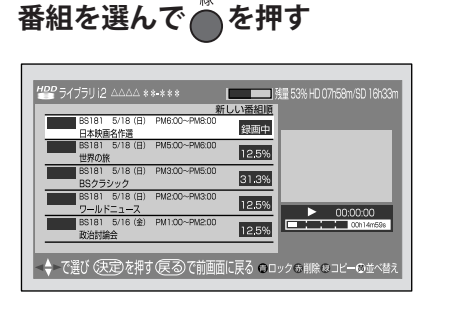

次のメッセージが表示された場合 「録画実行中はコピーできません。」 録画中のため、コピーできません。 「コピー先の録画機器が登録されていません。」 コピー先の D-VHS ビデオを本機に接続し、必 要なら手動操作で i.LINK 登録 (136 ページ) をしてください。

「この番組はコピーできません。」 コピー制限によって、この番組はコピーできません。

次のページにつづく≫

# **i.LINK 接続している機器を操作する(つづき)**

### 2 **コピー先の録画機器が表示されていることを 確認する**

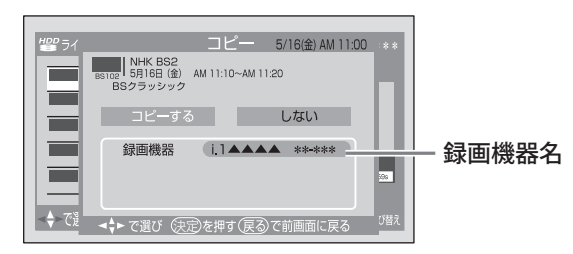

録画機器を変更する場合は、次のように操作し ます。

❶ [録画機器]を選び、(\*\*)を押す

2 コピー先の録画機器を選び、(決定)を押す

◆「録画機器が動作を受け付けません。」のメッ セージが表示された場合は、D-VHS ビデオ の i.LINK 入力が HDD ビデオレコーダーに 設定されているかどうかを確認してくだ さい。 詳しくは、D-VHS ビデオの取扱説明書をご 覧ください。

3 **[コピーする]を選び、 を押す**

コピーが始まります。

次のメッセージが表示された場合

「録画予約が登録されています。」

コピーを行う場合は、[はい]を選んで(決定)を 押してください。 ただし、録画予約の開始時間になると、コピー

を中止して録画予約を実行します。

「ソフトウェアのダウンロード予約が登録され ています。」 コピーを行う場合は、[はい]を選んで(決定)を

押してください。

この場合は、ダウンロード開始時間になっても コピーを継続し、ダウンロードを実行しません。

◆ 上記以外のメッセージが表示される場合 もあります。その際は、メッセージに従っ て操作してください。

#### **コピーを途中で中止するには**

*(*☞)を押す

「コピー実行中です。もう一度 (終了) を押すと コピーを中止します。」というメッセージが表示 されます。

◆ データ放送が起動しているときは、(※つ)を押 すと、まずデータ放送が終了します。その場 合は、もう一度(※つ)を押してください。

# 2 **上記のメッセージが表示されている間に、 もう一度、 を押す**

コピーが中止されます。

- ◆ コピー終了後、D-VHS ビデオの i.LINK 入力が HDD ビデオレコーダー側になっている場合があ ります。
- ◆ コピー先の D-VHS の機種によっては、番組の先 頭部分が記録されない場合があります。
- ◆ コピー中の番組を視聴しているときにデータ放送 による選局が行われた場合は、i.LINK モードが終 了する場合があります。再度コピー中の番組を視 聴するには、i.LINK ボタンを押してください。
- ◆ コピー実行中は、予約の登録や一発録画はできま せん。
- ◆ コピー実行中に HDD ビデオレコーダー側でエ ラーが発生した場合には、「本機に関するお知らせ」 (49 ページ)でご連絡します。(エラーによっては、 お知らせが発行されない場合もあります)
- ◆ 視聴予約と時間が重なったときは、コピーを優先 して実行します。
- ◆ 使用する D-VHS ビデオや番組によっては、正し くコピーできない場合があります。

準備

付録

# **デジタルチューナーを操作する**

デジタルチューナー(地上デジタル、BS デジタル、110 度 CS デジタル放送用)の場合は操 作パネルが2種類あり、[チューナーの選局方法] (138ページ) で選ぶことができます。

# **[チューナーの選局方法]を[選局 1]に設定したとき**

お買い上げ時はこの設定になっています。

また、この設定の場合は、デジタルチューナーのチャンネルの選びかたに 2 種類あります。

- ●ダイレクト選局ボタンで直接選ぶ (72ページ)
- 3 桁番号を指定して選ぶ (73 ページ)

「選局 1] の操作パネルの例

現在選ばれているチャンネル

| i. 1 D-VHS<br>$i.2 f1-t$ |                          | xxxxx |  |  |                    | BS103ch |
|--------------------------|--------------------------|-------|--|--|--------------------|---------|
| i.3 HDD<br>$i$ 4 D-VHS   | Ⅰ雷源<br>番号入力 7 8 9 10 1 2 |       |  |  | <b>BS</b><br>103ch | 登録/削除   |

ダイレクト選局ボタンに 登録されているチャンネル

本機でできる操作には、次のようなものがあります。

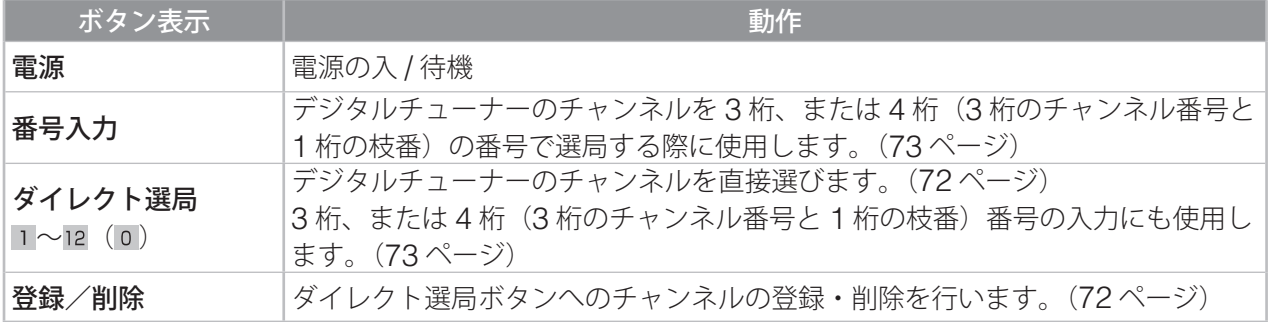

- i.LINK ケーブルで接続されているデジタルチュー ナーが電波を正しく受信していない場合は、操作 パネルのボタンを使ってチャンネルを切り換える ことはできません。その場合は、デジタルチュー ナー側でチャンネルを切り換えてください。
- ◆ 電波が受信できないときには、チャンネル番号は 表示されません。
- 接続される機器や、放送形式によっては、本機か ら操作できない場合もあります。

71

# **i.LINK 接続している機器を操作する(つづき)**

#### **■ デジタルチューナーのチャンネルを直接 選ぶ場合**

操作パネルのダイレクト選局ボタンにチャンネル を登録し、選局する方法です。(お買い上げ時には、 チャンネルは登録されていません)

### **ダイレクト選局ボタンにチャンネルを登録する**

本機に接続されているデジタルチューナーごとに、 登録できます。(最大 15 台)

1 **デジタルチューナー側で登録したいチャン ネルを選ぶ**

# 2 **操作パネルの[登録 / 削除]を選び、 <sup>を</sup> 押す**

[登録 / 削除] 画面が表示されます。

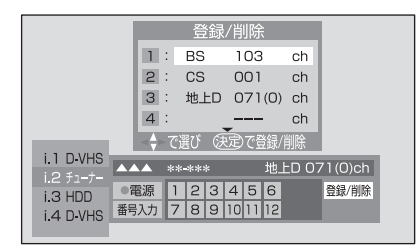

- ◆ 手順1で選んだチャンネルが受信できていな い場合は、登録画面は表示されず、その旨の メッセージが表示されます。
- 3 **登録したいボタン(未登録のもの)を選び、 を押す**

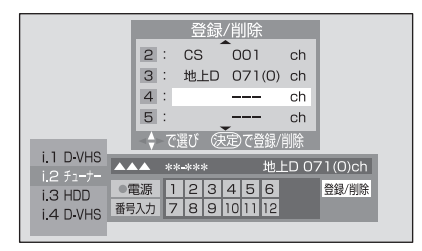

受信しているチャンネルが登録されます。

**チャンネルの選びかた**

**操作パネルのダイレクト選局ボタンを選び、 を押す**

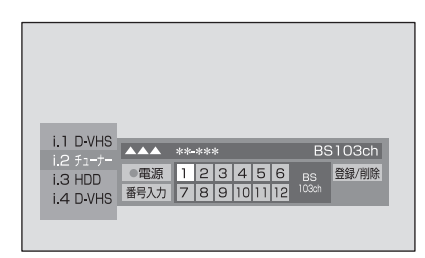

- ◆接続されたチューナーの受信チャンネルに変 更があった場合は、選局できない場合があり ます。
- ◆放送休止中などにより受信できない場合に は、「現在このチャンネルを表示することは できません。」というメッセージが表示され ます。

#### **登録されているチャンネルを削除するには**

1 **操作パネルの[登録 / 削除]を選び、 <sup>を</sup> 押す**

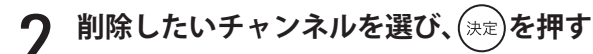

すべてをまとめて削除する場合は、[すべて削 除]を選んで(決定)を押します。

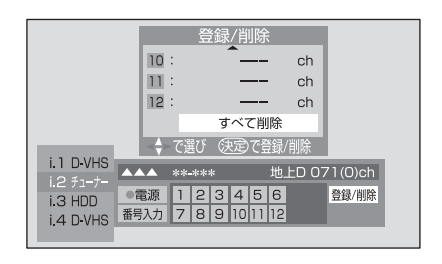

3 **[はい]を選び、 を押す**

チャンネルが削除されます。

準備

便利な機能準備テレビを見る予約と録画調整と設定付録 トラブル時の対処 調整と設定

### **■ 3 桁(地上デジタルの場合は 4 桁)の番号を 指定して選ぶ場合**

1 **操作パネルの[番号入力]を選び、 を押し て、放送の種類を選ぶ**

ボタンを押すたびに、次のように変わり ます。

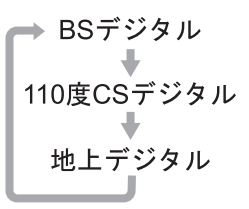

◆ デジタルチューナーが対応していない放送は 選べません。

### 2 **ボタン( <sup>~</sup>** ( )**)を選び、 を押す操作 を繰り返して、3 桁(地上デジタルの場合は 3 桁+ 1 桁の枝番)のチャンネル番号を指 定する**

- ◆接続しているデジタルチューナーで設定して いるチャンネル番号を指定してください。
- ◆ 手順1の操作後、チャンネル番号を指定しな いまま数秒経過すると、手順 1 の操作は取り 消されます。
- ❖ 1 〜12 (0)以外のボタンを選んで(\*定)を押 すと手順 1 の操作は取り消されます。
- ◆放送休止中などにより受信できない場合に は、「現在このチャンネルを表示することは できません。」というメッセージが表示され ます。

### **[チューナーの選局方法]を[選局 2]に 設定したとき**

[選局 2] の操作パネルの例

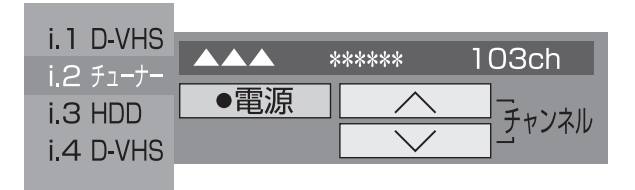

本機でできる操作には、次のようなものがあります。

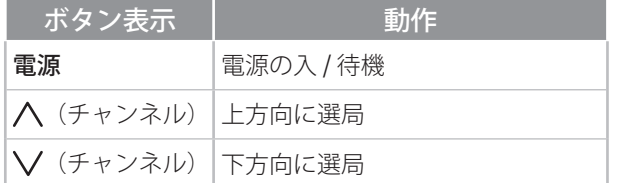

- i.LINK ケーブルで接続されているデジタルチュー ナーが電波を正しく受信していない場合は、操作 パネルのボタンを使ってチャンネルを切り換える ことはできません。その場合は、デジタルチュー ナー側でチャンネルを切り換えてください。
- ◆ [選局 2] では、受信しているネットワーク(デジ タル放送の放送の単位)以外を選局することはで きません。ネットワークを変えたい場合は、接続 機器側でチャンネルを切り換えるか、「選局 1]で 選局してください。
- ◆ チャンネルを順送りで変えられるデジタルチュー ナーでは、操作パネルに表示されるチャンネル番 号と順送りで選局するときの順番が一致しない場 合があります。
- ◆接続される機器や、放送形式によっては、操作で きない場合もあります。

付録

# **省電力機能を使う**

**自動的に電源を切る 〈オフタイマー〉**

オフタイマーは、一定の時間が経つと自動的に 本機の電源を切る機能です。

<sup>オフタイマー</sup><br>◯ を押す 現在のオフタイマーの設定が 3 秒間表示され ます。

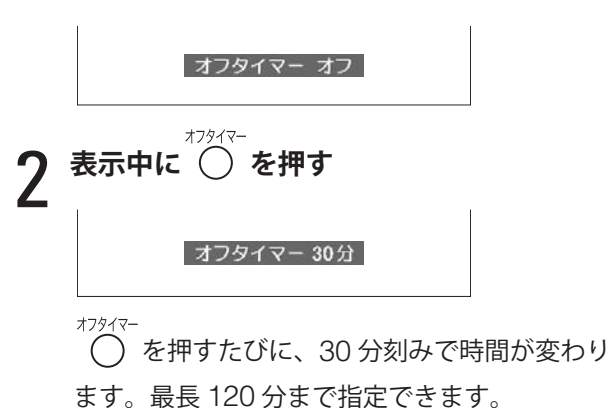

表示が消えるとオフタイマーが設定され、設定 した時間が経つと自動的に電源が切れます。

◆ 電源が切れる1分前になると、「まもなく電源が切 れます」と表示されます。

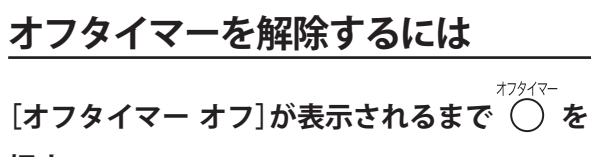

#### **押す**

[オフタイマー オフ]を選ぶと、オフタイマーは解除 されます。

### **残り時間を確認するには**

**オフタイマーの設定中に を押す**

電源が切れるまでの残り時間が表示されます。

#### オフタイマー 5分

◆残り時間は、秒を切り捨てた分単位で表示され ます。

# **オフタイマー時間を延長するには**

**残り時間の表示中に を押す**

を押すたびに 30 分刻みで時間が延長されます。

### **この他の電源オフ機能**

本機では、オフタイマー機能以外に、次のような 電源を自動的に切る機能が使えます。

#### **■ 無放送電源オフ**

テレビ放送(地上アナログ放送とデジタル放送) を選んでいるときに、放送がない(信号がない) 状態が 15 分続き、その間リモコンや本体でのボ タン操作がなかった場合に、自動的に電源が切れ ます。

#### **■ 無信号電源オフ**

映像入力がビデオ 1 〜ビデオ 4、コンポーネント、 HDMI 、PC のときに、ビデオ信号の入力がない状 態が 15 分続き、その間リモコンや本体でのボタ ン操作がなかった場合に、自動的に電源が切れ ます。

#### **■ i.LINK 無信号電源オフ**

映像入力が i.LINK のときに、i.LINK 接続した機 器からの信号入力がない状態が 15 分続き、その 間リモコンや本体でのボタン操作がなかった場合 に、自動的に電源が切れます。

#### **■ 無操作電源オフ**

リモコンや本体でのボタン操作がない状態が 3 時 間続くと、自動的に電源が切れます。

◆ これらの機能は、設定メニューの [省電力設定] で、 それぞれの項目を[オン]に設定すると使えるよ うになります。 (116 ページ)

準備

# **録画予約と視聴予約**

# **録画予約と視聴予約について**

本機では、地上デジタル、BS デジタル、110 度 CS デジタル放送の番組を予約して、録画したり、 視聴したりすることができます。

#### **■ 録画予約とは**

録画したい番組を予約することです。 予約した番組が始まると、本機が録画機器をコント ロールして、自動的に予約した番組を録画します。

#### **■ 視聴予約とは**

視聴したい番組を予約することです。

予約した番組が始まると、他の放送や番組を見て いるときでも、自動的に予約した番組に画面が切 り換わります。

 視聴予約は、本機の電源が入っているときだけ 実行されます。

### **予約の方法**

録画予約、視聴予約とも、次の方法で予約できます。

#### **■ 番組指定予約**

番組表 (32 ページ) やジャンル検索 (34 ページ) などで番組を指定して予約します。7 日先まで予 約できます。

#### **■ 日時指定予約**

日付と時間を指定して予約します。番組の一部だ け録画する場合や、同じ時間帯の番組を毎日予約 する場合に使います。6 週間先まで予約できます。

◆ 録画予約、視聴予約合わせて最大 32 番組予約で きます。

### **録画予約をする前に**

あらかじめ録画機器を本機に接続しておく必要が あります。

#### **■ アナログ方式(VHS や S-VHS など)で録画する 場合**

「アナログビデオを接続する」(11ページ)をご覧 になり、接続してください。

また、本機からビデオをコントロールして録画予 約するには、付属のビデオコントローラーを接続 し (11 ページ)、設定メニューの [初期設定]の [外 部機器設定]にある「ビデオ設定] (139ページ) でビデオの設定を行う必要があります。

[ビデオ設定]で設定できない場合は、本機からビ デオをコントロールすることができませんので、 本機で録画予約の設定を行った後、ビデオ側でも 録画予約の設定を行う必要があります。(88ページ)

#### **■ i.LINK ケーブルを使ってデジタル録画する場合**

「デジタルレコーダーを接続する」(12ページ)を ご覧になり、接続してください。

**◆「i.I INK についての注意」(176ページ)もご覧く** ださい。

i.LINK ケーブルを使って D-VHS ビデオなどにデ ジタル録画する場合は、以下の点にご注意くださ い。

- 録画モードは、番組の情報量に合わせて自動的 に最適な状態に設定されます。ただし、機器に よっては、録画機器側で設定されている録画モー ドに設定されることがあります。その場合の画 質については、録画機器の取扱説明書をご覧く ださい。
- 番組によっては録画できない場合があります。 (その場合には、メッセージが表示されます)
- 番組情報が送られていない場合、データ放送が デジタル録画予約できない場合があります。

#### 注意

- •独立データ放送は、アナログ方式 (VHS や S-VHS など)では録画予約できません。また、 番組連動データ放送の場合、映像や音声は録画 できますが、データで送られている文字などの 情報は、アナログ方式では録画できません。
- 通常 i.LINK 端子からはメニュー表示などは出力 されません。
- ◆「予約についての注意」(85ページ)もご覧くだ さい。

準備

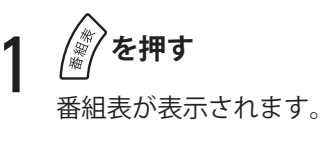

<mark>予約したい番組を選び、(<sub>決定</sub>)を押す</mark><br>「■ <sub>■ →</sub> → <sub>™</sub> → <sub>™。</sub>

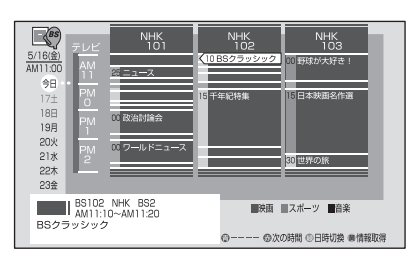

今後放送される番組を選んでください。現在放 送中の番組は、予約できません。

次のメッセージが表示された場合

「番組購入情報がいっぱいのため、番組予約は できません。」

を押して番組表に戻り、[番組購入情報の 送信](47ページ)をしてください。

「番組予約ができません。次の設定をしてくだ さい。」

[暗証番号設定](111 ページ)、[視聴年齢制限 設定] (111 ページ) をしてください。

次のメッセージが表示された場合の操作は、「予 約設定時にメッセージが表示された場合には」 (83 ページ)をご覧ください。

「予約数がいっぱいです。他の予約を取り消し ますか?」 「すでに購入された番組と時間が重なっていま

す。」 「他の予約と時間が重なっています。」

「ソフトウェアのダウンロード予約と時間が重 なっています。」

### 3 **[録画予約]または[視聴予約]を選び、 <sup>を</sup> 押す**

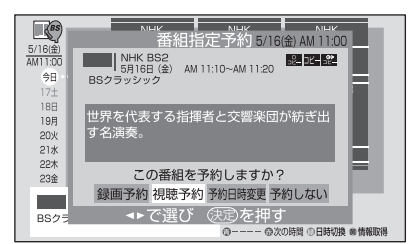

- ◆ [予約日時変更] を選ぶと、予約する日時が 変更できます。詳しくは、「番組指定予約設 定で予約日時を変更するには」(80 ページ) をご覧ください。
- ◆ 録画が禁止されている番組の場合には、録画 予約はできません。(その場合は、メッセー ジでお知らせします)

[録画予約]を選んだ場合は、手順 4 に進みます。

[視聴予約]を選んだ場合は、以上で設定終了 です。

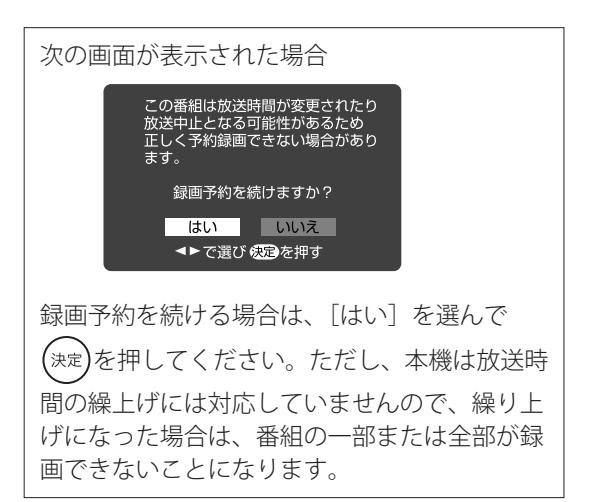

次のページにつづく≫

<sup>◆</sup> ジャンル検索 (34ページ) や番組チェック (34 ページ)でも番組を選ぶことができます。

# **録画予約と視聴予約(つづき)**

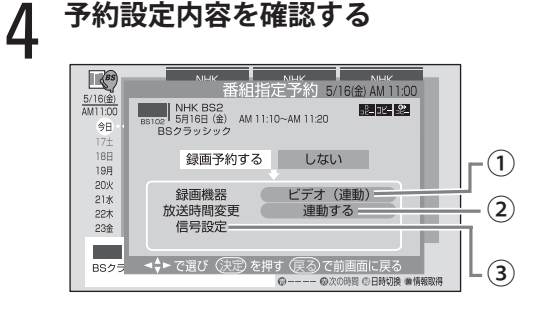

#### **①[録画機器]**

● アナログ方式 (VHS や S-VHS など)で録画 する場合

[ビデオ(連動)]または[ビデオ(非連動)] が表示されていることを確認してください。

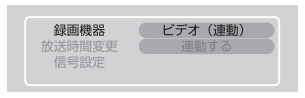

[ビデオ機種設定](139 ページ)で、メーカー を設定した場合は、[ビデオ(連動)]が表示 されます。[該当なし]に設定した場合は、[ビ デオ(非連動)]が表示されます。(この場合は、 本機からビデオをコントロールできませんの で、本機で録画予約の設定を行った後、ビデ オ側でも録画予約の設定を行う必要がありま す)

• i.LINK ケーブルでデジタル録画する場合 録画に使用する i.LINK 機器が表示されてい ることを確認してください。

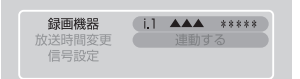

i.LINK 機器を変更する場合は、次の手順で変更 してください。

- 1 [録画機器]を選び、(決定)を押す
- **2 表示されたリストで録画に使う i.LINK 機** 器を選び、(決定)を押す

#### **②[放送時間変更]**

[連動する] または [連動しない] が表示されて いることを確認してください。

[連動する]に設定すると、予約番組の放送時間 が変更された(遅れる)場合に、自動的にその 時間に合わせて録画します。最大 3 時間までの 遅れに対応します。(開始時刻の繰り上げには対 応しません)

- ペイ・パー・ビュー番組を予約する場合は、 自動的に [連動する] になります。
- [連動する]に設定した番組は、放送時間が 変更されて [連動しない]設定の番組と放送 時間が重なった場合、優先して予約実行され ます。詳しくは、「予約番組の優先順位」(85 ページ)をご覧ください。

設定を変更する場合は、次の手順で変更してく ださい。

❶ [放送時間変更]を選び、(決定)を押す

2 [連動する]または[連動しない]を選び、 (<sub>決定</sub>)を押す

#### **③[信号設定]**

複数の信号がある番組の場合、録画する映像信 号や音声信号の設定を変更できます。

(i.LINK ケーブルで接続した D-VHS ビデオな どにデジタル録画する場合は不要です)

- ◆ [信号設定]については、設定内容は表示さ れません。
- 変更しない場合は、放送局が指定した基本の 映像・音声信号が録画されます。

設定を変更する場合は、次の手順で変更してく ださい。

- ❶ [信号設定]を選び、(決定)を押す
- 2 設定する項目を選び、(決定)を押す 設定できる項目は、次のとおりです。
	- 映像信号
	- 音声信号
	- 二重音声
- ❸ 信号を選び、(決定)を押す
	- 選択できる信号がない場合は、設定でき ません。

❹ [信号設定完了]を選び、(決定)を押す

 選んだ信号に追加料金が必要な場合について は、42 ページをご覧ください。

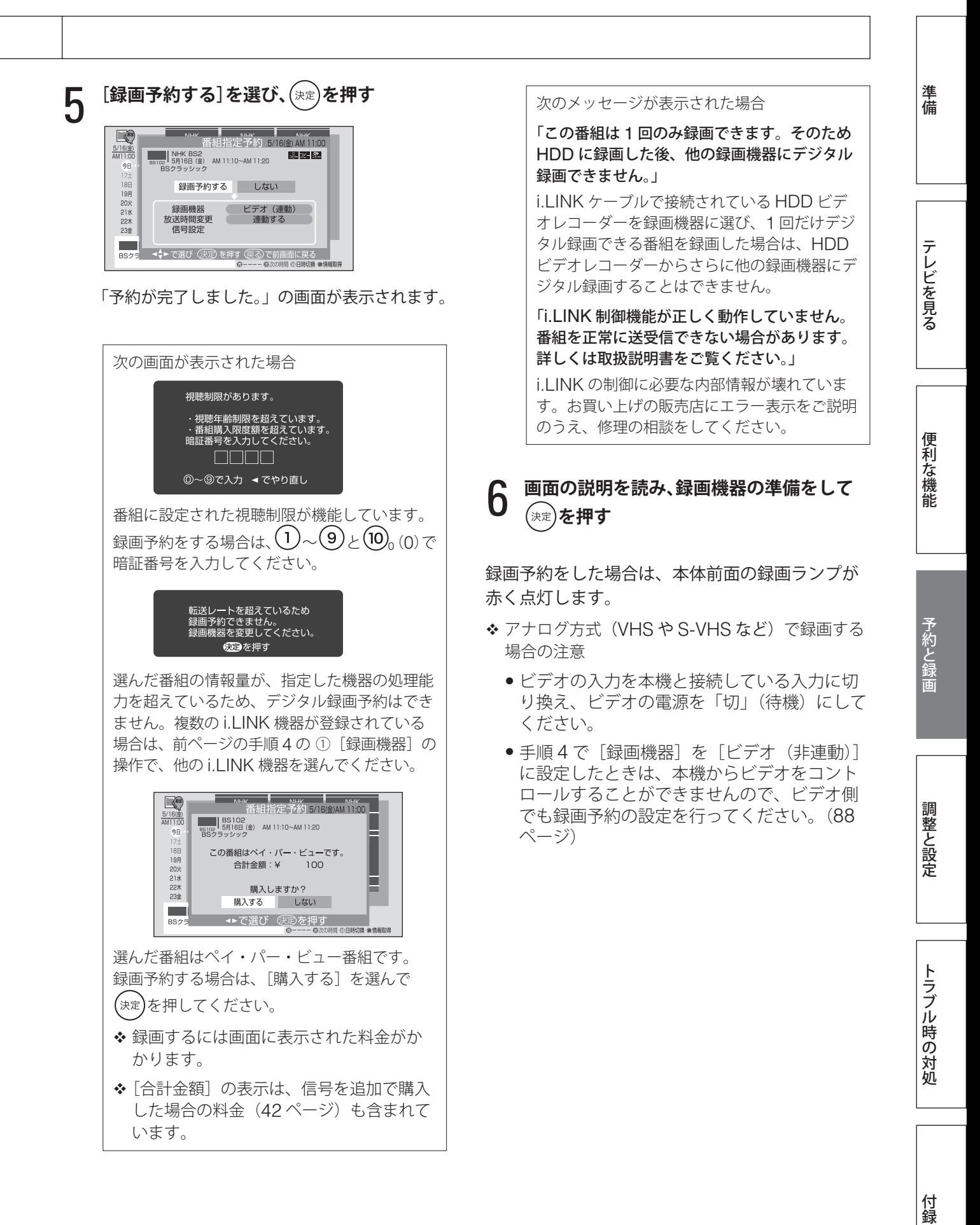

79

# **録画予約と視聴予約(つづき)**

### **番組指定予約設定で予約日時を変更 するには**

番組の一部だけを録画 / 視聴する場合や、毎日ま たは毎週同じ時間帯に放送される連続ドラマなど を毎回録画 / 視聴する場合には、番組指定予約設 定で予約日や予約時間を変更します。

1**<sup>77</sup> ページの手順 <sup>3</sup> の画面で、[予約日時変 更]を選び、 を押す**

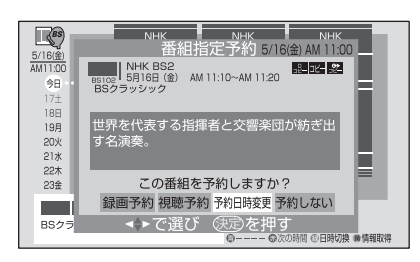

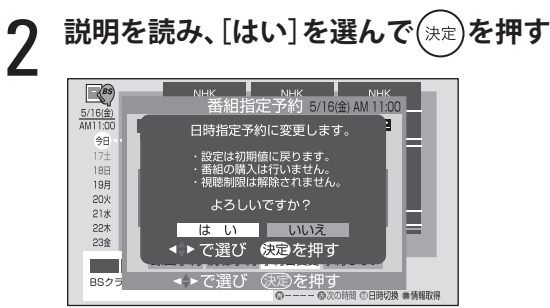

日時指定予約の画面が表示されます。

3 **右段「日時を指定して予約する」の手順 <sup>6</sup> <sup>以</sup> 降の操作を行う**

#### |注意

- [予約日時変更]で予約を変更した場合は、次の 点にご注意ください。
	- ペイ・パー・ビュー番組は購入できません。
	- 視聴制限の解除はできません。
	- 放送時間変更の設定はできません。

# **日時を指定して予約する**

番組の一部だけを予約したり、同じ時間の番組を 毎日、毎週、月~金、月~土で予約したりといっ た指定ができます。

#### |注意]

- 現在時刻情報を取得していないと、日時指定予 約はできません。取得していない場合は、しば らくデジタル放送を視聴してください。
- 受信可能なチャンネルのみ設定することができ ます。
- 日時指定で予約した場合は、次の点にご注意く ださい。
- ペイ・パー・ビュー番組は購入できません。
- 放送時間変更の設定はできません。

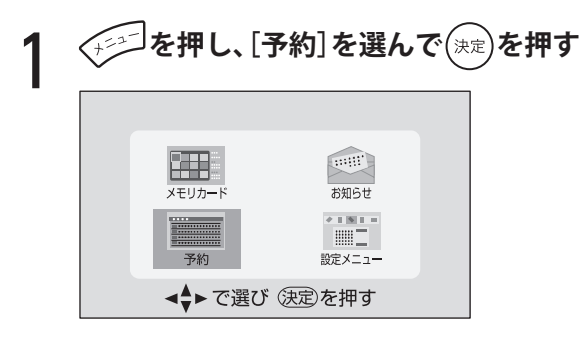

2 **[日時指定予約]を選び、 を押す**

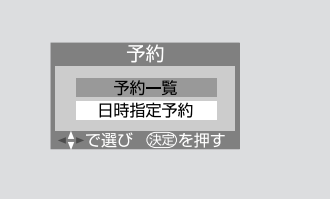

次のメッセージが表示された場合 「予約数がいっぱいです。他の予約を取り消し ますか ?」 「予約設定時にメッセージが表示された場合に は」(83 ページ)をご覧ください。

**つ ◀ で左端の項目を選び、▲▼ で放送の種類**<br>**つ** を選ぶ **を選ぶ**

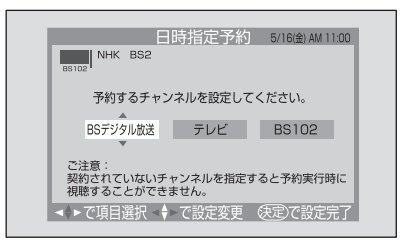

▲▼ を押すごとに、次のように変わります。

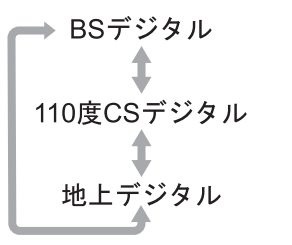

- ◆ 地上デジタル放送の [初期スキャン] (128 ページ)が行われていない場合は、「地上デ ジタル放送]は選べません。
- 4 ◆ で中央の項目を選び、▲▼ で放送メ<br><del>4</del> ディアを選ぶ **ディアを選ぶ**

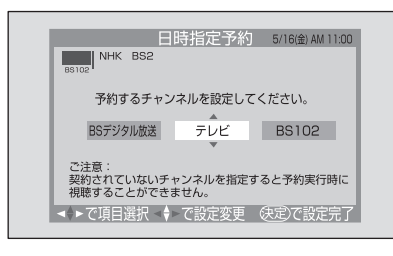

▲▼ を押すごとに、次のように変わります。

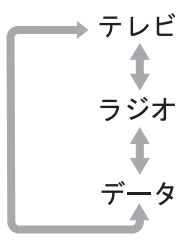

◆ 地上デジタル放送の場合は、[ラジオ]は選 べません。

**5** ▶ で右端の項目を選び、▲▼ でチャンネル<br>5 番号を選び、(※定)を押す **番号を選び、 を押す**

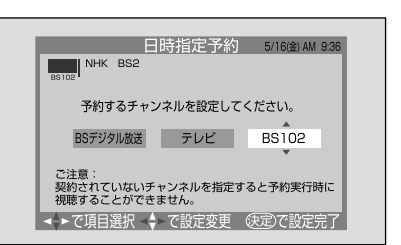

日時の設定画面が表示されます。

# **6 ◆ で左端の項目を選び、▲▼ で予約を実行**<br>6 する日を選ぶ **する日を選ぶ**

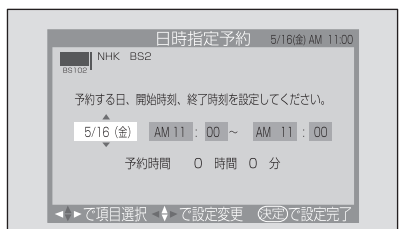

▲▼ を押すごとに、次のように変わります。

#### 例:5 月 6 日から始めた場合

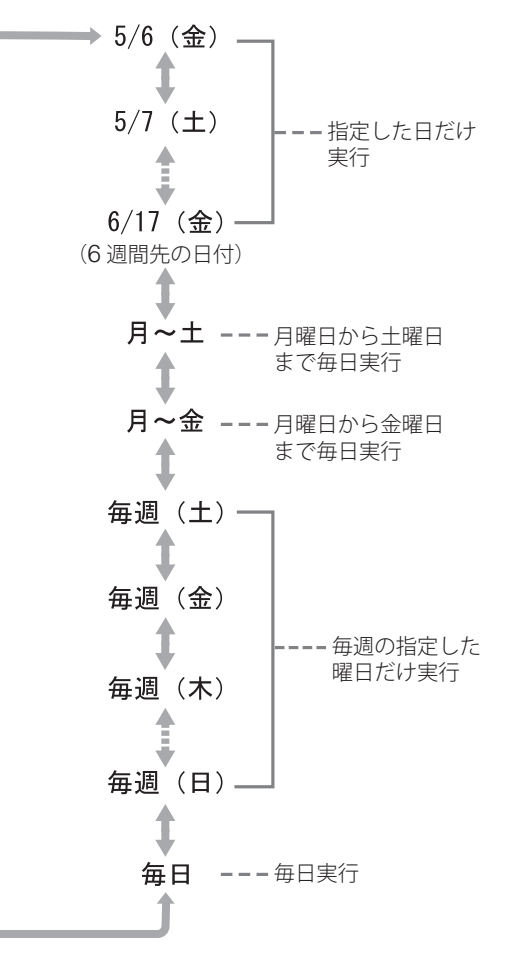

# **録画予約と視聴予約(つづき)**

**7 → で予約を開始する時・分と終了する時・**<br>7 分をそれぞれ選び、▲▼ で設定する **分をそれぞれ選び、 で設定する**

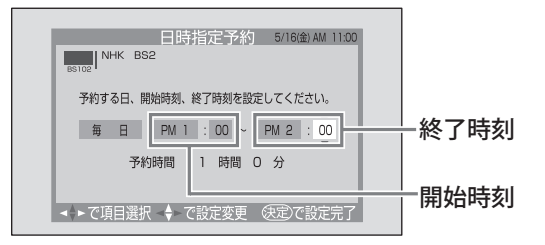

画面下には、予約時間が表示されます。 設定できる時間は最大 23 時間 59 分です。

#### 8 **開始時刻と終了時刻の設定が終わったら、 を押す**

時刻設定に誤りがあるというメッセージが表示 された場合 を押してメッセージを消し、時刻設定をや り直してください。 他のメッセージが表示された場合 「予約設定時にメッセージが表示された場合に

は」(83 ページ)をご覧ください。

**9** [録画予約]または[視聴予約]を選び、(\*\*)を **押す**

> [録画予約]を選んだ場合は、手順 10 に進みます。 [視聴予約]を選んだ場合は、以上で設定終了 です。

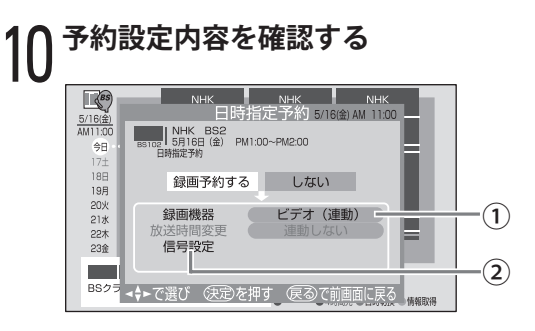

#### **①[録画機器]**

● アナログ方式 (VHS や S-VHS など) で録画 する場合

[ビデオ(連動)]または[ビデオ(非連動)] が表示されていることを確認してください。

[ビデオ機種設定](139 ページ)で、メーカー を設定した場合は、「ビデオ (連動)]が表示 されます。[該当なし]に設定した場合は、[ビ デオ(非連動)]が表示されます。(この場合は、 本機からビデオをコントロールできませんの で、本機で録画予約の設定を行った後、ビデ オ側でも録画予約の設定を行う必要がありま す)

• i.LINK ケーブルでデジタル録画する場合 録画に使用する i.LINK 機器が表示されてい ることを確認してください。

i.LINK 機器を変更する場合は、次の手順で変更 してください。

- ❶ [録画機器]を選び、(\*\*)を押す
- ❷ 表示されたリストで録画に使う i.LINK 機 器を選び、(決定)を押す

#### **②[信号設定]**

日時指定予約では、二重音声の設定のみ変更で きます。

(i.LINK ケーブルで接続した D-VHS ビデオな どにデジタル録画する場合は不要です)

- 二重音声以外に、映像や音声に複数の信号が ある番組は、放送局が指定した基本の信号だ けが録画・録音されます。
- ◆「信号設定」については、設定内容は表示さ れません。
- 変更しない場合は、放送局が指定した基本の 音声が録画されます。

#### 注意

• 番組に二重音声がない場合でも設定できま すが、その場合は、この設定は無効となり ます。

設定を変更する場合は、次の手順で変更してく ださい。

- 1 [信号設定]を選び、(決定)を押す
- 2 [二重音声]を選び、(決定)を押す
- ❸ 音声を選び、(決定)を押す 選べる音声は、次のとおりです。
	- 主音声と副音声
	- 主音声
	- 副音声

❹ [信号設定完了]を選び、(決定)を押す

### 11**[録画予約する]を選び、 を押す**

「予約が完了しました。」の画面が表示されます。

次のメッセージが表示された場合

「i.LINK 制御機能が正しく動作していません。 番組を正常に送受信できない場合があります。 詳しくは取扱説明書をご覧ください。」

i.LINK の制御に必要な内部情報が壊れていま す。お買い上げの販売店にエラー表示をご説明 のうえ、修理の相談をしてください。

### 12 **画面の説明を読み、録画機器の準備をして を押す**

録画予約をした場合は、本体前面の録画ランプが 赤く点灯します。

- ◆ アナログ方式 (VHS や S-VHS など)で録画する 場合の注意
	- ビデオの入力を本機と接続している入力に切 り換え、ビデオの電源を「切」(待機)にして ください。
	- 手順 10 で「録画機器]を「ビデオ(非連動)] に設定したときは、本機からビデオをコント ロールすることができませんので、ビデオ側 でも録画予約の設定を行ってください。(88 ページ)

### **予約設定時にメッセージが表示され た場合には**

次のようなメッセージが表示された場合の操作を 説明します。

**「予約がいっぱいです。他の予約を取り消しますか?」** その場合は、次の手順で他の予約を取り消してく ださい。

- ❶ [はい]を選び、(決定)を押す 予約一覧画面になります。
- 2他の予約を取り消す

予約の取り消しかたは、「予約の確認と取り 消し」(83 ページ)をご覧ください。

#### **「すでに購入された番組と時間が重なっています。 予約を続けますか ?」**

「はい]を選び、 (決定)を押します。 [いいえ]を選んだ場合は、日時指定予約が終了し ます。

**「他の予約と時間が重なっています。他の予約を取 り消しますか ?」**

◆ で [はい] を選び、(決定)を押します。

予約が重複している番組のリストが表示されます。

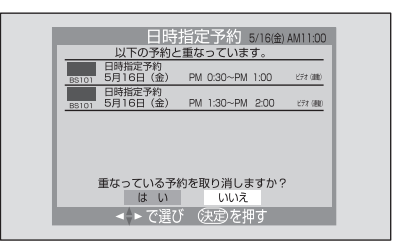

重複している番組が 5 個以上ある場合は、 ▲▼でリストページを切り換えることができます。 重複している番組を取り消す場合は、◆ で[はい] を選んで(\*\*)を押すと、すべての重複している番 組の予約が取り消されます。

**「ソフトウェアのダウンロード予約と時間が重なって います。このダウンロード予約を取り消しますか ?」**

「はい]を選び、 (決定)を押します。

ダウンロード予約が取り消されます。

[いいえ]を選んだ場合は、日時指定予約が終了し ます。

◆ダウンロードについては、118ページをご覧くだ さい。

付録

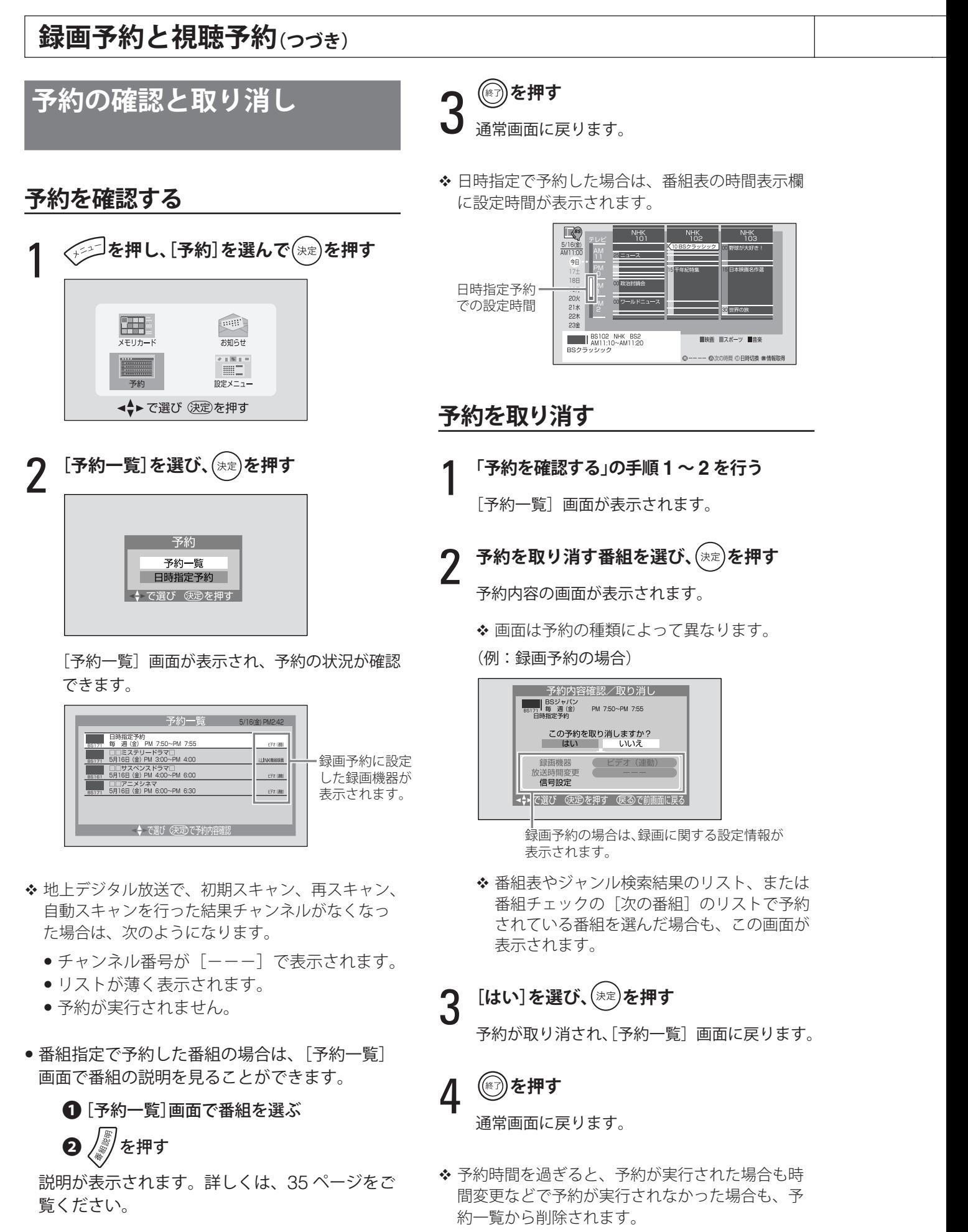

◆ 日時指定予約の場合は、説明は表示できません。

付録

# **予約についての注意**

# **予約した後の本機の動作**

#### **■ 予約設定後**

録画予約をした場合は、本体前面の録画ランプが 赤く点灯します。

#### **■ 予約番組放送開始直前**

• 録画予約の場合

デジタル放送または i.LINK からの映像を視聴し ているときは、予約番組の放送時刻が近づくと、 テレビ画面にメッセージを表示してお知らせし ます。

地上アナログ放送や外部機器からの映像を視聴 しているときは、何も表示されません。

• 視聴予約の場合 予約番組の開始時刻が近づくと、テレビ画面に メッセージを表示してお知らせします。

#### **■ 予約番組放送開始**

本機の電源が入っているときは、予約番組の放送 時刻になると画面が自動的に予約した番組に切り 換わり、予約が実行されます。

ただし、録画予約の場合に、地上アナログ放送や 外部機器からの映像を視聴しているときは、画面 は切り換わりません。

録画予約の場合は、録画が開始されると、本体前 面の録画ランプが緑に点灯します。

#### **■ 予約実行中**

予約実行中にできる操作は、次のとおりです。

• 録画予約の場合

録画中は、地上アナログ放送の選局や、映像入 力(ビデオ、コンポーネント、HDMI、PC)の 切り換えはできますが、それ以外の操作にはで きないものがあります。

- ◆ リモコンなどでそのとき操作できないボタンを押 したときは、録画中であることを示すメッセージ が表示されます。
- 視聴予約の場合 通常どおり操作できます。

#### **■ 予約番組放送終了後**

予約番組が終了すると、本機を通常どおり使用で きます。

録画予約が終了した場合は、前面の録画ランプが 消えます。ただし、他の録画予約が残っている場 合は、赤く点灯したままになります。

### **実行中の録画予約を中止するには**

### (※n)を押す

「録画実行中です。もう一度 $\left(\frac{\mathcal{R}}{\mathcal{R}}\right)$ を押すと録 画を中止します。」と表示されます。

# 2 **表示中に、もう一度 を押す**

録画予約が中止されます。

#### 注意

- 映像入力をコンポーネント、HDMI、PC にして いるときは、上記の操作を行うことはできま せん。
- 録画予約の実行中に、リモコンで電源を入 / 切す ると、録画中の信号にノイズが入る場合があり ます。

### **予約番組の優先順位**

予約時に[放送時間変更]を[連動する](78 ペー ジ)に設定した予約番組は、放送時間が変更され た場合、他の予約番組と重なることがあります。 その場合には、予約番組に優先順位をつけて予約 を実行します。

- ◆ 予約時に [放送時間変更] を [連動する] に設定 した番組は、「連動しない」に設定している番組よ り優先して予約が実行されます。
- ◆ 日時指定予約は[放送時間変更]を[連動しない] にした場合と同じ動作になります。

予約が重なった場合の例を説明します。 図中の矢印の意味は、次のとおりです。

:[放送時間変更]を[連動する]に設定した予約番組 ▶:[放送時間変更]を[連動しない]に設定した予約番組

次のページにつづく≫

# **録画予約と視聴予約(つづき)**

#### **■[放送時間変更]を[連動する]に設定した予 約番組と[連動しない]に設定した予約番組 が重なった場合**

[連動する]に設定した予約番組が優先されます。 以下の例では、「連動しない]設定の番組 B が 8 ~ 9 時、[連動する]設定の番組 A が 9 ~ 10 時 で予約実行されます。

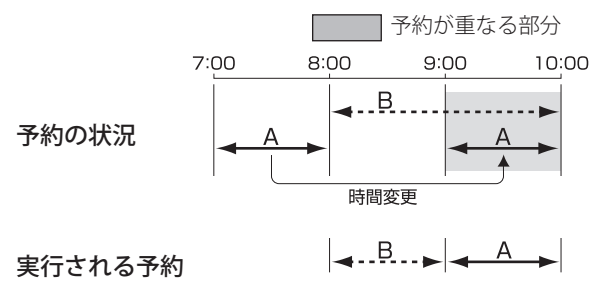

### **■[放送時間変更]を[連動する]に設定した予 約番組どうしが重なった場合**

• 開始時刻が変更された場合 開始時刻の早い予約が優先されます。 以下の例では、開始時刻の早い番組 C の予約が

優先され、番組 A の予約は取り消されます。

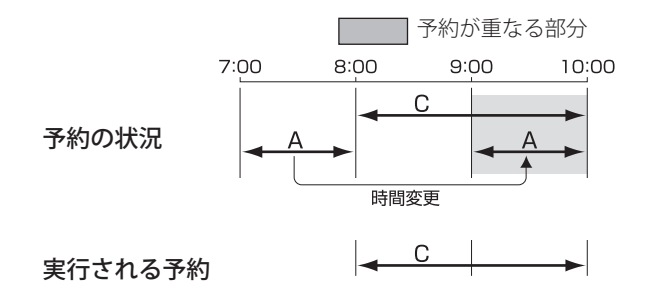

● 終了時刻が延長された場合

先に予約が実行された番組の終了時刻が優先さ れます。

以下の例では、先に予約を実行した番組 A が優 先され、番組 C の予約は取り消されます。

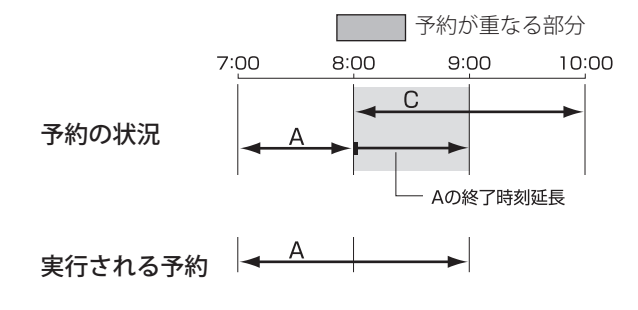

• 複数の予約番組の開始時刻が同じになった場合 先に予約設定した番組が優先されます。 以下の例では、先に予約設定した番組 A が優先 され、後に設定した番組の予約は取り消され ます。

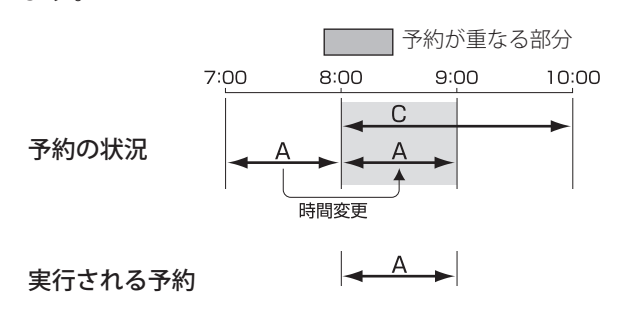

# **その他の注意事項**

### ■ 予約全般について

- ライブラリ (67ページ)でのコピー実行中は、 予約の設定はできません。
- 予約実行前に、本機の電源が入っていた場合は、 予約が実行された後も電源は入ったままです。
- 天候・停雷・放送局の都合などで、予約を実行 できない場合は、「本機に関するお知らせ」(49 ページ)でご連絡します。
- 地上デジタル放送で放送局の変更があったとき は、正常に予約を実行できない場合があります。 また、設定メニューの [チャンネル設定]で[地 上 D 自動設定]を[自動スキャンする](131 ペー ジ)に設定していても、自動スキャンのタイミ ングによっては正常に予約を実行できない場合 があります。

万一、本機の故障や誤動作などによって正常に録画、 録音、再生ができなかった場合、その内容の補償に ついてはご容赦ください。

#### **■ 視聴予約について**

- ライブラリでのコピー実行中は、視聴予約は実 行されません。
- 一発録画中(89 ページ)は、視聴予約の開始時 刻になっても録画を継続します。
- 録画予約の [放送時間変更] が [連動する] に 設定されている場合で、録画している予約番組 の放送時間が予定より延長されたために視聴予 約の開始時刻と重なった場合、視聴予約が取り 消されます。

#### **■ 録画予約について**

#### 共通事項

- アナログ方式での録画予約や一発録画を実行し ているときだけ、デジタル放送録画出力端子(xvi ページ)から映像信号が出るように設定できま す。詳しくは、117 ページをご覧ください。
- ライブラリでのコピー実行中は、コピーを中止 して、録画予約を実行します。
- ●本機の電源を切っている(待機状態にしている) 場合は、予約が開始されても本体からは映像や 音声は出ません。予約が実行された後には、待 機状態に戻ります。
- ●「放送時間変更」を[連動する]に設定した予約 番組の開始時刻が遅れている場合は、「予約番組 の開始が遅れています。このままの状態でお待 ちください。」と表示される場合があります。
- ●「放送時間変更]を「連動する]に設定した場合、 リレーサービス(番組終了後に別のチャンネル でその番組の続きを放送するサービス)には自 動で対応します。ただし、リレーサービスの情 報送信が遅れた場合は、対応できない場合があ ります。
- 予約番組の「放送時間変更〕を「連動する〕に 設定しても、追従できる開始時刻は最大 3 時間 です。3 時間を超えると、予約は取り消されます。 また、放送局から時間変更情報が送信されてい ない場合は、放送時間の変更に対応できません。
- 放送時間が繰上げになった場合や放送が中止さ れた場合は、予約は正しく実行されません。
- 前の予約の終了時刻と次の予約の開始時刻が同 じ場合は、前の予約で録画された最後の部分が 少し欠けます。
- 録画予約実行中は、ご案内チャンネル (192ペー ジ)に切り換えることはできません。
- 録画予約実行中は、緊急警報放送には対応しま せん。
- 番組の途中で受信障害になったときや、番組が 契約されていないときは、無信号状態で録画が 行われます。
- 録画予約実行中は、データ放送へは切り換えら れません。
- 本機のデジタル放送録画出力からのアナログ信 号を、HDD ビデオレコーダーなどでデジタル信 号に変換して録画した場合、1回の録画しか許 可されていない番組をさらにコピーすることは できません。

#### ビデオコントローラーを使ってアナログ方式(VHS や S-VHS など)で録画予約をする場合

- ビデオの入力を本機と接続している入力に切り 換え、ビデオの電源を「切」(待機)にしてくだ さい。
- 録画予約実行中に、停電が起きた場合や電源プ ラグを抜き差しした場合、本機の電源が再び入っ た(または待機状態に戻った)ときに予約番組 が終了していた場合は、その予約が録画予約で あっても、本機はビデオに対して、録画停止や 電源を切るといったコントロールを行いません。 これは、録画機器で設定されている予約が中止 されるのを防ぐためです。したがって、その場 合にはビデオが録画状態のままになることがあ ります。
- ビデオで予約設定が行われているとき(ビデオ が予約待機状態になっているとき)は、正しく 動作しない場合があります。
- 録画予約実行中に、雨などの影響で電波が弱く なり、通常の放送が受信できなくなった場合で、 降雨対応放送が行われている場合は、降雨対応 放送に自動的に切り換えます。電波の状態が復 帰すると、通常の放送に自動的に戻ります。
- 録画された番組は、複数映像、複数音声、二重 音声、字幕を切り換えることはできません。

#### i.LINK ケーブルを使ってデジタル録画予約をする場合

- HDD ビデオレコーダーへの録画開始直前は、 i.LINK 端子からの信号は視聴できません。
- i.LINK 設定 (136 ページ)の[外部機器からの 制御]が[なし]になっていると、i.LINK ケー ブルで接続された機器の動作が不安定になり、 録画予約が正しく実行されない場合があります。 このような場合は、「あり]に設定してください。
- ●接続された i.LINK 機器のメーカー名や機器名が 正しく表示されていない場合は、i.LINK ケーブ ルを抜き、「i.LINK 機器を削除するには」(136 ページ)の手順で登録を一度削除してから、 i.LINK ケーブルを接続し直してください。
- 録画予約実行時に、D-VHS ビデオのテープが走 行中の場合は、録画できません。
- 録画予約実行時に、D-VHS ビデオなどが他機器 からの制御を受けない設定になっているときは、 予約は実行されません。
- 録画予約実行時には、i.LINK ケーブルを抜き差 ししないでください。
- 録画予約実行時に、録画機器側の i.LINK 入力設 定が他の i.LINK 機器になっている場合は、録画 できません。詳しくは、録画機器の取扱説明書 をご覧ください。

次のページにつづく≫

準備

テレビを見る

トラブル時の対処

付録

# **録画予約と視聴予約(つづき)**

- D-VHS ビデオへの録画予約実行中は、i.LINK 端子からの信号は視聴できません。
- ペイ・パー・ビュー番組を HDD ビデオレコーダー に録画予約設定している場合は、録画予約実行 時にハードディスクの残量を自動判定して、録 画ができないと判断されたときには、番組の購 入を行いません。
- 複数の i.LINK 機器が接続されている場合、 i.LINK 機器の i.LINK 入力が本機以外に設定さ れていると、録画予約や一発録画ができません。
- HDD ビデオレコーダーによっては、本機には D-VHS ビデオと認識される機器があります。
- i.LINK ケーブルを使ったデジタル録画予約の実 行中に i.LINK モードにすると、デジタル放送録 画出力からは、i.LINK モードで視聴中の信号が 出力されます。
- 録画予約終了後、D-VHS ビデオなどの電源は録 画開始直前の状態になります。(追っかけ再生な どで、その i.LINK 機器を操作している場合は電 源は入ったままになります)
- 著作権保護のため、1回だけ録画を許された番 組は、さらにコピーすることはできません。 HDD ビデオレコーダーなどに録画する際はご注 意ください。(HDD にコピーワンスプログラム を録画や録画予約する際は、その旨の確認メッ セージが表示されます)
- HDD ビデオレコーダーに D-VHS モードで録画 した場合は、ハードディスクレコーダーモード では正しくライブラリ表示できない場合があり ます。また、ハードディスクレコーダーモード で録画した場合は、D-VHS モードでは正しく表 示できない場合があります。

### ■ ペイ・パー・ビュー番組の予約について

- 「放送時間変更]は、自動的に「連動する]に設 定されます。
- ペイ・パー・ビュー番組は、番組が開始した時 点で購入されます。最後まで視聴しなくても料 金は請求されますのでご注意ください。

#### **解説:ビデオ側の録画操作**

**(ビデオコントローラーを使った録画ができない場合)**

ビデオコントローラーを使ってビデオをコント ロールし、デジタル放送を録画するには、ビデ オコントローラーを接続した後、設定メニュー の「初期設定」の「外部機器設定」にある「ビ デオ設定] (139 ページ)でビデオの設定を行 う必要があります。

[ビデオ設定]で設定できない場合には、本機 からビデオをコントロールすることができませ んので、ビデオ側で録画の操作が必要になりま す。

**番組を録画予約するとき**

- ❶ 本機で番組を録画予約する
- ❷ ビデオ側で録画予約する (本機が接続されている入力で、番組が放 送される時間を設定する)
- **今見ている番組を録画するとき**
	- ❶ ビデオの入力を、本機が接続されている 入力に切り換える
	- 2 ビデオ側で録画を始める
- 上記の方法で録画する場合、[デジタル放送の 録画出力](117 ページ)の設定は[設定しない] にしておいてください。
- ◆ DVD レコーダーに録画する場合も、同様の操 作方法となります。

準備

テレビを見る

# **今見ている番組を録画する**

# **一発録画について**

本機では、地上デジタル、BS デジタル、110 度 CS デジタル放送の今視聴している番組を簡単な 操作でビデオに録画することができます。この操 作を「一発録画」と呼びます。

### **一発録画をする前に**

あらかじめ録画機器を本機に接続しておく必要が あります。

#### ■ **アナログ方式(VHS や S-VHS など)で録画する 場合**

「アナログビデオを接続する」(11ページ)をご覧 になり、接続してください。

また、本機からビデオをコントロールして一発録 画するには、付属のビデオコントローラーを接続 し (11 ページ)、設定メニューの [初期設定] の [外 部機器設定]にある [ビデオ設定] (139ページ) でビデオの設定を行う必要があります。

- [ビデオ設定]で設定できない場合は、本機からビ デオをコントロールすることができませんので、 ビデオ側で録画(開始/終了)の操作が必要にな ります。
- ◆デジタル放送録画出力からは、文字画面表示(番 組名表示やメニュー表示など)や字幕信号、デー タ放送は出力されません。

#### **■ i.LINK ケーブルを使ってデジタル録画する場合**

「デジタルレコーダーを接続する」(12ページ)を ご覧になり、接続してください。

◆ 「i.LINK についての注意」(176ページ)もご覧く ださい。

#### 注意

- •独立データ放送は、アナログ方式 (VHS や S-VHS など)では一発録画できません。また、 番組連動データ放送の場合、映像や音声は録画 できますが、データで送られている文字などの 情報は、アナログ方式では録画できません。
- 通常 i.LINK 端子からはメニュー表示などは出力 されません。
- 「一発録画についての注意」(91 ページ)もご覧く ださい。

# **一発録画のしかた**

1 **デジタル放送の番組を視聴しているとき に、 を押す**

クイックメニューが表示されます。

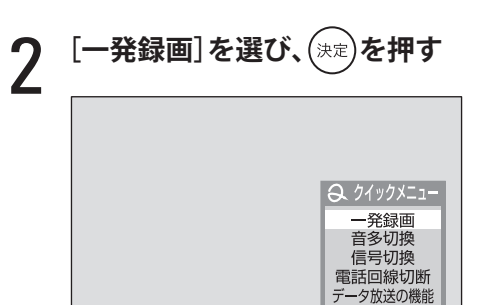

- [一発録画]画面が表示されます。
- 番組によっては、録画できない場合がありま す。その場合は、メッセージが表示されます。

#### 3 **お使いの録画機器に合わせて、以下のこと を行う**

● アナログ方式 (VHS や S-VHS など)で録画 する場合

[録画機器]を確認します。

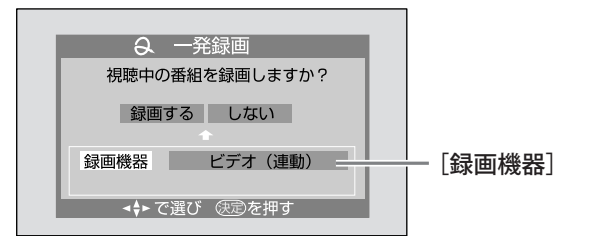

「ビデオ機種設定」(139ページ)でメーカー を設定した場合は[ビデオ(連動)]が表示 されます。「該当なし」にした場合は[ビデ オ(非連動)]が表示されます。

どちらも表示されていない場合は、次の操作 で指定してください。

 $\bigcirc$  [録画機器]を選んで $(\ast\bar{x})$ を押す

**2**[ビデオ(連動)]または[ビデオ(非連 動)]を選んで(決定)を押す

次のページにつづく≫

便利な機能

付録

# **今見ている番組を録画する(つづき)**

- v[ビデオ(連動)]の場合は、ビデオが次の状 態になっていることを確認して手順 6 に進ん でください。
	- ビデオの入力が本機と接続している入力に なっている
	- ビデオの雷源が切(待機状態)になっている
- v[ビデオ(非連動)]の場合は、ビデオ側で録 画を開始してから手順 6 に進んでください。
- i.LINK ケーブルでデジタル録画する場合

録画機器を指定します。

指定のしかたは、次のとおりです。

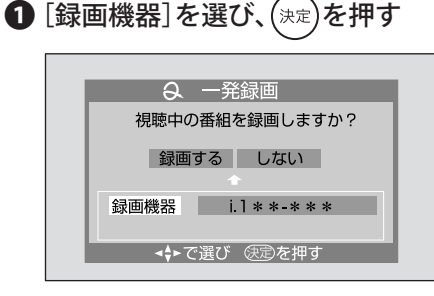

❷ 表示されたリストで録画に使う i.LINK 機 器を選び、(決定)を押す

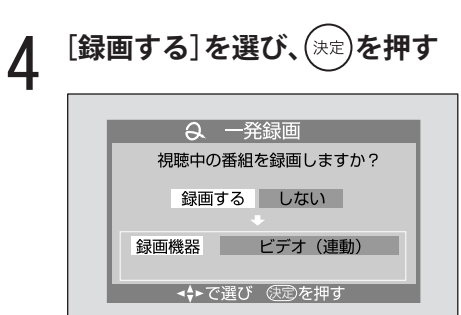

録画が始まります。

録画が開始されると、本体前面の録画ランプが 緑に点灯します。

- v 録画機器によっては、録画が開始されるまでにし ばらく時間がかかる場合があります。
- v 番組が終了すると、録画も自動的に終了します。 録画機器の電源は、一発録画前の状態になります。 (本機からの操作で、i.LINK 接続した HDD ビデ オレコーダーの追っかけ再生などを行っていると きは、電源は入ったままになります)
- v i.LINK 接続した機器の場合は、i.LINK の接続状 態が不安定になると、電源が録画開始前の状態に ならない場合があります。
- ◆「録画機器]が「ビデオ(非連動)]の場合は、番 組が終了しても録画は終了しませんので、ビデオ 側で録画を終了してください。

次のメッセージが表示された場合(i.LINK 接続し た機器のみ)

「転送レートを超えているため録画できません。録 画機器を変更してください。」

選んだ番組の情報量が、指定した機器の処理能力 を超えているためデジタル録画できません。 複数の録画機器が接続されている場合は、手順 5 で他の i.LINK 機器に変更してください。

「この番組は 1 回のみ録画できます。そのため HDD に録画した後、他の録画機器にデジタル録 画できません。」

i.LINK ケーブルで接続されている HDD ビデオレ コーダーを録画機器に選び、1 回だけデジタル録 画できる番組を録画した場合は、HDD ビデオレ コーダーからさらに他の録画機器にデジタル録画 することはできません。

「i.LINK 制御機能が正しく動作していません。番 組を正常に送受信できない場合があります。詳し くは取扱説明書をご覧ください。」

i.LINK の制御に必要な内部情報が壊れています。 お買い上げの販売店にエラー表示をご説明のうえ、 修理の相談をしてください。

# **一発録画を中止するには**

**を押す**

「録画実行中です。もう一度 (終了) を押すと録 画を中止します。」と表示されます。

**上記メッセージが表示されている間にもう 一度 を押す**
準備

付録

- i.LINK ケーブルを使って、デジタル録画する場 合は、録画機器側の i.LINK 入力設定が他の i.LINK 機器になっていないことを確認してくだ さい。(詳しくは、録画機器の取扱説明書をご覧 ください)
- アナログ方式での録画予約や一発録画を実行し ているときだけ、デジタル放送録画出力端子(xvi ページ)から映像信号が出るように設定できま す。詳しくは、117 ページをご覧ください。
- 録画機器のビデオテープが走行中のときは、一 発録画できません。
- HDD ビデオレコーダーへの録画開始直前は、 i.LINK 端子からの信号は視聴できません。
- ペイ・パー・ビュー番組の場合は、購入してか ら一発録画の操作をしてください。(購入しない と一発録画はできません) また、番組によっては、コピー禁止のため録画 できない場合があります。購入する前に、 < ■ 大 元 を押して番組情報をご確認ください。
- 番組によっては、デジタル録画できない場合が あります。
- 録画機器側で予約設定をしている(録画機器が 予約待機状態になっている)ときは、正しく動 作しない場合があります。
- 一発録画中に、停電が起きた場合や電源プラグ を抜き差しした場合は、一発録画を中止します。 このとき、本機は録画機器に対して、録画停止 や電源を切るといったコントロールを行いませ ん。したがって、その場合は録画機器が録画状 態のままとなることがあります。
- アナログ方式 (VHS や S-VHS など)で録画中 に雨などの影響で電波が弱くなり、通常の放送 が受信できなくなった場合で、降雨対応放送が 行われている場合は、降雨対応放送に自動的に 切り換えます。電波の状態が復帰すると、通常 の放送に自動的に戻ります。
- 一発録画中は、地上アナログ放送やケーブルテ レビ放送の選局はできますが、それ以外の操作 にはできないものがあります。
- 一発録画中は、データ放送には切り換えられま せん。
- 一発録画中にリモコンの(め)が押されると、電源 は待機状態になりますが、録画はそのまま続行 されます。また、その状態でリモコンの電源ボ タンを押して電源を入れても、録画は続行され ます。
- D-VHS ビデオへの一発録画中は、i.LINK 端子 からの信号は視聴できません。
- 一発録画中に録画予約の開始時刻になると、一 発録画は中止されます。
- 一発録画中に視聴予約またはダウンロード予約 の開始時刻になると、その予約を取り消して「本 機に関するお知らせ」(49ページ)でご連絡し ます。
- 一発録画中に受信障害が発生したり、B-CAS カードが抜かれたりした場合でも、録画動作は 継続されますが、番組は録画できていません。
- 一発録画中は、i.LINK ケーブルを抜き差ししな いでください。
- i.LINK ケーブルを使ってデジタル放送を一発録 画しているときに i.LINK モードにすると、デジ タル放送録画出力からは、i.LINK モードで視聴 中の信号が出力されます。
- 一発録画では緊急警報放送は受信できません。
- HDD ビデオレコーダーによっては、本機には D-VHS ビデオと認識される機器があります。
- ライブラリ (67ページ)でのコピー中は、一発 録画できません。
- 著作権保護のため、1回だけ録画を許された番 組は、さらにコピーすることはできません。 HDD ビデオレコーダーなどに録画する際はご注 意ください。(HDD にコピーワンスプログラム を録画や録画予約する際は、その旨の確認メッ セージが表示されます)
- 本機のデジタル放送録画出力からのアナログ信 号を HDD ビデオレコーダーなどでデジタル信 号に変換して録画した場合、1回の録画しか許 可されていない番組をさらにコピーすることは できません。
- HDD ビデオレコーダーにデジタル録画した場 合、ライブラリに表示される情報が正しく記録 されなかったときは、ライブラリにそれらの情 報は表示されません。
- HDD ビデオレコーダーに D-VHS モードで録画 した場合は、ハードディスクレコーダーモード では正しくライブラリ表示できないことがあり ます。

万一、本機の故障や誤動作などによって正常に録画、 録音、再生ができなかった場合、その内容の補償に ついてはご容赦ください。

## **設定メニューのメニュー一覧**

設定メニューでは、画質や音質の調整、チャンネル設定、外部機器の設定、通信についての設 定など、本機に関するさまざまな設定を行います。

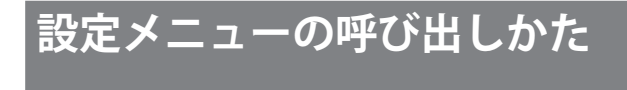

設定メニューは、呼び出したときに選んでいる映 像入力によって、呼び出しかたや表示される内容 が異なります。

### **テレビ放送、ビデオ 1 ~ビデオ 4、 i.LINK のとき**

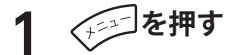

メニューが表示されます。

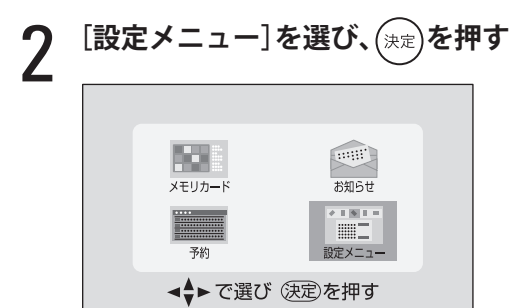

設定メニューが表示されます。

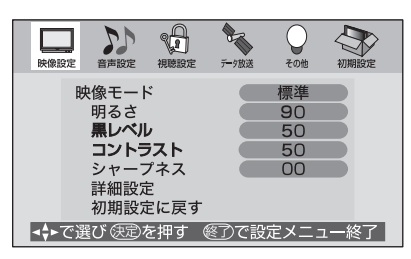

## **コンポーネント、HDMI、PC のとき**

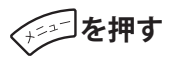

設定メニューが表示されます。

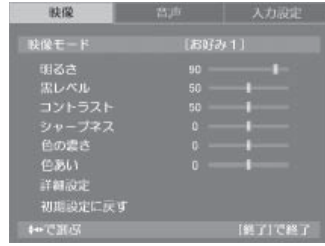

## **設定メニュー一覧**

#### メニュー 設定項目 映像設定 (96 ページ) 映像モード 明るさ 黒レベル コントラスト シャープネス 詳細設定 初期設定に戻す 音声設定 (102 ページ) 音声モード BBE AGC 詳細設定 ステレオ/モノラル 光デジタル音声出力 \*\*\* 音声レベル 視聴設定 (109 ページ) お気に入り選局設定 番組表色分け設定 暗証番号設定 視聴年齢制限設定 番組購入限度額設定 番組購入履歴 番組購入情報の送信 データ放送 (113 ページ) 郵便番号と地域の設定 文字スーパー表示設定 ルート証明書番号 その他 (115 ページ) 省電力設定 簡易確認テスト開始 デジタル放送録画出力 ビデオ入力表示設定 B-CAS カード番号表示 ソフトウェアのダウンロード 初期設定 (121 ページ) はじめての設定 受信設定 チャンネル設定 外部機器設定 通信設定 設定の初期化

### **■ テレビ放送、ビデオ 1 ~ビデオ 4、i.LINK**

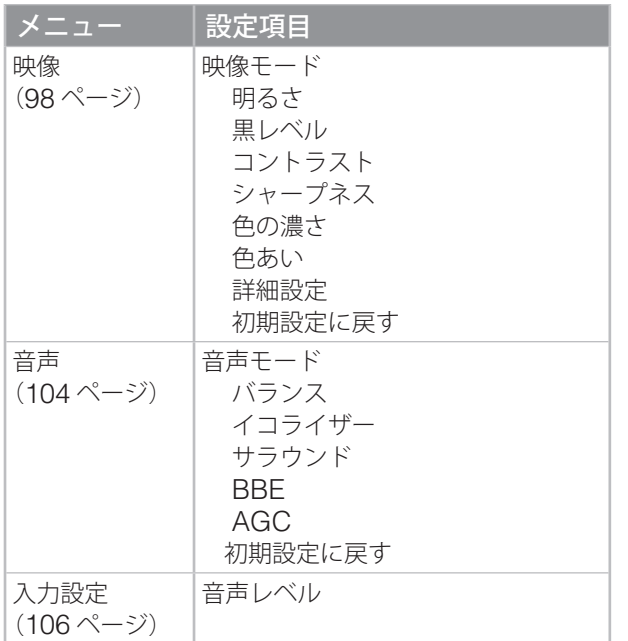

### **■ HDMI**

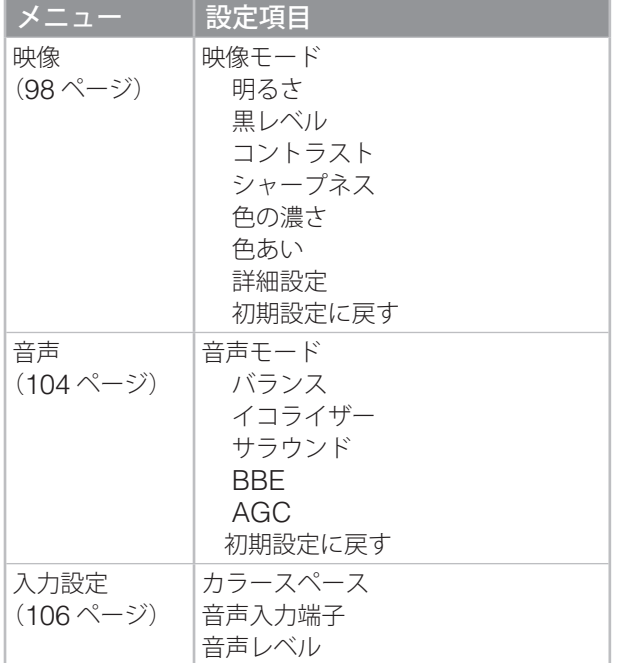

### **■ PC**

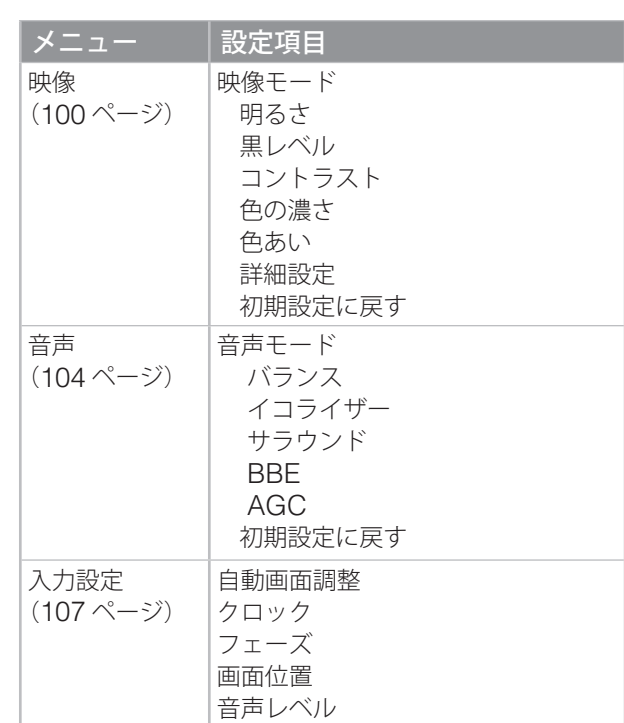

- ◆ [視聴設定]、[データ放送]、[その他]、[初期設定] の各メニューは、映像入力をテレビ放送、ビデオ 1 ~ビデオ 4、i.LINK にしているときにのみ表示 されます。
- [入力設定]は、映像入力をコンポーネント、 HDMI 、PC にしているときにのみ表示されます。
- ◆ [その他]の[省電力設定]で行った設定は、映像 入力がコンポーネント、HDMI 、PC のときにも機 能します。
- [初期設定]の[設定の初期化]を行った場合、コ ンポーネント、HDMI 、PC の設定メニューの設定 値もお買い上げ時の状態に戻ります。詳しくは、 123 、155 ページをご覧ください。

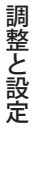

付録

予約と録画

## **設定メニューの基本操作**

### **テレビ放送、ビデオ 1 ~ビデオ 4、i.LINK の場合**

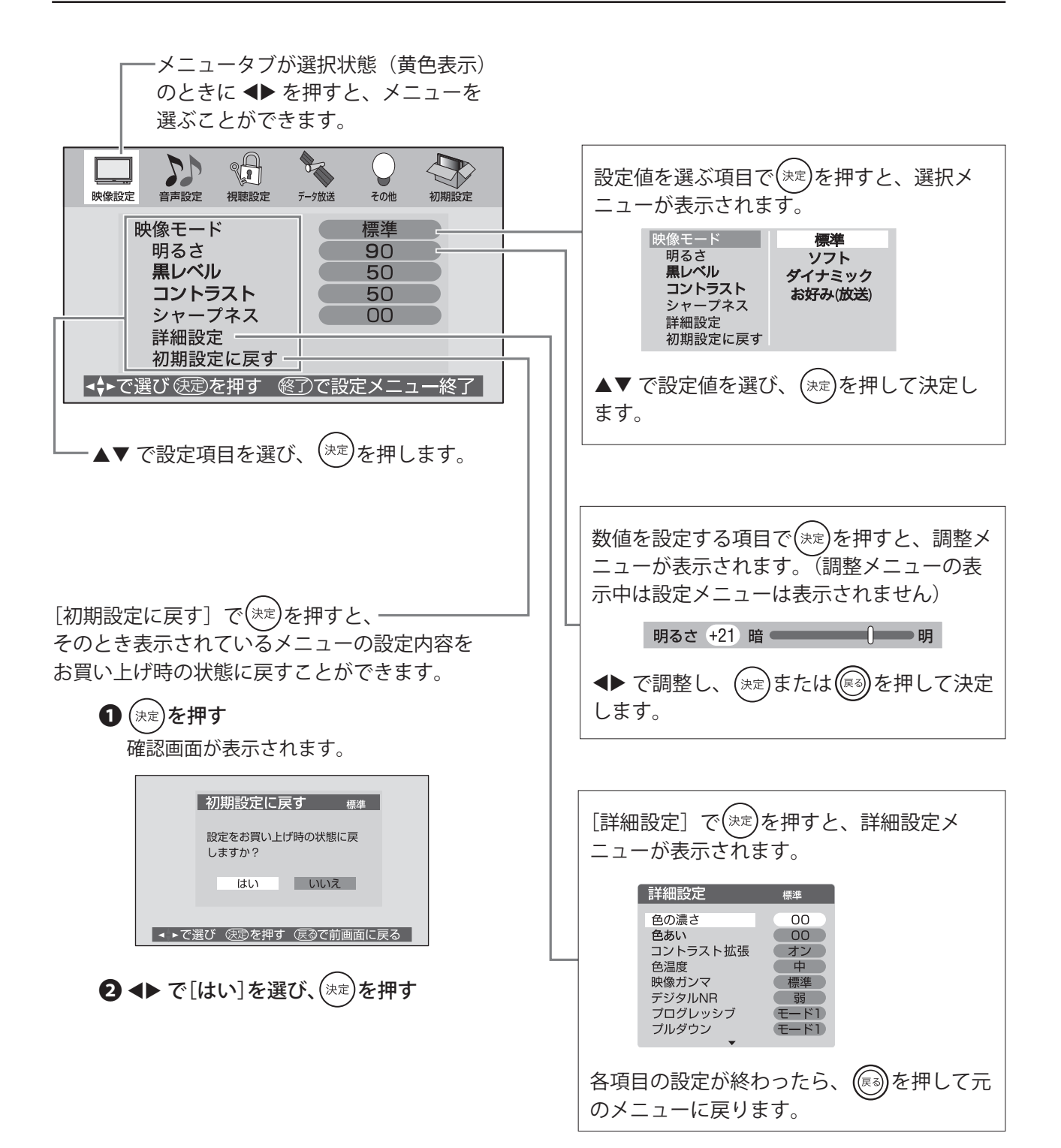

94

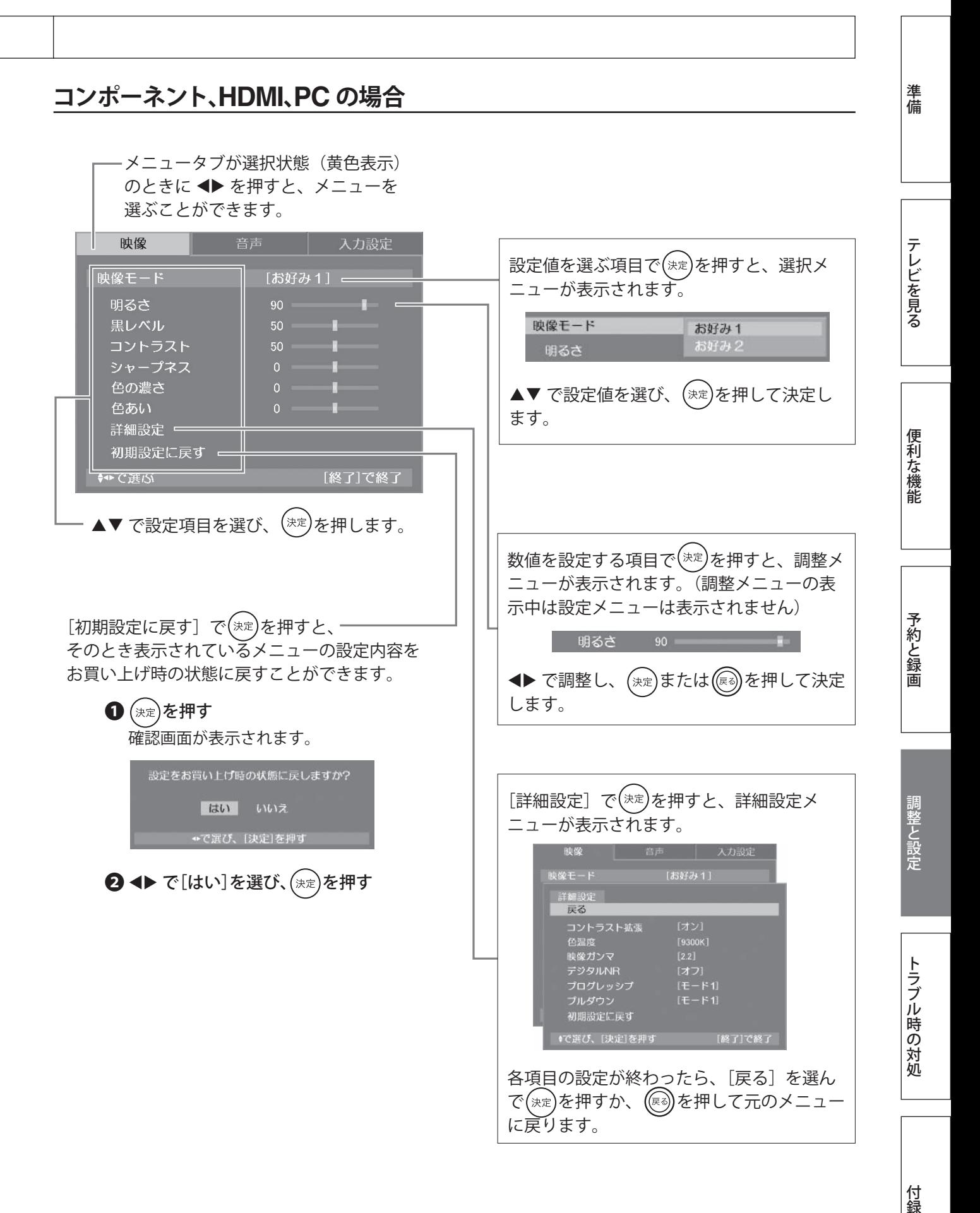

## **映像設定**

映像モードを調整するメニューです。

## **項目説明一覧**

#### **(テレビ放送、ビデオ 1 ~ビデオ 4、i.LINK の場合)**

お買い上げ時の設定では、それぞれの映像モード([標準]、[ソ フト]、[ダイナミック]、[お好み])に合わせた設定がされ ていますが、好みに応じて変更することができます。

◆映像モードの設定([お好み]を除く)は、テレビ放送とビ デオ 1 ~ビデオ 4、i.LINK のすべてに共通した設定です。

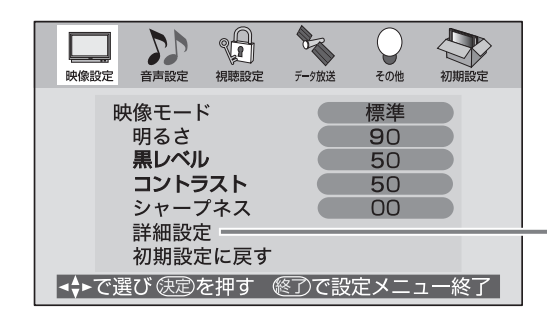

はじめに[映像モード]で調整する映像モードを選び、各設 定を調整してください。

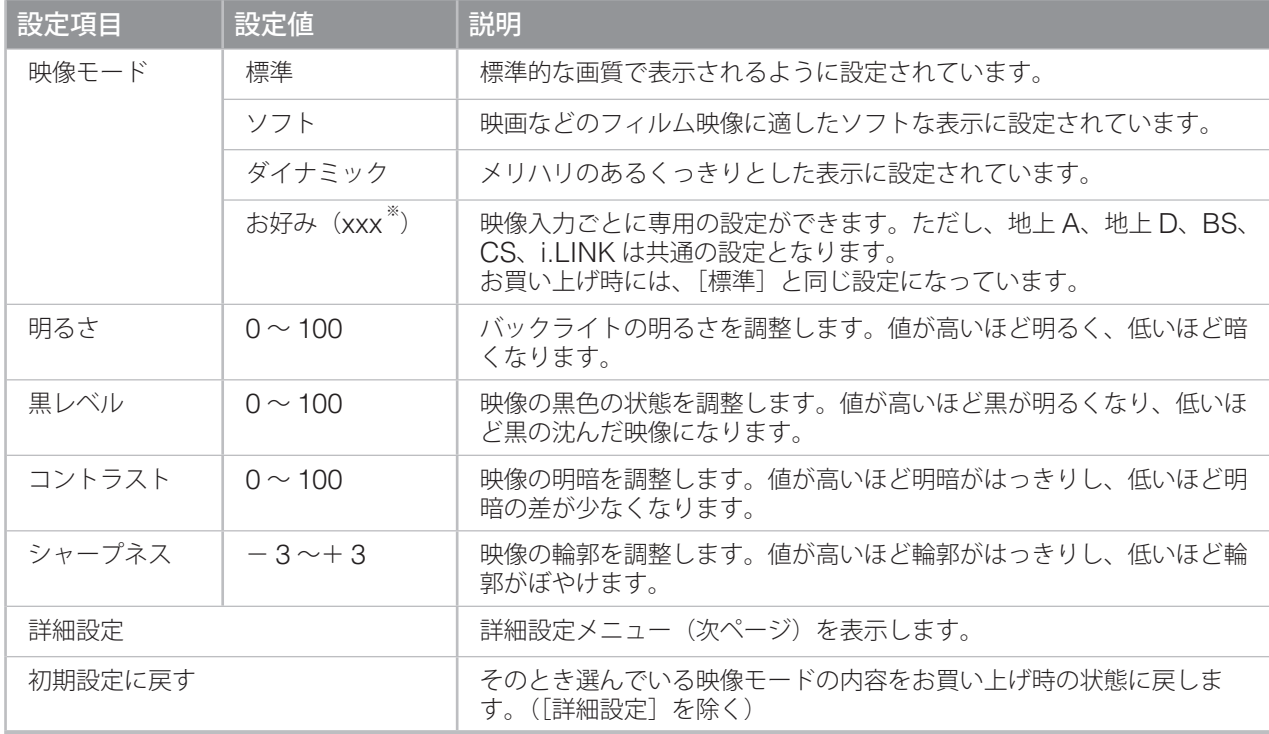

※「xxx」には、設定メニューを呼び出したときに選んでいる映像入力が表示されます。地上 A、地上 D、 BS、CS、i.LINK の場合は「放送」が表示され、ビデオ 1 ~ビデオ 4 の場合はそれぞれの名称が表示 されます。

注意

• [黒レベル]、[コントラスト]、[色の濃さ]、[色あい]の調整で、設定値を上げすぎたり下げす ぎたりすると、画面が見づらくなる場合があります。

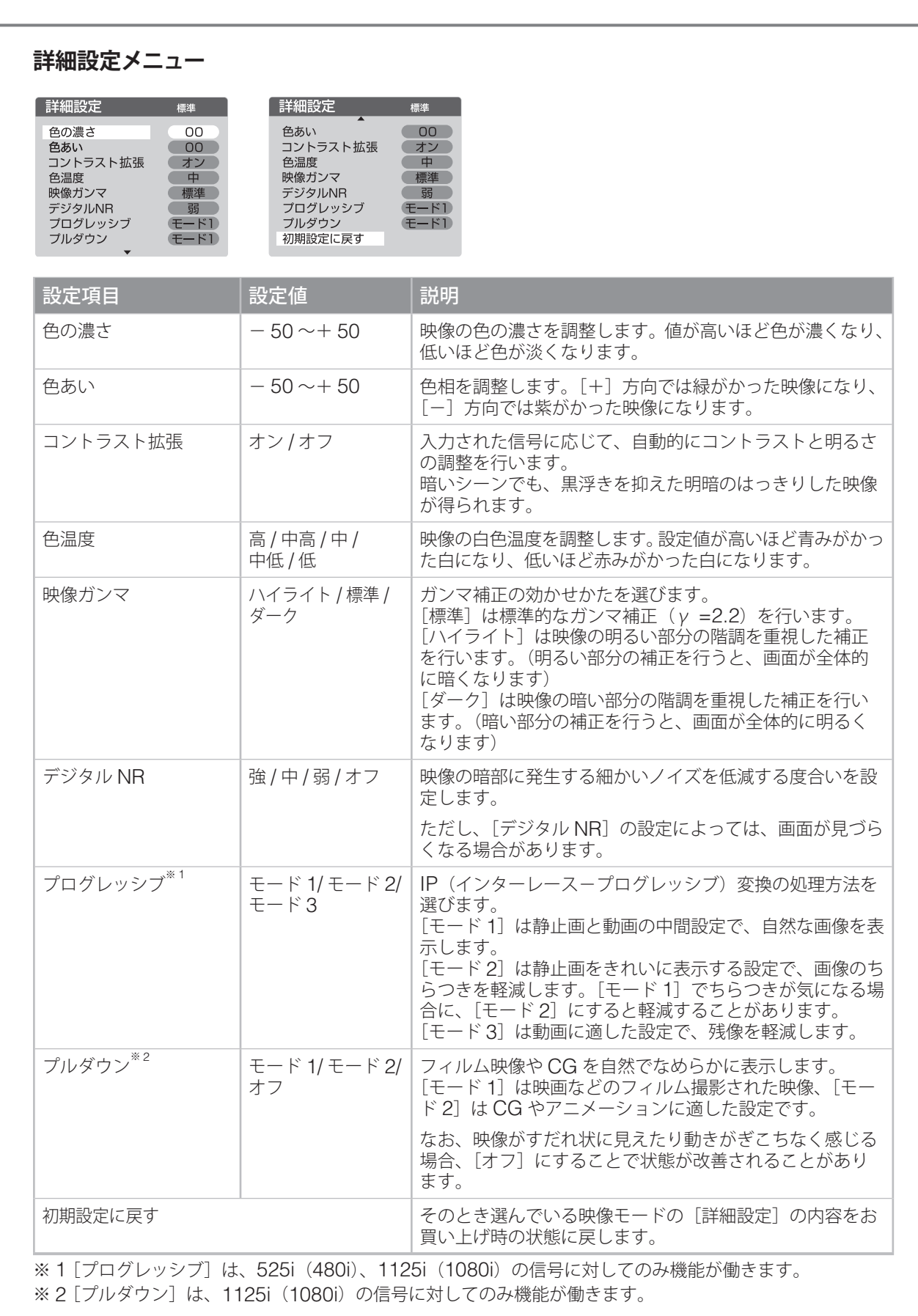

準備

テレビを見る

|便利な機能

しかして、そのことには、このことには、このことには、このことには、このことには、このことには、このことには、このことには、このことには、このことには、このことには、このことには、このことには、このことには、このことには、<br>このことには、このことには、このことには、このことには、このことには、このことには、このことには、このことには、このことには、このことには、このことには、このことには、このことには、このことには、このことには、このこと 予約と録画

調整と設定

トラブル時の対処

## **映像設定(つづき)**

映像モードを調整するメニューです。

## **項目説明一覧**

### **(コンポーネント、HDMI の場合)**

お買い上げ時の設定では、それぞれの映像モード([お好み 1]、[お 好み 2])は同じ設定になっています。好みの設定に調整してご利用 ください。

はじめに[映像モード]で調整する映像モードを選び、各設定を調 整してください。

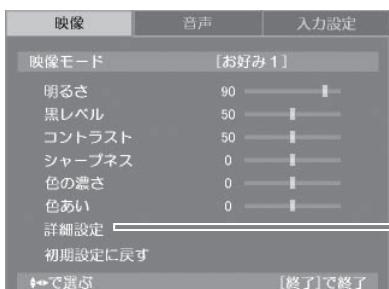

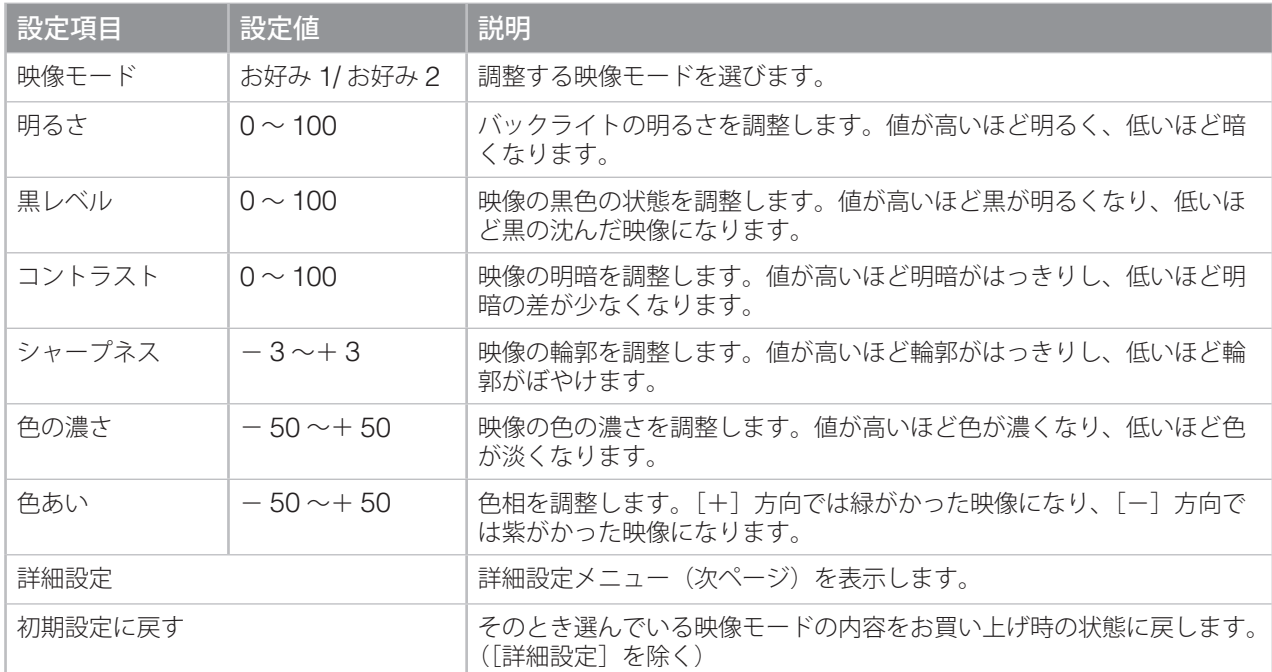

#### 注意

• [黒レベル]、[コントラスト]、[色の濃さ]、[色あい]の調整で、設定値を上げすぎたり下げす ぎたりすると、画面が見づらくなる場合があります。

テレビを見る

準備

付録

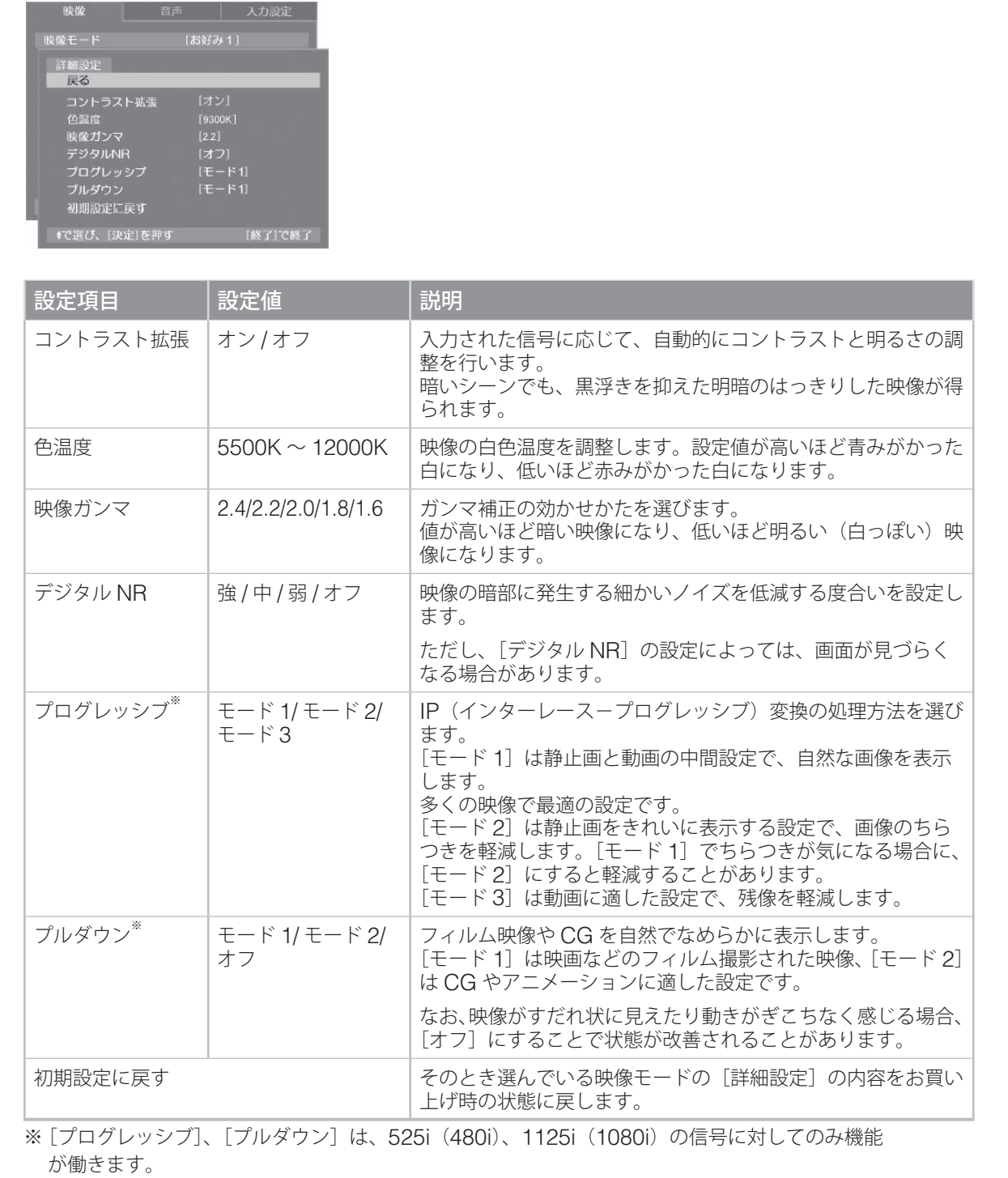

**詳細設定メニュー**

### **映像設定(つづき)**

映像モードを調整するメニューです。

## **項目説明一覧**

#### **(PC の場合)**

お買い上げ時の設定では、それぞれの映像モード([お好み 1]、[お 好み 21)は同じ設定になっています。好みの設定に調整してご利用 ください。

はじめに[映像モード]で調整する映像モードを選び、各設定を調 整してください。

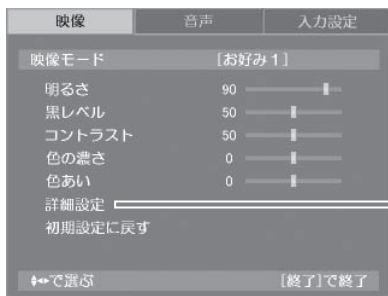

設定項目 設定値 制説明 映像モード まがみ 1/ お好み 2 調整する映像モードを選びます。 明るさ イント カロ のつき インクライトの明るさを調整します。値が高いほど明るく、低いほど暗く なります。 黒レベル イント 100 けり 映像の黒色の状態を調整します。値が高いほど黒が明るくなり、低いほど 黒の沈んだ映像になります。 コントラスト ―― 0 ~ 100 ――――――――映像の明暗を調整します。値が高いほど明暗がはっきりし、低いほど明暗 の差が少なくなります。 色の濃さ - - 50 ~+50 博映像の色の濃さを調整します。値が高いほど色が濃くなり、低いほど色が 淡くなります。 色あい - カー 50 ~+ 50 - 自相を調整します。[+] 方向では緑がかった映像になり、[−] 方向では 紫がかった映像になります。 |詳細設定メニュー(次ページ)を表示します。 初期設定に戻す インファンス マクとき選んでいる映像モードの内容をお買い上げ時の状態に戻します。 ([詳細設定]を除く)

#### 注意

• [黒レベル]、[コントラスト]、[色の濃さ]、[色あい]の調整で、設定値を上げすぎたり下げす ぎたりすると、画面が見づらくなる場合があります。

準備

テレビを見る

便利な機能

予約と録画

調整と設定

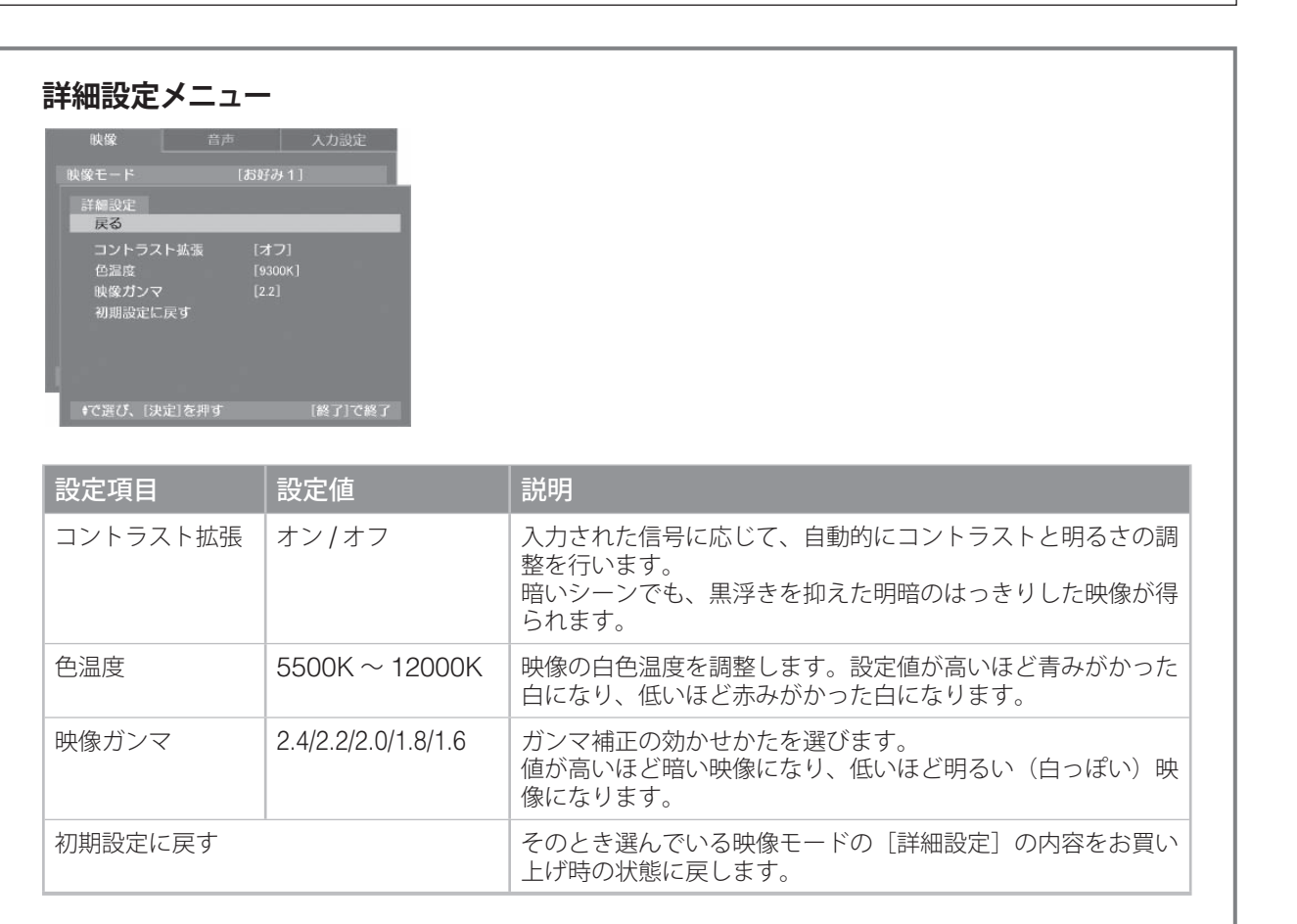

しかして、そのことには、このことには、このことには、このことには、このことには、このことには、このことには、このことには、このことには、このことには、このことには、このことには、このことには、このことには、このことには、<br>このことには、このことには、このことには、このことには、このことには、このことには、このことには、このことには、このことには、このことには、このことには、このことには、このことには、このことには、このことには、このこと 付録

# **音声設定**

音声モードの調整と、音声に関する設定を行うメニューです。

## **項目説明一覧**

**(テレビ放送、ビデオ 1 ~ビデオ 4、i.LINK の場合)**

#### **音声モードの調整について**

お買い上げの設定では、それぞれの音声モード ([標準]、[ド ラマ]、[音楽]、[映画])に合わせた設定がされていますが、 好みに応じて変更することができます。

はじめに[音声モード]で調整する音声モードを選び、各設 定を調整してください。

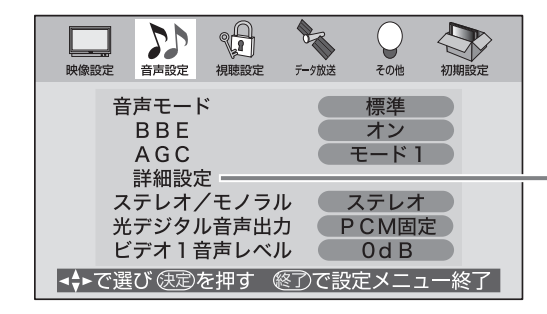

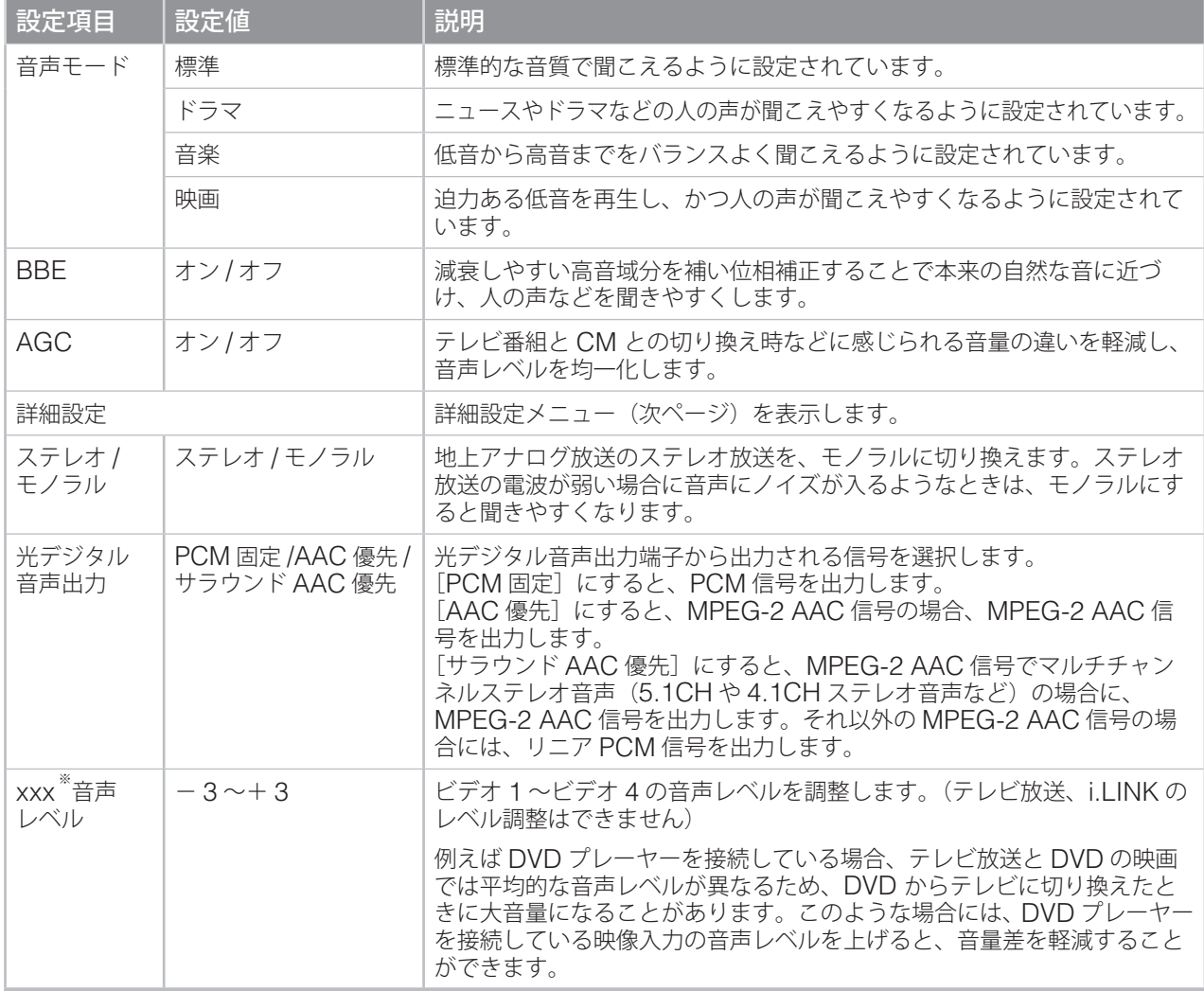

※「xxx」には、設定メニューを呼び出したときに選んでいる映像入力(ビデオ 1 ~ビデオ 4)が表示されます。

#### 注意 • 設定値を[オン]にしたり、高くしたりすると音がひずむ場合があります。その際は、音量を 下げてみてください。ひずみが解消されることがあります。

**詳細設定メニュー**

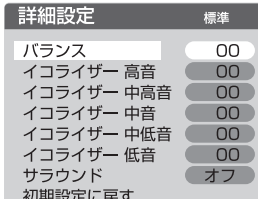

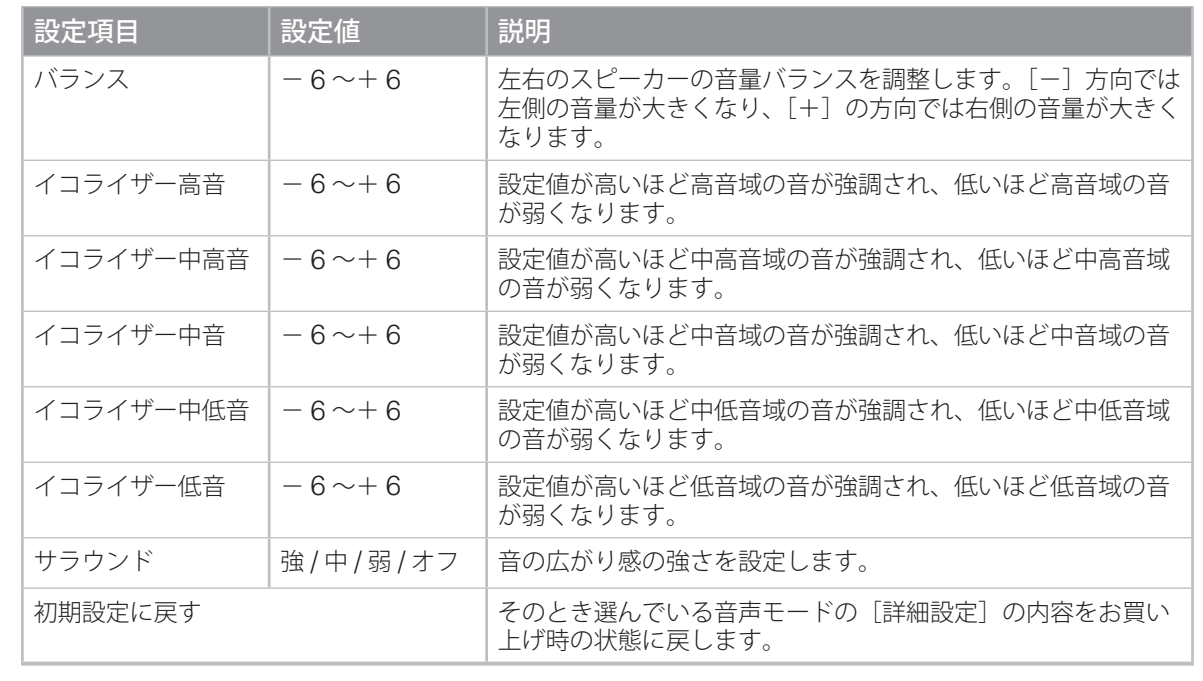

テレビを見る

準備

## **音声設定(つづき)**

音声モードを調整するメニューです。

## **項目説明一覧**

#### **(コンポーネント、HDMI、PC の場合)**

お買い上げの設定では、それぞれの音声モード([お好み 1]、[お好 み 2])は同じ設定になっています。好みの設定に調整してご利用く ださい。

はじめに[音声モード]で調整する音声モードを選び、各設定を調 整してください。

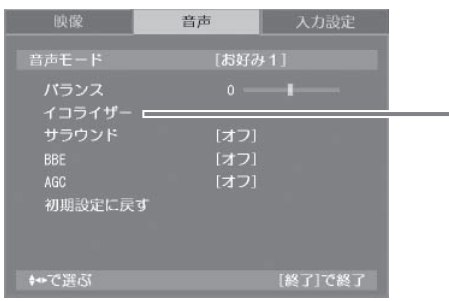

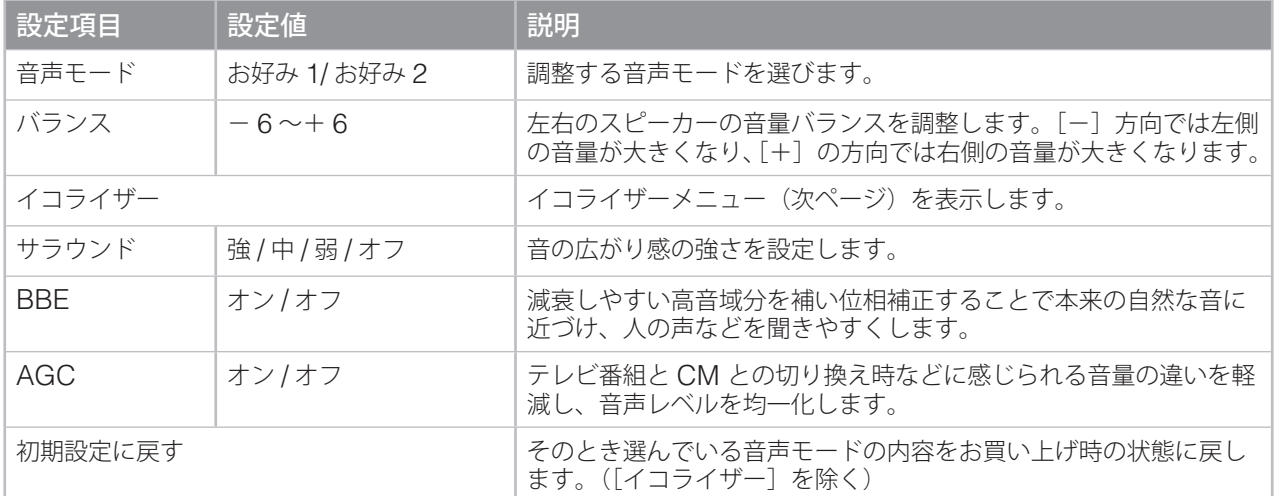

#### 注意

• 設定値を[オン]にしたり、高くしたりすると音がひずむ場合があります。その際は、音量を 下げてみてください。ひずみが解消されることがあります。

準備

テレビを見る

|便利な機能

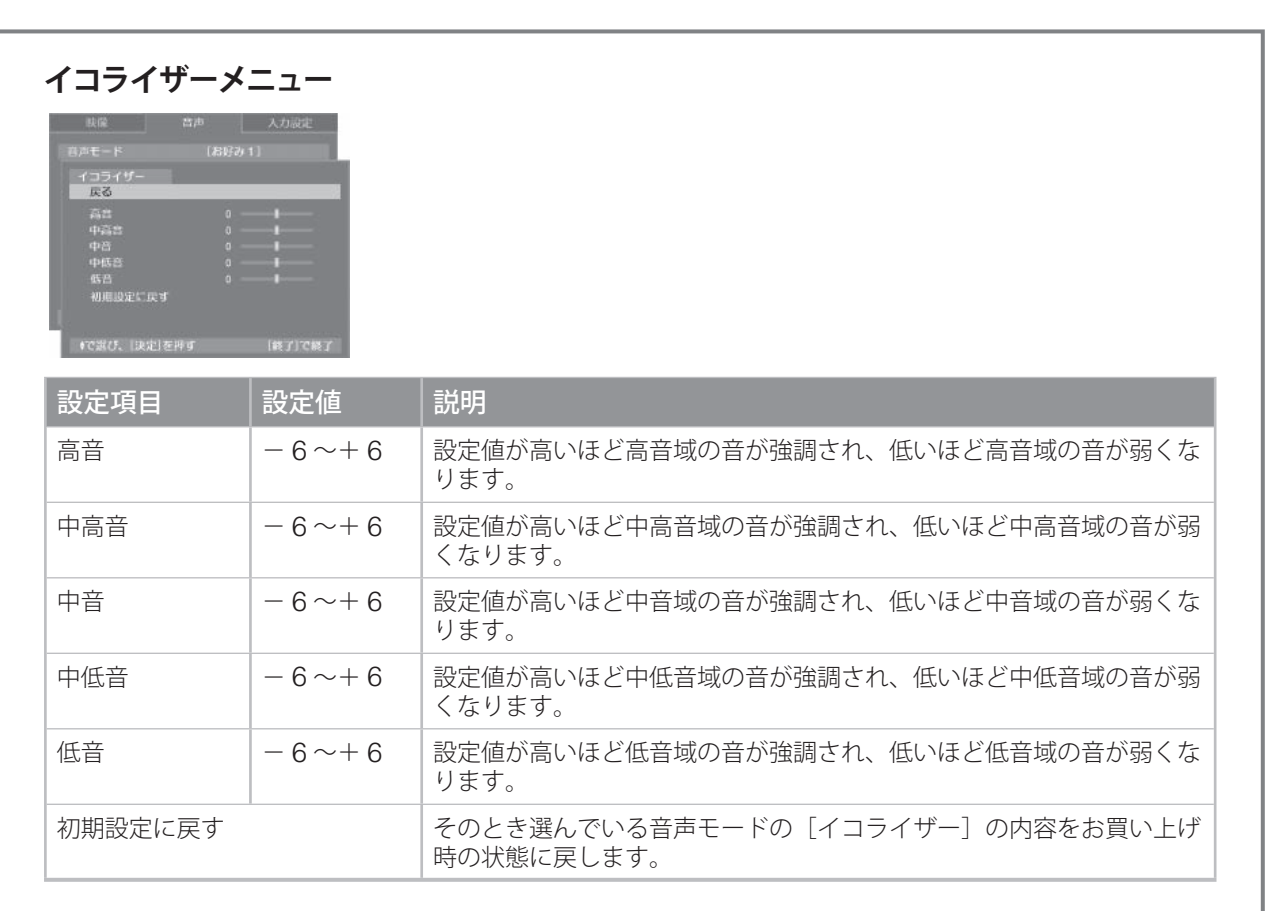

# **入力設定(コンポーネント、HDMI、PC のみ)**

コンポーネント、HDMI、PC ごとに、入力に関する設定を行うメニューです。

# **項目説明一覧**

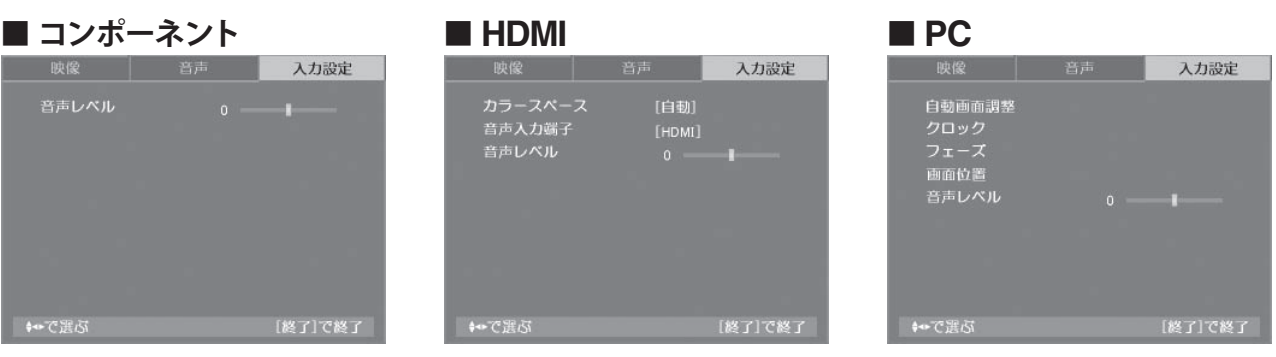

## **コンポーネント**

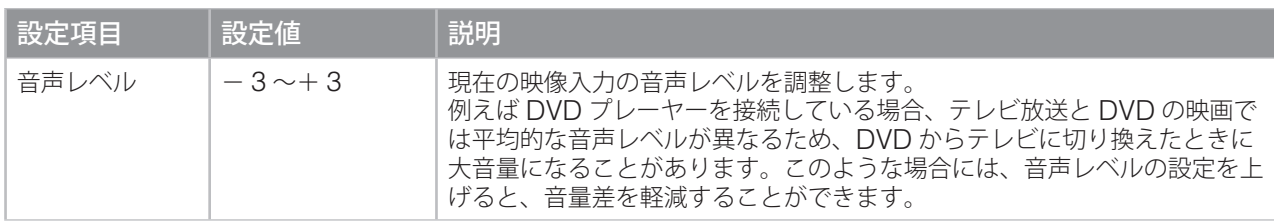

## **HDMI**

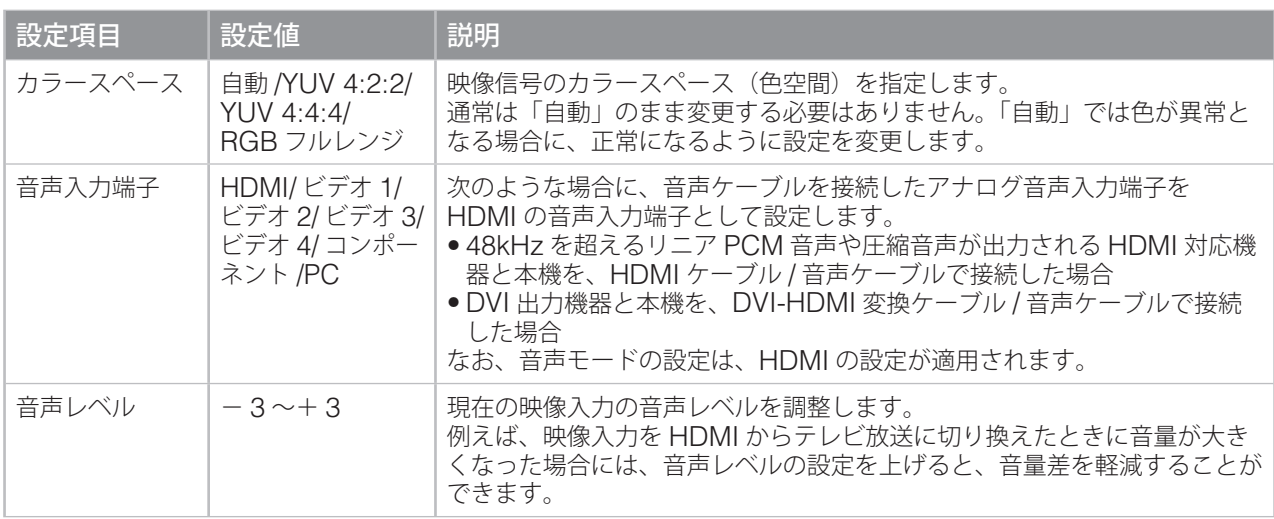

準備

テレビを見る

便利な機能

予約と録画

調整と設定

トラブル時の対処

# **PC**

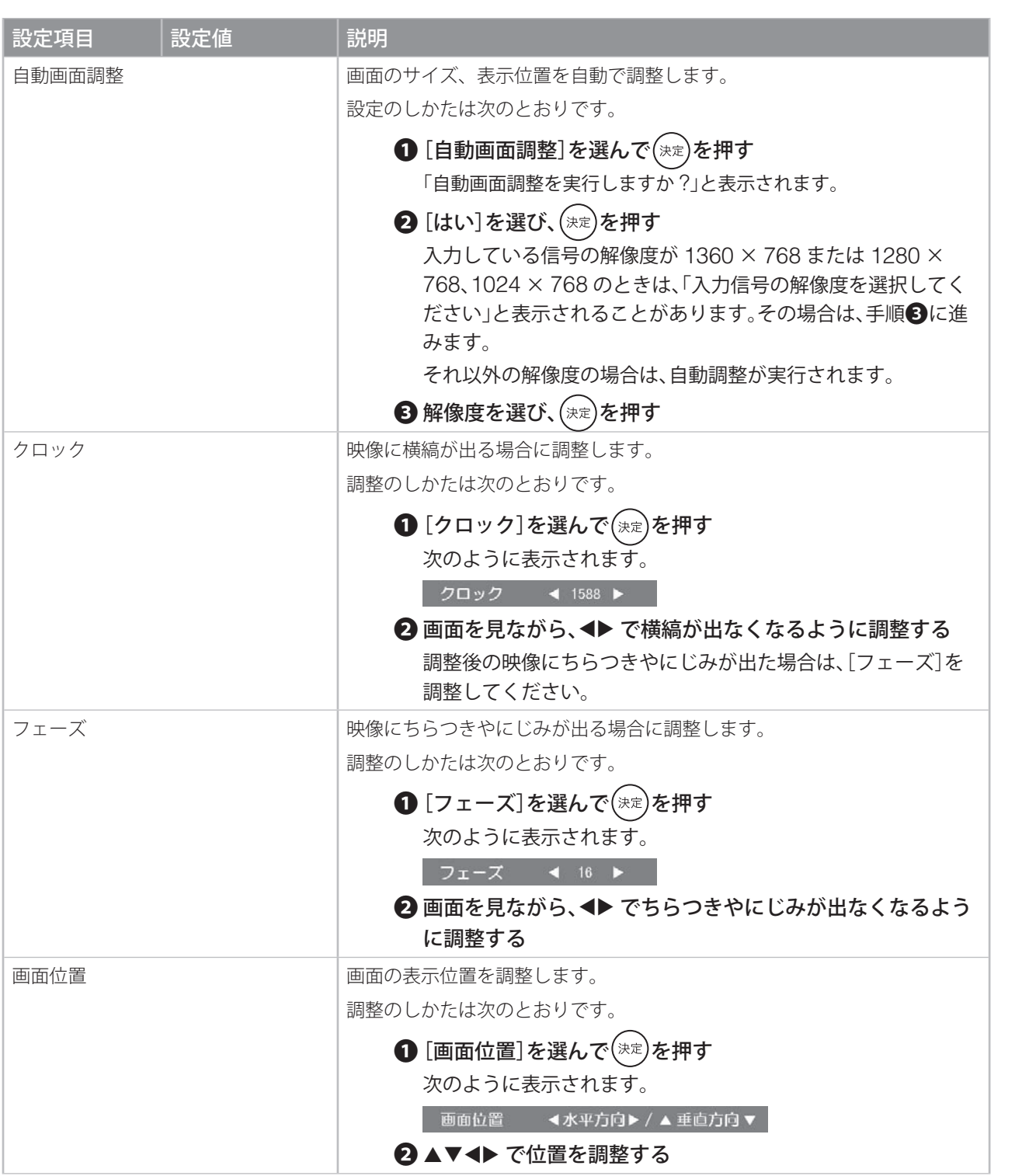

次のページにつづく≫

# **入力設定(つづき)**

## **PC(つづき)**

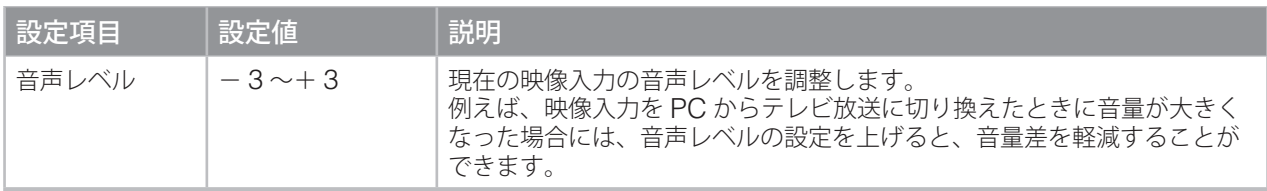

## 注意

●[入力設定]には[初期設定に戻す]項目はありません。

• [音声レベル]の設定によっては、音がひずむ場合があります。その際は、音量を下げてみてく ださい。ひずみが解消されることがあります。

# **視聴設定**

デジタル放送の視聴に関する設定を行うメニューです。

# **項目説明一覧**

はじめに [視聴設定] で設定項目を選び、 (決定)を押して設定 画面を表示します。

設定のしかたについては、参照先のページをご覧ください。

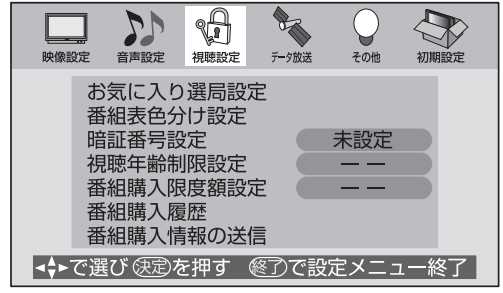

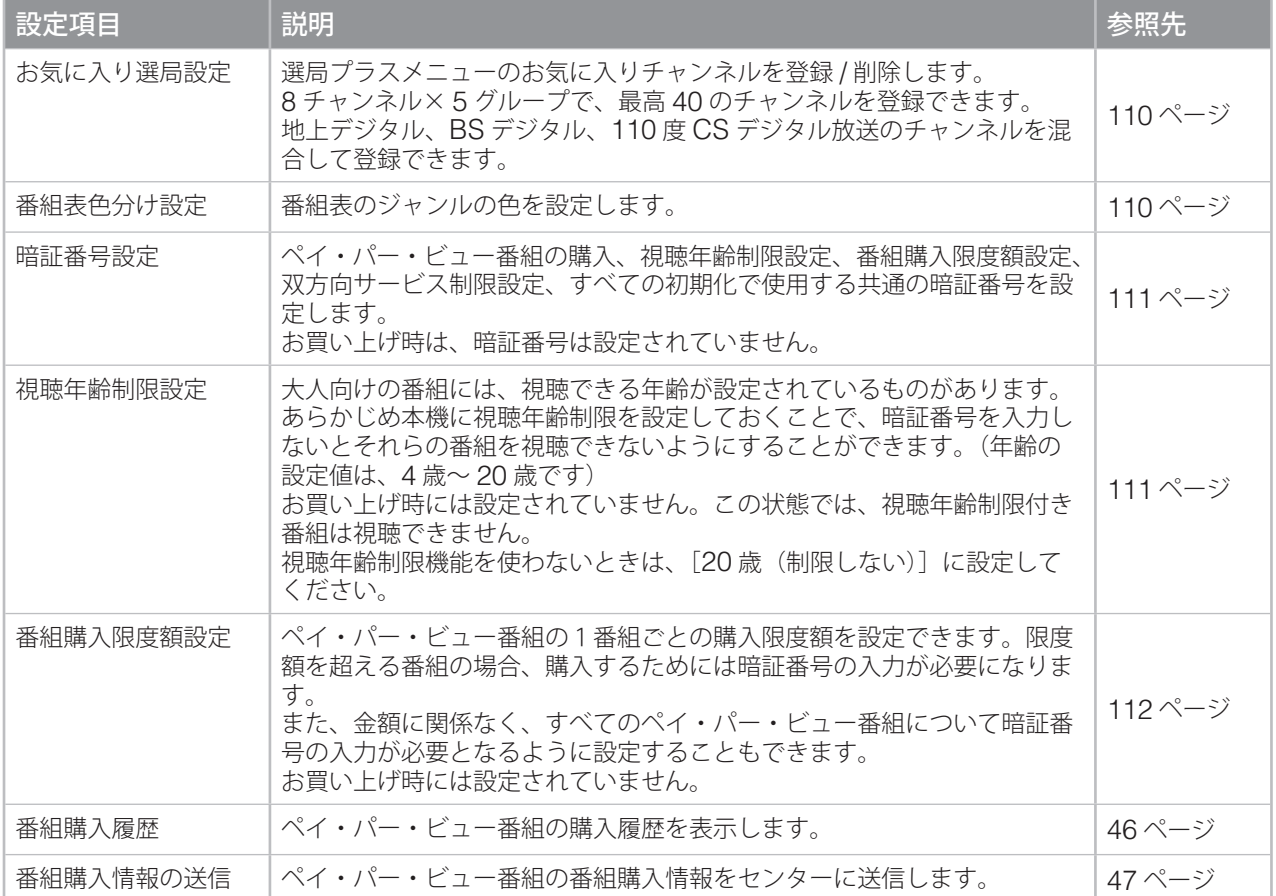

準備

## **視聴設定(つづき)**

**お気に入り選局設定**

- ◆同じグループ内に同じチャンネルを複数登録する ことはできません。
- 1 **[お気に入り選局設定]画面で、登録したい チャンネルを △ ◇ で選ぶ**
- 2 ▲▼ で登録す<br>2 び、(※定)を押す ▲▼ で登録するグループ、<▶ で場所を選

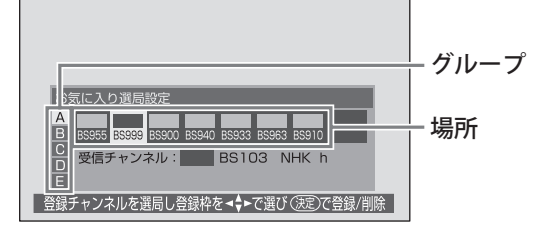

表示されているチャンネルがその場所に登録さ れます。

すでに登録されている場所を選ぶ場合は、登録 されているお気に入りチャンネルを削除(下記 参照)してから登録してください。

- ◆ 他のチャンネルを登録するときは、手順1~ 2 をくり返します。
- 3 **を押す**
- **■ 登録されているお気に入りチャンネルを 削除するには**

**上記手順 2 の画面で、削除したいチャンネルを選 び、 を押す**

# **番組表色分け設定**

- ◆同じジャンルを複数の色に登録することはできま せん。各色に設定できるジャンルは、それぞれ一 つのみです。
- ◆設定は、次に番組表を表示させたときから反映さ れます。
- 1 **[番組表色分け設定]画面で、色を設定する ジャンルを選び、 を押す**

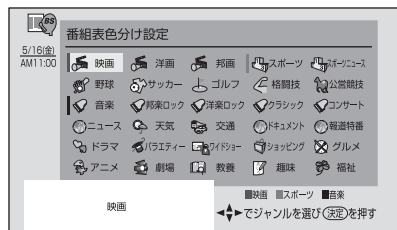

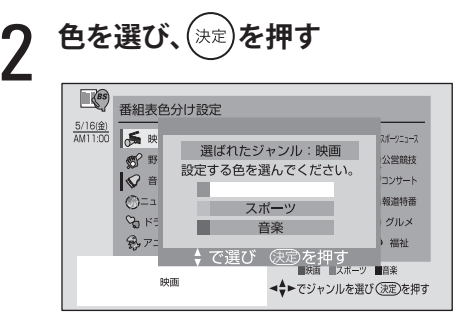

◆他のジャンルを設定するときは、手順1~2 をくり返します。

3 **を押す**

### **■ ジャンルの色分け表示を取り消すには**

### **上記手順 1 の画面で、取り消したいジャンルを選 び、 を押す**

「選ばれたジャンルはすでに色分け設定されていま す。色分け設定を解除しますか ?」というメッセージ 表示されたら、[はい]を選んで(決定)を押します。

# **暗証番号設定**

- すでに暗証番号を設定している場合は、[暗証番号 設定]を選ぶと、暗証番号の入力を求められます。 暗証番号を入力して次の操作を行ってください。

### 1 **[暗証番号設定]画面で、暗証番号を入力 する**

間違って入力した場合は、 を押して 1 桁目か ら入力し直してください。

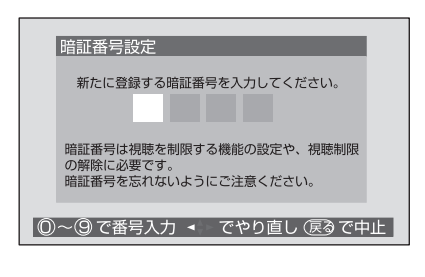

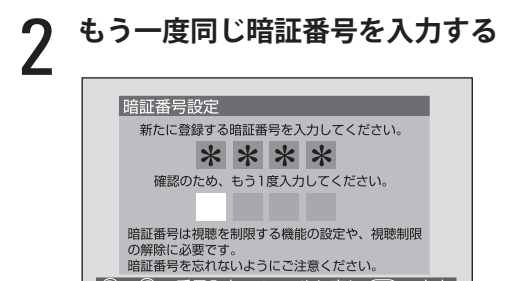

3 **「暗証番号を登録しました。」というメッ セージが表示されたら、 を押す**

◎~③で番号入力 → でやり直し (戻るで中止)

# 4 **を押す**

- ◆ ここで設定した暗証番号は、ペイ・パー・ビュー 番組の購入、視聴年齢制限設定、番組購入限度額 設定、双方向サービス制限設定、すべての初期化 で使われます。
- ◆暗証番号を削除するには、[すべての初期化] (155 ページ)を行ってください。

# **視聴年齢制限設定**

- -[視聴年齢制限設定]を設定するには、あらかじめ 暗証番号を設定(左段)しておく必要があります。
- 1**[視聴年齢制限設定]画面で、暗証番号を入力 する**

年齢は、[4歳]から[20歳(制限しない)]の

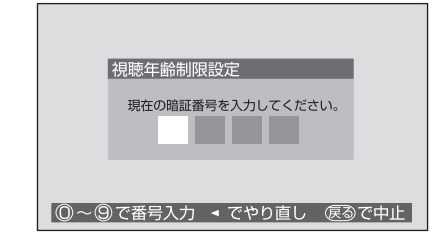

## **◀▶ で年齢を選んで(\*\*)を押す**

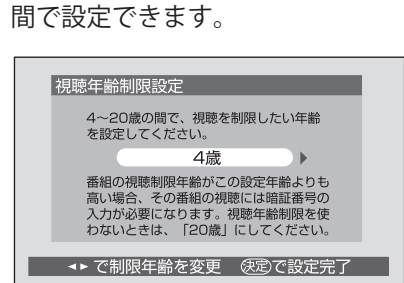

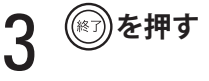

### **■ 視聴年齢制限が設定されている番組を 選んだとき**

- 本機の設定以下の年齢が設定されている番組の場合 通常どおり番組を受信できます。
- ●本機の設定よりも上の年齢が設定されている番 組の場合

メッセージが表示され、番組を見ることはでき ません。番組を見るには、(決定)を押し、暗証番 号を入力してください。

• 本機に暗証番号や視聴年齢制限が設定されてい ない場合

メッセージが表示され、番組を見ることはでき ません。(\*\*)を押すと、設定の必要な項目がメッ セージ表示されます。内容を確認した後、必要 な設定を行ってください。

## **視聴設定(つづき)**

# **番組購入限度額設定**

-[番組購入限度額設定]を設定するには、あらかじ め暗証番号を設定 (111 ページ) しておく必要が あります。

### 1**[番組購入限度額設定]画面で、暗証番号を入 力する**

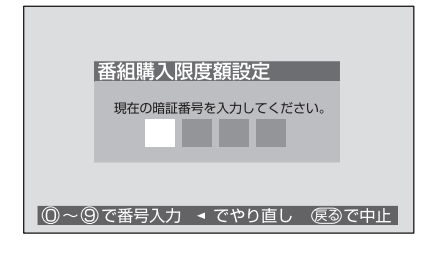

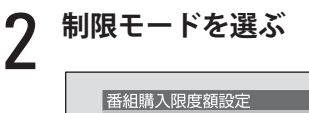

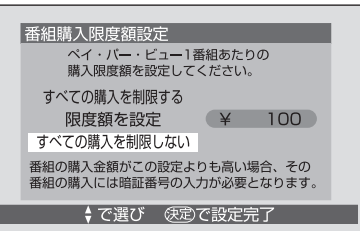

[すべての購入を制限する]

すべてのペイ・パー・ビュー番組の購入に、暗 証番号の入力が必要になります。

[限度額を設定]

限度額を設定するときは、金額を選びます。

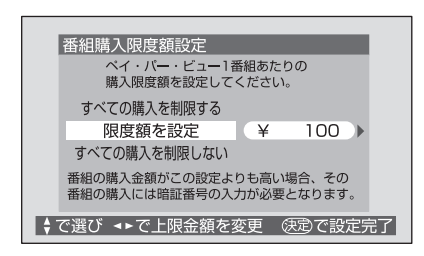

金額は、

100 円~ 1,000 円は 100 円単位、 1,000 円~ 3,000 円は 500 円単位、 3,000 円~ 10,000 円は 1,000 円単位

で設定できます。

限度額を超える番組の場合は、暗証番号の入力 が必要になります。

[すべての購入を制限しない] 制限をしません。

3 **を押す**

番組購入限度額が設定されます。

4 **を押す**

- 番組によって視聴料金と録画料金が異なる場合は、 高い方の金額で購入限度額の判定を行います。
- ◆ 複数映像、複数音声、複数データで課金対象になっ ている番組は、映像、音声、データを切り換える ときに購入限度額の判定を行います。

準備

テレビを見る

便利な機能

予約と録画

調整と設定

# **データ放送**

データ放送の視聴に関する設定を行うメニューです。

**項目説明一覧**

はじめに[データ放送]で設定項目を選び、 を押して設 定画面を表示します。 設定のしかたについては、参照先のページをご覧ください。

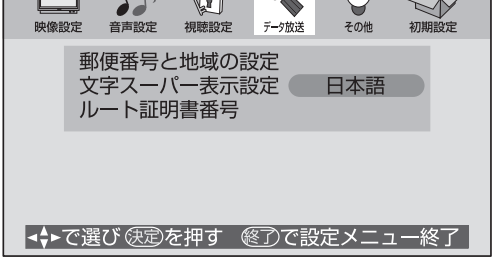

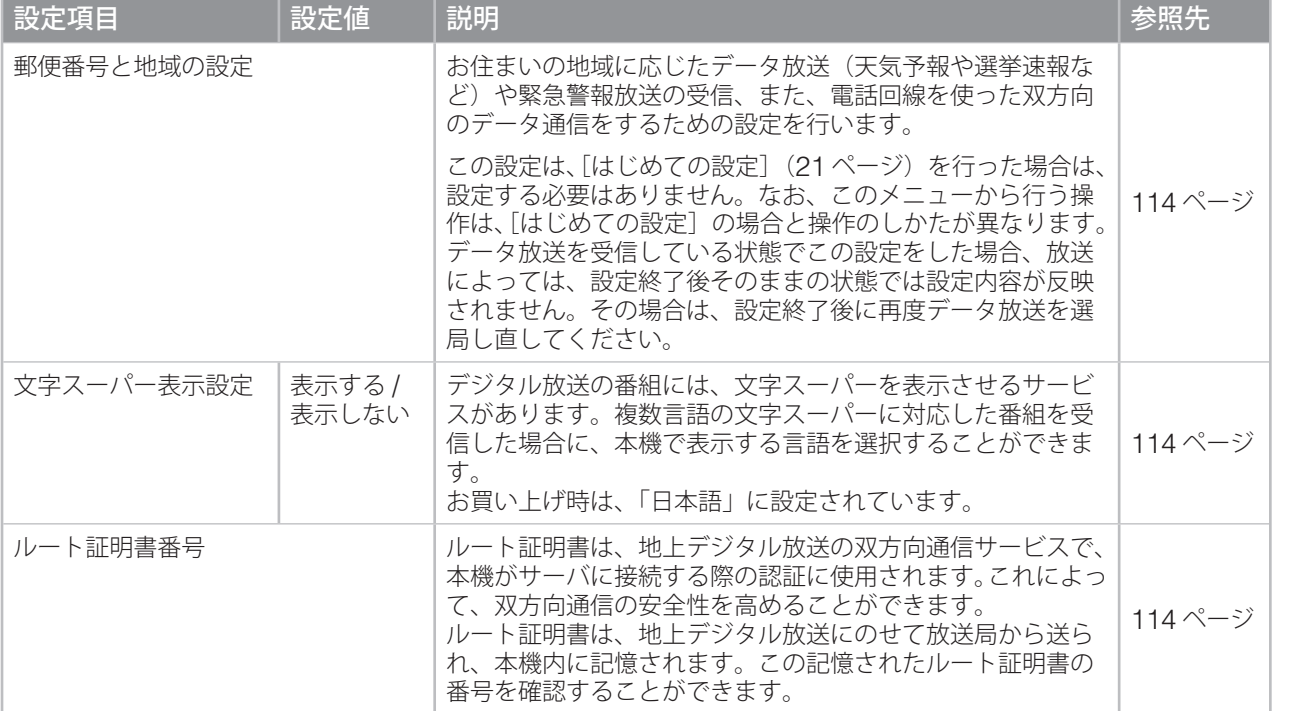

しかして、そのことには、このことには、このことには、このことには、このことには、このことには、このことには、このことには、このことには、このことには、このことには、このことには、このことには、このことには、このことには、<br>このことには、このことには、このことには、このことには、このことには、このことには、このことには、このことには、このことには、このことには、このことには、このことには、このことには、このことには、このことには、このこと トラブル時の対処

**データ放送(つづき)郵便番号と地域の設定 文字スーパー表示設定** 1 **[郵便番号と地域の設定]画面で、お住まい の場所の郵便番号を入力し、 を押す** 1**[文字スーパー表示設定]画面で、[表示する] または[表示しない]を選び、 を押す** 郵便番号と地域の設定 文字スーパー表示設定 文字スーパーを表示しますか? お住まいの郵便番号を入力してください。 表示する **The County** 表示しない | ①~ ②で番号入力 → で訂正 ② で次へ進む → その選び 使思で次へ進む 2 **お住まいの地方を選び、 を押す** 2 **言語を選び、 を押す** 郵便番号と地域の設定 文字スーパー表示設定 お住まいの地方を選んでください。 優先して表示する言語を選んでください。 北海道 東北 関東 中国 四国 九州・沖縄 中国語 韓国語 スペイン語 **ストリック 設定しない** ■■◆■◆■で選び 使定で次へ進む ┃ ◆◆ で選び ● 使定で設定完了 3 **を押す** 3 **お住まいの地域を選び、 を押す** 郵便番号と地域の設定 ◆ [表示する]に設定した場合、受信している放送に お住まいの地域を選んでください。 設定した言語がないときは、送信データに従って 茨城県 栃木県 群馬県 埼玉県 千葉県 東京都 表示されます。 神奈川県 東京都島部 **ルート証明書番号** 伊豆、小笠原諸島地域の方は「東京都島部」、南 西諸島の鹿児島県地域の方は[鹿児島県島部] を選んでください。 1**[ルート証明書番号]画面で、ルート証明書番**

**号を確認して を押す**

ルート証明書番号

 $x x x x x x$ 

\*\*\*\*\*\*

 $x \times x \times x \times x$ 

夜かで前画面に戻る

2 **を押す**

 $\frac{3}{-4}$ 

 $5<sup>5</sup>$  $-6$  $\overline{7}$ 

 $\overline{\phantom{0}}$  8

- 最大 8 個のルート証明書番号が表示されます。

4 **を押す**

114

物理

大地选

 $\bigcirc$ 

「設定なし」

●●

》

省電力設定 簡易確認テスト開始

## **その他**

省電力の設定や、簡易確認テスト、ソフトウェアのダウンロードに関する設定などを行うメニューです。

# **項目説明一覧**

ソフトウェア バージョン

はじめに [その他] で設定項目を選び、(\*\*)を押して設定画 面を表示します。 設定のしかたについては、参照先のページをご覧ください。

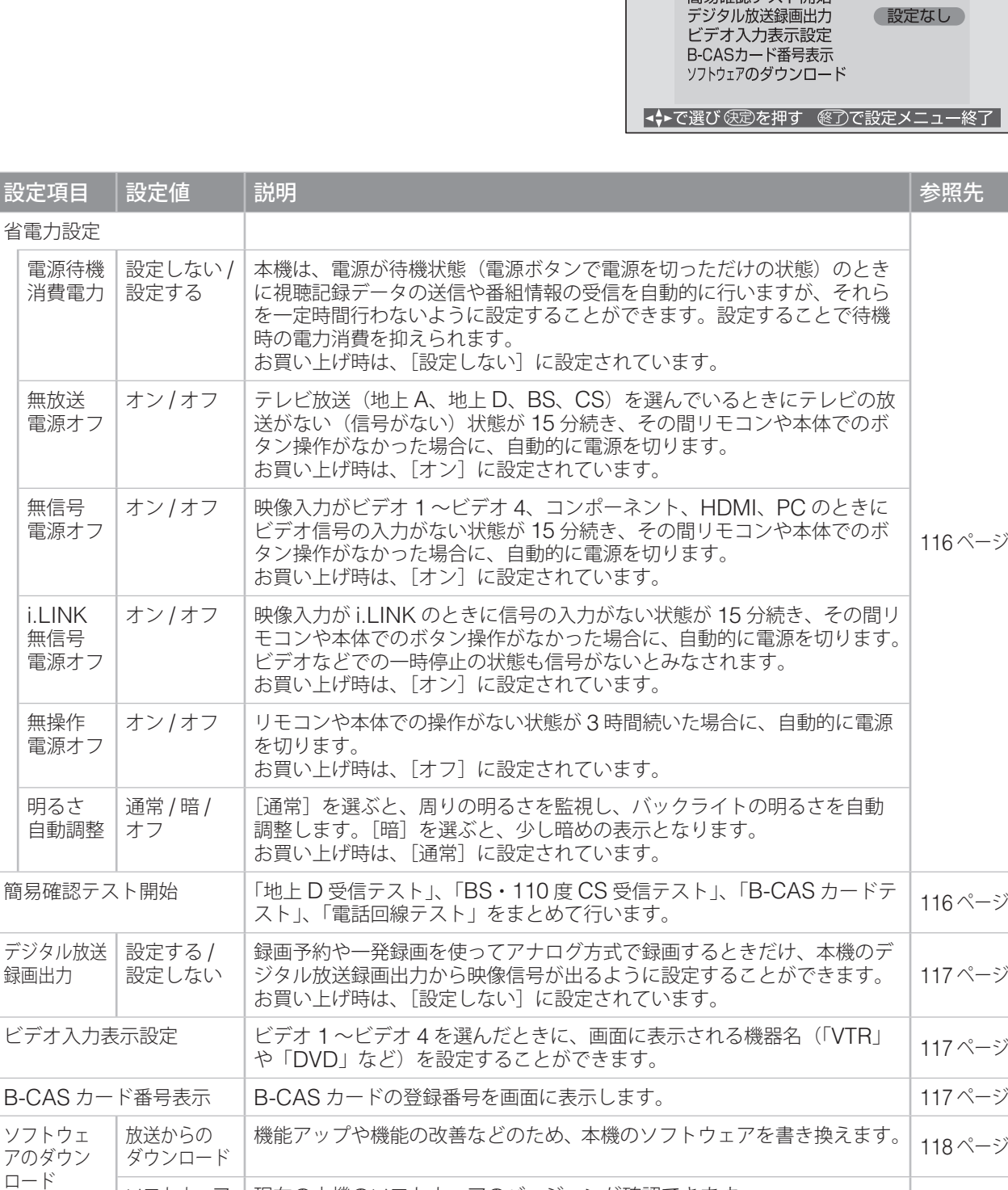

│現在の本機のソフトウェアのバージョンが確認できます。 │ 118 ページ

準備

テレビを見る

# **その他(つづき)**

# **省電力設定**

ここでは例として、[電源待機消費電力]の設定の しかたを説明します。

◆ その他の省電力設定の項目は、この操作の手順1 ~ 2 と同じ操作で設定できます。

### 1 **[省電力設定]画面で、[電源待機消費電力]を 選び、 を押す**

◆ [電源待機消費電力] 以外の項目を設定する 場合は、その項目を選んで(決定)を押します。

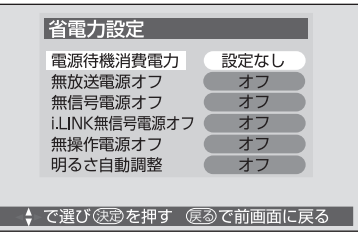

- 2 **[設定する]または[設定しない]を選び、 を押す**
	- ◆ [電源待機消費電力] 以外の項目の場合は、 それぞれの設定値を選んで(\*\*)を押します。

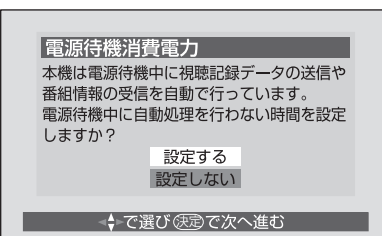

[設定しない]を選んだ場合は、手順 4 に進み ます。

### 3 **次の操作で自動処理を行わない時間を設定 する**

開始時刻([時]、[分])と時間([時間])を設 定します。自動処理を行わない時間は、1 ~ 9 時間の間で設定できます。

- 1 → で[時]を選ぶ
- 2 ▲▼ で時間を設定する
- $\bigoplus$  同じ手順で[分]と[時間]を設定し、(※定)を 押す

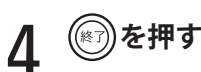

#### 注意

- 電源待機消費電力の機能が動作中は、i.LINK ケー ブルで接続されている他の機器からは制御でき ません。
- 設定中でも録画予約、視聴予約、任意ダウンロー ドは実行されます。

## **簡易確認テスト開始**

1**[簡易確認テスト開始]を選び、 を押す**

簡易確認テストが開始されます。

受信テストは、BS → 110 度 CS →地上 D の順 序で行われます。

◆ 地上デジタル放送の場合は、伝送チャンネル ごとにテストすることができます。 で チャンネルを選び、受信テストを行ってくだ さい。

結果については、「はじめての設定」の「簡易確 認テスト」(24ページ)をご覧ください。

2 **簡易確認テストが終了したら、 を押す**

3 **を押す**

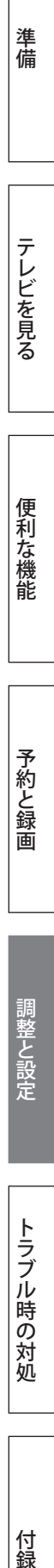

付録

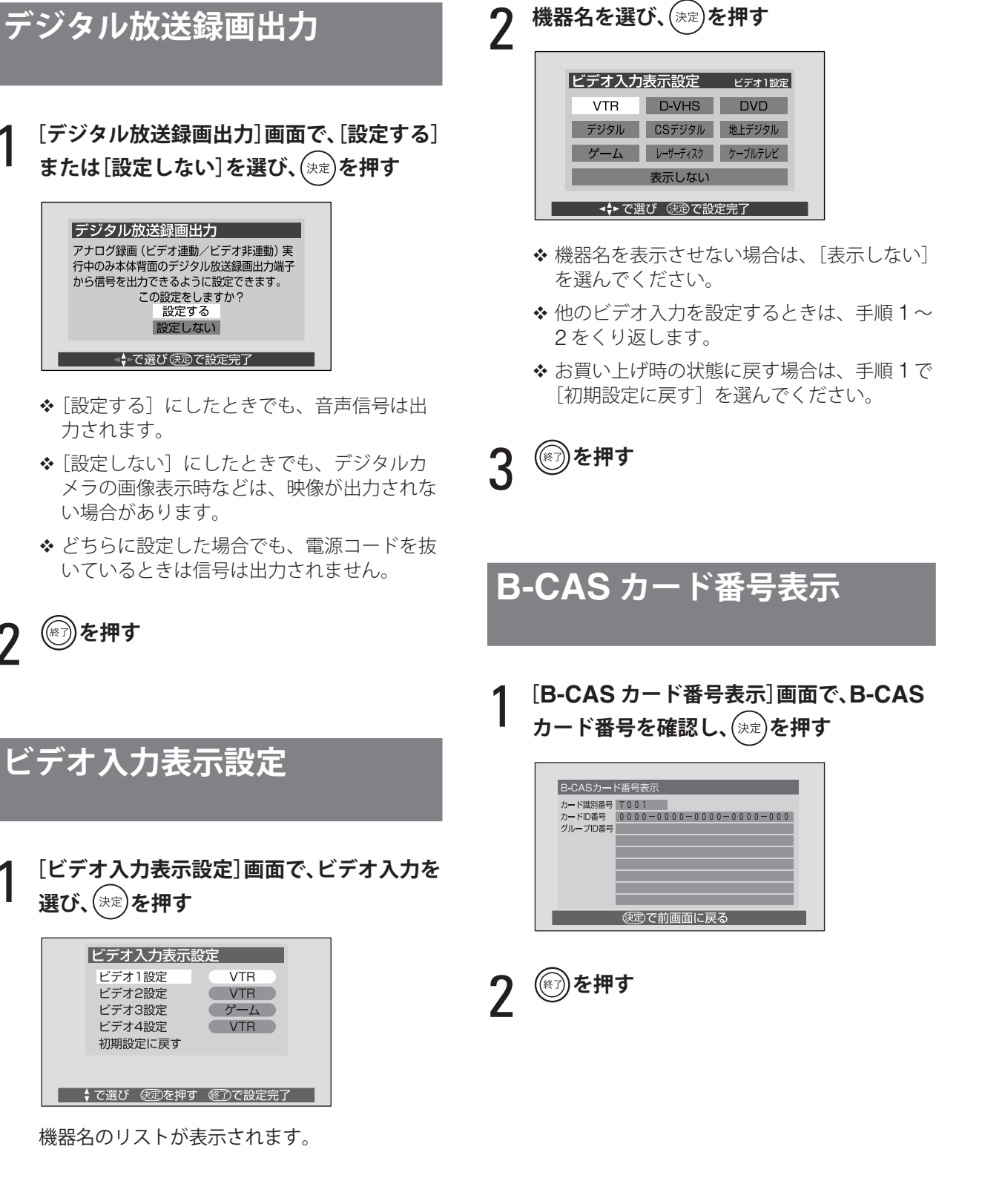

2 **を押す**

117

## **その他(つづき)**

# **ソフトウェアのダウンロード**

本機では、現在の本機のソフトウェアのバージョ ンを確認したり、本機のソフトウェアを新しいバー ジョンのものに書き換えて、機能アップや機能の 改善をすることができます。

バージョンアップ用のソフトウェアは、放送局が 地上または BS デジタル放送の電波の中に入れて 送信します。本機では、それを取得(ダウンロード) して、内部のソフトウェアを書き換えます。 ダウンロードには、次の 2 種類の方法があります。

#### **■ 自動ダウンロード**

あらかじめ設定しておくことによって、自動ダウ ンロード用のソフトウェアが放送局から送られて きたときに、自動的にダウンロードさせることが できます。

お買い上げ時は、自動ダウンロードを行う設定に なっています。

ダウンロードを自動で行わない設定にした場合、 自動ダウンロードについての情報があるときは、 「本機に関するお知らせ」(49 ページ)でお知らせ します。

### **■ 任意ダウンロード**

任意ダウンロードについての情報があるときは、 「本機に関するお知らせ」でお知らせします。ダウ ンロードをする場合は、119 ページの操作でダウ ンロードの予約を行ってください。

- ◆ ダウンロードは、本機が電源待機状態のときのみ 実行されます。
- ◆ ダウンロードを行うには、あらかじめ本機の電源 を入れて地上または BS デジタル放送を数分間受 信し、ダウンロード情報を取得しておく必要があ ります。

#### 注意

- ダウンロード中は、電源コードを抜かないでくだ さい。 ソフトウェアの書き込みが中断し、誤動作を起こ す場合があります。本機が動作しない状態になっ た場合は、お買い上げの販売店にご連絡ください。
- ソフトウェアをバージョンアップすると、設定内 容がお買い上げ時の状態に戻ったり、予約やお知 らせが削除されたりする場合があります。

### **現在の本機のソフトウェアバージョン を確認する**

1**[ソフトウェアのダウンロード画面]で、[ソ フトウェアバージョン]を選び、 を押す**

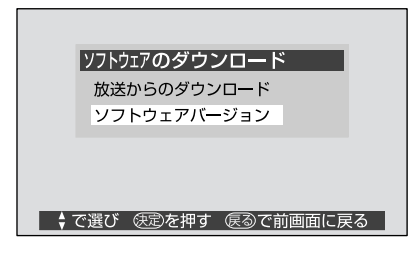

ソフトウェアのバージョンが表示されます。

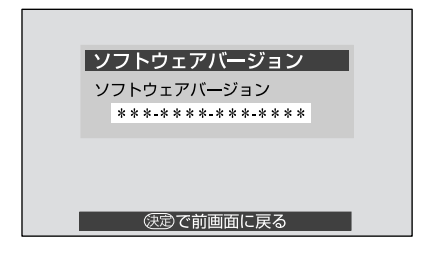

2 **を押す**

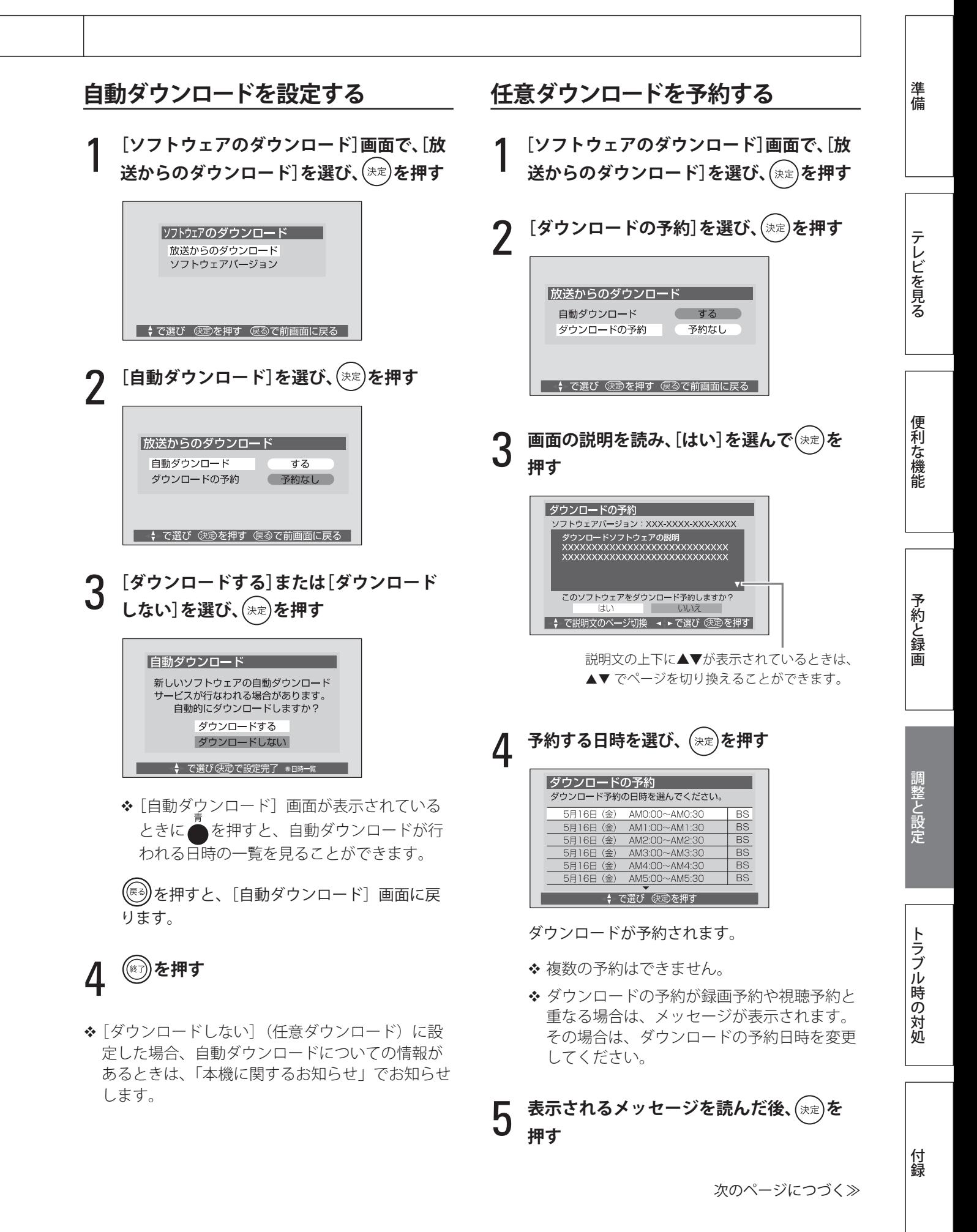

## **その他(つづき)**

# 6 **を押す**

- ◆ ダウンロードの予約時刻の前には、本機の電源を 切って待機状態にしてください。 本機の電源が入っているときには、ダウンロード の予約時刻の少し前に、リモコンの電源ボタンを 押して待機状態にすることをお願いするメッセー ジが表示されます。
- ◆ 録画予約した番組の放送時間が変更されて任意ダ ウンロード予約と重なった場合や、悪天候の場合 などには、任意ダウンロードは実行されません。 ダウンロードが取り消された場合は、「本機に関す るお知らせ」でお知らせします。
- ◆ 一発録画中やライブラリでのコピー中(69 ページ) などに、任意ダウンロード予約の開始時刻になる と、任意ダウンロード予約は取り消されます。
- ◆ 任意ダウンロード予約によるバージョンアップの 実行中は、録画予約や視聴予約は実行されません。
- **■ 任意ダウンロード予約の日時変更や取り消 しをするには**
	- 1 **前のページの 「 任意ダウンロードを予約す る 」 の手順 4 の画面で、次の操作を行う**
		- 日時を変更する場合
		- ❶ 予約されている日時とは別の日時を選び、 (決定)を押す
		- 2 [はい]を選び、(決定)を押す

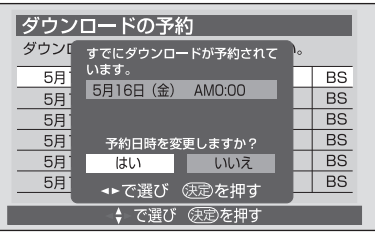

### ❸ 表示されるメッセージを読み、(決定)を押す

• 任意ダウンロード予約を削除する場合

❶ 予約されている日時を選び、(決定)を押す

2 [はい]を選び、(決定)を押す

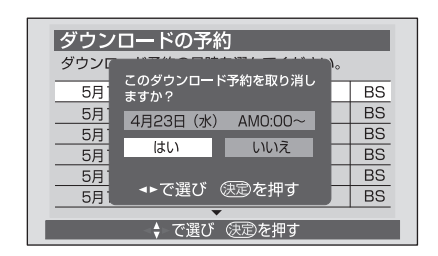

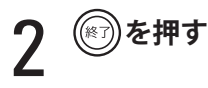

初期設定

 $\bigcirc$ 

## **初期設定**

放送の受信に関する設定や本機に接続する機器の設定、通信に関する設定を行うメニューです。

はじめての設定 受信設定<br>チャンネル設定<br>外部機器設定

ア語説説』<br>通信設定<br>設定の初期化

 $\Box$ 映像設定 大学家选

4→で選び使定を押す @了で設定メニュー終了

**項目説明一覧**

はじめに [初期設定] で設定項目を選び、 (決定)を押して設定 画面を表示します。 設定のしかたについては、参照先のページをご覧ください。

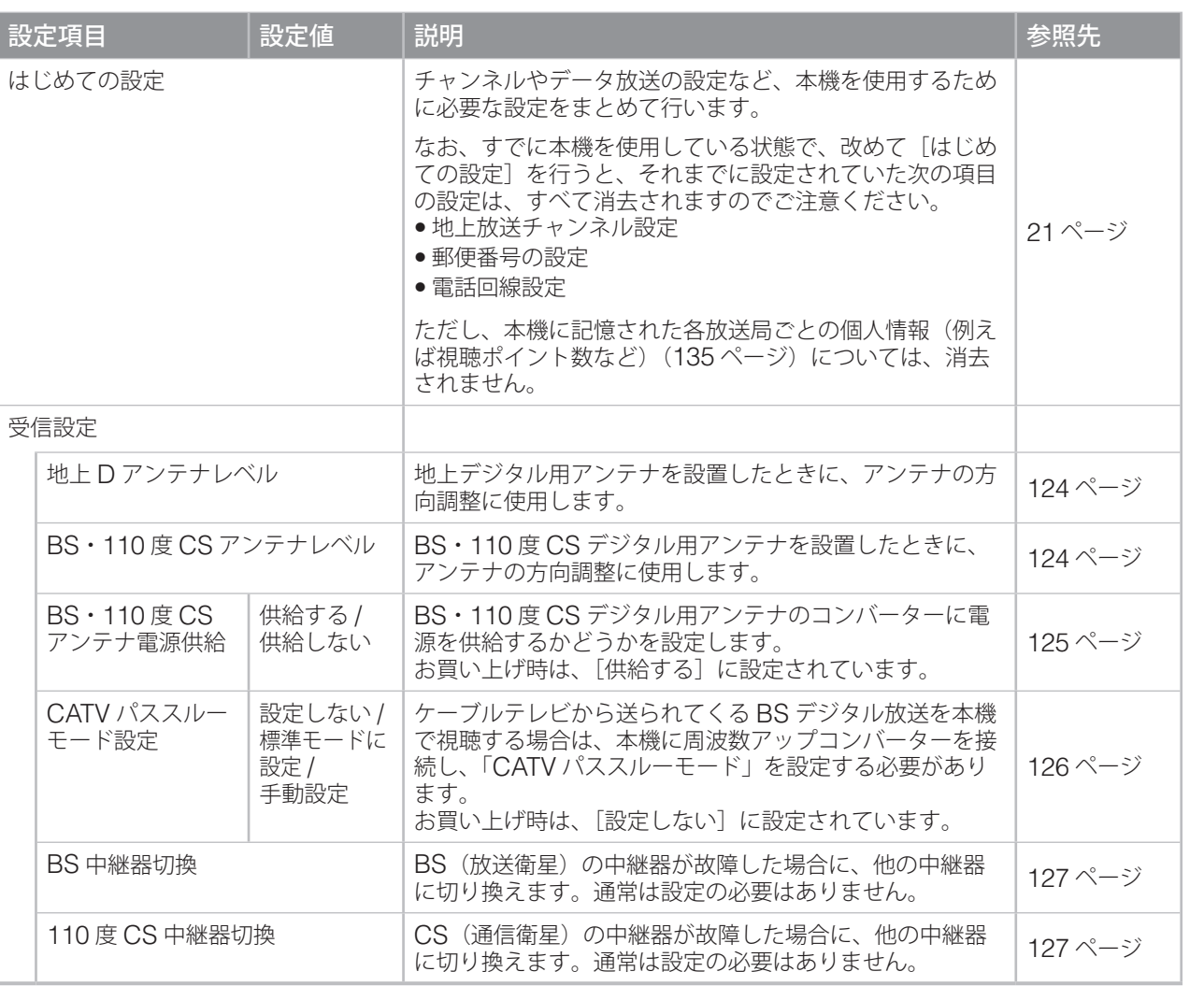

準備

トラブル時の対処

# **初期設定(つづき)**

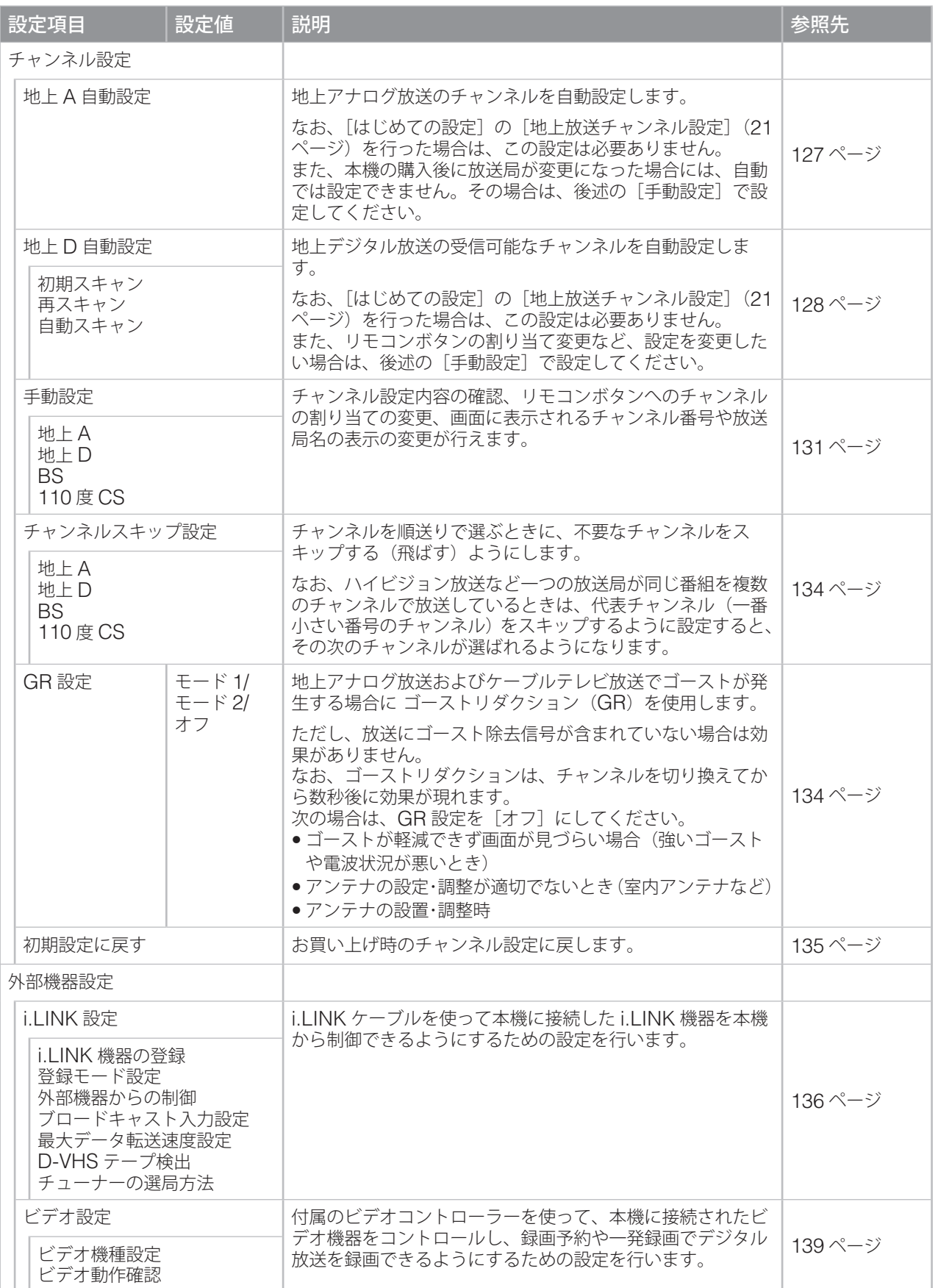

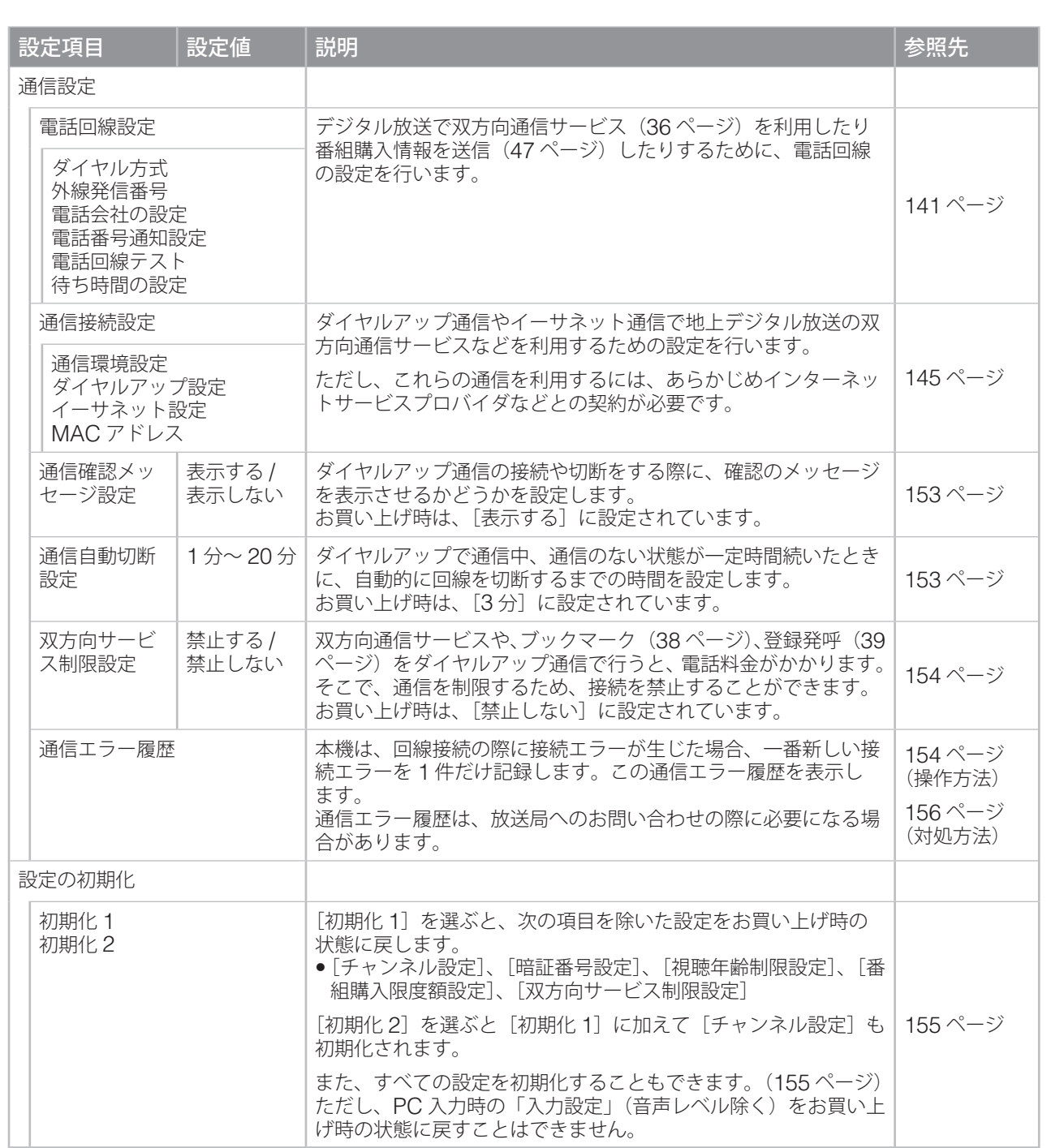

準備

テレビを見る

便利な機能

予約と録画

調整と設定

しかして、そのことには、このことには、このことには、このことには、このことには、このことには、このことには、このことには、このことには、このことには、このことには、このことには、このことには、このことには、このことには、<br>このことには、このことには、このことには、このことには、このことには、このことには、このことには、このことには、このことには、このことには、このことには、このことには、このことには、このことには、このことには、このこと トラブル時の対処

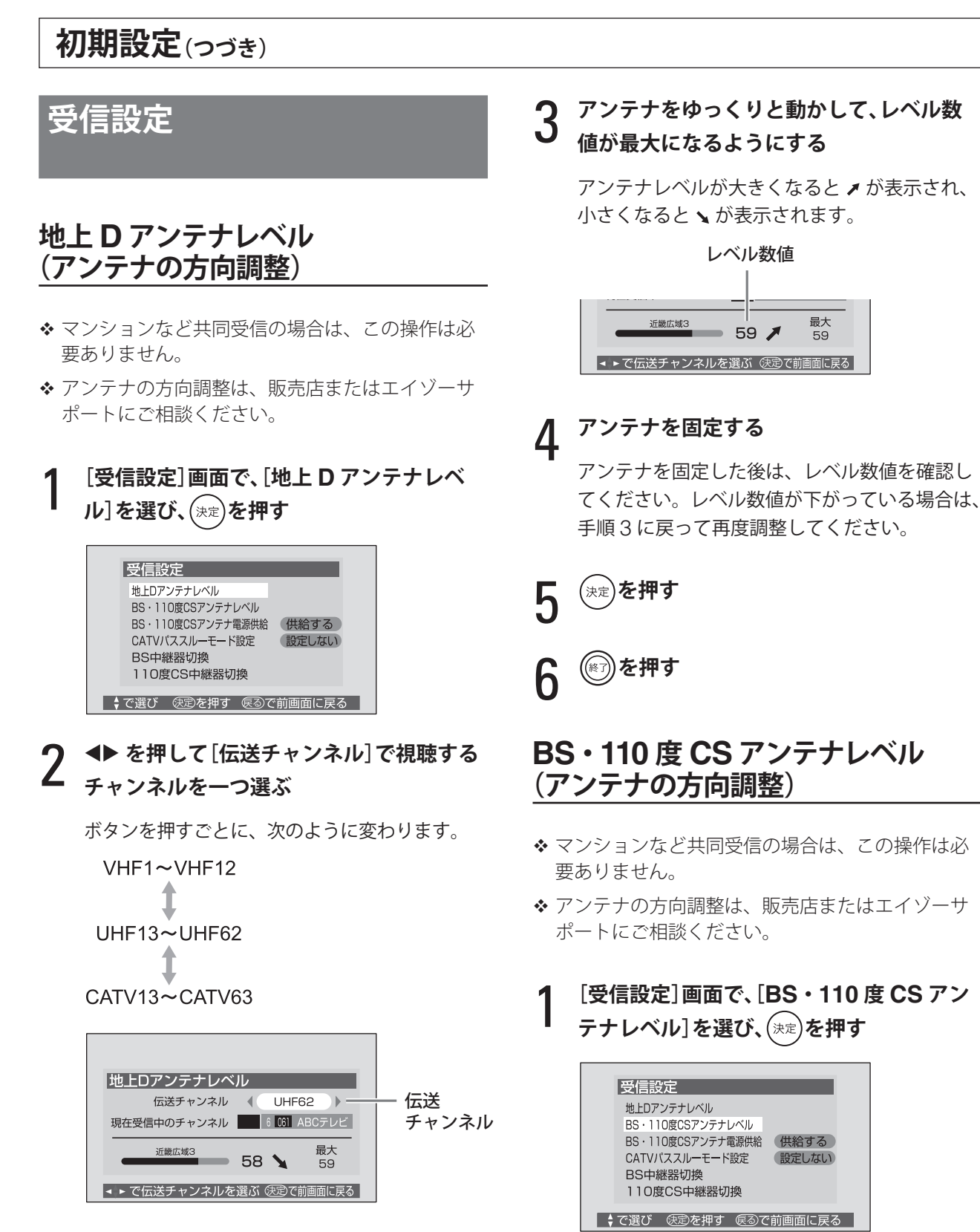

準備

テレビを見る

便利な機能

予約と録画

調整と設定

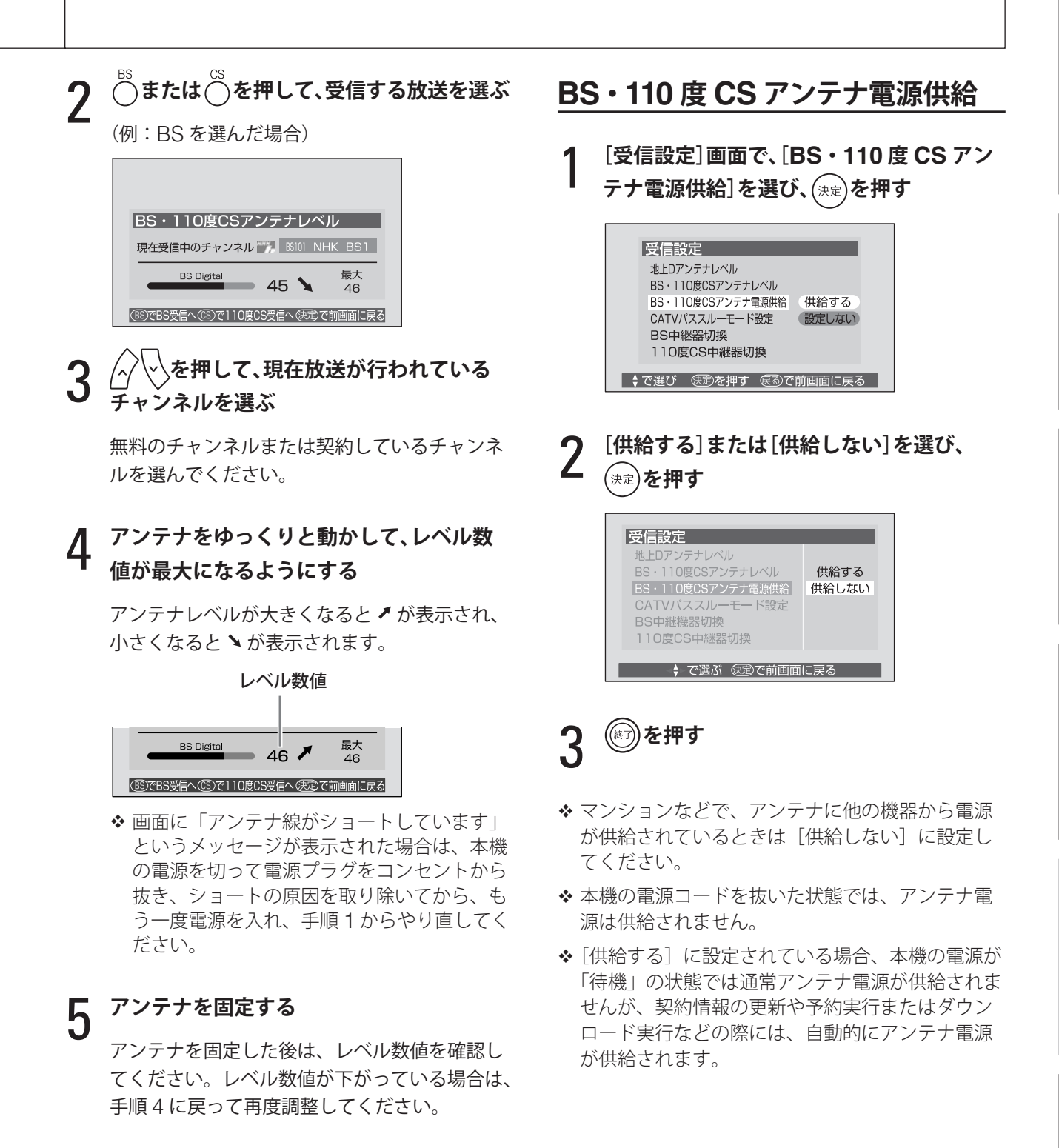

- 6 **を押す**
- 7 **を押す**

## **初期設定(つづき)**

### **CATV パススルーモード設定**

- **◆** ケーブルテレビで行われている BS デジタル放送 サービスを視聴する場合の設定です。詳しくは、 ご加入のケーブルテレビ会社にお問い合わせくだ さい。
- 1**[受信設定]画面で、[CATV パススルーモー ド設定]を選び、 を押す**

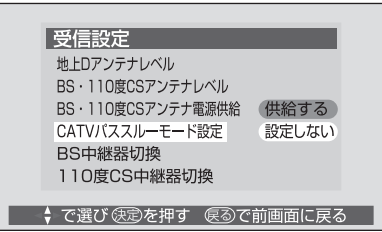

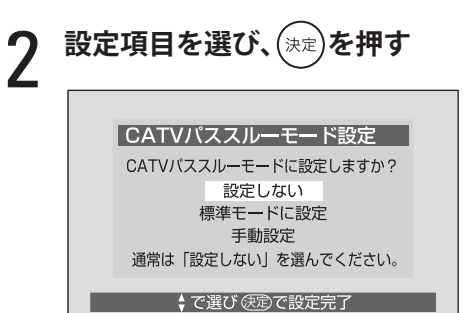

[設定しない]

CATV パススルーモードを設定せずに、設定を 終了します。 手順 5 に進みます。

[標準モードに設定]

ケーブルテレビでの標準的な CATV パススルー 方式です。標準モードの設定内容は右段をご覧 ください。

こちらを選んだ場合は、以上で設定終了です。 手順 5 に進みます。

[手動設定] 伝送する BS-IF チャンネルとその並びを指定し ます。

こちらを選んだ場合は、現在の中継器の配列が 表示されます。 手順 3 に進みます。

3 **[手動設定]を選んだ場合は、現在の設定を 確認し、[変更する]または[変更しない]を 選んで を押す**

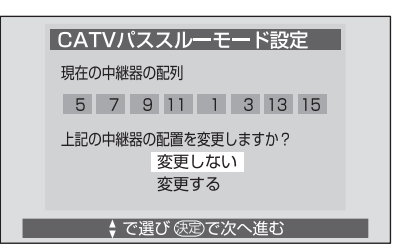

[変更しない]を選んだ場合は、手順 5 に進み ます。

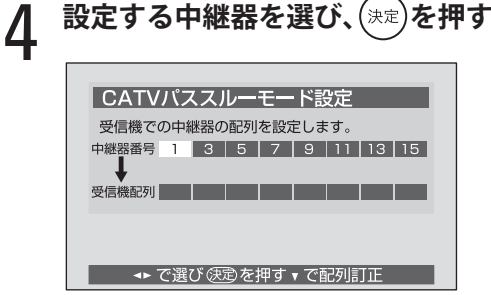

選んだ中継器の番号が、受信機の配列の左から 順次設定されます。

訂正する場合は、▼を押して [受信機配列]の 段に移り、 を押すと一つずつ左に戻ります。 訂正したら▲を押して[中継器番号]の段に 戻ってださい。

すべての設定欄に登録されると、手順 2 の画面 に戻ります。

#### 標準モードの設定内容

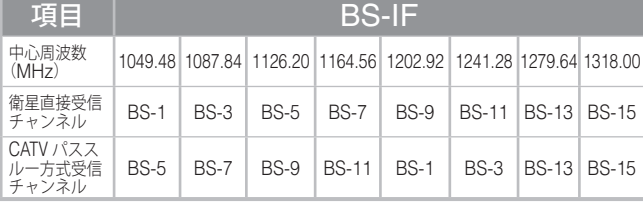

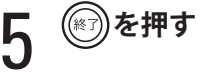
# **BS 中継器 /110 度 CS 中継器切換**

1 **[受信設定]画面で、[BS 中継器切換]または [110 度 CS 中継器切換]を選び、 を 押す**

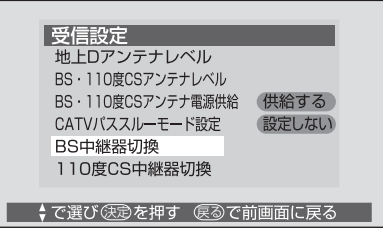

#### 2 **中継器を選ぶ**

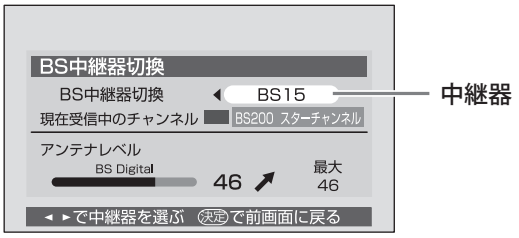

- BS デジタル放送の場合 選べる中継器は「BS01、BS03、BS05、 BS07、BS09、BS11、BS13、BS15」です。
- 110 度 CS デジタル放送の場合 選べる中継器は「ND02、ND04、ND06、 ND08、ND10、ND12、ND14、ND16、 ND18、ND20、ND22、ND24」です。

3 **放送が受信できることを確認したら、 <sup>を</sup> 押す**

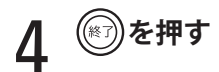

# **チャンネル設定**

「はじめての設定](21 ページ)を行ってチャンネ ルを設定した場合、特に問題がなければ、チャン ネル設定を行う必要はありません。 また、BS デジタル、110 度 CS デジタル放送のチャ ンネルについては、お買い上げ時に設定されてい ます。設定を変更する場合は[手動設定](131 ペー ジ)で行ってください。

# **地上 A 自動設定**

自動設定される内容については、「地上アナログ放 送の自動設定一覧表」(178ページ)をご覧くだ さい。

1 **[チャンネル設定]画面で、[地上 <sup>A</sup> 自動設 定]を選び、 を押す**

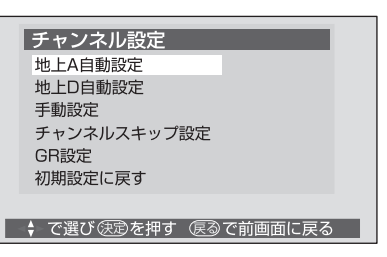

2 **お住まいの地方を選び、 を押す**

地上A自動設定 お住まいの地方を選んでください 北海道 東北 関東 甲信越中部 近畿 中国 四国 九州・沖縄 →→で選び 使定で次へ進む 便るで前画面に戻る

3 **お住まいの都道府県を選び、 を押す** 地上A自動設定 お住まいの都道府県を選んでください 茨城県 栃木県 群馬県 埼玉県 千葉県 東京都 神奈川県 <→で選び 便定で次へ進む 便るで前画面に戻る

次のページにつづく≫

付録

*▲* お住まいの地域または都市を選び、(\*\*)を **押す**

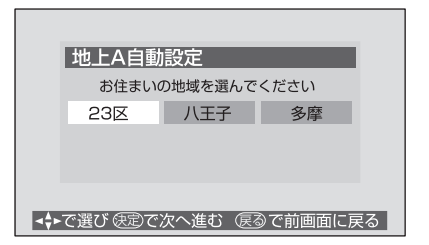

チャンネル設定確認画面が次々に表示され、 チャンネルが設定されます。

設定が終了すると、「自動チャンネル設定を終了 しました。」というメッセージが表示されます。

- 5 **を押す**
- 自動設定された内容の確認や設定の変更は、[手動 設定] (131 ページ)で行ってください。
- ◆ 自動チャンネル設定は、「地上アナログ放送の自動 設定一覧表」の内容で設定されますが、チャンネ ルが変更になり、受信できなくなることがありま す。受信できないチャンネルがあるときは「手動 設定]で設定してください。

# **地上 D 自動設定**

地上デジタル放送の自動設定には、[初期スキャ ン]、[再スキャン]、[自動スキャン]の3種類が あります。

#### **■ 初期スキャン**

地上デジタル放送の受信可能なチャンネルを自動 的に探して、リモコンの数字ボタンに割り当てま す。[はじめての設定]の[初期スキャン](21 ペー ジ)と同じ機能です。 設定されるチャンネルの目安については、「地上デ ジタル放送の放送(予定)一覧表」(185 ページ) をご覧ください。

#### 注意

• [初期スキャン]を行うと、それまでのチャンネ ルの設定はすべて消去され、設定し直されます のでご注意ください。ただし、各放送局ごとに 本機に記載された個人情報(視聴ポイント数な ど)は消去されません。 新たに開局したチャンネルを登録する場合や、 中継器が新設・変更された場合の変更は、[再ス キャン](129 ページ)で設定してください。

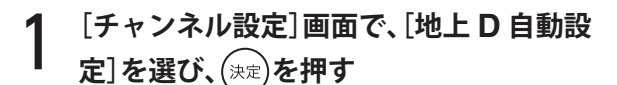

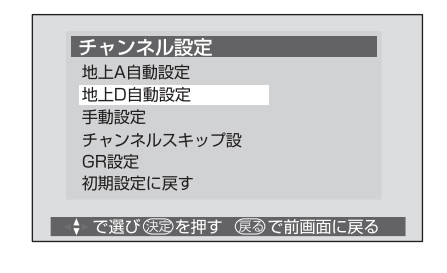

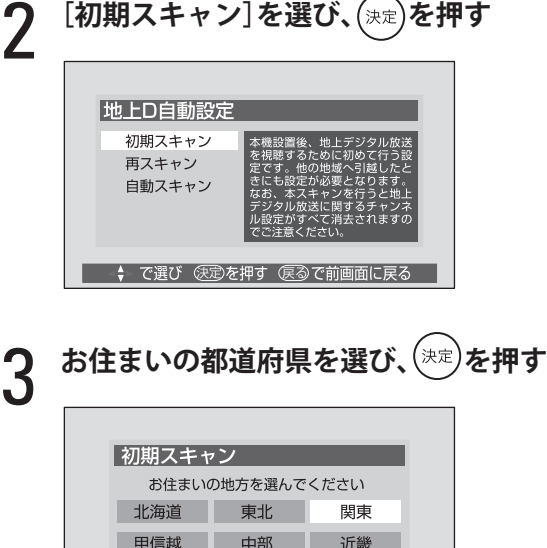

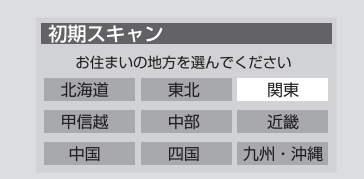

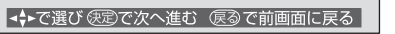

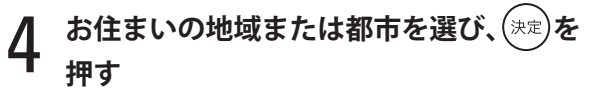

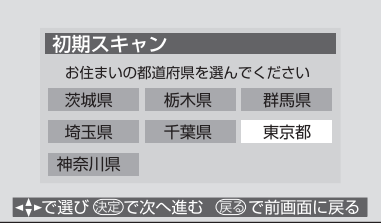

準備

テレビを見る

便利な機能

予約と録画

初期スキャンが開始されます。 終了するまで、しばらくお待ちください。

初期スキャンが終了すると、手順 5 の画面が表 示されます。

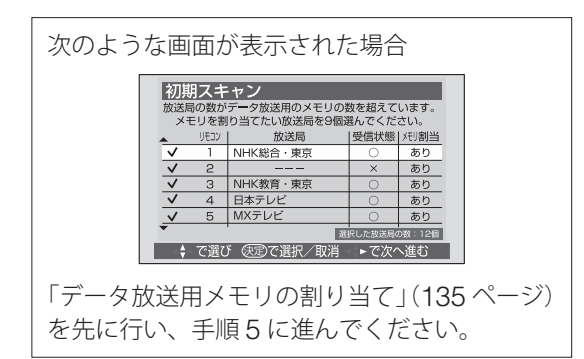

# 5 **設定内容を確認する場合は[はい]、確認し ない場合は[いいえ]を選んで を押す**

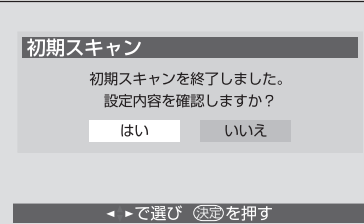

[はい]の場合は、設定内容が表示されます。

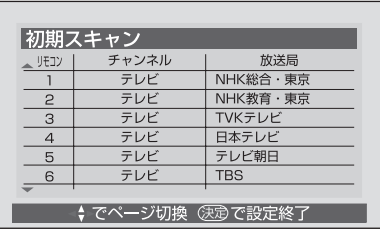

[いいえ]の場合は、手順 7 に進みます。

6 **内容を確認したら、 を押す** (≋ )を押す

- 自動設定された内容の確認や設定の変更は、初期 スキャンの後に「手動設定」(131ページ)で行っ てください。
- ◆ 初期スキャン後の各チャンネルの構成については、 「チャンネル一覧」(30 ページ)で確認できます。
- ◆ 電波が弱い場合には、初期スキャンによってチャ ンネルの設定はできても、正常に受信できない場 合があります。

#### **■ 再スキャン**

新たな放送局の開局や中継局の新設などで増えた チャンネルを、自動的に探して追加設定します。 設定されるチャンネルの目安については、「地上デ ジタル放送の放送(予定)一覧表」(185 ページ) をご覧ください。

#### 注意

• 再スキャンは、新しいチャンネルのみを追加設 定する機能です。あらかじめ [初期スキャン] で設定されていないと、再スキャンできません。

#### 1 **[地上 <sup>D</sup> 自動設定]画面で、[再スキャン]を 選び、 を押す**

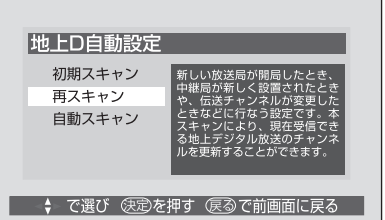

再スキャンが開始されます。 終了するまで、しばらくお待ちください。

再スキャンが終了すると、手順 2 の画面が表示 されます。

「初期スキャン実行後に行ってください。」とい うメッセージが表示された場合 [初期スキャン]を先に行ってください。

次のページにつづく≫

『整と設定

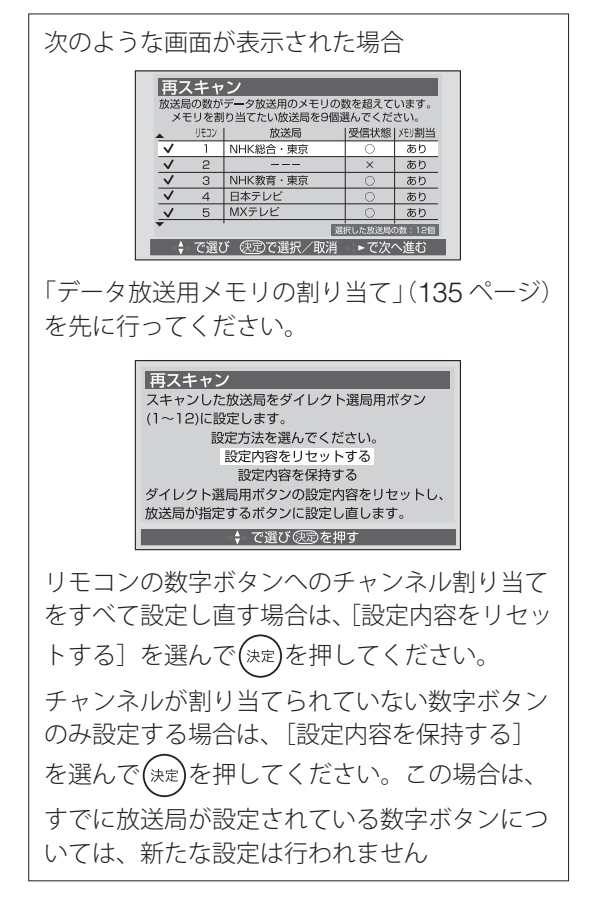

2 **設定内容を確認する場合は[はい]、確認し ない場合は[いいえ]を選び、 を押す**

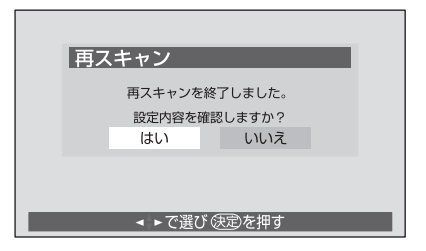

[はい]の場合は、設定内容が表示されます。 「いいえ〕の場合は、手順4に進みます。

3 **内容を確認したら、 を押す**

4 **を押す**

- ◆ 再スキャン後の各チャンネルの構成については、 「チャンネル一覧」(30 ページ)で確認できます。
- ◆ 再スキャンを行っても、通常は枝番(31 ページ) は変更されません。
- ◆ 電波が弱い場合には、再スキャンによってチャン ネルの設定はできても、正常には受信できない場 合があります。

**■ 自動スキャン**

自動スキャンは、本機の電源待機時に自動的にチャ ンネルのスキャンを行う機能です。 放送局の開局や中継局の変更などの変更が見つ かったときは、チャンネル設定を自動的に変更し て、同時に「本機に関するお知らせ」で次のよう にお知らせします。(「本機に関するお知らせ」に ついては、49 ページをご覧ください)

 $\mathcal{O}(\mathcal{O})$  放送局の変更がありました。 放送局の変更(追加・削除など)がありました。 チャンネル一覧で受信チャンネルをご確認くだ さい。ダイレクト選局ボタンの設定を変更する 場合は、設定メニューの「再スキャン]や「手 動設定」を行ってください。

2 | 放送局の変更がありました。 放送局の変更(追加・削除など)がありました。 放送局の変更によりデータ放送用のメモリが割 り当てられていない放送局がありますので、設 定メニューの「再スキャン」を行ってください。

②のお知らせの場合は、チャンネル設定の内容は 変更しましたが、データ放送用メモリの割り当て (135ページ)は変更していません。これは、受信 できている放送局の数が、データ放送用メモリを 割り当てられる数を超えているためです。 また、この場合には、チャンネルの変更時などに「再 スキャンアイコン」を表示してお知らせします。

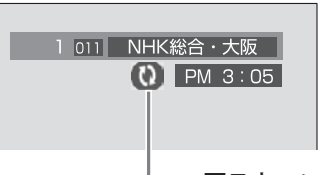

再スキャンアイコン

データ放送用メモリの割り当てを変更するには、 再スキャン(129 ページ)を行ってください。(「デー タ放送用メモリの割り当て」は再スキャンの最後 に行います)

#### ┃注意 ┃

• 自動スキャンは、新しいチャンネルのみを追加 設定する機能です。あらかじめ [初期スキャン] で設定されていないと、自動スキャンできま せん。

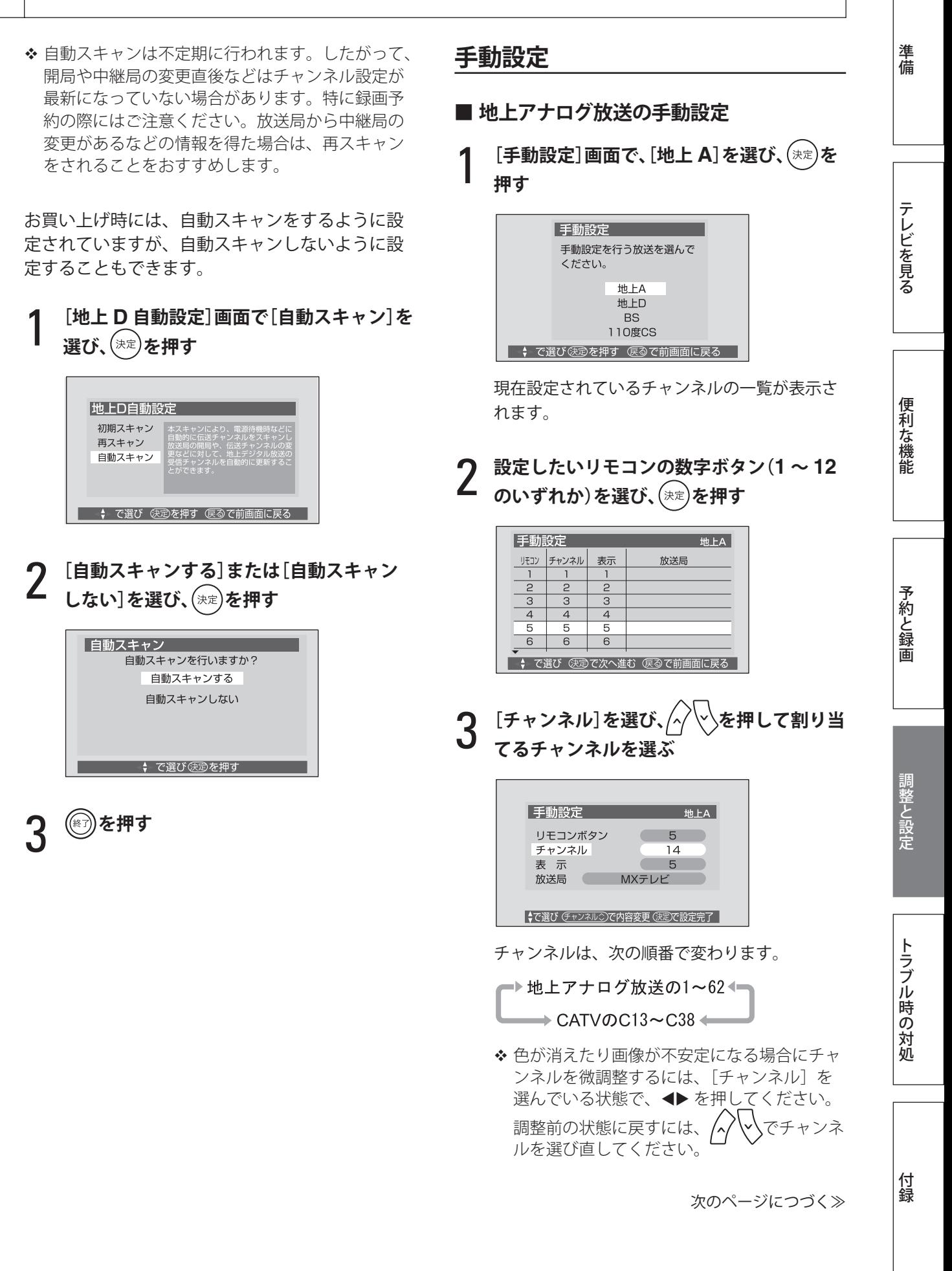

#### 4 **[表示]を選び、 を押して画面に表示さ せる番号を選ぶ**

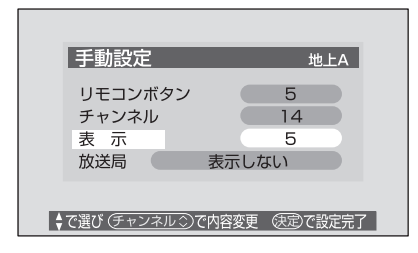

番号は、次の順番で変わります。 ■▶ 地上アナログ放送の1~62 CATVのC13~C38 → BSアナログ放送の <sup>-</sup> ケーブルテレビで BS アナログ放送を BS1、BS3…BS15 視聴している場合に 使います。 **5 「**放送局」を選び、*△* ◇ で画面に表示 **させる放送局名を選んで を押す**

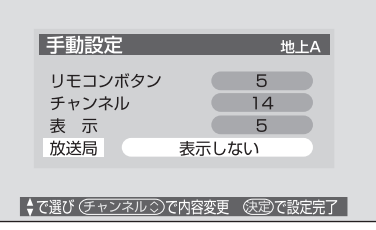

放送局名を表示しない場合は、[表示しない]を 選んでください。

◆ 他の数字ボタンのチャンネルを設定する場合 は、手順 2 ~ 5 をくり返します。

# 6 **を押す**

◆ ケーブルテレビは、サービスが行われている地域 でのみ受信が可能で、使用する機器ごとにケーブ ルテレビ会社との受信契約が必要です。 さらに、スクランブルのかかった有料放送を視聴・ 録画するには、ホームターミナル(アダプター) が必要になります。 詳しくは、ケーブルテレビ会社にご相談ください。

#### **■ 地上デジタル、BS デジタル、110 度 CS デ ジタル放送の手動設定**

ここでは、地上デジタル放送を手動設定するとき の画面を使って説明します。BS デジタル、110 度 CS デジタル放送もほぼ同じ操作で設定できま す。

チャンネル設定の内容を削除する場合は、133 ペー ジをご覧ください。

◆ 地上デジタル放送の手動設定は、あらかじめ [初 期スキャン]でチャンネルが設定されていないと できません。

#### 1 **[手動設定]画面で、手動設定を行う放送を 選び、 を押す**

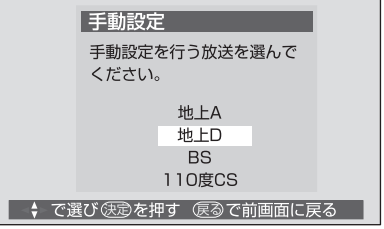

現在設定されているチャンネルの一覧が表示さ れます。

# 2 **設定したいリモコンの数字ボタン(<sup>1</sup> <sup>~</sup> <sup>12</sup> のいずれか)を選び、 を押す**

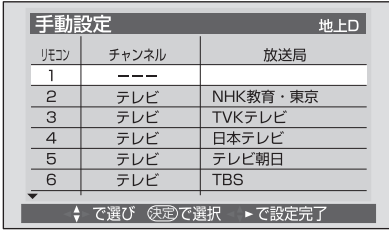

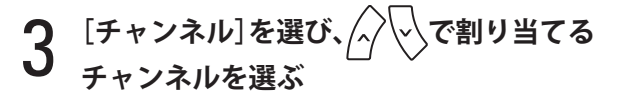

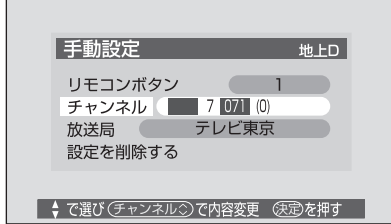

# テレビを見る

便利な機能

付録

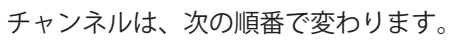

• 地上デジタル放送の場合

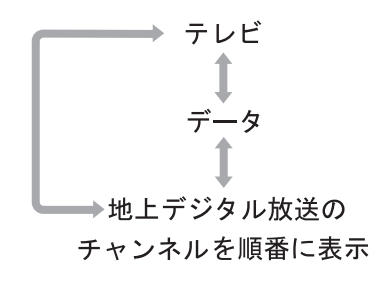

• BS デジタル放送の場合

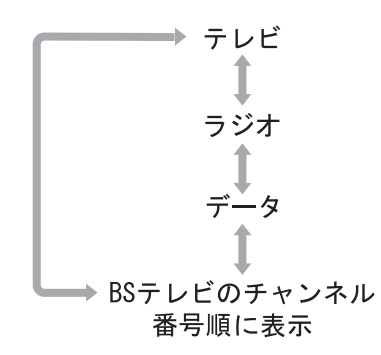

● 110 度 CS デジタル放送の場合 CS テレビのチャンネル番号順に表示

#### **[テレビ]または[ラジオ]または[データ]を選 んだ場合**

一つの数字ボタンに、同じ放送局のテレビ放送 / ラジオ放送 / データ放送のチャンネルが、複数 まとめて設定されます。 選局するときは、数字ボタンを押すごとにその 放送局のチャンネルが順番に表示されます。 手順 4 に進みます。

#### **テレビのチャンネルを選んだ場合**

数字ボタンを押したときに、選んだチャンネル だけが表示されるように設定されます。 この場合、放送局名の表示は変更できません。 手順 5 に進みます。

# 4 **[放送局]を選び、 で画面に表示させる 放送局名を選ぶ**

放送局名を表示しない場合は、[表示しない]を 選んでください。

5 **を押す**

◆ 他の数字ボタンのチャンネルを設定する 場合は、手順 2 ~ 5 をくり返します。

地上デジタル放送の場合は手順 6 に進みます。

BS デジタル放送 /110 度 CS デジタル放送の場 合は手順 7 に進みます。

# 6 **を押す**

設定が完了して、手順 1 の画面に戻ります。

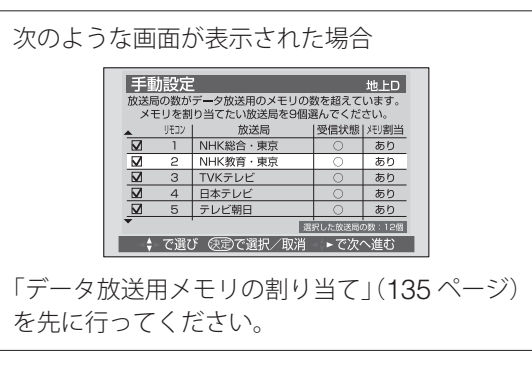

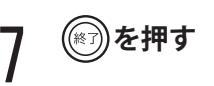

#### **■ チャンネル設定の内容を削除するには**

地上デジタル、BS デジタル、110 度 CS デジタ ル放送のチャンネル設定の内容(数字ボタンへの 割り当ての内容)を削除するときは、次のように 行います。

「地上デジタル、BS デジタル、110 度 CS デジタ ル放送の手動設定」の手順 3 の画面で、[設定を削 除する]を選び、 (\*\*)を押します。

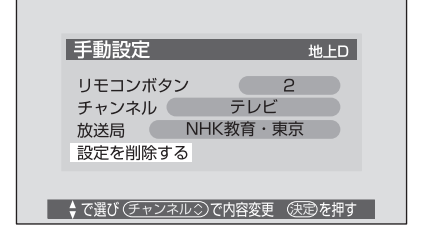

# **初期設定(つづき)**

### **チャンネルスキップ設定**

- ◆ ケーブルテレビチャンネルは、お買い上げ時には [スキップ]になっています。ケーブルテレビを受 信するには、この設定で「受信」にしてください。
- ◆ 地上デジタル放送の場合は、「初期スキャン」が行 われていないと、ここでの設定はできません。

# 1 **[チャンネルスキップ設定]画面で、チャン ネルのスキップを設定する放送を選び、 を押す**

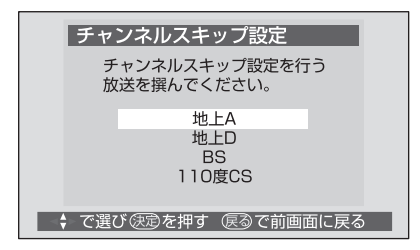

# 2 **スキップさせたい(またはスキップを解除 したい)チャンネルを選び、 を押す**

(例:地上アナログ放送の場合)

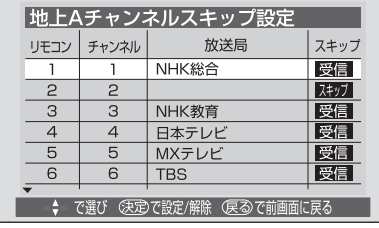

(例: BS デジタル放送で放送メディアが 「テレビ」の場合)

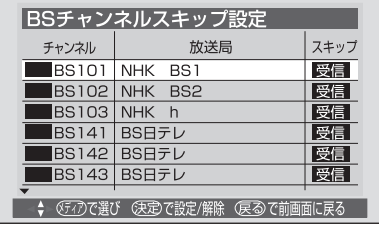

● 放送メディアを変えたいときは、 │ │ │ を 押します。

を押すごとに、[受信]と[スキップ]が 入れかわります。

◆ 他のチャンネルも設定する場合は、この手順 をくり返します。

# **GR 設定**

1 **[GR 設定]画面で、ゴーストリダクションを** 設定するチャンネル選び、(※定)を押す

(例:チャンネル 1 の場合)

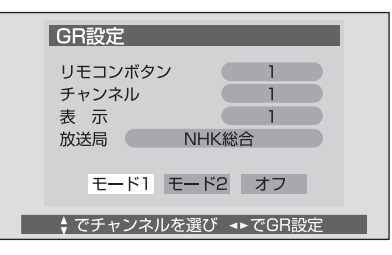

### 2 **[モード <sup>1</sup>]または[モード <sup>2</sup>]または[オフ] を選ぶ**

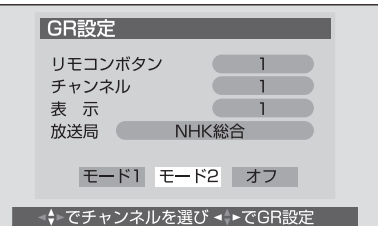

[モード2]は、[モード1]に比べてゴースト が軽減されるまでの時間がかかりますが、ゴー ストリダクション開始後に新たなゴーストが出 る場合には、[モード1]よりも軽減することが できます。

◆ 他のチャンネルも設定する場合は、手順1~ 2 をくり返します。

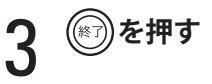

◆ ケーブルテレビチャンネルを選んだときに、「設定 済み」と表示された場合、そのケーブルテレビの チャンネルはリモコンボタンに割り当てられてい ます。▲▼で割り当てられているリモコンボタン を選んで、GR 設定を行ってください。

**㈜)を押す** 

#### **初期設定に戻す**

1**[初期設定に戻す]画面で、[はい]を選び、 を押す**

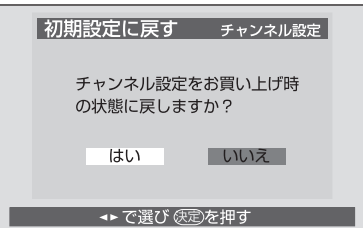

お買い上げ時のチャンネル設定に戻ります。

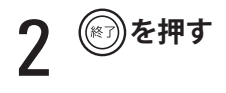

### **データ放送用メモリの割り当て**

データ放送用メモリの割り当て画面が表示された ときの設定方法です。

#### **■ 個人情報とデータ放送用メモリの割り当て について**

地上デジタル放送では、放送局ごとに視聴者個人 情報(例えば視聴ポイント数など)を利用したサー ビスが行われる場合があり、本機は、その個人情 報を放送局ごとに本機内のデータ放送用メモリに 記憶しています。

通常はメモリは足りていますが、例えば引っ越し をした場合などに、以前受信していた放送局の設 定が残っていると、放送局の数が本機のメモリに 記録できる数を超えてしまうことがあります。そ の場合、初期スキャンのときなどにデータ放送用 メモリの割り当て画面が表示されますので、メモ リを割り当てる放送局を設定してください。

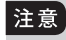

• メモリを割り当てなかった放送局については、 個人情報がすべて消去されます。

# 1 **データ放送用メモリの割り当て画面が表示 されたら、メモリを割り当てる放送局を選 び、 を押す**

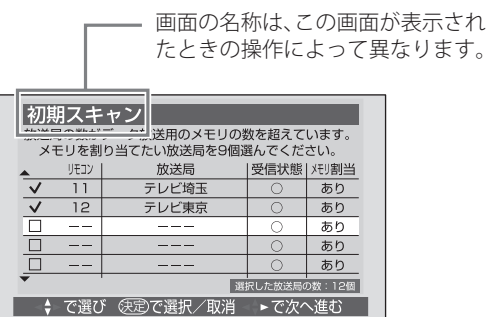

選んだ放送局にチェックマーク「√」が付きます。 もう一度(決定)を押すと、チェックマークが消え ます。

◆ [リモコン]の欄に 1~12の数字が表示さ れている放送局は、はじめからメモリが割り 当てられるように設定されています。設定を 取り消すことはできません。

#### 注意

• これ以降の手順 2 ~ 3 の操作をすると、メモリ の割り当てを指定しなかった放送局の個人情報 は、すべて消去されます。 消去された情報は元に戻すことはできませんの でご注意ください。

#### 2 **手順 <sup>1</sup> の操作で、メモリを割り当てる放送 を 9 個指定し、 を押す**

[リモコン]の欄に 1 ~ 12 の数字が表示されて いる放送局については、自動的に設定されます ので、それ以外の放送局を 9 個指定します。

確認のメッセージが表示されます。

**3** [はい]を選んで $\textcircled{\tiny{*}}$ を押す メモリを割り当てる放送局は上記でよろしいですか?<br>(はい) はい いいえ メモリを割り当てなかった放送局に関するデータはすべて消去<br>されます。消去されたデータは元に関するデータはすべて消去<br>ご注意ください。

4 **この操作に移る前の操作に戻る**

↓ でページ切換 → ►で選び (実定)を押す (戻る)で前画面に戻る

# **外部機器設定**

### **i.LINK 設定**

- ◆録画実行中やライブラリ (67 ページ)でのコピー 実行中は、i.LINK 設定はできません。
- ◆設定した内容は、次に i.LINK モードにしたときか ら反映されます。

#### **■ i.LINK 機器の登録**

通常は、本機に i.LINK 機器が接続されると自動的 に登録されますので、この操作は必要ありません。 この操作は、次の場合に行います。

- 「登録モード設定](137 ページ)を「手動]に しているときに、新たな i.LINK 機器を接続した 場合
- 16 台以上の i.LINK 機器を接続する場合
- ◆ 登録できるのは、最大 15台です。
- 登録できる i.LINK 機器は、D-VHS ビデオ、 HDD ビデオレコーダー、デジタルチューナー(BS、 110 度 CS、地上デジタル用)などです。それ以 外の機器は登録できない場合があります。

#### 1**[外部機器設定]画面で、[i.LINK 設定]を選 び、 を押す**

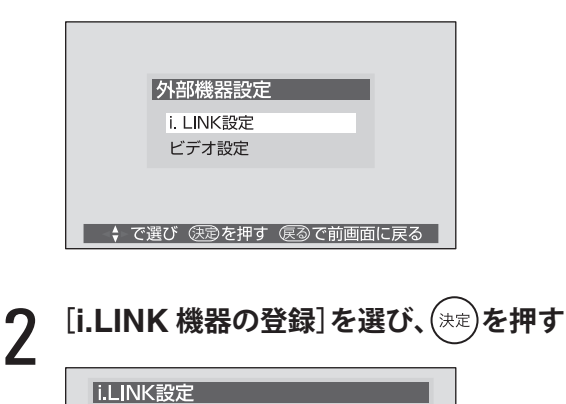

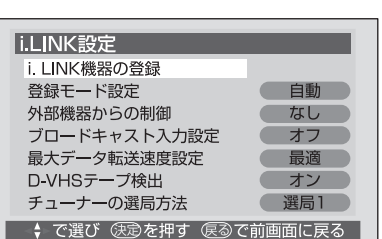

[i.LINK 機器の登録]画面が表示されます。

この画面に、[未登録一覧]と表示されている場 合には、i.LINK 機器の登録ができます。

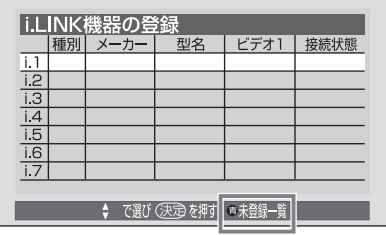

登録を変更する場合は、登録されている i.LINK 機器を削除(下記)してから、登録操作を行っ てください。

3 **を押す** 未登録機器一覧が表示されます。

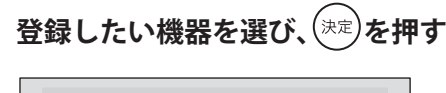

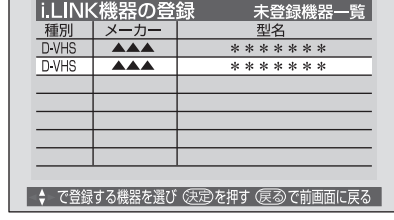

$$
51
$$
<sup>登録場所を選び、 $(*2$ を神す</sup>

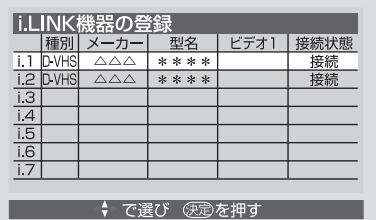

◆ 他の i.LINK 機器も登録する場合は、手順2 ~ 5 をくり返します。

6 **を押す**

#### **i.LINK 機器を削除するには**

- ◆ i.LINK 機器を接続したままの状態で登録リストか ら削除する場合は、「登録モード設定]を「手動] にしてから削除してください。(137 ページ)
- ◆ 録画予約されている i.LINK 機器は削除できま せん。
- 1 **[i.LINK 機器の登録]画面で、削除したい機 器を選び、 を押す**

準備

テレビを見る

便利な機能

予約と録画

### 2 **削除の方法を選び、 を押す**

[この登録を削除する] 手順 1 で選んだ機器だけを削除します。

[すべての登録を削除する] 登録されているすべての機器を削除します。 こちらを選んだ場合は、手順 4 に進みます。

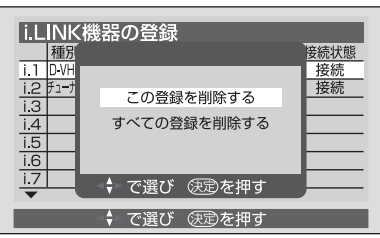

#### 3 **「この機器の登録を削除しますか?」という メッセージが表示されたら、[削除する」を 選び、 を押す**

◆ 他の機器も削除する場合は、手順1~3をく り返します。

(⊗ )**を押す** 

#### **■ 登録モード設定**

i.LINK 機器の登録を自動で行うか、手動で行うか の設定をします。 お買い上げ時には[自動]に設定されており、通 常はこのままでかまいません。 複数の i.LINK 機器を接続している場合に一部の機 器だけを登録したいときや、自動登録の動作が安 定しないときは、[手動]に設定してください。

1**[i.LINK 設定]画面で、[登録モード設定]を選 び、 を押す**

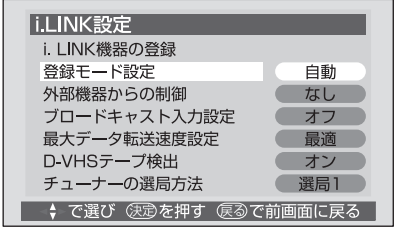

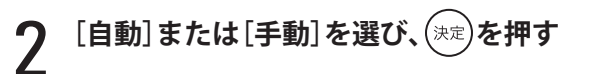

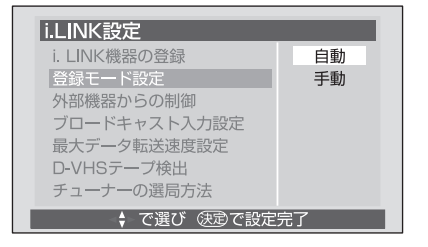

#### [自動]

i.LINK 機器が本機に接続されると、自動的に登 録します。

#### [手動]

自動では登録しません。[i.LINK 機器の登録] (136 ページ)で登録します。

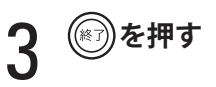

#### **■ 外部機器からの制御**

i.LINK 接続されている機器から本機を制御するか どうかを設定します。お買い上げ時には「なし] に設定されています。

- 設定のしかたは、[登録モード設定]と同様です。

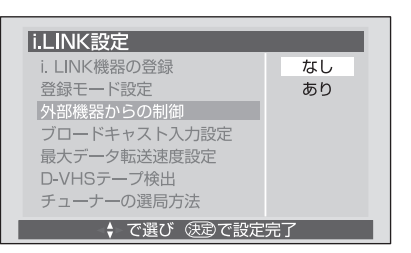

#### [なし]

i.LINK 機器からは、本機は制御できません。

[あり]

i.LINK 機器から本機を制御できます。

- ◆ [外部機器からの制御]を [あり]に設定し ている場合でも、[省電力設定]の[電源待 機消費電力](116 ページ)を設定している 場合、その設定時間に電源を待機にしていた ときは、i.LINK ケーブルで接続している他 の機器からの制御は受け付けません。
- ◆ [外部機器からの制御]を [なし]に設定し た場合は、本体の電源を「待機」にし、その 後「入」にすると、他機器から認識できない 場合があります。 [外部機器からの制御]を [なし]に設定し たときに、本機の電源を「待機」から「入」 にすると動作が不安定になる場合は、i.LINK ケーブルを抜き差ししてください。

# **初期設定(つづき)**

#### ■ ブロードキャスト入力設定

ブロードキャストとは、接続している複数の i.LINK 機器に同じ信号を同時に送り、それぞれの 機器でその信号を受けるようにする機能です。 ブロードキャスト操作については、63 ページをご 覧ください。

お買い上げ時には[オフ]に設定されています。

◆設定のしかたは、[登録モード設定]と同様です。

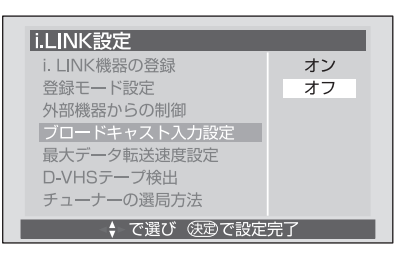

[オン]

他の機器からのブロードキャストを受けること ができます。

[オフ]

他の機器からのブロードキャストを受けられま せん。

◆接続する機器によっては、本機で [ブロード キャスト入力設定]を「オン]に設定しても、 ブロードキャストを見ることができない場合 があります。

#### **■ 最大データ転送速度設定**

通常は設定の必要はありません。 転送速度が 100Mbps のケーブルや機器を使用す る場合は、[S100]に設定します。 お買い上げ時には[最適]に設定されています。

◆設定のしかたは、[登録モード設定]と同様です。

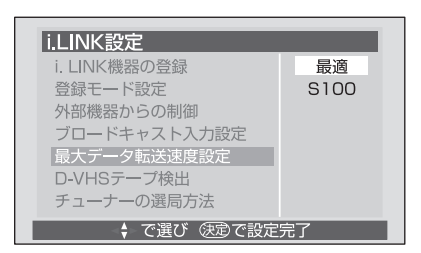

#### **■ D-VHS テープ検出**

録画予約や一発録画を使って D-VHS ビデオにデ ジタル録画する際、D-VHS テープが入っているか どうかを自動検出する機能です。 お買い上げ時には[オン]に設定されています。

- ◆ この機能を使うには、D-VHS ビデオがテープの自 動検出機能を持っている必要があります。
- D-VHS ビデオに自動検出機能がない場合は、 D-VHS テープを入れても、入っていないというメッ セージが表示されることがあります。その場合は、 [オフ]に設定してください。
- ◆ 自動検出の判定は、本機ではなく D-VHS ビデオ が行います。
- 設定のしかたは、[登録モード設定]と同様です。

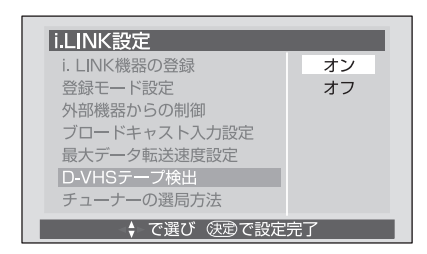

[オン] 自動検出を行います。

[オフ] 自動検出を行いません。

#### **■ チューナーの選局方法**

本機から i.LINK ケーブルで接続しているデジタル 放送チューナー(地上デジタル、BS デジタル、 110 度 CS デジタル放送用)の選局操作を行う際 の選局方法を設定します。 お買い上げ時には「選局 1]に設定されています。 - 設定のしかたは、[登録モード設定]と同様です。

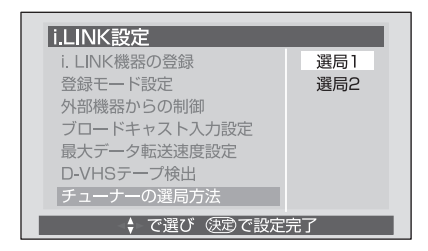

#### [選局 1]

i.LINK 機器の操作パネルに数字ボタン (1 ~ 12) が表示されます。(71 ページ) 3 桁チャンネル番号での選局や、数字ボタンに 登録しているチャンネルでの選局などができ ます。

[選局 2] i.LINK 機器の操作パネルにチャンネルボタンが 表示されます。(73 ページ) チャンネルを順送りで選ぶことができます。

準備

テレビを見る

便利な機能

## **ビデオ設定**

付属のビデオコントローラーを使ってビデオをコ ントロールし、録画予約や一発録画を行う場合は、 あらかじめこの設定をしておくことが必要です。 [ビデオ機種設定]を行った後は、必ず「ビデオ動 作確認]を行ってください。

- ここでビデオの設定ができない場合は、本機から ビデオをコントロールすることができません。ビ デオ側で録画の操作が必要になります。
- ◆ DVD レコーダーは設定できません。

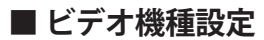

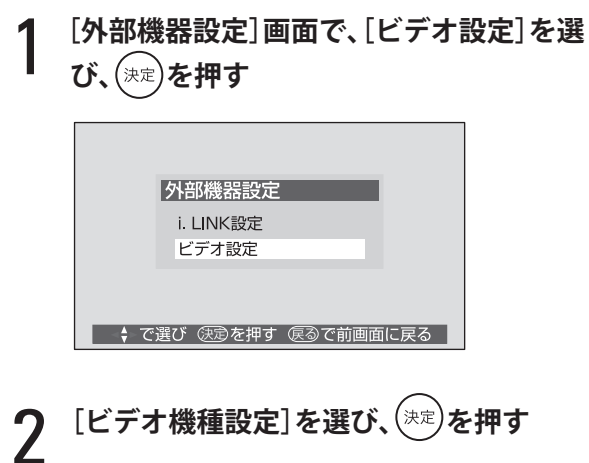

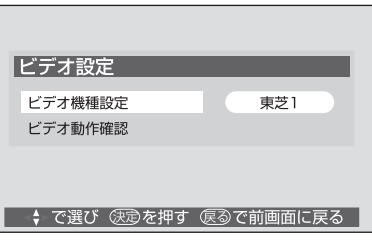

3 **画面の指示に従って、ビデオの準備をし、 を押す**

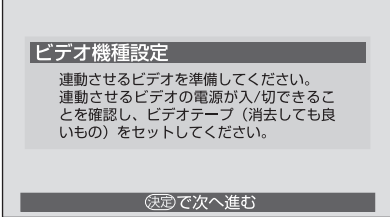

4 **ビデオのメーカーを選び、 を押す** 設定するビデオのメーカーを選んでください。 東芝 松下 ソニー ドクター 日立 シャープ 三洋 **NEC** フナイ

→→で選び 医定で次へ進む

富士通

パイオニア

 該当するメーカーがない場合は、本機からビ デオをコントロールすることができません。

アイワ

該当なし

# 5 **リモコンの信号形式を選び、 を押す**

自動的に電源が入ったり切れたり(または待機 状態になったり)する形式を選びます。

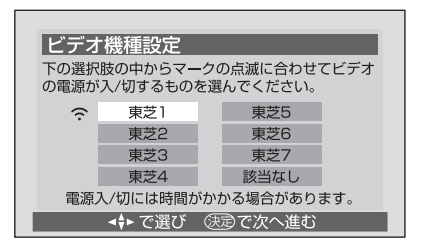

- ◆ 選んだ形式によっては、電源が切(待機)に なるまで時間がかかる場合があります。(信 号形式によっては、1 分ほどかかる場合もあ ります)
- ◆ 電源が入 / 切(待機)する形式がない場合は、 [該当なし]を選んでください。該当する信 号形式がない場合は、本機からビデオをコン トロールすることができません。
- 6 **ビデオの電源が入っていることを確認し て、 を押す**

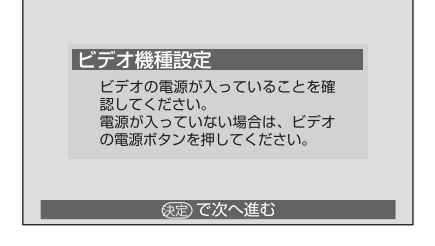

次のページにつづく≫

付録

しかして、そのことには、このことには、このことには、このことには、このことには、このことには、このことには、このことには、このことには、このことには、このことには、このことには、このことには、このことには、このことには、<br>このことには、このことには、このことには、このことには、このことには、このことには、このことには、このことには、このことには、このことには、このことには、このことには、このことには、このことには、このことには、このこと

予約と録画

調整と設定

#### 7 **ビデオが録画と停止をくり返していること を確認し、[はい]を選んで を押す**

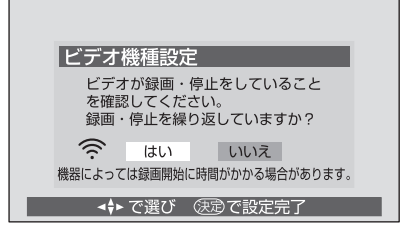

を押すと、手順 2 の画面に戻ります。

続いて、「ビデオ動作確認」を行ってください。

- ビデオが録画と停止をくり返さない場合は、 手順 5 に戻って別の信号形式を選んでくださ い。
- ◆ どの信号形式でも録画と停止をくり返さない 場合は、本機からビデオをコントロールする ことができません。 を押して操作を中止してください。

#### **■ ビデオ動作確認**

1**[ビデオ設定]画面で、[ビデオ動作確認]を選 び、 を押す**

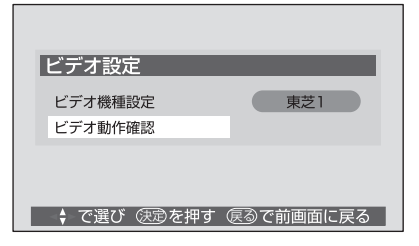

2 **画面の指示に従って、ビデオの準備をし、 を押す**

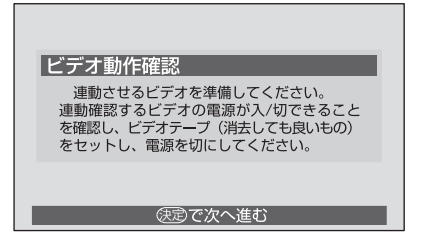

ビデオコントローラーからリモコン信号が送信 され、ビデオが自動的に動作を開始します。

画面の表示どおりに動作することを確認してく ださい。この動作は、手順 3 の操作をするまで くり返されます。

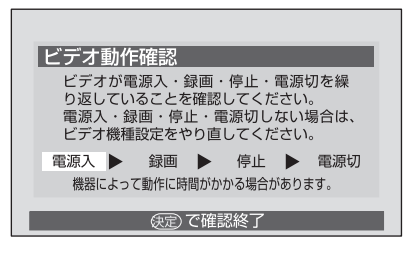

画面表示どおりに動作しない場合は、ビデオコ ントローラーの接続(11 ページ)と[ビデオ機 種設定](139 ページ)を確認してください。

- ◆ ビデオによっては、それぞれの動作にしばら く(1分ほど)時間がかかる場合があります。
- ◆ ビデオによっては、画面表示の動作を1回目 しか行わないことがありますが、1 回でも動 作することが確認できれば、問題ありません。

3 **を押す**

手順 1 の画面に戻ります。

- ビデオの録画が続いている場合は、ビデオ側 で停止の操作をしてください。

4 **を押す**

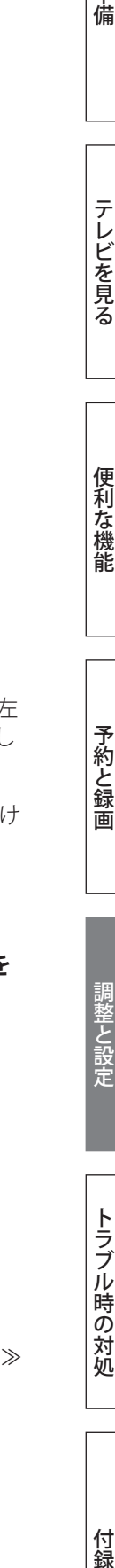

準備

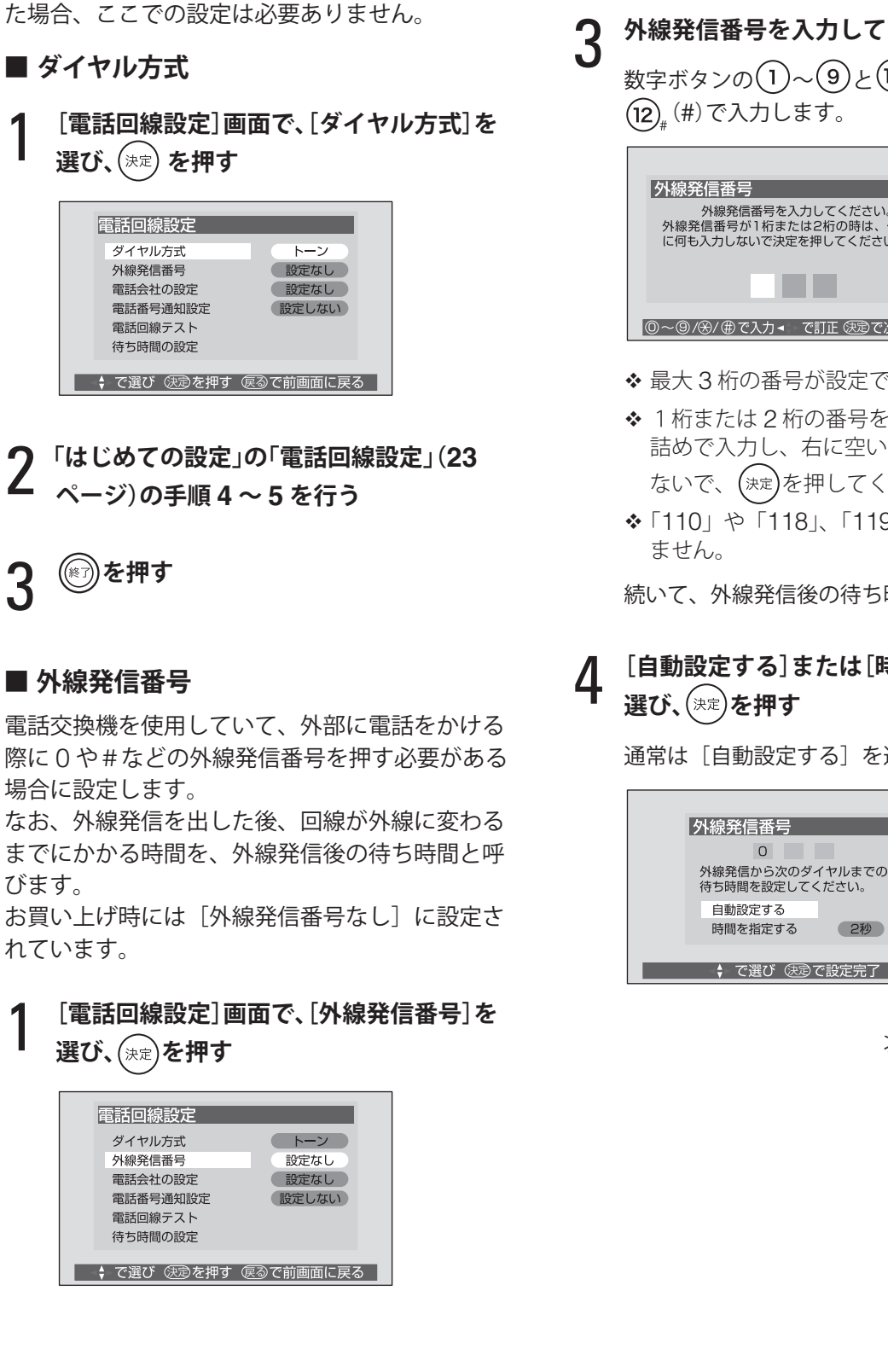

**通信設定**

**電話回線設定**

びます。

「ダイヤル方式の設定」と「外線発信番号の設定」 については、[はじめての設定](21 ページ)を行っ

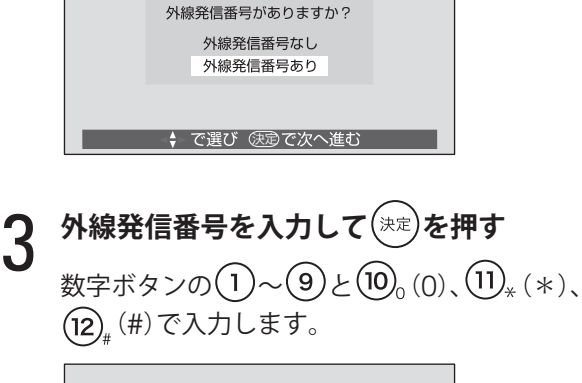

2 **[外線発信番号あり]を選び、 を押す**

外線発信番号

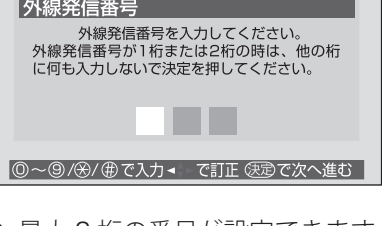

- 最大 3 桁の番号が設定できます。
- ◆ 1桁または2桁の番号を設定する場合は、左 詰めで入力し、右に空いた桁には何も入力し ないで、(決定)を押してください。
- ◆「110」や「118」、「119」の入力は受け付け

続いて、外線発信後の待ち時間を設定します。

### 4 **[自動設定する]または[時間を指定する]を 選び、 を押す**

通常は[自動設定する]を選びます。

#### 時間を指定する 2秒 → で選び @ で設定完了

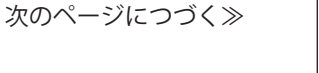

付録

◆ [自動設定する] にすると「電話回線テスト」 (143ページ)が失敗する場合は、待ち時間 を指定します。

◆ で待ち時間 (2 秒~ 9 秒) を選んで(決定 を押してください。

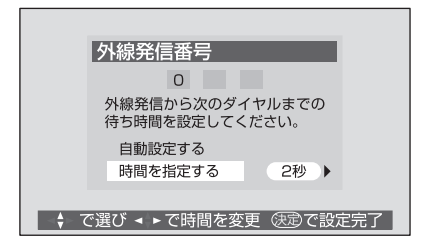

- ◆ [時間を指定する]に設定した場合は、ダイ ヤルトーン検出を行いません。 ダイヤルトーンのレベルが低い場合は、この 設定にしてください。この場合、次の判定方 法では回線の接続と設定の確認はできませ ん。
	- ●「ダイヤル方式の設定」(141ページ)の 自動判定
	- 「電話回線テスト」(143 ページ)
	- 「簡易確認テスト」(24 ページ)の電話回 線テスト

接続を確認するには、「センター接続テスト」 (143 ページ)を行ってください。

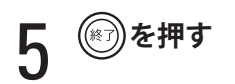

#### **■ 電話会社の設定**

マイラインやマイラインプラスで登録している電 話会社を使用する場合は、この設定は不要です。 それ以外に契約している電話会社を使う場合は、 電話会社を指定できます。

お買い上げ時には[電話会社を設定しない]に設 定されています。

#### 1 **[電話回線設定]画面で、[電話会社の設定] を選び、 を押す**

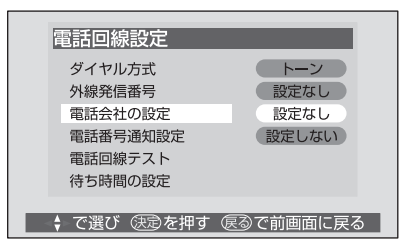

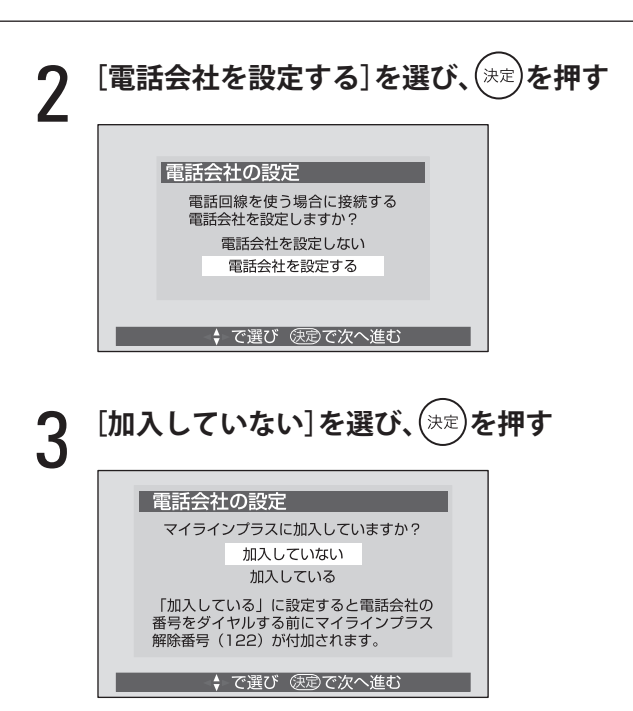

# 4 **電話会社番号を入力して を押す**

数字ボタンの $(1)$ ~ $(9)$ と $(10)$ <sub>。</sub> $(0)$ で、左詰めで 入力します。

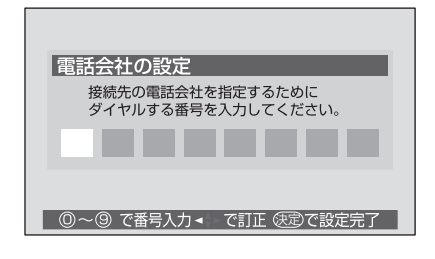

- 最大 8 桁の番号が設定できます。
- ◆ 電話会社番号を入力しないと、自動的に手順 2の[電話会社を設定しない]に設定されます。

5 **を押す**

- ◆ マイラインプラスで登録している電話会社に選び 直す場合は、手順3で必ず[加入している]を選 んでください。[加入していない]を選ぶと、回線 発信ができなくなります。
- ◆ [加入している]を選んだ場合は、本機からの電話 発信時にマイラインプラス解除番号 (122) が自 動的に付け加えられます。

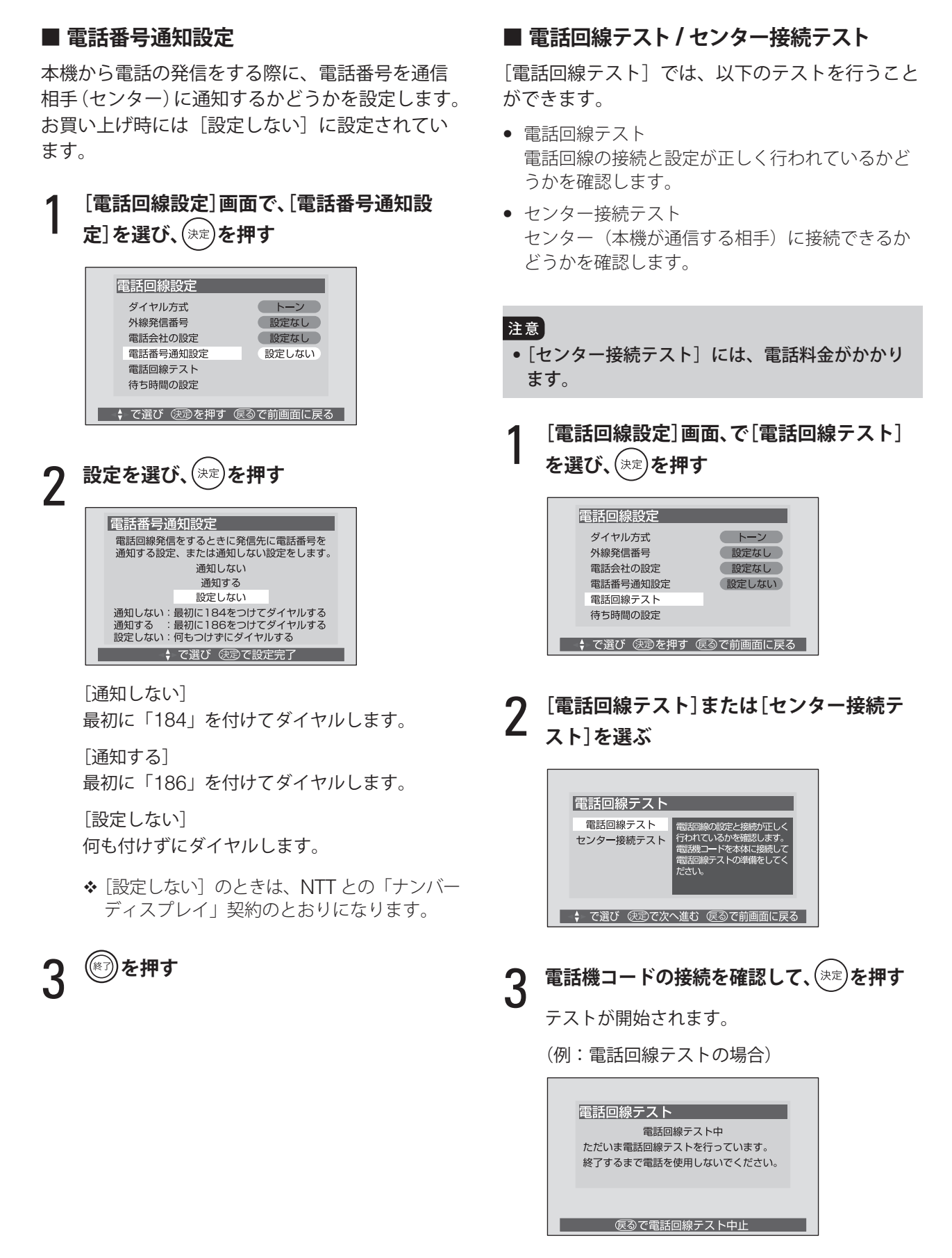

◆ テストが終了するまでは、電話は使用しない でください。

次のページにつづく≫

準備

付録

# 4 **テストが終了したら、 を押す**

(例:電話回線テストの場合)

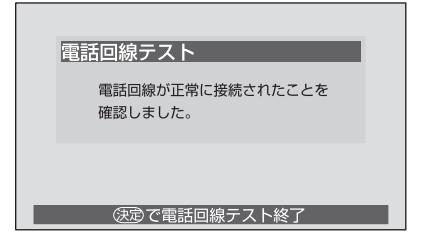

電話回線テスト結果の見かたについては、「はじ めての設定」の「テスト結果について」(34 ペー ジ)をご覧ください。

センター接続テスト結果の見かたは、次のとお りです。

#### センター接続テストの結果の見かた

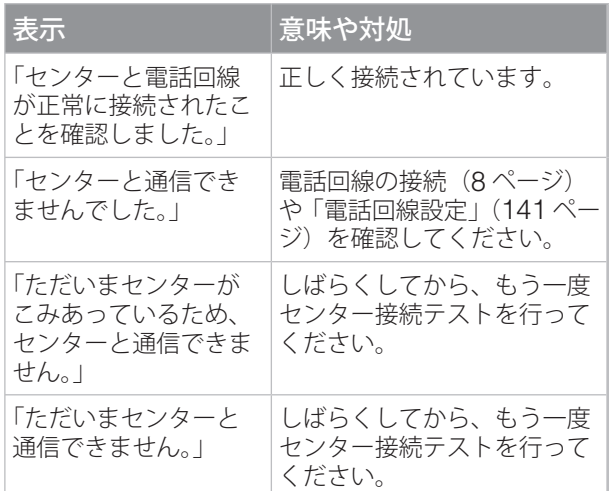

$$
5^{\circ\text{max}}
$$

#### **■ 待ち時間の設定**

電話回線発信の際、電話番号通知番号(184/186) やマイラインプラス解除番号(122)、電話会社番 号を発信した後に、ダイヤル待ち時間(ダイヤル ポーズ)が必要な場合に設定します。 お買い上げ時には、設定されていません。

1 **[電話回線設定]画面で、[待ち時間の設定] を選び、 を押す**

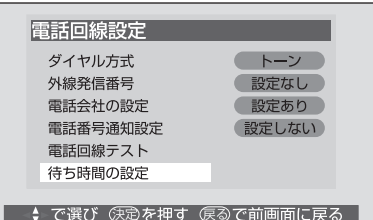

# 2 **設定する項目を選ぶ**

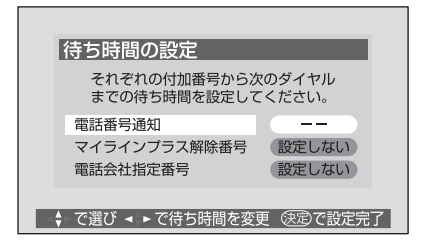

- ◆ [--] が表示されている項目は設定できま せん。[--]になるのは、次の場合です。
	- 「電話番号通知設定](143ページ)を「設 定しない]にした場合
	- [電話会社の設定](142 ページ)で、[電 話会社を設定しない]に設定した場合や、 マイラインプラスに [加入していない]に 設定した場合

3 **ダイヤル待ち時間を設定し、 を押す**

1 秒~ 9 秒で設定します。

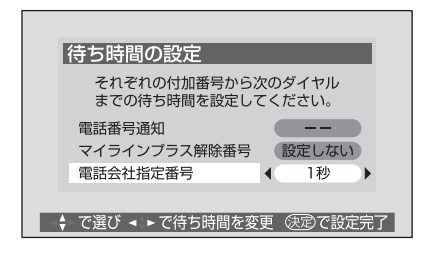

◆他の項目も設定する場合は、手順2~3をく り返します。

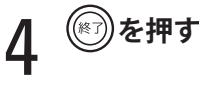

#### **通信接続設定**

地上デジタル放送の双方向通信サービスなどをダ イヤルアップ通信またはイーサネット通信で行う ための設定です。(双方向通信サービスについては、 36 ページをご覧ください)

なお、これらの通信を使用するには、あらかじめ インターネットサービスプロバイダなどとの契約 が必要です。

- 「ダイヤルアップ通信」は、本機の電話回線端子 を使った通信です。接続については、「電話回線 を接続する」(8 ページ)をご覧ください。
- 「イーサネット通信」は、本機の Ether 端子を使っ た通信です。ダイヤルアップ通信と区別するた めに「イーサネット通信」と呼びます。接続に ついては、「ネットワークに接続する」(10 ペー ジ)をご覧ください。

はじめにご利用の通信方式を設定し、それぞれ(「ダ イヤルアップ」、「イーサーネット」)の環境を設定 します。

#### **■ 通信環境設定**

ご利用のインターネット接続環境に応じて、ダイ ヤルアップ通信とイーサネット通信を選びます。 お買い上げ時には「イーサネット優先]に設定さ れています。

#### 1 **[通信接続設定]画面で、[通信環境設定]を 選び、 を押す**

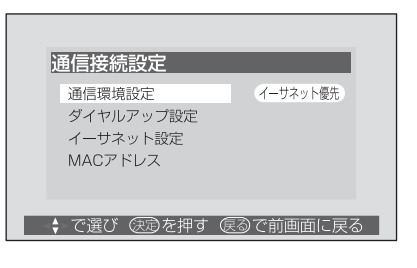

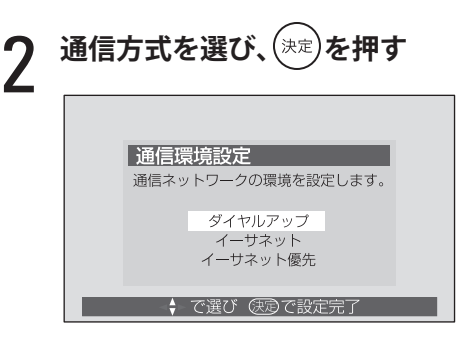

[ダイヤルアップ]

ダイヤルアップのみで契約し、接続・設定して いる場合に選びます。

#### [イーサネット]

ADSL などブロードバンドのみで契約し、接続・ 設定している場合に選びます。

#### [イーサネット優先]

イーサネット通信を優先します。ただし、デー タ放送で、ダイヤルアップを指定する特殊なコ ンテンツを利用する場合には、自動的にダイヤ ルアップ接続に切り換えます。

電話回線を接続していない、または「ダイヤル アップ設定] (145 ページ) が設定されていな い場合は、ダイヤルアップでの通信は行われま せん。

# 3 **を押す**

◆ 通常は、[イーサネット優先]にしてください。 [ダイヤルアップ]にすると、イーサネット通信を 指定しているデータ放送、ブックマーク、登録発 呼などは行えません。

[イーサネット]にすると、ダイヤルアップ通信を 指定しているデータ放送、ブックマーク、登録発 呼などは行えません。

- ◆ [イーサネット優先] にした場合、何らかの原因(例 えば ADSL モデムの故障など)でイーサネット通 信ができないときには、ダイヤルアップ通信もで きなくなる場合があります。
- ◆実際に接続·設定している環境と異なる項目を選 ぶと、正常に動作しません。

#### **■ ダイヤルアップ設定**

#### **ISP 情報上書設定**

地上デジタル放送の双方向通信サービスの場合、 番組によっては、プロバイダの設定情報(ISP 情報) を上書きすることがあります。本機では、必要に 応じて上書きを許可または禁止できます。 お買い上げ時には[上書許可]に設定されています。

次のページにつづく≫

準備

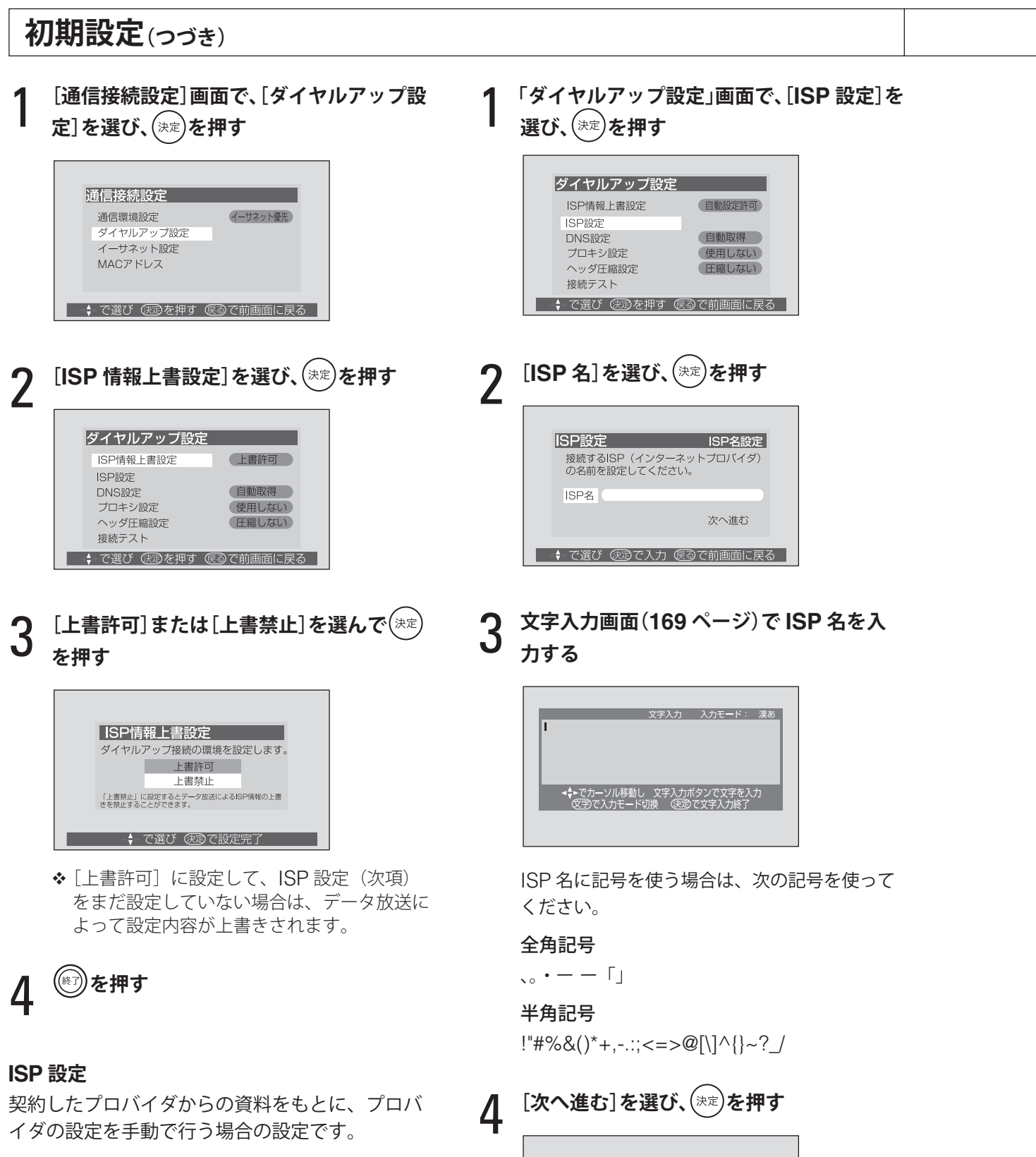

◆ 電話回線設定の[外線発信番号]の設定(141 ペー ジ)で設定した外線発信番号や[電話会社の設定] (142 ページ)で設定した電話会社番号は、アクセ スポイント番号の前に自動的に反映されます。

接続するISP(インターネットプロバイダ)<br>の名前を設定してください。 ISP名 プロバイダ名 マンチング 次へ進む ● ◆ で選び (先) で次へ進む 便るで前画面に戻る

ISP設定 ISP名設定

[電話番号設定]画面になります。

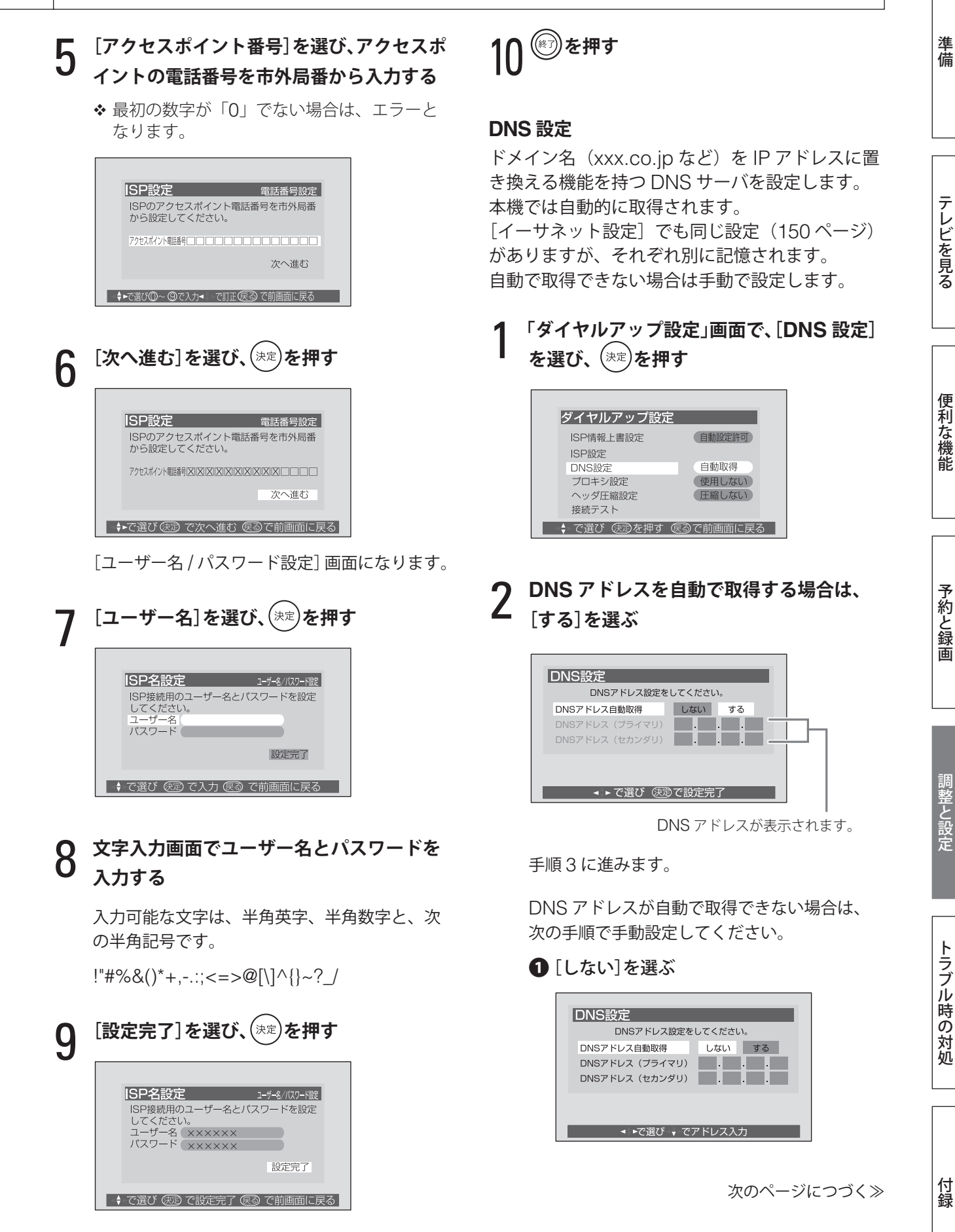

設定が完了し、[ダイヤルアップ設定]画面に戻 ります。

しかして、そのことには、このことには、このことには、このことには、このことには、このことには、このことには、このことには、このことには、このことには、このことには、このことには、このことには、このことには、このことには、<br>このことには、このことには、このことには、このことには、このことには、このことには、このことには、このことには、このことには、このことには、このことには、このことには、このことには、このことには、このことには、このこと

**2** [DNS アドレス(プライマリ)]を選び、 DNS アドレス(プライマリ)を入力する

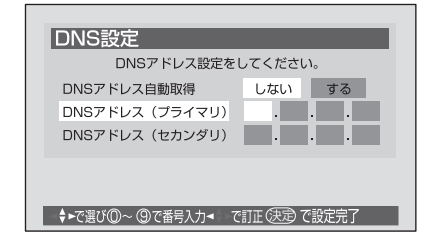

最大 3 桁を一組として、4 箇所入力してくだ さい。一組が 2 桁以下の場合は、2 桁を入力後 ▶ を押して次の組へ移動してください。

◆ プロバイダからの資料を確認して、正しく入 力してください。

❸ 同様に[DNS アドレス(セカンダリ)]を入 力する

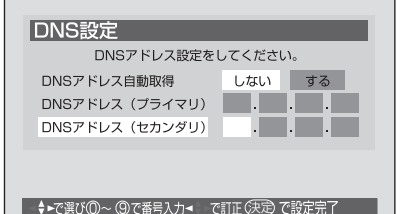

プロバイダによっては、入力が不要な場合も あります。

# **[決定]を押す**

設定が完了し、[ダイヤルアップ設定]画面に戻 ります。

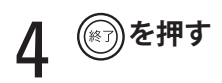

#### **プロキシ設定**

プロキシ(代理)サーバを経由してインターネッ トに接続する場合に設定します。

ここでのプロキシ設定は、HTTP に関するもので す。

- [イーサネット設定]でも同じ設定 (150ページ) がありますが、それぞれ別に記憶されます。
- ◆ プロバイダから指定がある場合にだけ、設定して ください。

1**[ダイヤルアップ設定]画面で、[プロキシ設 定]を選び、 を押す**

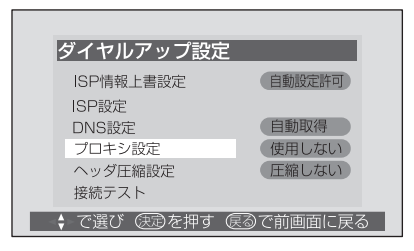

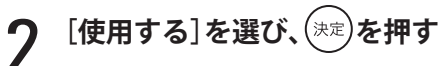

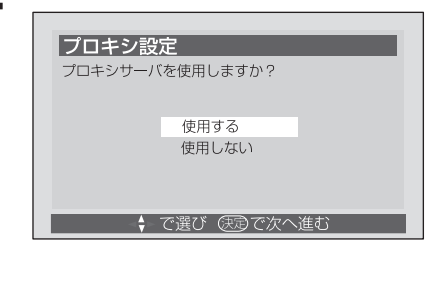

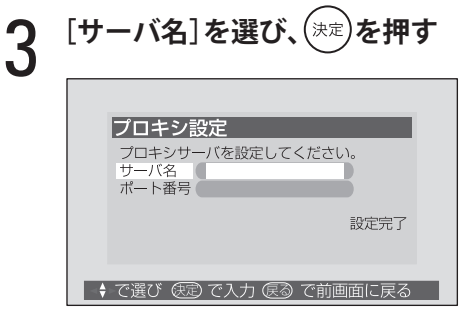

#### 4 **文字入力画面(<sup>169</sup> ページ)でサーバ名を入 力する**

入力可能な文字は、半角英字、半角数字と、次 の半角記号です。

!"#%&()\*+,-.:;<=>@[\]^{}~?\_/

# 5 **[ポート番号]を選び、ポート番号を入力する**

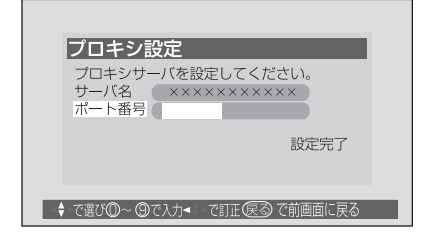

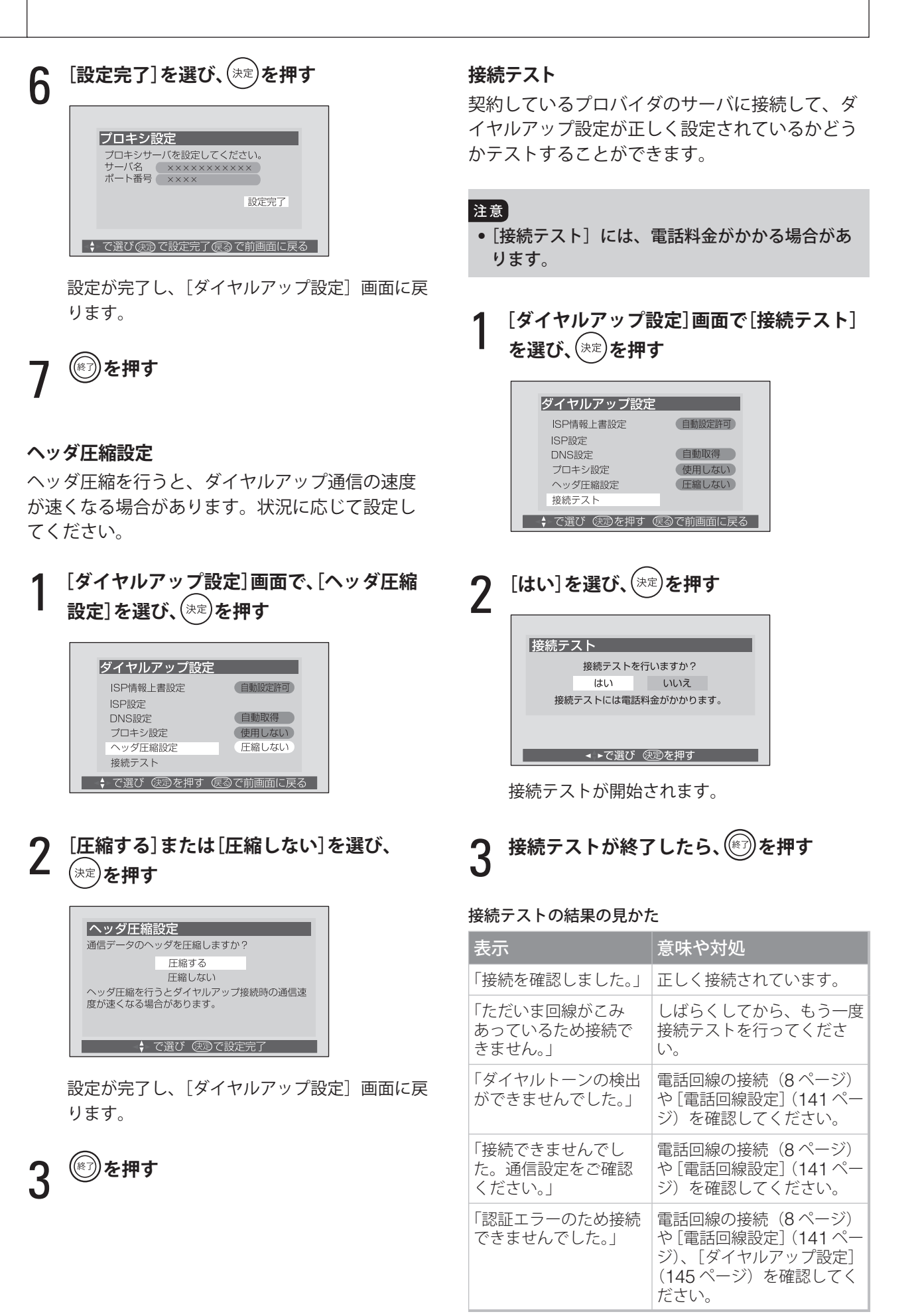

準備

テレビを見る

便利な機能

予約と録画

付録

#### **■ イーサネット設定**

#### **IP アドレス設定**

インターネットに接続するために、本機に割り当 てられる固有の番号を設定します。

1 **[通信接続設定]画面で、[イーサネット設 定]を選び、 を押す**

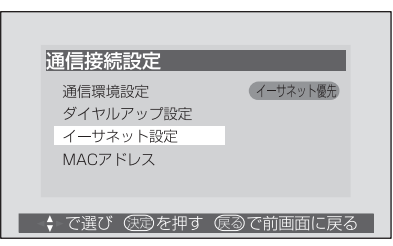

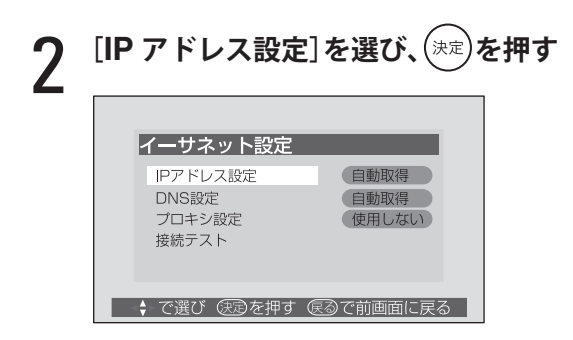

3 **IP アドレスを自動で取得する場合は、 [する]を選ぶ**

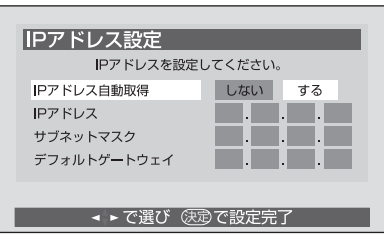

[する]に設定すると、IPアドレスは、DHCPサー バから自動的に本機に割り当てられます。

手順 4 に進みます。

IP アドレスが自動で取得できない場合は、次の 手順で手動設定してください。

❶[しない]を選ぶ

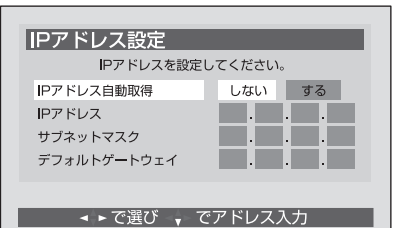

**2 「IP アドレス]を選び、IP アドレスを入力** する

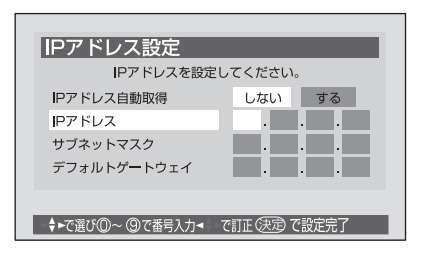

最大 3 桁を一組として、4 箇所入力してくだ さい。一組が 2 桁以下の場合は、2 桁を入力後 ▶ を押して次の組へ移動してください。

❸ 同様に[サブネットマスク]と[デフォルト ゲートウェイ]を入力する

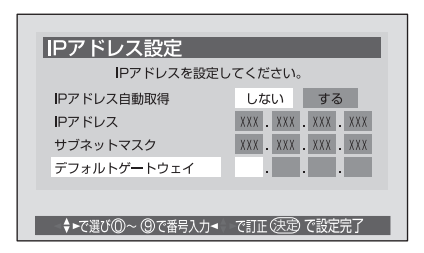

# 4 **を押す**

設定が完了し、[通信接続設定]画面に戻ります。

#### 5 **本機の電源を切り、電源コードを一度抜い て、差し直す**

設定が有効になります。

IP アドレス設定について ルーターの DHCP 機能が ON になっているか OFF になっているかで、IP アドレスの設定のしか たが異なります。

- 本機に接続されたルーターの DHCP 機能が ON のとき 「自動取得」が [する] / [しない]のどちらでも設 定できます。 通常は [する] に設定してください。[しない] に 設定した場合は、手動での設定になります。
- 本機に接続されたルーターの DHCP 機能が OFF のとき 「自動取得」を [しない]にして、手動で設定して ください。

準備

しかして、そのことには、このことには、このことには、このことには、このことには、このことには、このことには、このことには、このことには、このことには、このことには、このことには、このことには、このことには、このことには、<br>このことには、このことには、このことには、このことには、このことには、このことには、このことには、このことには、このことには、このことには、このことには、このことには、このことには、このことには、このことには、このこと

付線

◆ 設定終了後、本機に設定された IP アドレスとルー ターのローカル側に設定された IP アドレスのネッ トワーク部が、同じであることを確認してくださ い。詳しくは、ルーターの取扱説明書をご覧くだ さい。

#### 設定例

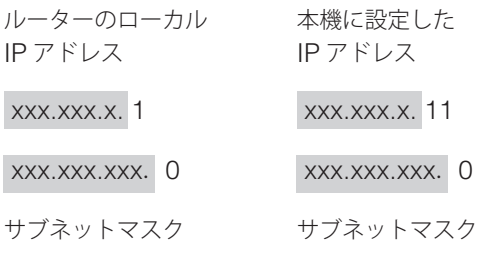

網掛け部分が同じ設定になっていることを確認 します。

#### **DNS 設定**

ドメイン名を IP アドレスに置き換える機能を持 ち、IP アドレスで特定されている DNS サーバを 設定します。

[ダイヤルアップ設定]でも同じ設定(145 ページ) がありますが、それぞれ別に記憶されます。

1**[イーサネット設定]画面で、[DNS 設定]を 選び、 を押す**

2 **<sup>147</sup> ページ「DNS 設定」の手順 <sup>2</sup> <sup>~</sup> <sup>3</sup> を行う**

3 **本機の電源を切り、電源コードを一度抜い て、差し直す**

設定が有効になります。

#### DNS 設定について

ルーターの DHCP 機能が ON になっているか、 OFF になっているかで、DNS 設定のしかたが異 なります。(ルーターに設定されている DNS サー バ、プロキシサーバの設定が正しいことが前提 です)

• 本機に接続されたルーターの DHCP 機能が ON のとき

DNS アドレスの「自動取得」が「する]/[しない] のどちらでも設定できます。

通常は [する] に設定してください。[しない] に 設定した場合は手動での設定になります。 また、「プロキシ設定]を「使用しない」に設定し ます。

• 本機に接続されたルーターの DHCP 機能が OFF のとき

DNS アドレスの「自動取得」を [しない]にして、 プロバイダから指定されたものを手動で設定してく ださい。(プロバイダにより設定方法が異なります。 プロバイダの契約内容に従って設定してください)

#### **プロキシ設定**

プロキシ(代理)サーバを経由してインターネッ トに接続する場合に設定します。

ここでのプロキシ設定は、HTTP に関するもの です。

[ダイヤルアップ設定]でも同じ設定(145 ページ) がありますが、それぞれ別に記憶されます。

◆ プロバイダから指定がある場合にだけ、設定して ください。

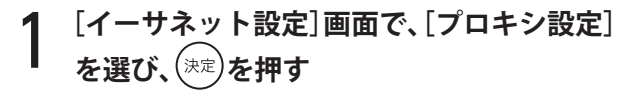

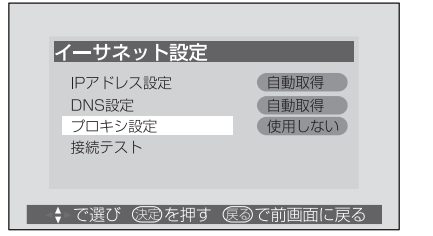

- 2**<sup>148</sup> ページ「プロキシ設定」の手順 <sup>2</sup> <sup>~</sup> <sup>6</sup> <sup>を</sup> 行う**
- 3 **本機の電源を切り、電源コードを一度抜い て、差し直す**

設定が有効になります。

#### **接続テスト**

イーサネット設定が正しく設定されているかどう かテストすることができます。

#### 注意

- ISDN 回線を利用している場合などは、電話料 金がかかることがあります。
- 1**[イーサネット設定]画面で、[接続テスト]を 選び、 を押す**

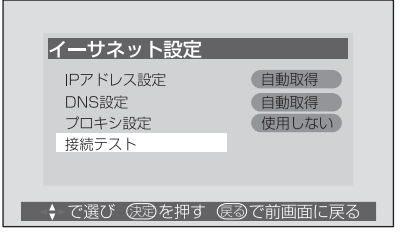

接続テストが開始されます。

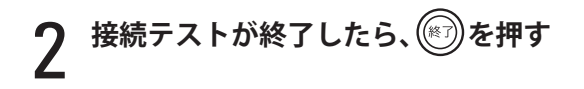

#### 接続テストの結果の見かた

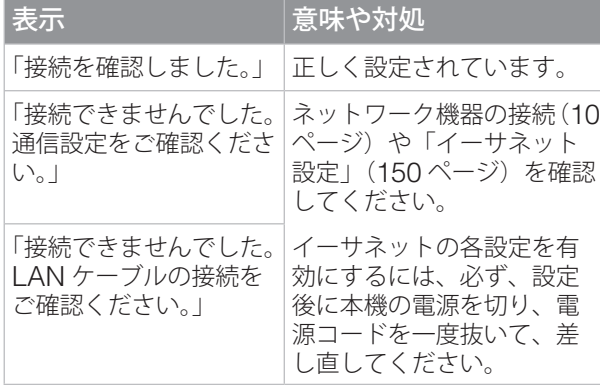

接続テストの結果、正しく通信できなかったとき は、次の 2 点を確認してください。

- [イーサネット設定] を確認する IP アドレス設定 (150 ページ)が正しく設定さ れているかどうかを確認してください。 ルーターの設定内容に関しては、ルーターの取 扱説明書をご覧ください。
- ネットワーク環境を確認する 次の手順で、本機と同一ネットワーク上に接続され たコンピュータからインターネットへ接続できる かどうかを確認してください。
	- ❶ コンピュータのインターネットブラウザ (Internet Explorer など)を起動する

**2** URL 欄に 「http://www.eizo.co.jp/」 を入力 し、ページが表示されることを確認する ページが正しく表示されない場合は、接続され ているコンピュータやルーターが正しく設定さ れているかどうかを確認してください。

コンピュータやルーターが正しく設定されていて ページが正しく表示されない場合は、本機の問題 ではない可能性があります。

#### **■ MAC アドレス確認**

イーサネット回線などの配線上につながっている 機器を識別するために、本機に割り当てられてい る番号を確認します。

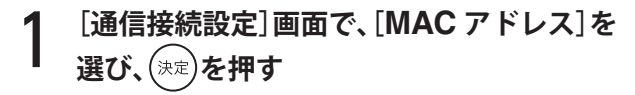

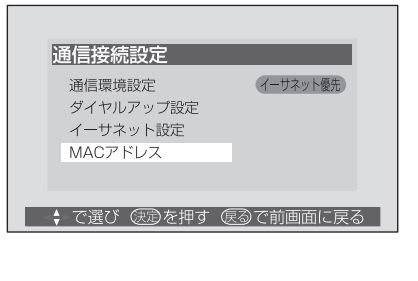

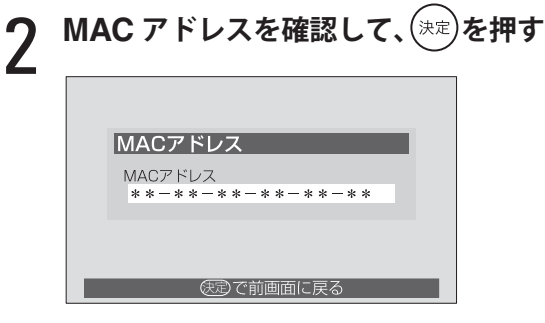

「通信接続設定」画面に戻ります。

3 **を押す**

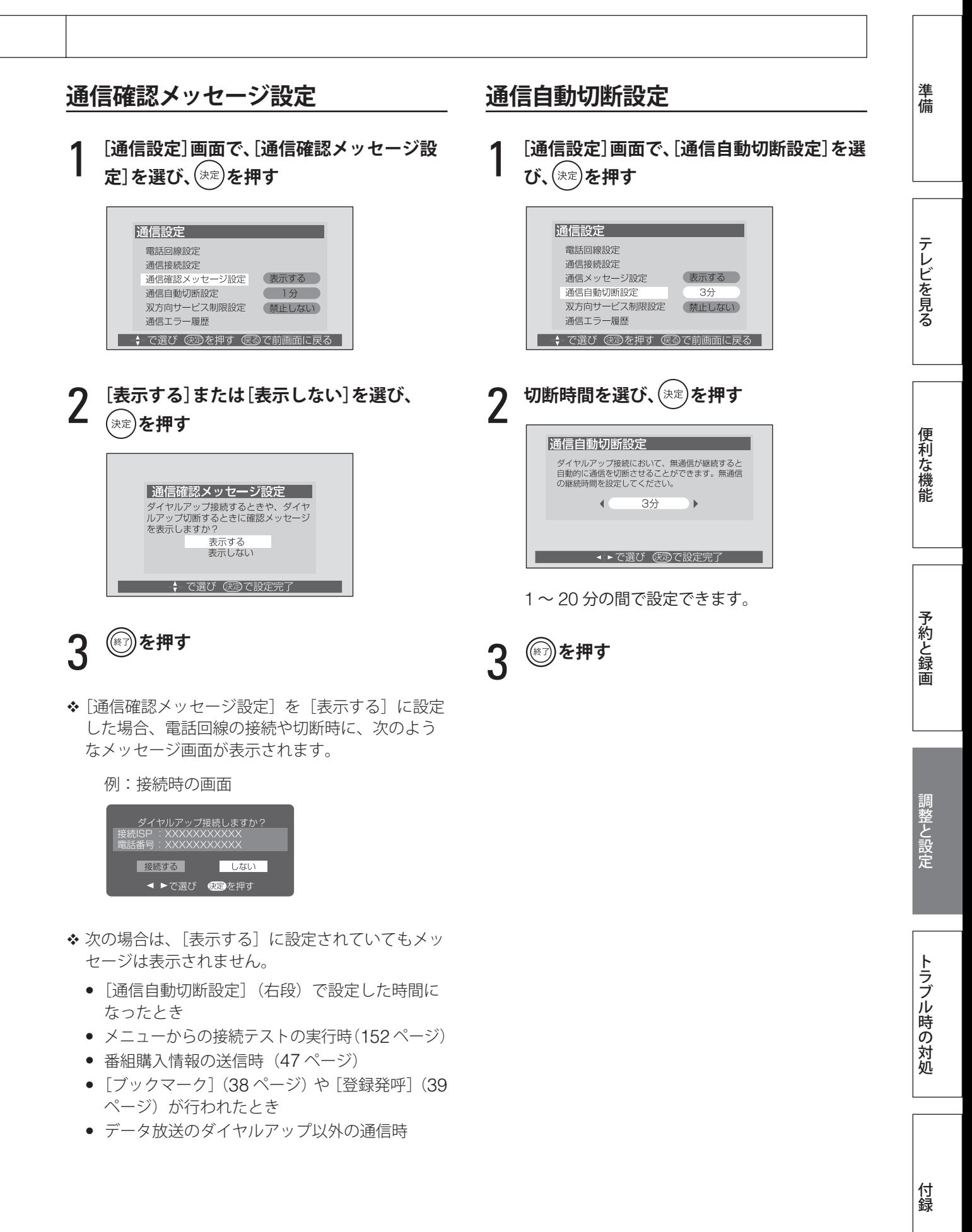

# **初期設定(つづき)**

# **双方向サービス制限設定**

- ◆「双方向サービス制限設定」を設定するには、あら かじめ暗証番号を設定 (111 ページ)しておく必 要があります。
- 1 **[通信設定]画面で、[双方向サービス制限設 定]を選び、 を押す**

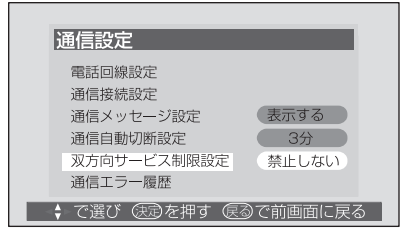

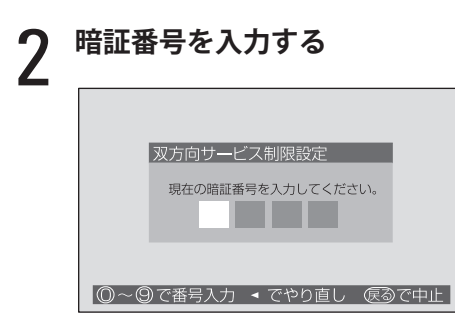

3 **[禁止する]または[禁止しない]を選び、 を押す**

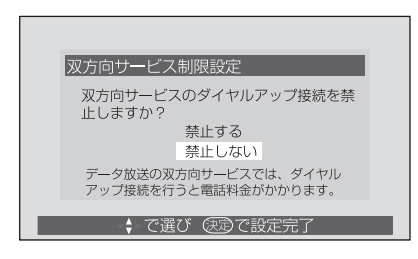

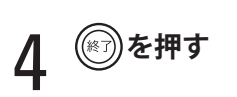

**通信エラー履歴**

1**[通信設定]画面で、[通信エラー履歴]を選 び、 を押す**

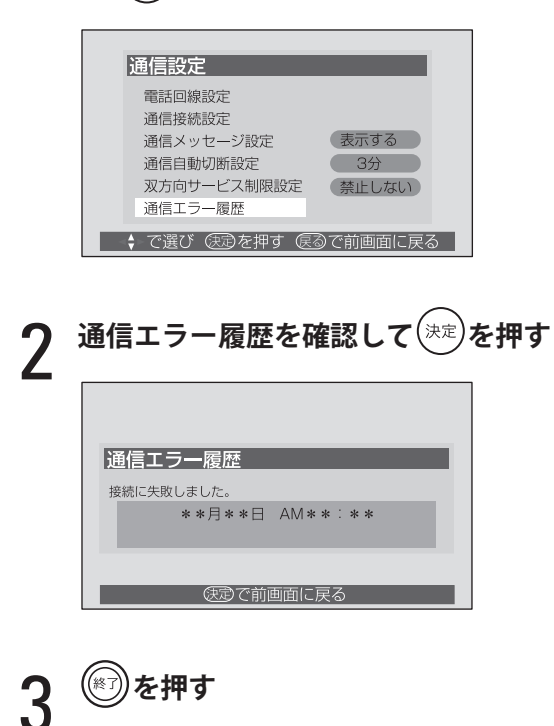

準備

テレビを見る

便利な機能

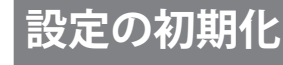

◆ PC の入力設定(音声レベルを除く)を初期化す ることはできません。

### **初期化 1/ 初期化 2**

#### 注意

- 初期化を行うと、初期化前の設定に戻すことは できません。
- 1**[設定の初期化]画面で、[初期化 <sup>1</sup>]または [初期化 2]を選び、 を押す**

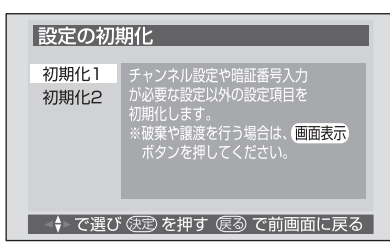

2 **[はい]を選び、 を押す**

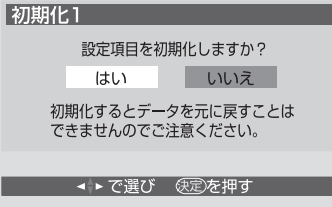

初期化が開始されます。

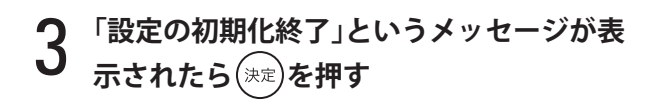

4 **を押す**

# **すべての初期化**

#### 注意

- 初期化を行うと、初期化前の設定に戻すことは できません。
- [すべての初期化]では、暗証番号設定、視聴年 齢制限設定、番組購入限度額設定、双方向サー ビス制限設定、データ放送などでの個人情報(視 聴ポイント数など)についてもすべて初期化さ れます。本機を廃棄処分する場合や他の人に譲 り渡す場合にのみ行ってください。

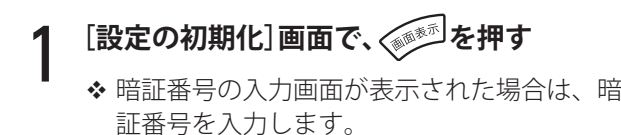

# 2 **[はい]を選び、 を押す**

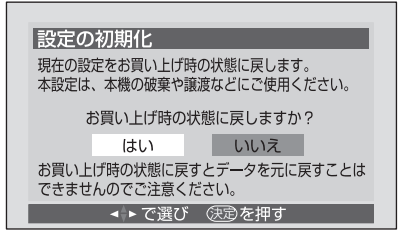

初期化が開始されます。

初期化にはしばらく時間がかかることがあり ます。

初期化中は、次の画面が表示されます。

設定の初期化 初期化実行中 - "……………………………<br>初期化終了が表示されるまで<br>電源を切らないでください。

3 **「お買い上げ時の状態に戻りました。」とい うメッセージが表示されたら を押す**

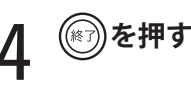

# **トラブル時の対処**

修理をご依頼になる前に、もう一度次の項目を確認してください。それでも症状が改善しない 場合は、お買い求めの販売店、またはエイゾーサポートにご連絡ください。

# **全般**

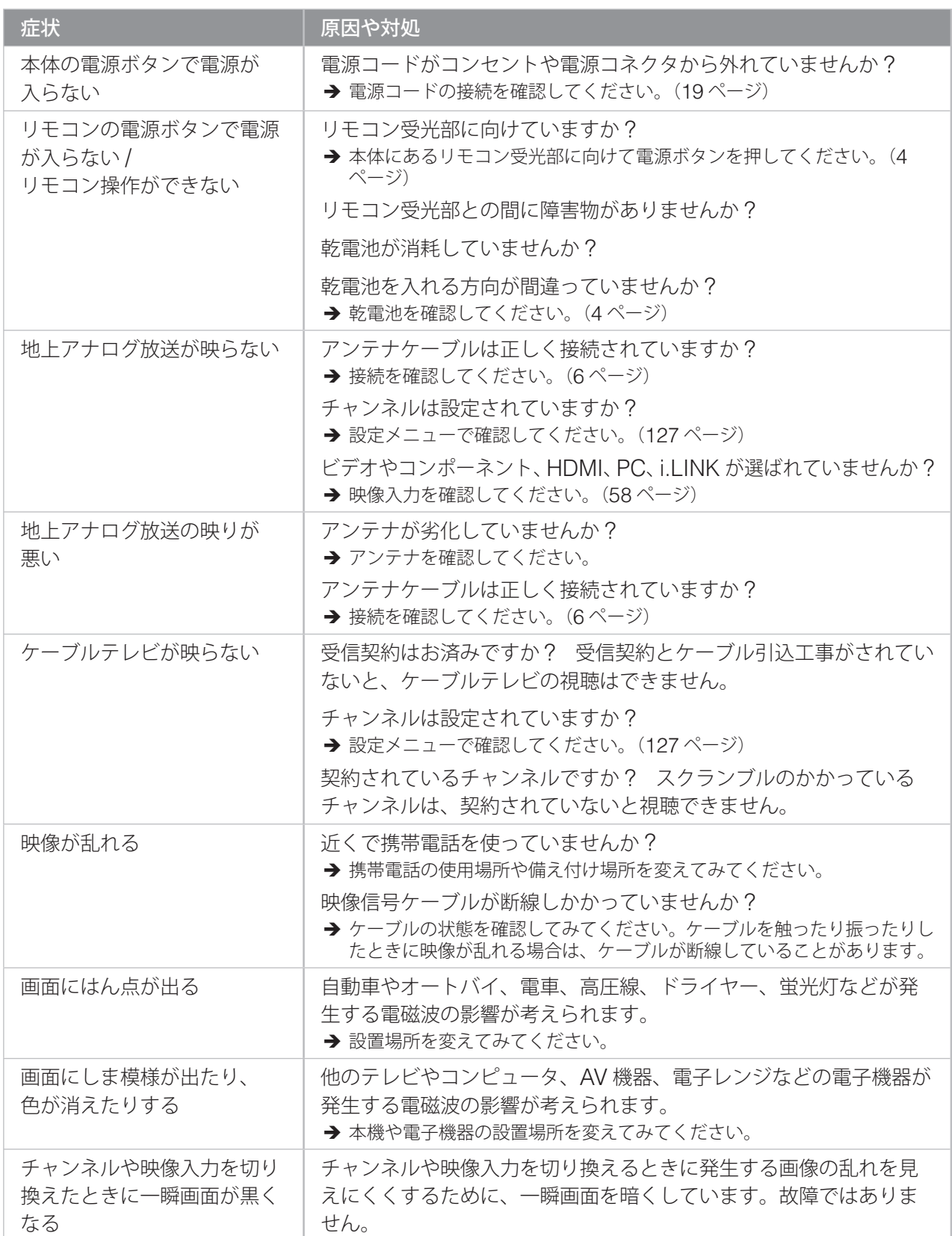

準備

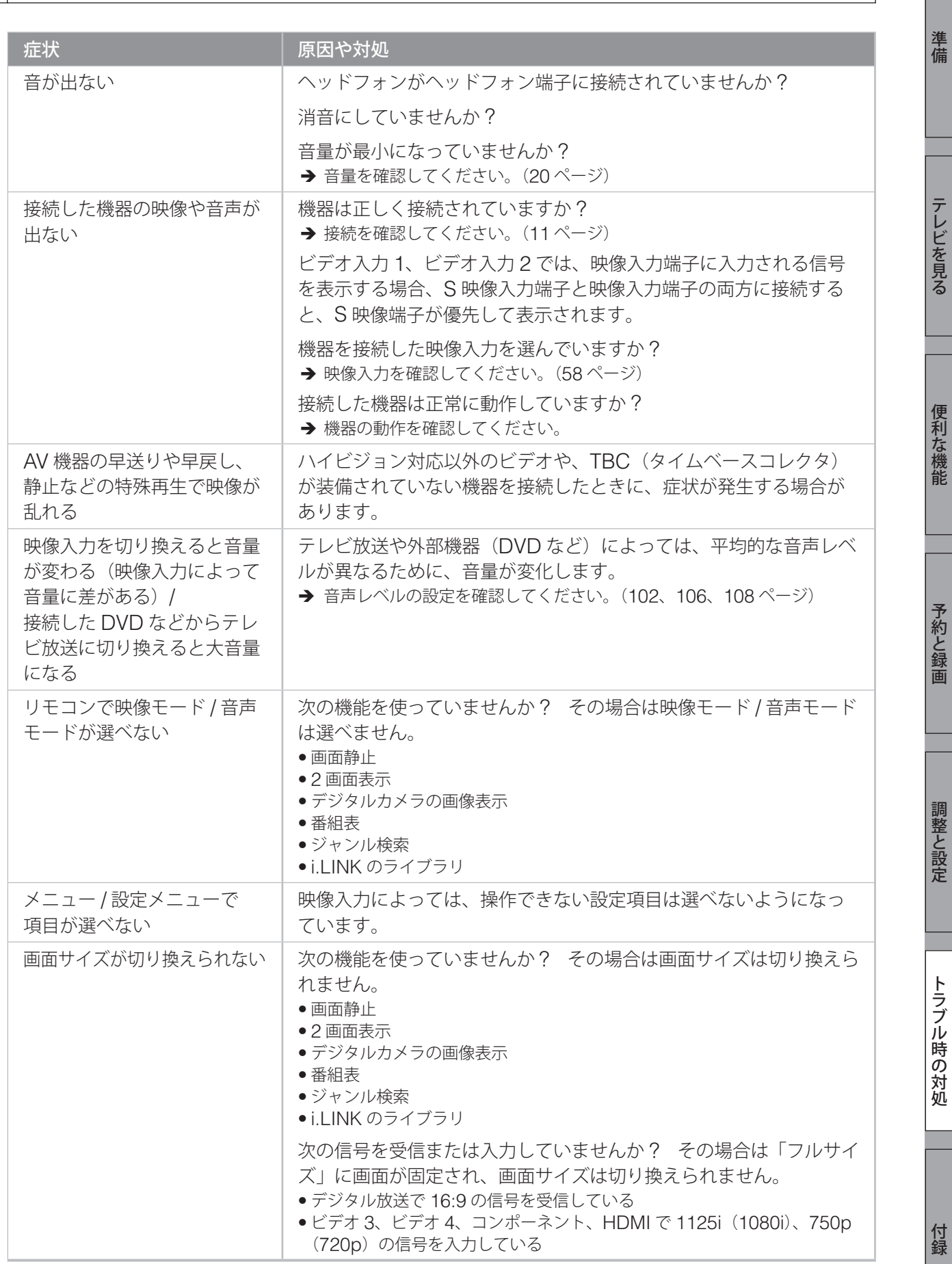

では、このように、このように、このように、このように、このように、このように、このように、このように、このように、このように、このように、このように、このように、このように、このように、このように、このように、このように、<br>このように、このように、このように、このように、このように、このように、このように、このように、このように、このように、このように、このように、このように、このように、このように、このように、このように、このように、

157

# **トラブル時の対処(つづき)**

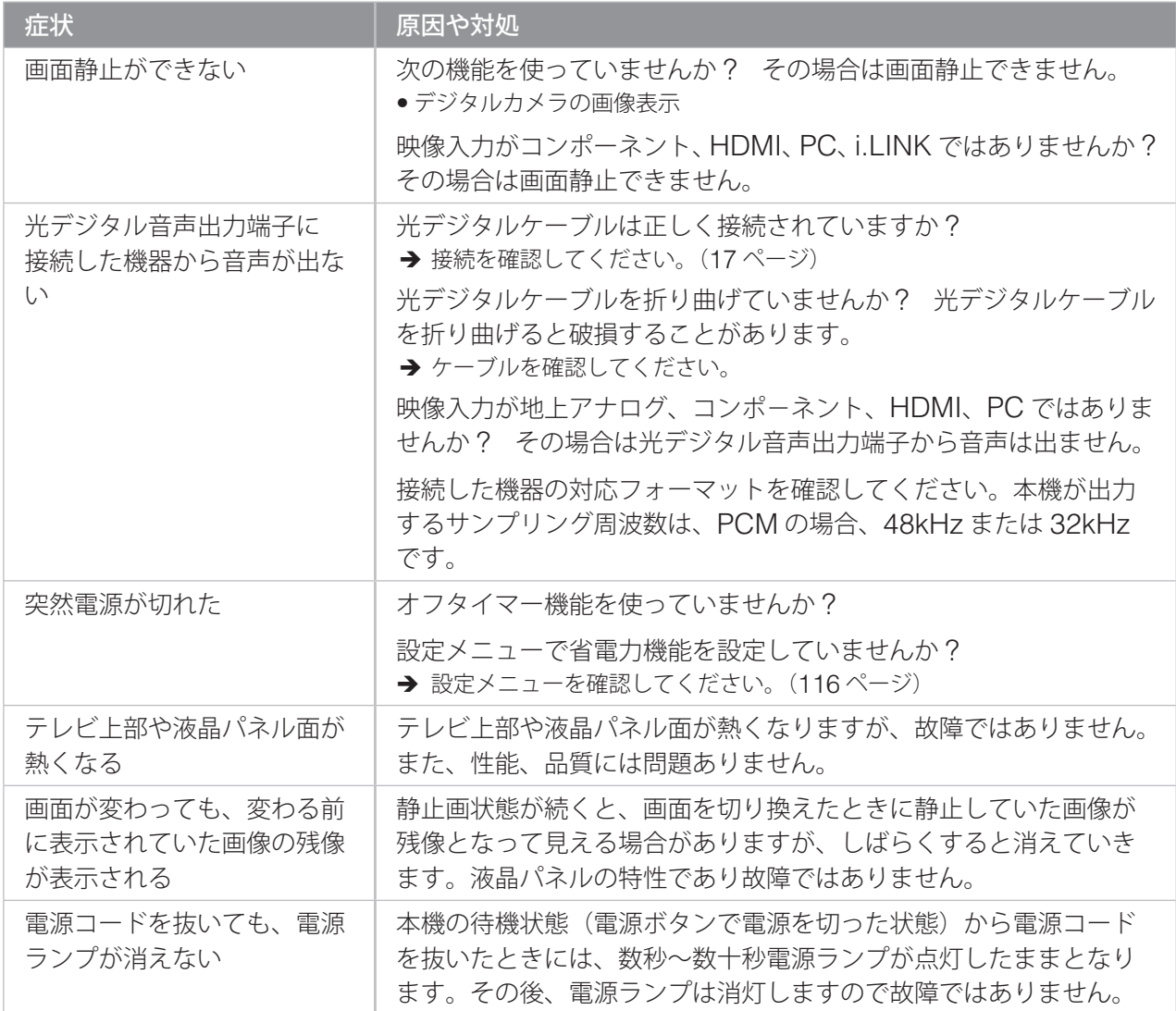

第 6 章

準備

テレビを見る

便利な機能

予約と録画

調整と設定

トラブル時の対処

# **デジタル放送**

# **■ デジタル放送全般**

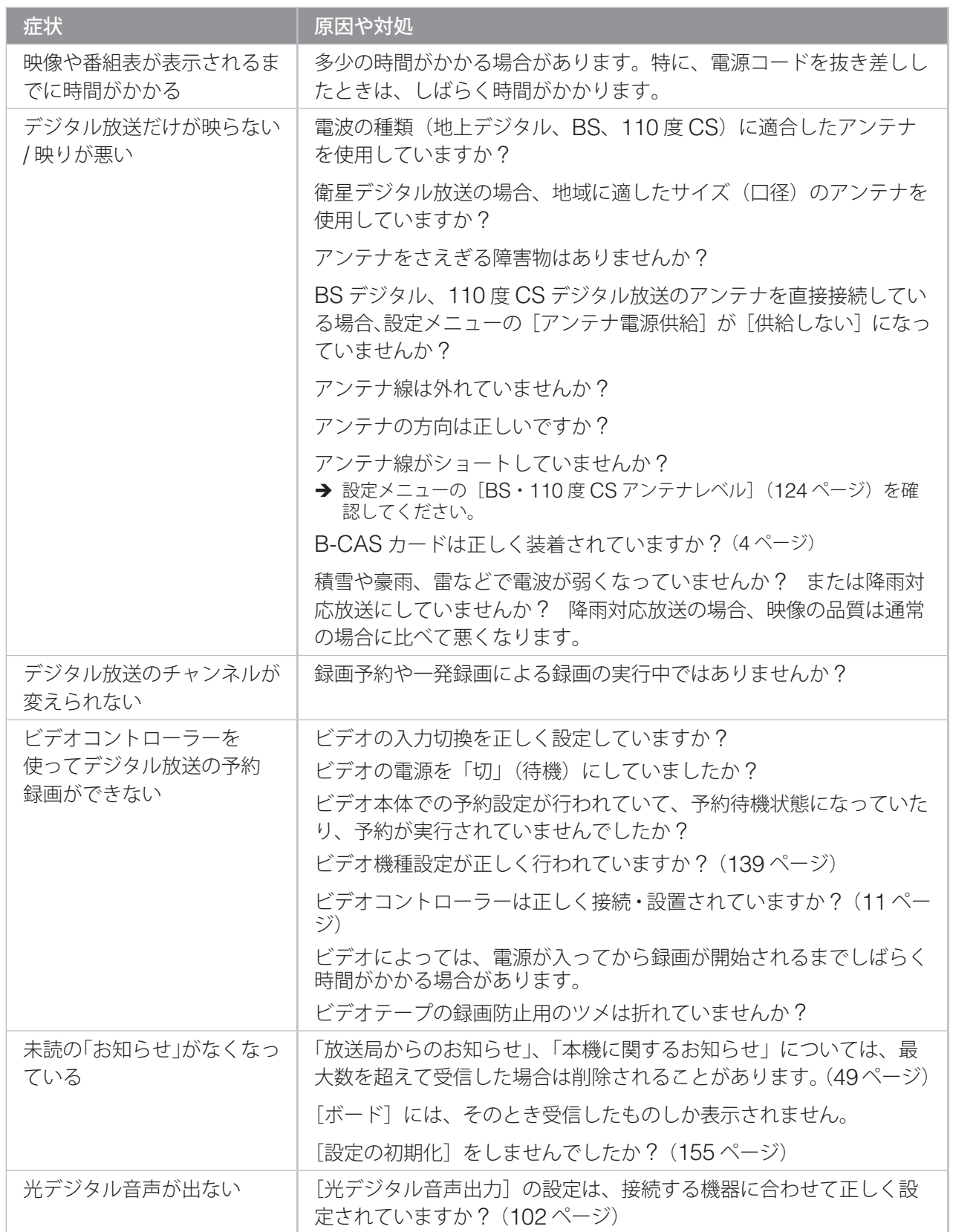

しかして、そのように、このように、このように、このように、このように、このように、このように、このように、このように、このように、このように、このように、このように、このように、このように、このように、このように、このよ 付録

# **トラブル時の対処(つづき)**

#### ■ デジタル放送全般(つづき)

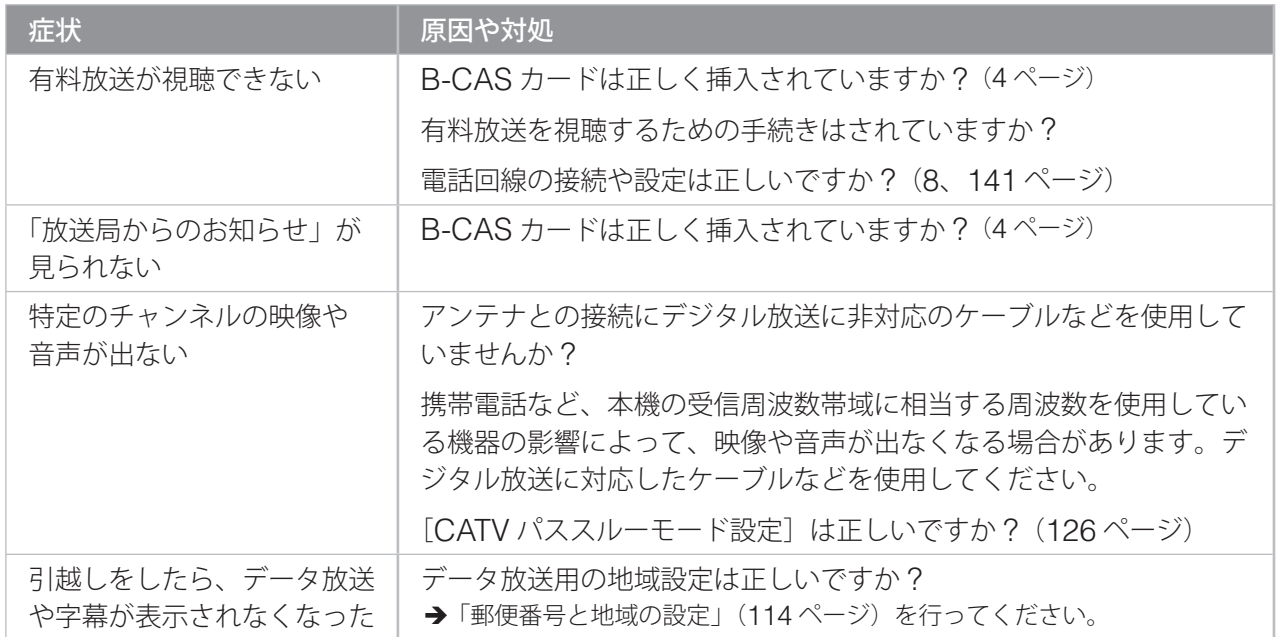

#### **■ 地上デジタル放送の受信や予約など**

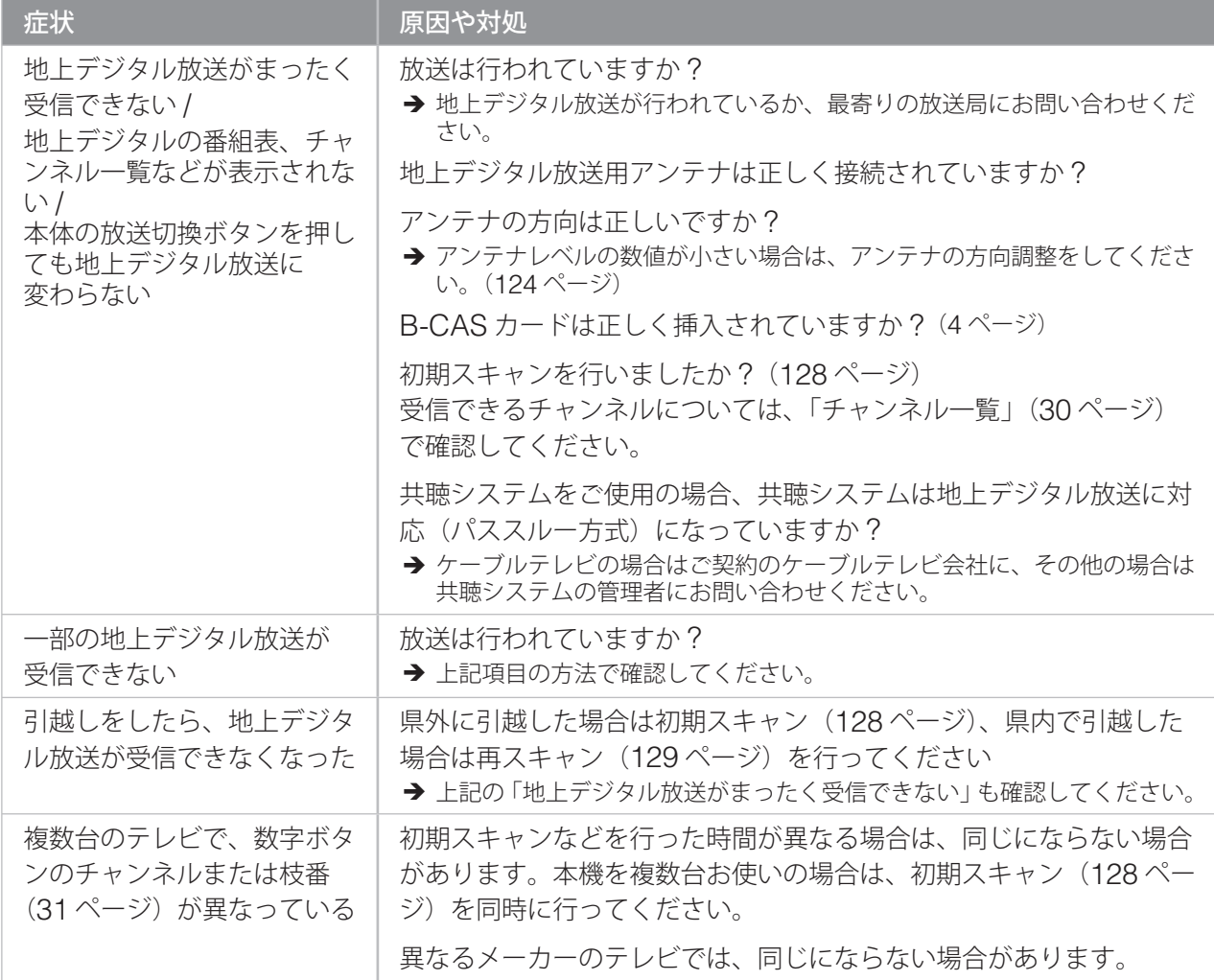

第 6 章

# **■ 地上デジタル放送の受信や予約など(つづき)**

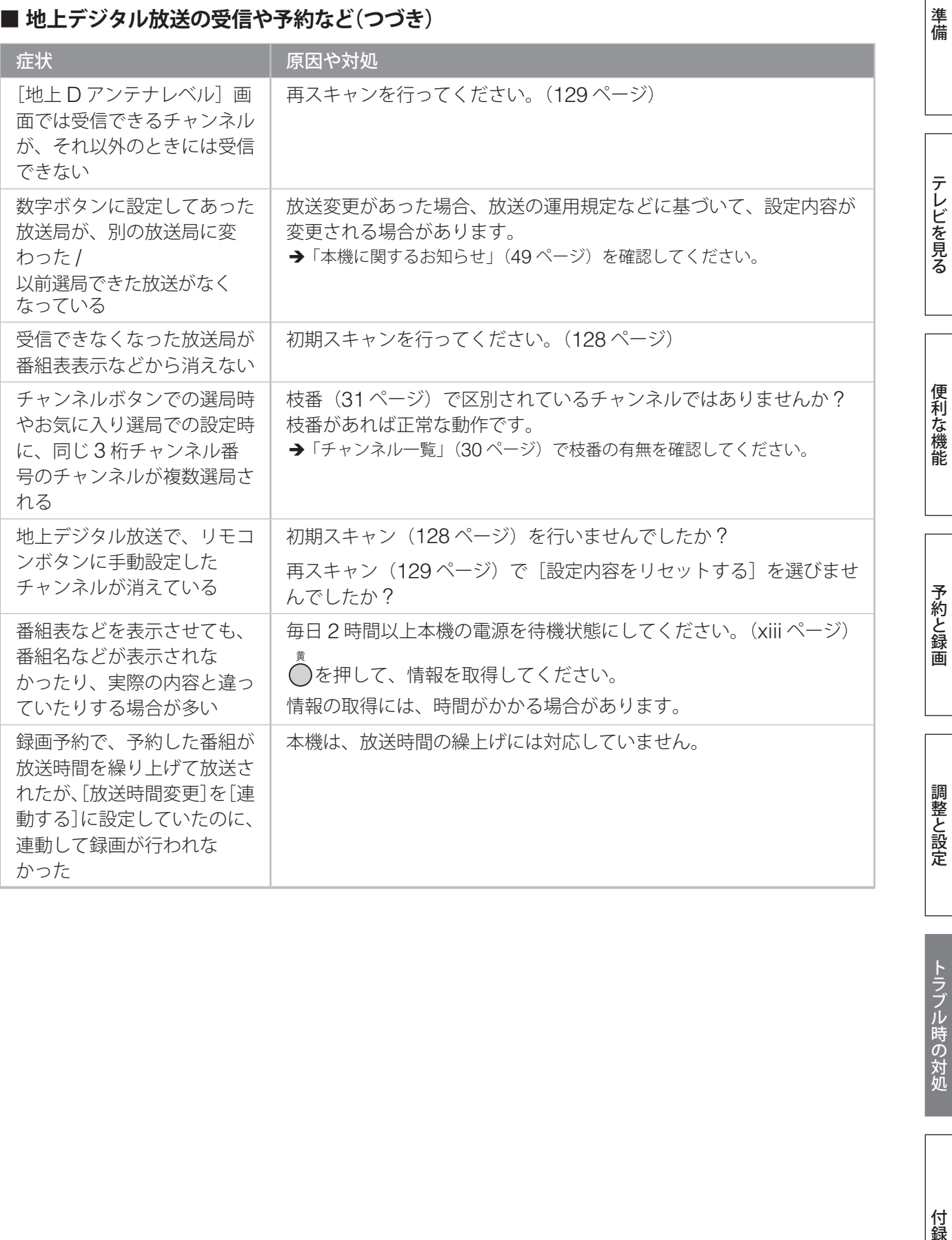

付録

# **トラブル時の対処(つづき)**

#### **■ 通信、双方向通信、通信設定など**

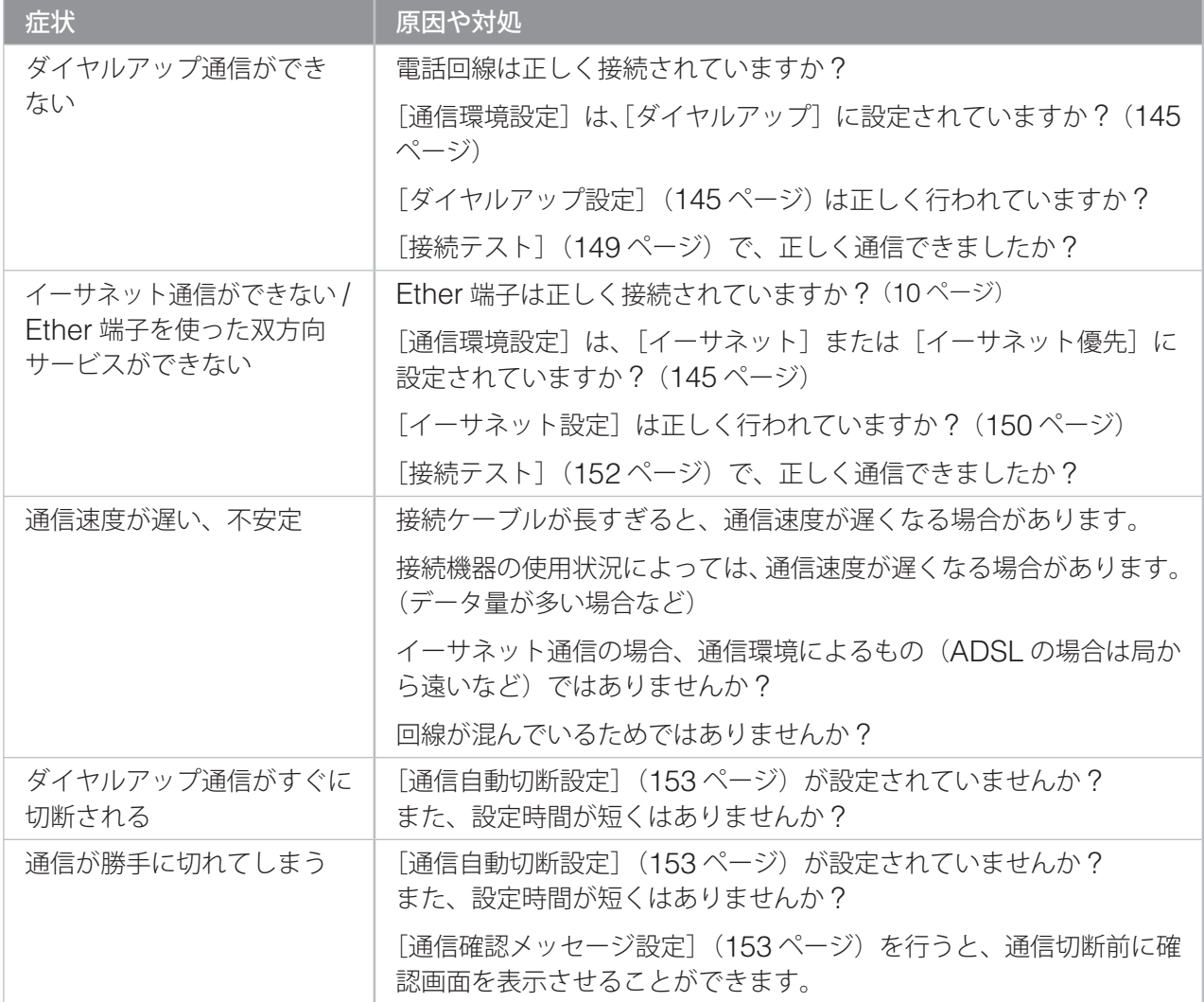

# **HDMI 入力時**

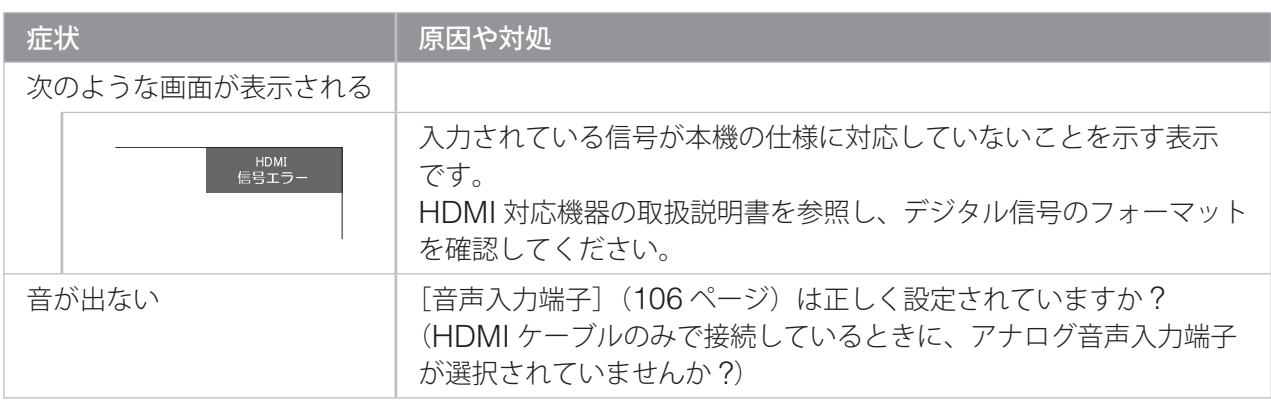
第 6 章

準備

テレビを見る

便利な機能

# **PC 入力時**

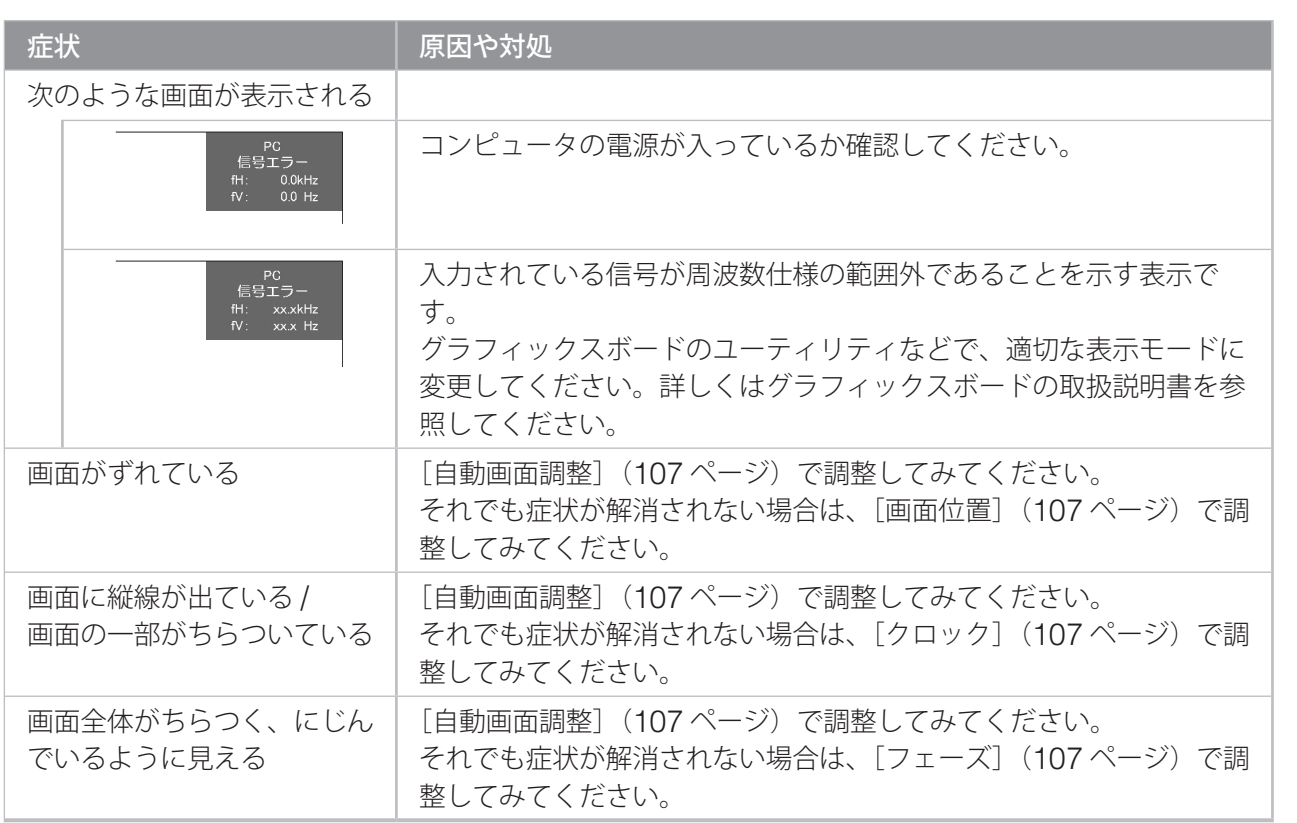

予約と録画

# **メッセージ一覧**

# **全般**

代表的なエラーメッセージを説明します。(静止画などの場合は一部省略される場合があります)

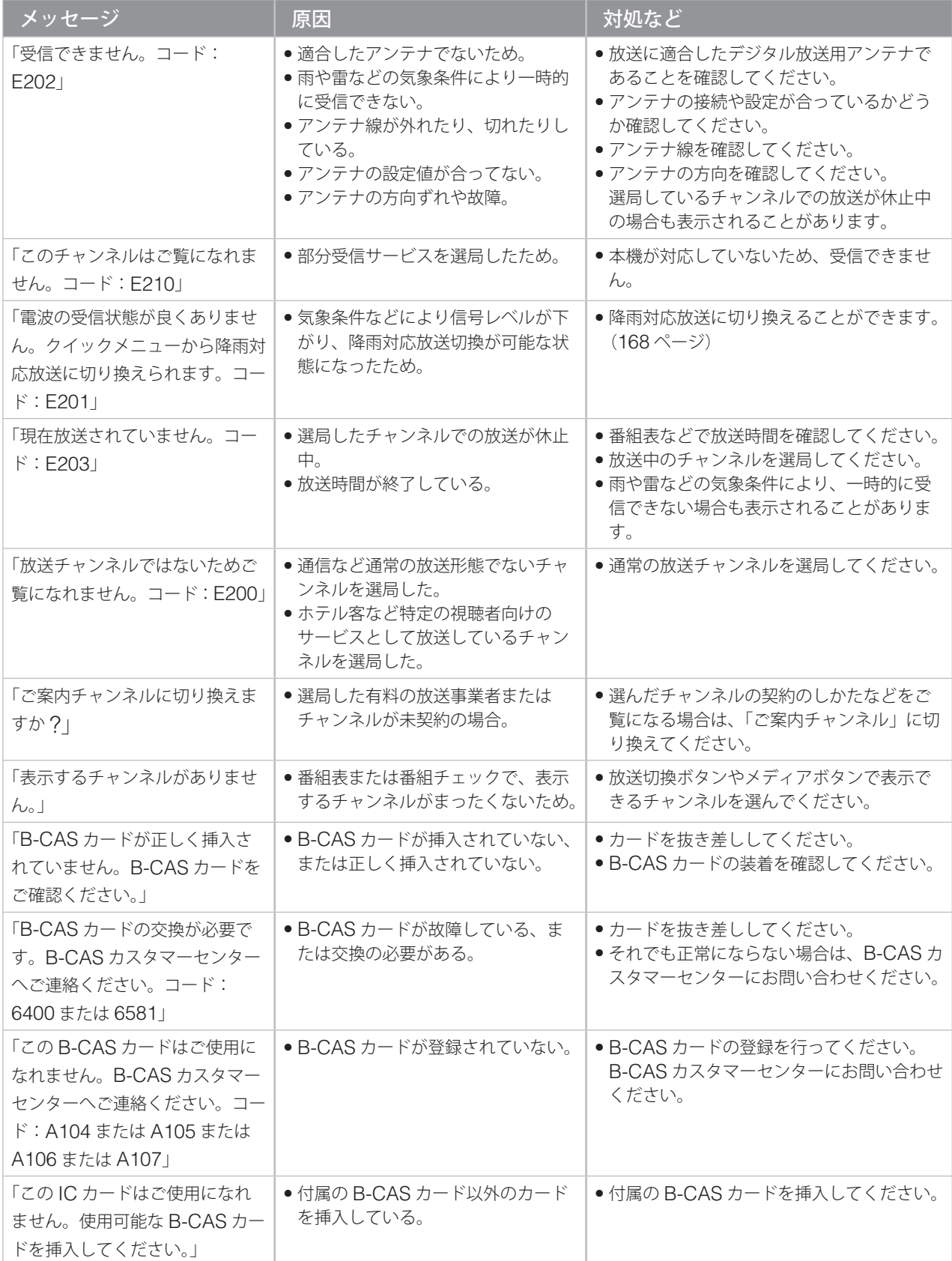

第 6 章

# **全般(つづき)**

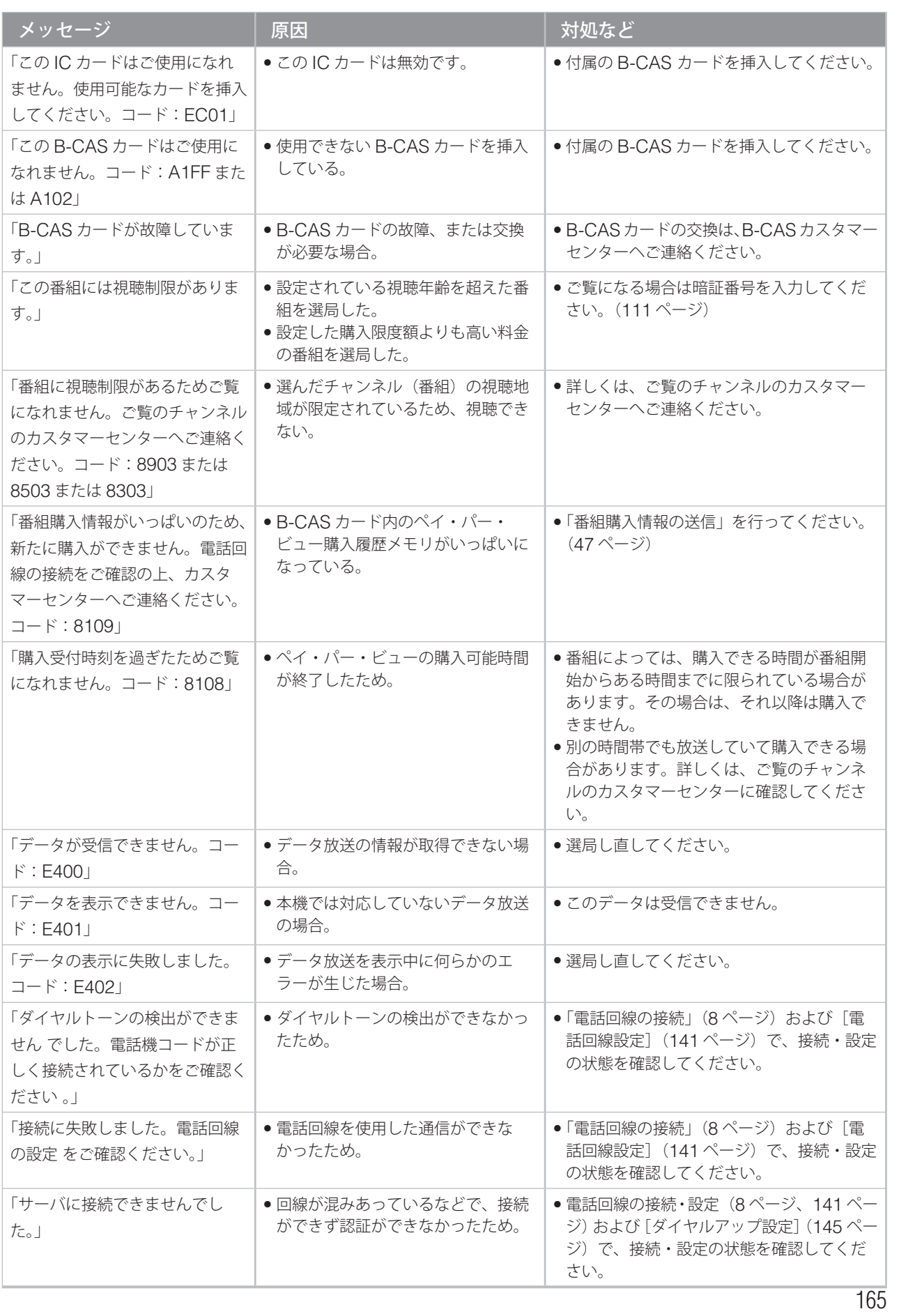

準備

テレビを見る

しかし、そのように、そのように、このように、このように、このように、このように、このように、このように、このように、このように、このように、このように、このように、このように、このように、このように、このように、このように 便利な機能

予約と録画

調整と設定

トラブル時の対処

付録

# **メッセージ一覧(つづき)**

# **i.LINK に関するメッセージ**

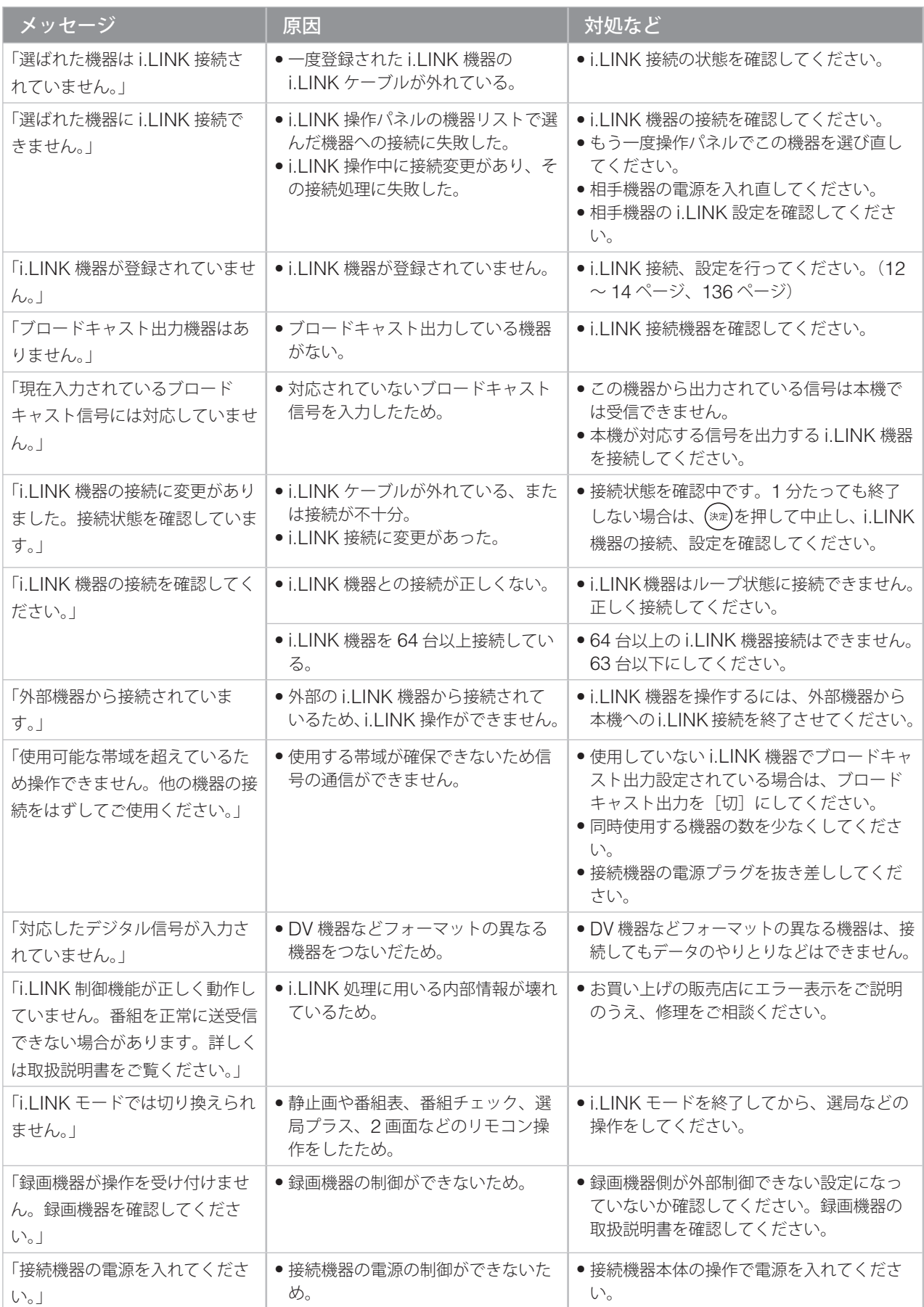

準備

テレビを見る

便利な機能

予約と録画

調整と設定

トラブル時の対処

# **HDMI に関するメッセージ**

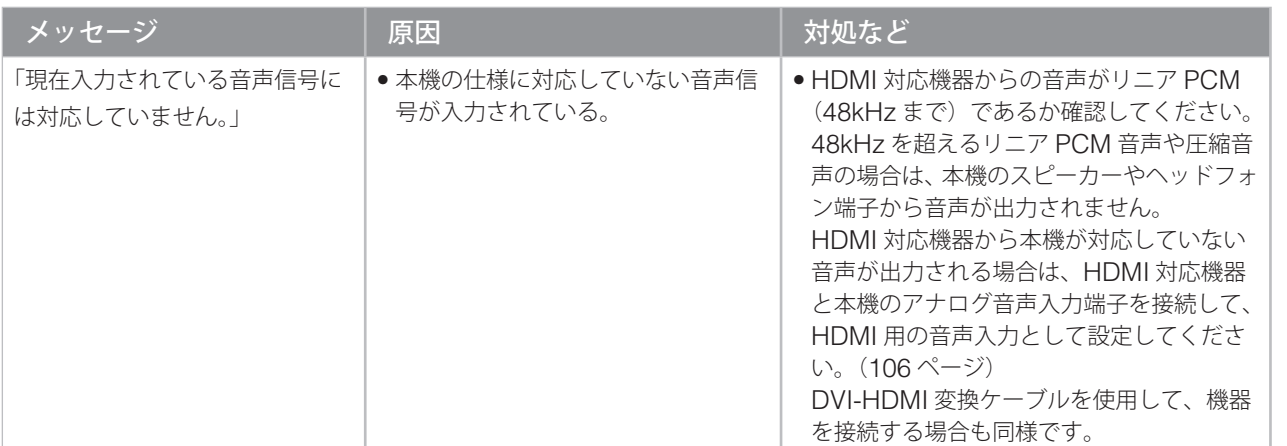

# **電話回線や Ether 端子を使った通信に関するメッセージ**

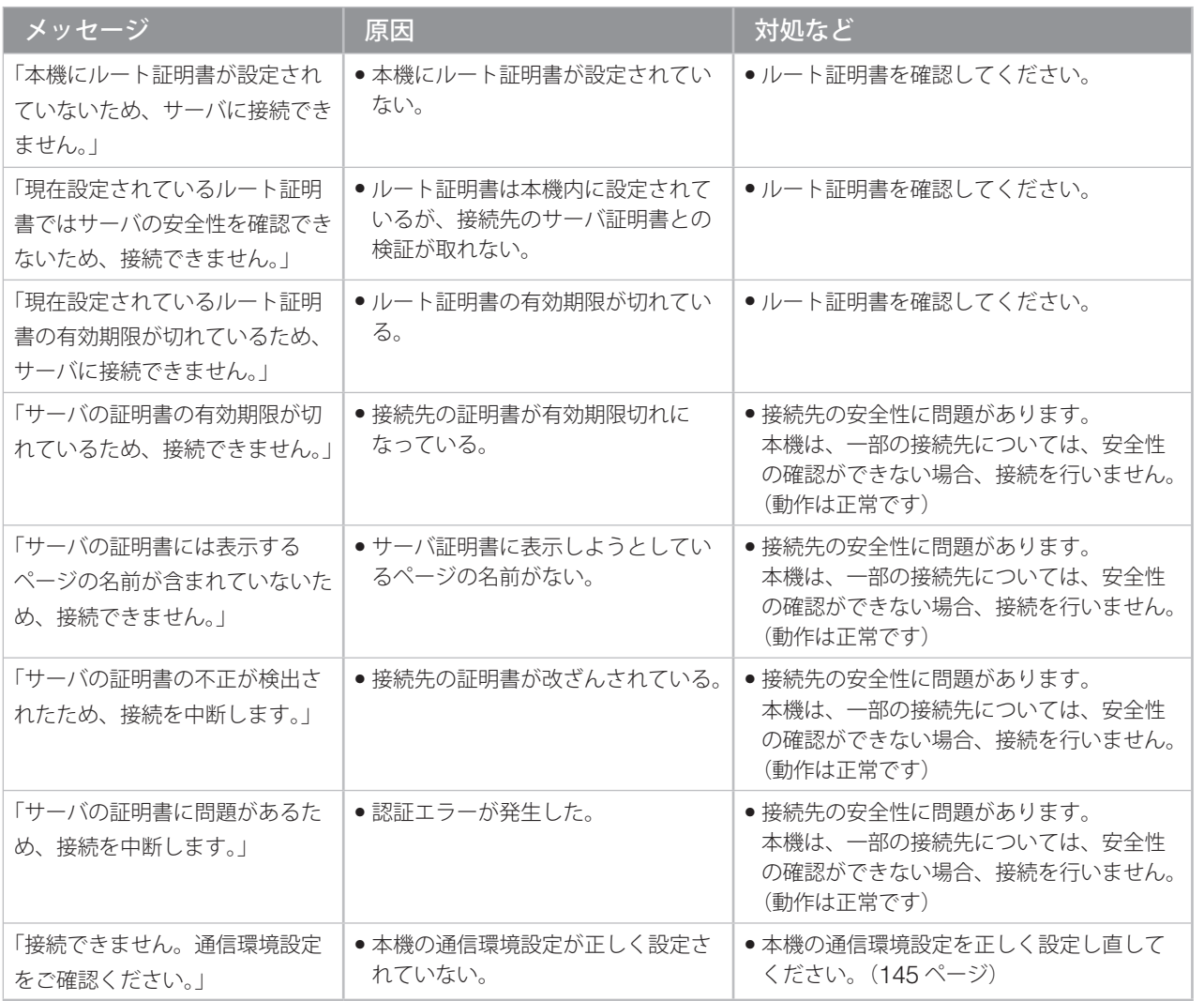

しかし、そのように、そのように、このように、このように、このように、このように、このように、このように、このように、このように、このように、このように、このように、このように、このように、このように、このように、このように 付録

# **メッセージ一覧(つづき)**

# **降雨対応放送に切り換えるには**

衛星を利用した放送では、雨や雪などの影響で衛 星からの電波が弱まり、放送が受信できなくなる 場合があります。その場合、BS デジタル放送や 110 度 CS デジタル放送では、降雨対応放送を行 うことがあります。

BS デジタルまたは 110 度 CS デジタル放送を選 んでいるときに、右のメッセージが表示された場 合は、降雨対応放送に切り換えることができます。

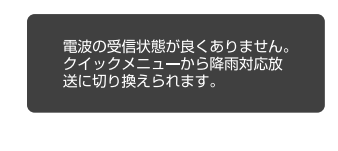

**1 およびのを押す**<br>クイックメニューが表示されます。

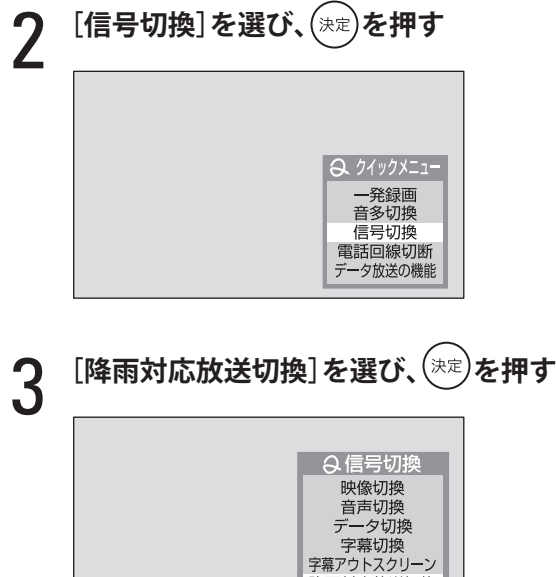

降雨対応放送切換

# 4 **[降雨対応放送]を選び、 を押す**

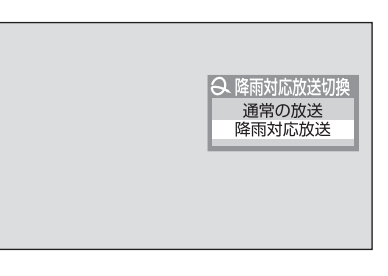

降雨対応放送に変わります。

通常の放送に戻すときは、同じ手順で [通常の 放送]を選んでください。

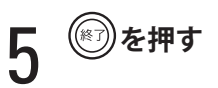

- ◆ 電波が強くなると、自動的に降雨対応放送から通 常の放送に戻ります。
- ◆ 降雨対応放送は、通常の放送に比べて画質などの 品位が落ちる場合があります。
- ◆ 録画予約や一発録画の実行中は、この操作で降雨 対応放送に切り換えることはできません。(自動的 に切り換えられることはあります)

# **文字入力のしかた**

付録

データ放送や通信接続設定で文字入力が必要になったときは、次のように入力してください。 本機の文字入力は、携帯電話の文字入力と似た方法になっています。

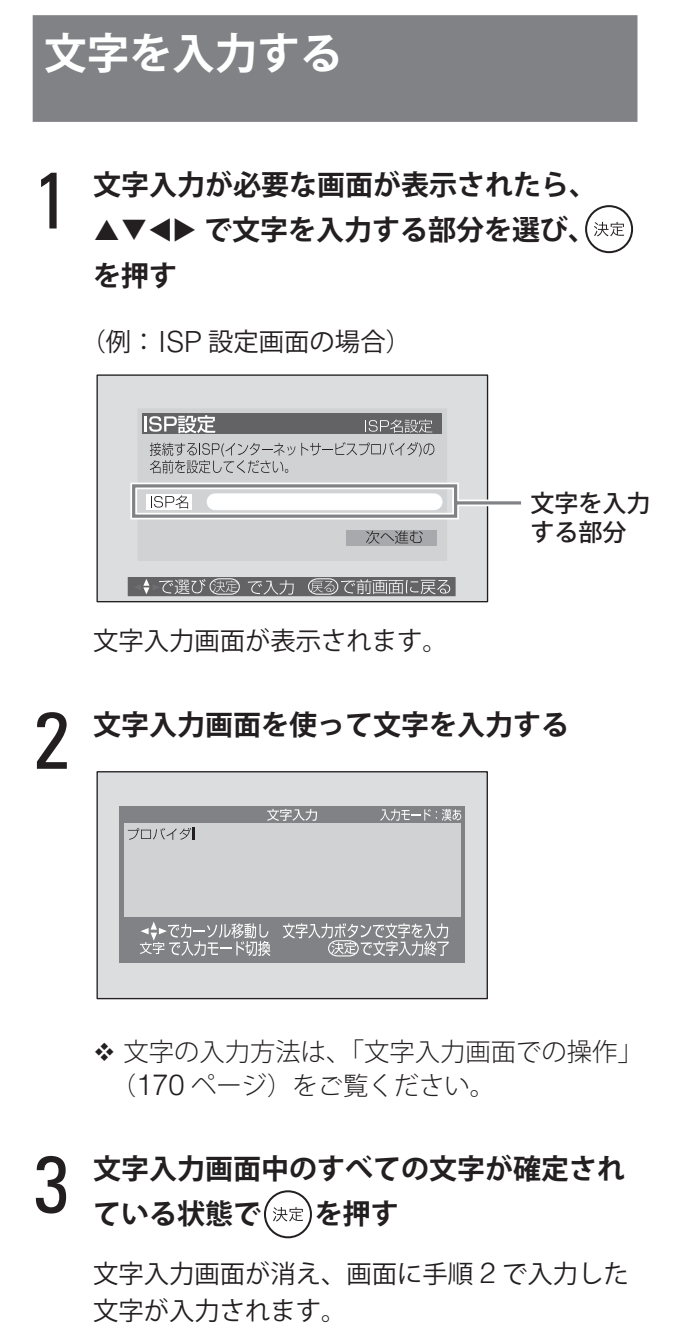

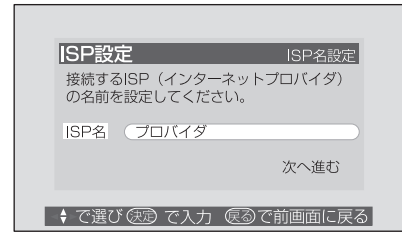

◆データ放送によっては、この操作ではなく、放送 内で指定された操作で文字入力する場合があり ます。

# **データ放送画面の文字入力**

データ放送によっては、数値を入力する場合など、 文字入力画面を表示させず、画面に直接入力する 場合があります。

(直接入力する画面の例)

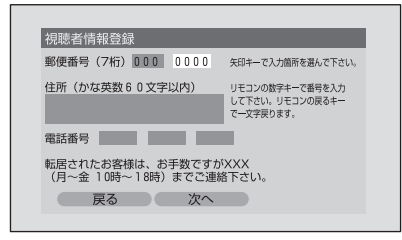

この場合は、次のように入力してください。

1 ▲▼◀▶ で文字を入力する部分を選ぶ

2 **数字ボタン <sup>~</sup> <sup>と</sup> (0)を押して 直接入力する**

注意 • 文字入力中に (4)、(※)、< チーンネル  $\langle \lambda \rangle / \sqrt{2\pi}$ などのボタンが押された場合は、入力文 字が破棄されます。その後の本機の状態は、押 されたボタンにより異なります。

準備

付録

# **文字入力のしかた(つづき)**

# **文字入力画面での操作**

文字入力画面の各部の意味は、次のとおりです。

文字入力画面が表示されているときは、リモコンの数字ボタンは文字入力専用になります。

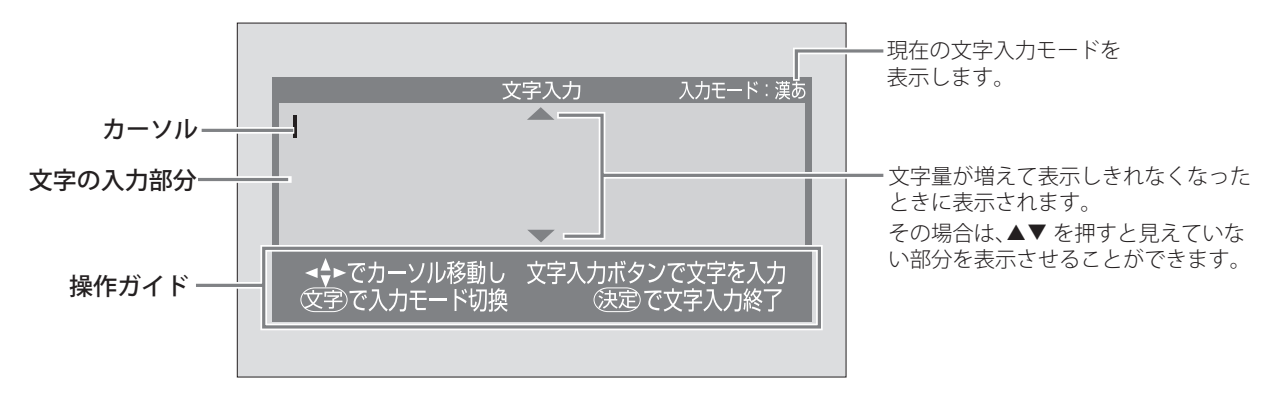

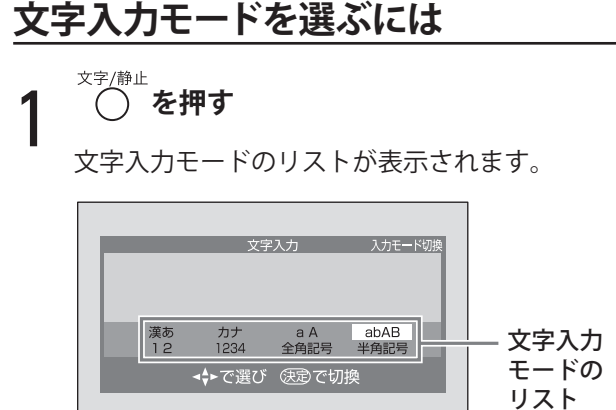

# 2 ▲▼◀▶ で文字入力モードを選び、(\*\*)を<br>2 押す **押す**

入力モードの意味は次のとおりです。

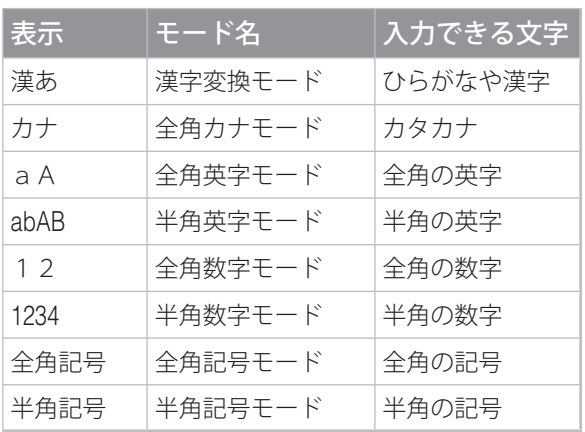

◆ 文字入力の画面によって、使用できる入力モード は異なります。

# **文字を入力するには**

ここでは、漢字変換モードでの入力例を説明しま す。他のモードでも同様の方法で入力できます。 (全角記号モードと半角記号モードを除く)

### 1 **文字入力画面で数字ボタンを押す**

数字ボタンは、一つのボタンに複数の文字が割 り当てられています。ボタンを押すごとに文字 が変わります。

◆ 数字ボタンの文字の割り当てについては、 173 ページの表をご覧ください。

例 1:「ふね」と入力するとき (6)を 3 回押し、 (5)を 4 回押します。

例 2:「あい」と入力するとき

を 1 回押し、 を押して入力位置を一つず らし、(1)を 2回押します。

# 2 **を押す**

文字が確定されます。

- ◆ 全角カナ、全角英字、半角英字モードのとき は、◆ または入力したときと別のボタンを 押すと、確定されます。 て字/静止
- ◆ 文字入力時に ◯ を押すと、入力中のすべ ての未確定文字が確定されます。
- ◆ 全角数字、半角数字モードのときは、確定の 操作は不要です。

準備

付組

- ◆ 一度に変換できるのは 4 文節までです。 4 文節以 上の文章をまとめて変換する場合は、最初の 4 文 節を変換して $(x)$ を押して確定した後、次の4文 節を変換する操作をくり返してください。
- 削除/メディン (または(⊠))を押した場 ◆ 漢字変換時に、 合は、変換中のすべての文字列を未確定状態に戻 します。
- ◆ 未確定文字列内にカーソルがある状態で、(⊗)を 押すと、すべての未確定文字列をまとめて削除し ます。

# **文字を挿入するには**

16 文字です。

### ▲▼<▶ で文字を挿入する場所にカーソルを置 **き、文字を入力する**

確定されている文字列に挿入できます。 漢字変換モードのときには、未確定の文字列にも 挿入できます。

# **文字を削除するには**

# **1 ▲▼ <▶ で削除したい文字の横にカーソル**<br>● を置く **を置く**

基本的には、カーソルの右にある文字が削除さ れます。カーソルの右に文字がない場合のみ、 カーソルの左の文字が削除されます。

<sup>削除/メディア</sup><br>
( ) を押す

文字が削除されます。

削除/メディア

- を押し続けると、次のようになります。
- カーソルより右に文字列がある場合は右側の 文字列をすべて削除します。
- カーソルより右に文字列がない場合は左側の 文字列をすべて削除します。

**漢字を入力するには**

ここでは、漢字で「明日」と入力する例を説明し ます。

- 文字/静止 1 **文字入力画面で を押す**
- 2 ▲▼◀▶で[漢あ]を選び、<sup>(決定)</sup>を押す<br>2 <del>キウホやエードにたります</del>

漢字変換モードになります。

3**「あした」と入力する**  $(1)$ を 1回、 $(3)$ を 2回、 $(4)$ を 1回押します。

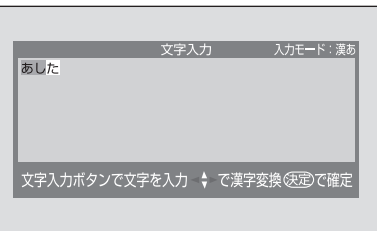

#### $\boldsymbol{\Lambda}$ **を押す**

変換の候補が表示されます。候補が多い場合は、 ▲▼ で選んでください。

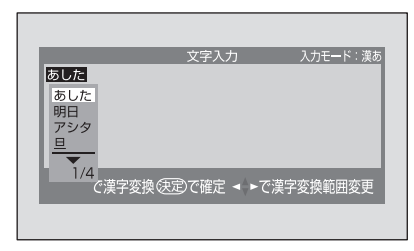

希望する漢字に変換されないときは、◆ を押 すと、変換する範囲が変わります。範囲を変え て▲▼ を押し、変換してください。

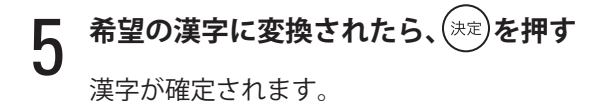

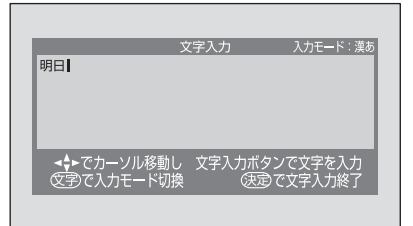

# **文字入力のしかた(つづき)**

# **濁音、半濁音、小文字を入力するには**

- 半濁音に変換できる文字は、「は」行の文字のみです。
- 濁音に変換できる文字は、「か」行、「さ」行、「た」 行、「は」行の文字と「ウ」です。
- ◆ 小文字に変換できる文字については、173 ページ の表をご覧ください。

漢字変換モードまたは全角カナモードで文字を入 力した後、(10)を押します。

\*\* 小文字 を押すたびに、次のように変わります。 濁音や半濁音にできない文字、小文字がない文字 では、 $\overbrace{10}^{\infty}$ を押しても変わりません。

➡ 通常の文字(清音)

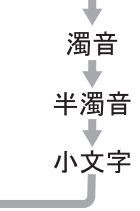

# **全角、半角記号モードで記号を入力するには**

全角記号モードと半角記号モードでは、様々な記 号を入力することができます。

◆「、」「。」「─」「\_」(スペース)については、漢字 変換、全角カナ、全角英字モードなどでも入力で きます。

1 **文字入力画面で を押す**

2 ▲▼◀▶ で[全角記号]または[半角記号]を<br>2 <sub>、現メミ(※</sub>●)<sub>た把</sub>+ **選び、 を押す**

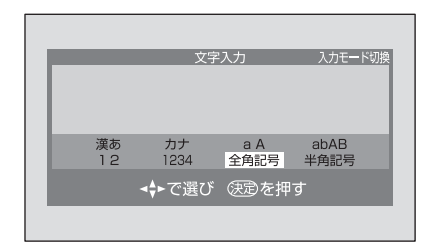

記号一覧が表示されます。

**3 ▲▼◀▶ で記号を選び、(\*\*)を押す**<br>△ △<del>☆</del>記号エードト半色記号エードでは

全角記号モードと半角記号モードでは、入力で きる記号が異なります。

全角記号モードの記号一覧

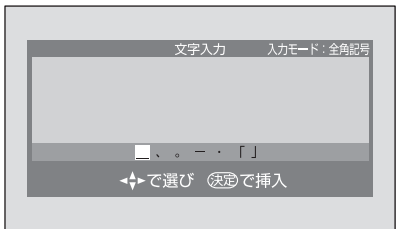

半角記号モードの記号一覧

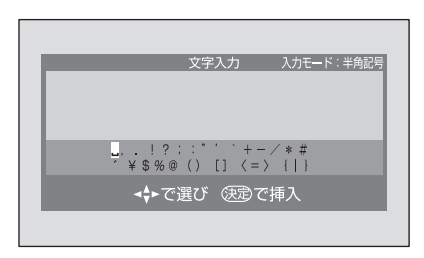

◆ パスワードの入力では、「\_\_」 (スペース)は使えま せん。

# **入力できる文字**

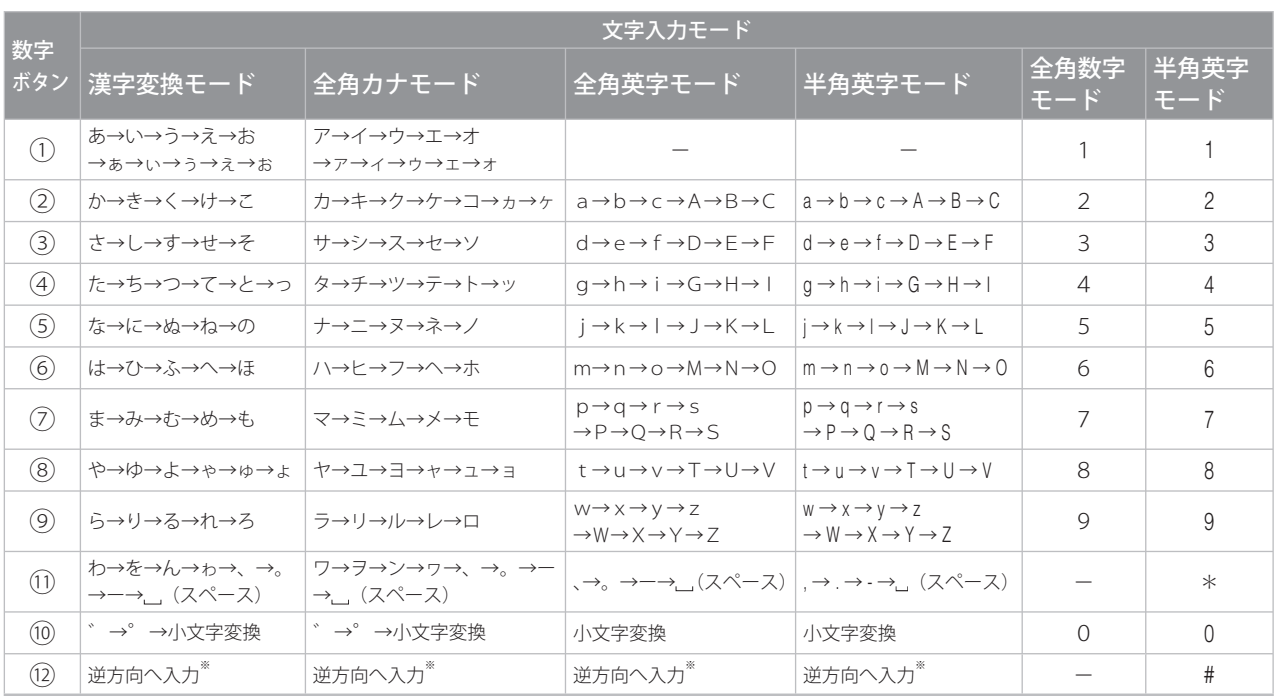

※ 文字入力変換中に文字を送り過ぎたときに、逆方向へ戻します。

準備

テレビを見る

便利な機能

予約と録画

調整と設定

# **「メモリースティック」について**

# **「メモリースティック」とは?**

「メモリースティック」は、小さくて軽く、しかも フロッピーディスクより容量が大きい新世代の IC 記録メディアです。「メモリースティック」対応機 器間でデータをやりとりするのにお使いいただけ るだけでなく、着脱可能な外部記録メディアの一 つとしてデータの保存にもお使いいただけます。

「メモリースティック」には、標準サイズのものと その小型サイズの「メモリースティック デュオ」 があります。「メモリースティック デュオ」をメ モリースティック デュオ アダプターに入れると、 標準サイズの「メモリースティック」と同じサイ ズになり、標準サイズの「メモリースティック」 対応機器でもお使いいただけます。

# **「メモリースティック」の種類**

「メモリースティック」には、用途に応じて次の 4 種類があります。

### **■「メモリースティック」**

著作権保護技術(マジックゲート)が必要なデー タ以外の、あらゆるデータを記録できる「メモリー スティック」です。

#### **■「マジックゲート メモリースティック」**

著作権保護技術(マジックゲート)を搭載した「メ モリースティック」です。

### **■「メモリースティック -ROM」**

あらかじめデータが記録されている、読み出し専 用の「メモリースティック」です。データの記録 や消去はできません。

### **■「メモリースティック PRO」**

「メモリースティック PRO」対応機器でのみお使 いいただける、著作権保護技術(マジックゲート) を搭載した「メモリースティック」です。 本機ではご使用になれません。

# **「メモリースティック デュオ」について**

- 「メモリースティック デュオ」を本機でお使いの 場合は、必ず「メモリースティック デュオ」を メモリースティック デュオ アダプターに入れて からお使いください。
- 「メモリースティック デュオ」をメモリース ティック デュオ アダプターに入れるときは正し い挿入方向をご確認ください。
- 「メモリースティック デュオ」をメモリース ティック デュオ アダプターに装着して本機でご 使用になるときは、正しい挿入方向をご確認の 上ご使用ください。間違ったご使用は機器の破 損の原因となりますのでご注意ください。
- メモリースティック デュオ アダプターに「メモ リースティック デュオ」が装着されていない状 態で、「メモリースティック」対応機器に挿入し ないでください。このような使いかたをすると、 機器に不具合が生じることがあります。

# **マジックゲートについて**

マジックゲートは、「メモリースティック」と機器 の両方に搭載されている場合に働く、著作権保護 技術です。マジックゲートを搭載した機器と「メ モリースティック」の間で、お互いに「マジックゲー トに対応しているか」を確認する認証と、データ の暗号化を行います。本機はマジックゲートを搭 載していないため、マジックゲートが必要なデー タの再生はできません。

#### 注意

- 誤消去防止スイッチを「LOCK」にすると記録 や編集、消去ができなくなります。
- 「メモリースティック デュオ」の誤消去防止ス イッチを動かすときは、先の細いもので動かし てください。
- データのアクセス中には「メモリースティック」 を取り出さないでください。
- 次の場合、データが破壊されることがあります。 – 読み込み中に「メモリースティック」を取り出し たり、本機の電源を切った場合
- 静電気や電気的ノイズの影響を受ける場所で使用 した場合
- 大切なデータは、バックアップを取っておくこ とをおすすめします。
- ラベル貼り付け部には、専用ラベル以外は貼ら ないでください。
- ラベルを貼るときは、所定のラベル貼り付け部 に貼ってください。はみ出さないようにご注意 ください。
- 「メモリースティック デュオ」のメモエリアに書 きこむときは、あまり強い圧力をかけないでく ださい。
- 持ち運びや保管の際は、付属の収納ケースに入 れてください。
- 端子部には手や金属などで触れないでください。
- 強い衝撃を与えたり、曲げたり、落としたりし ないでください。
- 分解したり、改造したりしないでください。
- 水にぬらさないでください。
- 次のような場所でのご使用や保存は避けてくだ さい。
- 高温になった車の中や炎天下など気温の高い場所
- 直射日光のあたる場所
- 湿気の多い場所や腐食性のものがある場所

準備

テレビを見る

便利な機能

予約と録画

調整と設定

# **i.LINK についての注意**

### **■ 接続について**

- 接続の際は、必ず 4 ピン、「S400」対応の i.LINK 専用ケーブル(市販品)を使用してください。 「S400」対応以外の i.LINK ケーブルを使うと、 信号が不安定な状態になり、正しく動作しない 場合があります。
- ●複数の機器を接続している場合、一部の機器で 電源が切られていると、他の機器のデータを中 継しないことがあります。
- i.LINK 機器には、その機器が対応している最大 データ転送速度が、i.LINK 端子の周辺に記載さ れています。データ転送速度には、S100 (100Mbps)、S200(200Mbps)、S400 (400Mbps) の 3 種類が定められています。 最大データ転送速度が異なる機器をつないだ場 合や、機器の仕様によっては、実際の転送速度 が遅くなる場合があります。

### **■ i.LINK での再生について**

本機で扱うことのできるデジタル信号は、地上デ ジタル、BS デジタル、110 度 CS デジタル放送 で使用されている MPEG-TS 信号のみです。した がって、DV信号(DVカメラの信号など)につい ては、再生できません。

また、MPEG-TS 信号であっても、地上デジタル、 BS デジタル、110 度 CS デジタル放送以外のも の(アナログ信号を独自にエンコードした MPEG-TS信号など)については、正常に再生で きません。

### **■ i.LINK 機器の使用の際の注意**

- 機器の使用中は、使用していない他の機器の i.LINK ケーブルを抜き差ししたり、新しい機器 を接続したりしないでください。
- 正しく制御できなくなったときは、接続してい る機器のいずれかが影響をおよぼしていること が考えられます。(各機器の i.LINK ケーブルの 抜き差し(リセット動作)で正常に戻る場合が あります)
- 登録機器名の表示が正しくない場合は、一度 i.LINKケーブルを抜き、機器を削除(136ページ) した後、再度機器を接続・登録してください。
- ソフトウェアのダウンロード (118 ページ)が 行われた後は、自動的にリセット動作(本機の 電源の入/切)が行われます。本機以外の i.LINK 機器の間で操作しているときに、リセット動作 が行われると誤動作する場合には、[自動ダウン ロード]の設定 (118ページ)を[ダウンロー ドしない]にしてください。
- 複数の機器を接続していて機器の動作が不安定 なときは、使用していない機器を取り外したり 接続を変更したりすると、安定する場合があり ます。
- HDD ビデオレコーダーによっては、動作モード (D-VHS モードとハードディスクレコーダー モード)を切り換えられるものがあります。動 作モードの切り換えを行ったときは、必ず登録 (136ページ)をやり直してください。 本機での登録時のモードと異なっていると、正 しく動作しません。このような機種は、ハード ディスクレコーダーモードで使用してください。
- HDD ビデオレコーダーによっては、追っかけ再 生または録画中の別番組の再生や、録画中のラ イブラリ表示などの操作ができない機種があり ます。
- HDD ビデオレコーダーによっては、機器を切り 換えたり、i.LINK モードを終了したりすると、 自動的に再生を停止する場合があります。
- D-VHS ビデオや HDD ビデオレコーダーで地上 デジタル放送、110 度 CS デジタル放送の録画 ができるかどうかは、各機器のメーカーにお問 い合わせください。
- HS モード対応ではない D-VHS ビデオの場合、 デジタルハイビジョン放送のハイビジョンでの デジタル録画はできません。

### **■ 他機から本機を i.LINK 制御する際の注意**

- [外部機器からの制御] (137 ページ)を [あり] に設定すると、i.LINK ケーブルで接続している 他の機器から本機を制御できるようになります。 ただし、本機の電源コードを差しておく必要が あります。
- ●「電源待機消費電力] (116ページ) を設定して いる場合、電源待機時のその設定時間中は、 i.LINK ケーブルで接続している他の機器からは 制御できません。

### **■ ダビングする際の注意**

[外部機器からの制御] (137 ページ)を [なし] に設定しているときに、下図のように本機の 2 個 の i.LINK 端子にそれぞれ録画機器を接続し、本機 のコピー機能(69 ページ)を使わずに 2 台の録画 機器のみでダビングを行う場合は、本機の電源を 入れた状態で行ってください。

なお、本機の電源を切った状態でソフトウェアダ ウンロード (118 ページ)が実行されると、ダビ ングは中止されます。

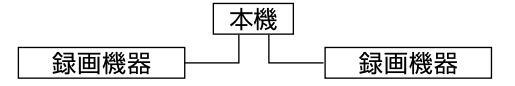

# **アイコン一覧**

# **番組についてのアイコン**

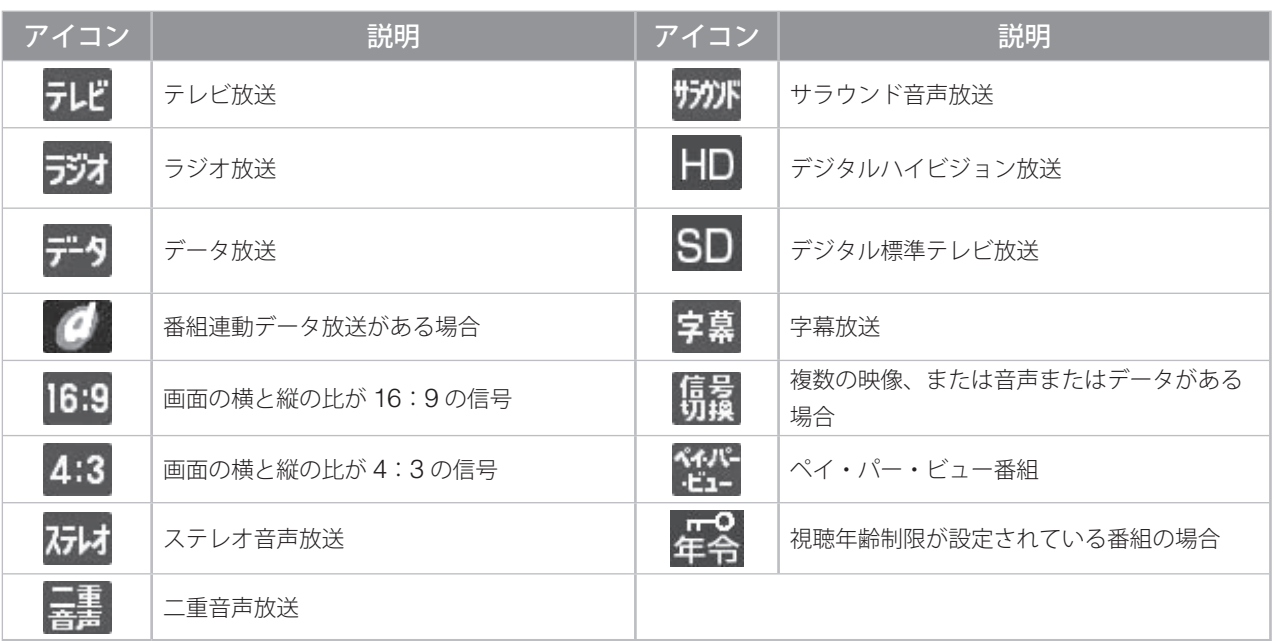

# **お知らせ、予約、録画、ライブラリ、その他についてのアイコン**

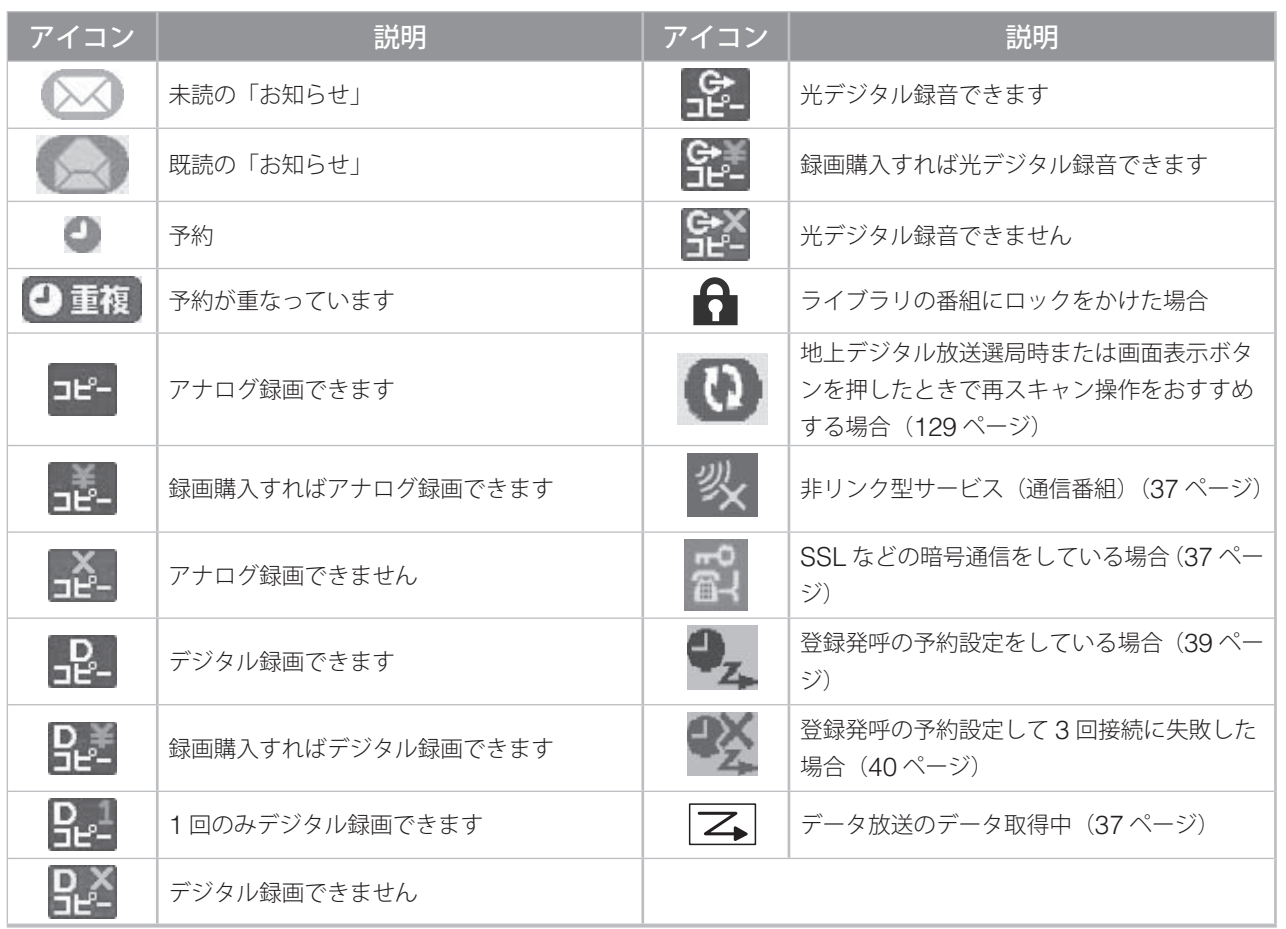

付録

準備

便利な機能 準備テレビを見る予約と録画調整と設定付録トラブル時の対処 調整と設定

トラブル時の対処

# **地上アナログ放送の自動設定一覧表**

[チャンネル設定]の[地上 A 自動設定] (127 ページ)を設定すると、この表にある放送局が 各チャンネルポジションに自動設定されます。

この表にない放送局を設定するときは、[手動設定](131 ページ)で設定してください。

- ◆ お住まいの地域がこの表にない場合は、近くの地域名・都市名で設定してください。正しく設定できないと きは[手動設定]で設定してください。
- ◆ この表の地域名・都市名を指定して自動設定を行っても、アンテナの向きや高層物などの影響によって、正 しく受信できない場合があります。その場合は、「正しく受信できないときは」(184ページ)をご覧ください。
- ◆ ソフトウェアのバージョンアップによって、この表の内容(自動設定される内容)が変わる場合があります。

[2005 年 11 月 1 日現在]

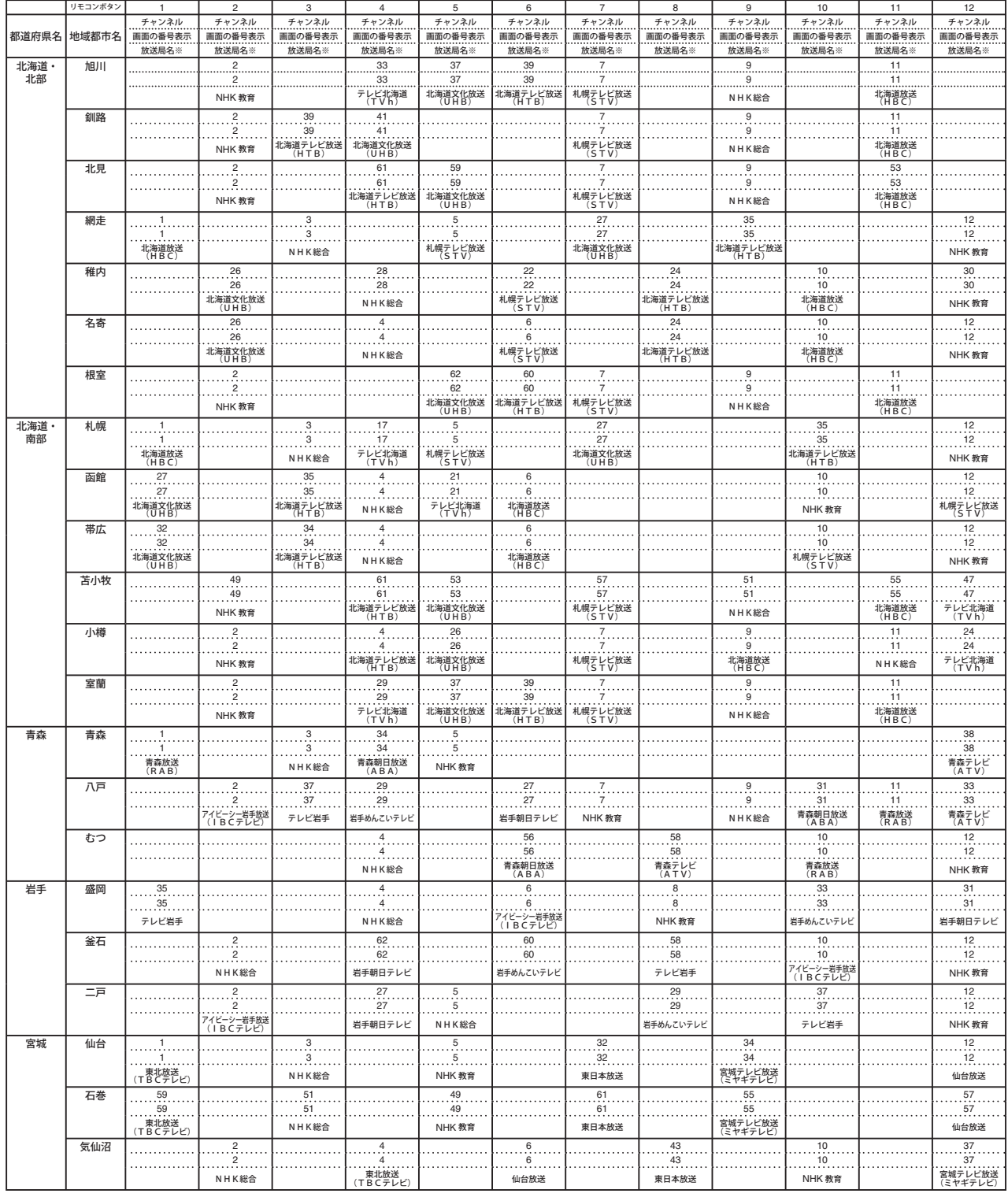

※ カッコ内は画面に略号で表示される場合

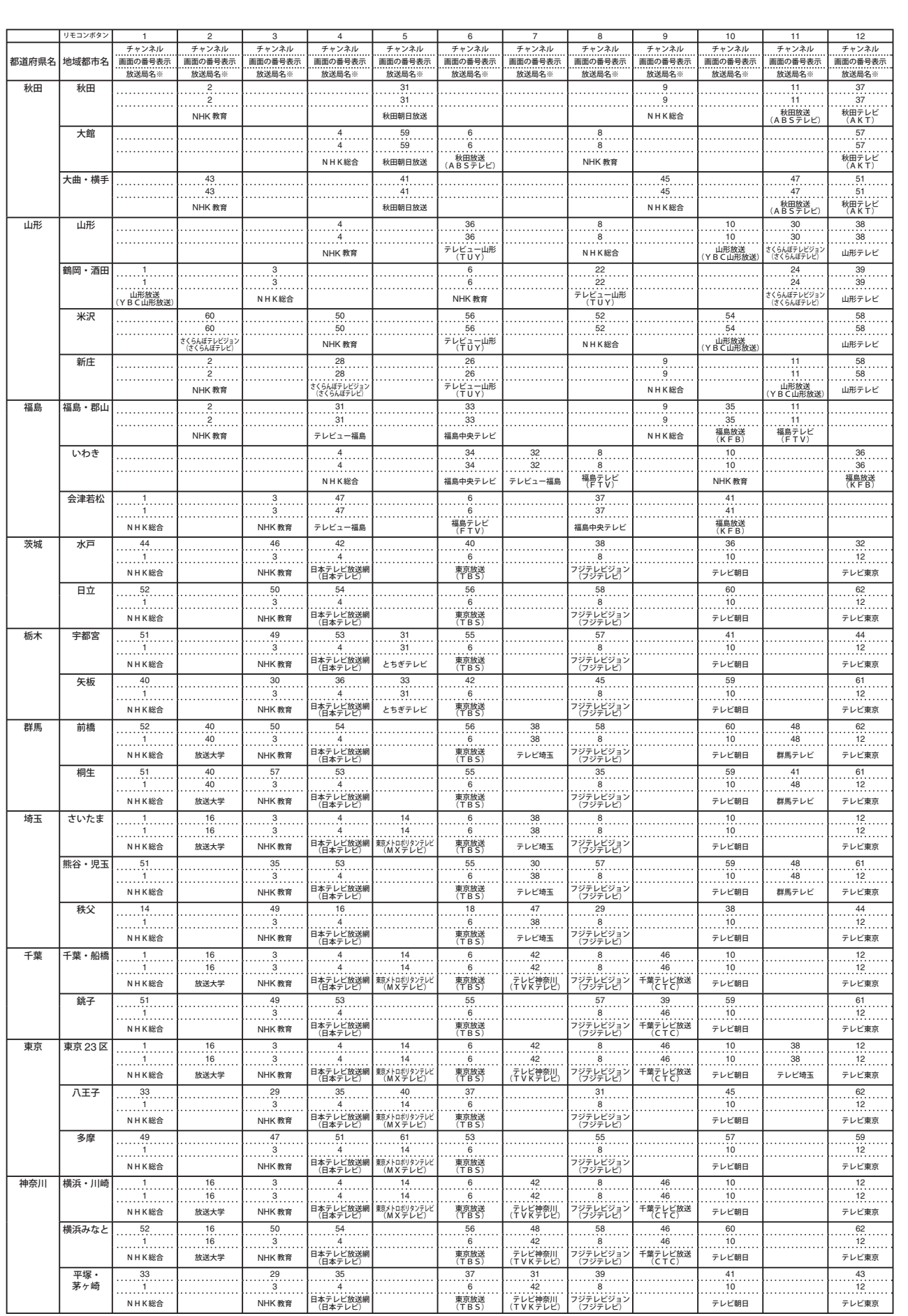

※ カッコ内は画面に略号で表示される場合

付録

テレビを見る

準備

便利な機能

予約と録画

調整と設定

便利な機能 準備テレビを見る予約と録画調整と設定付録トラブル時の対処 トラブル時の対処

付録

# **地上アナログ放送の自動設定一覧表(つづき)**

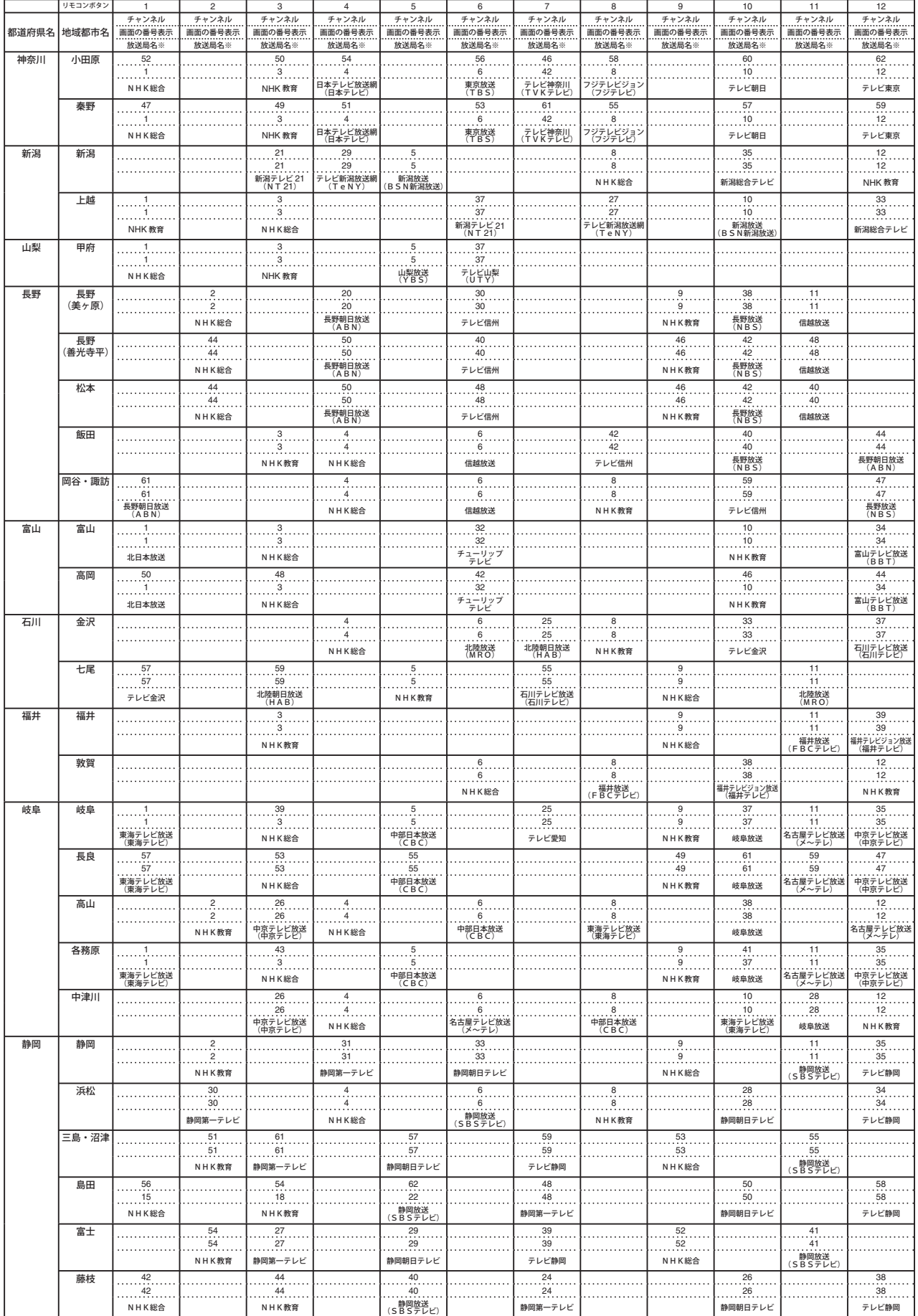

※ カッコ内は画面に略号で表示される場合

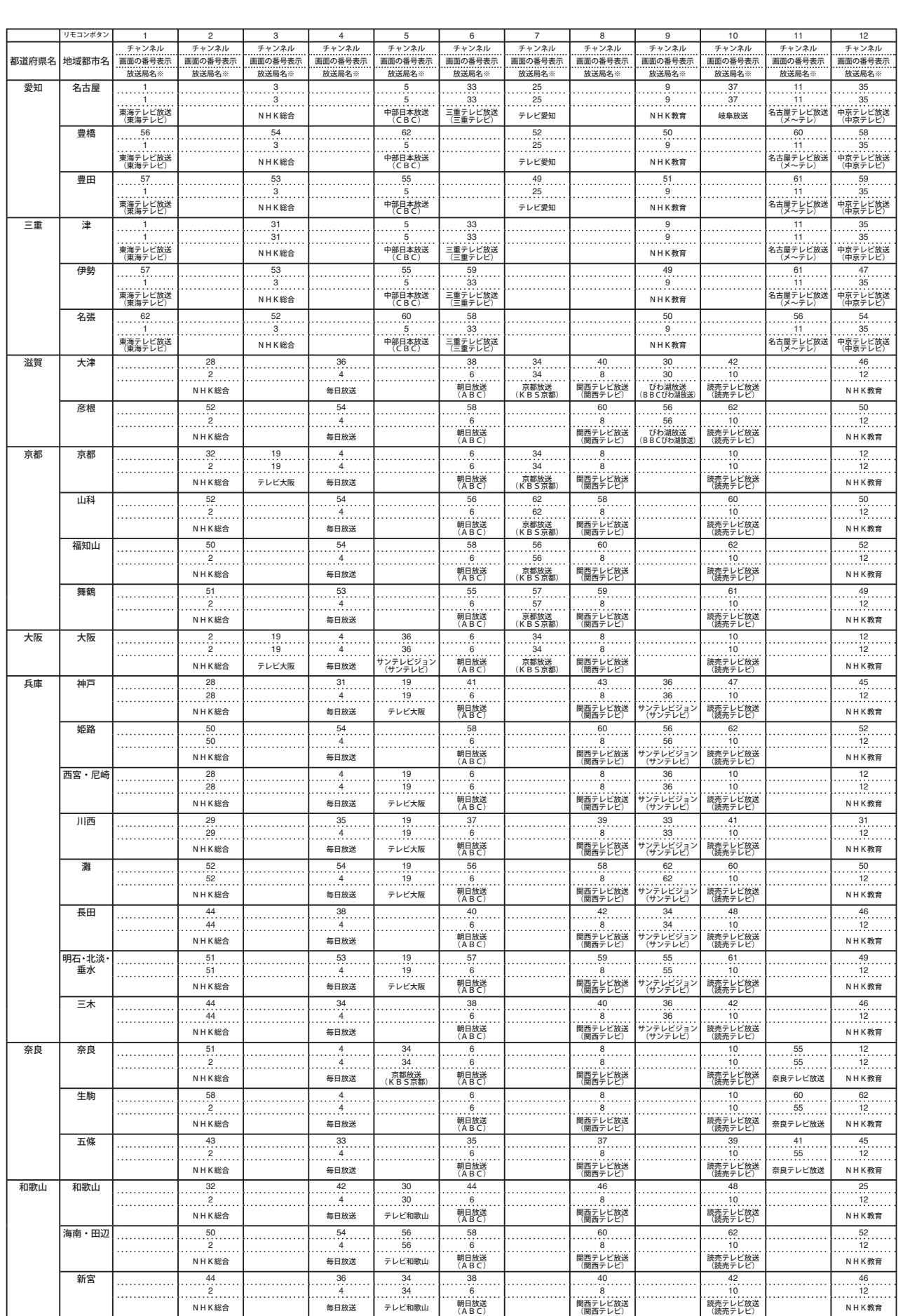

※ カッコ内は画面に略号で表示される場合

付録

テレビを見る

準備

便利な機能

予約と録画

調整と設定

便利な機能 準備テレビを見る予約と録画調整と設定付録トラブル時の対処 トラブル時の対処

付録

# **地上アナログ放送の自動設定一覧表(つづき)**

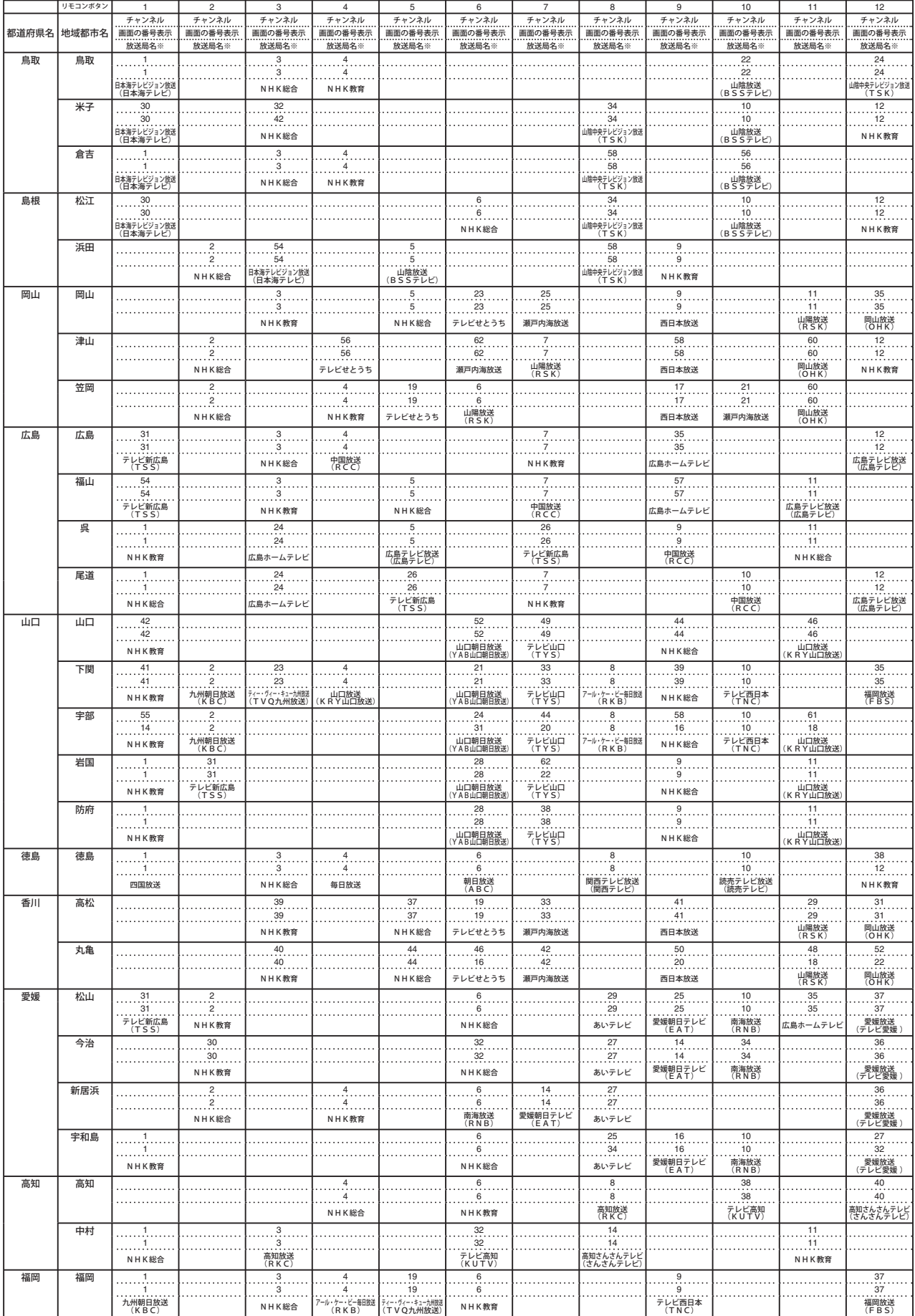

※ カッコ内は画面に略号で表示される場合

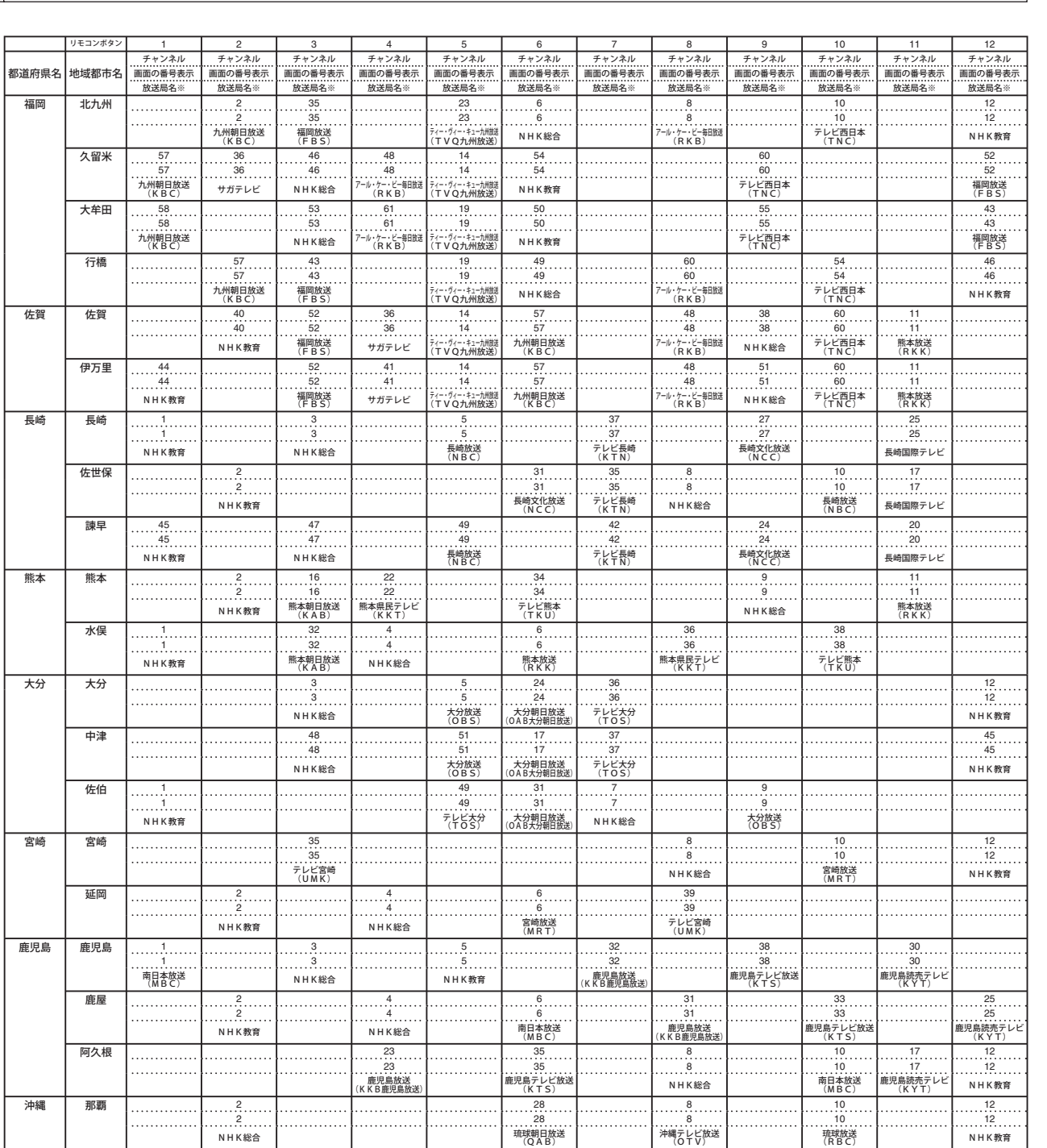

※ カッコ内は画面に略号で表示される場合

準備

テレビを見る

便利な機能

予約と録画

付録

調整と設定

# **地上アナログ放送の自動設定一覧表(つづき)**

### **正しく受信できないときは**

### **■ 地域名・都市名を指定して自動設定をして も正しく受信できない場合**

アンテナの種類 (VHF または UHF) や向きが、 本機を使用する地域や都市に適した状態になって いることを確認してください。詳しくは、お買い 上げの販売店またはエイゾーサポートにご相談く ださい。

「地上アナログ放送の自動設定一覧表」の地域・都 市に属する地域であっても、隣接する地域・都市 の境界付近や、ビルなどの高層物の影響を受ける 場合には、近くの別の地域・都市にアンテナの種 類 (VHF または UHF) や向きを合わせた方が、 より良い受信環境になる場合があります。その場 合は次のように設定してください。

### 1 **近くの別の地域・都市にアンテナの種類 (VHF または UHF)や向きを合わせる**

詳しくは、お買い上げの販売店またはエイゾー サポートにご相談ください。

2 **「地上 <sup>A</sup> 自動設定」(<sup>127</sup> ページ)の手順 <sup>1</sup> ~ 3 を行う**

# 3 **手順 <sup>4</sup> でアンテナの向きに合わせた地域名・ 都市名を選び、 を押す**

適した地域・都市名が分からない場合は、「地上 アナログ放送の自動設定一覧表」を参照し、最 寄りの地域名・都市名から選んで設定してみて、 正しく受信される地域・都市名をお探しください。

例えば、本機を使用する地域が「横浜みなと」 の場合は、「横浜・川崎」や「平塚・茅ケ崎」な どを選んでみます。

**■ 左記の操作を行っても正しく受信できない チャンネルの場合**

1 **「手動設定」(<sup>131</sup> ページ)の手順 <sup>1</sup> を行う**

2 **手順2で該当するリモコンのボタンを選び、 「地上アナログ放送の自動設定一覧表」の同 じリモコンボタンで正しく受信できる他の 「チャンネル」を選んで を押す**

例えば、自動チャンネル設定で設定した地域・ 都市名が「横浜・川崎」の場合で、他は正しく 受信できても、リモコンボタン 7 に割り当てら れている「テレビ神奈川」「42CH」だけが正し く受信できない場合は、「48CH」(横浜みなと) や「46CH」(小田原)などに変えてみて正しく 受信できるところを探します。

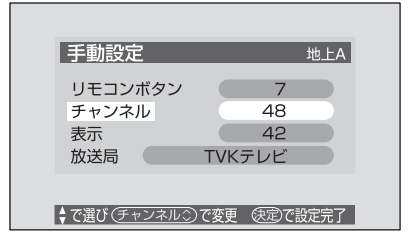

# **地上デジタル放送の放送(予定)一覧表**

この表は、地上デジタル放送の放送予定と次の事柄について記載しています。

- お住まいの地域で放送されている地上デジタル放送がリモコンボタンに自動設定される目安 [チャンネル設定]の[地上 D 自動設定] (128ページ)を行うと、放送の運用規格に基いて、地 上デジタル放送の受信可能なチャンネルをリモコンの数字ボタン( $\overline{10}$ ~ $\overline{12}$ )) に自動設定します。 この表では、その際に地域内のどの放送局がそのボタンに設定されるかの目安を記載しています。
- 番組表表示に表示される域内の放送局の順番(目安)
- 放送局名は、番組表の並び順に記載しています。
- この表をご覧の際は、186 ページもよくお読みください。
- ◆ この表の内容は目安です。放送局の開局の状況などによっては、この表のとおりにならない場合 があります。

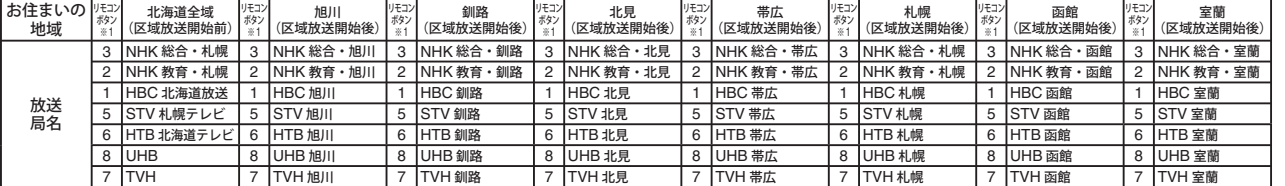

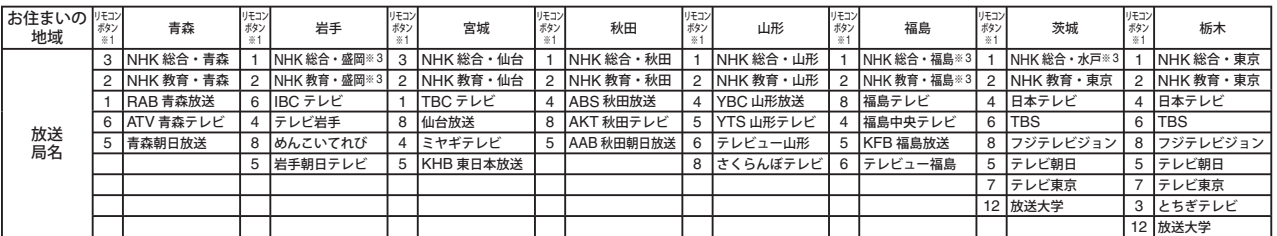

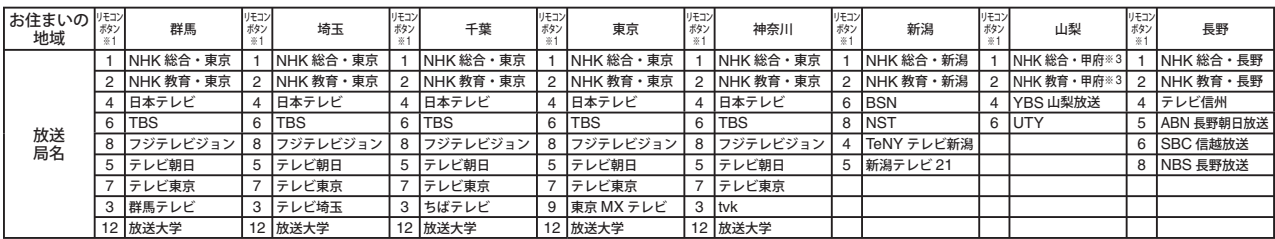

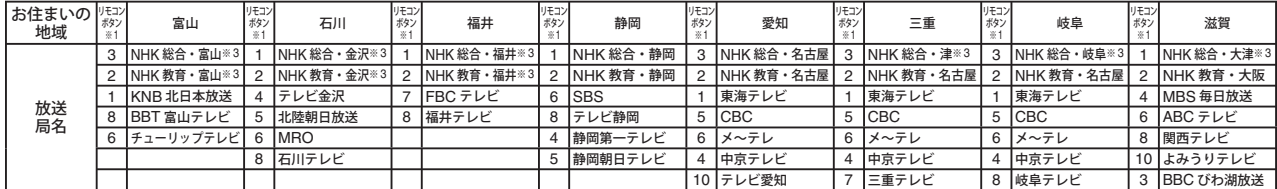

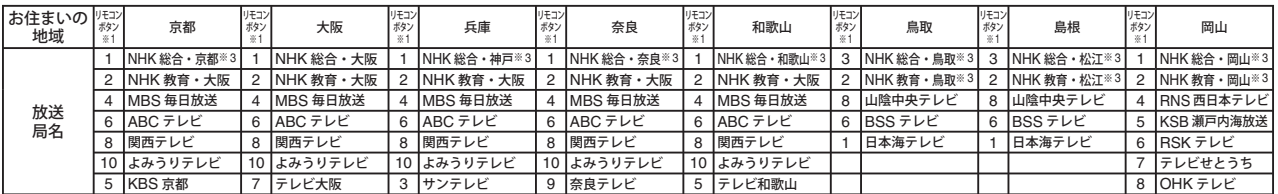

準備

# **地上デジタル放送の放送(予定)一覧表(つづき)**

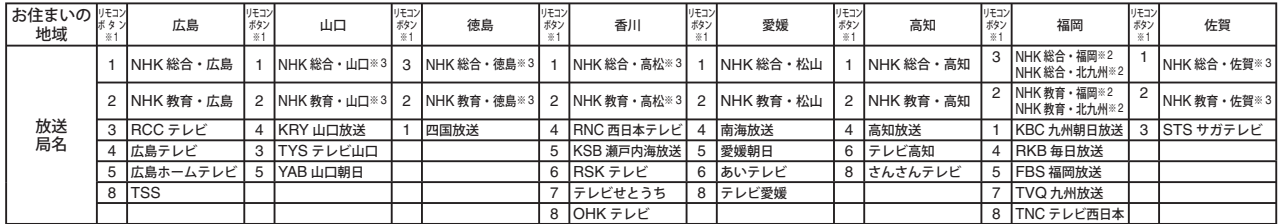

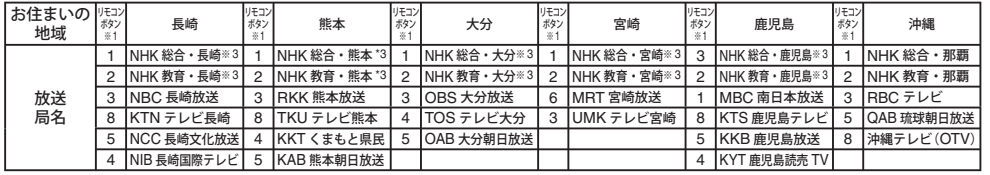

※ 1:初期スキャンや再スキャンを行ったときに、その放送局がリモコンのどの数字ボタンに設定されるかを表します。

※ 2:初期スキャンや再スキャンの際に、入力レベルの高い方の放送をダイレクト選局ボタンに設定します。 これは、放送の運用規定によるものです。

※ 3:初期スキャンや再スキャンの際に受信できなかった場合は、受信できた地域外の NHK 放送を数字ボタンに設定します。 (設定される放送は、地域によって決められています) その後「※ 3」の放送が受信できると、新しい放送に設定を変更します。これは、放送の運用規定によるものです。

# **クリーニングについて**

本製品を美しく保ち、長くお使いいただくためにも定期的にクリーニングを行うことをおすす めします。

#### 注意

• 溶剤や薬品(シンナーやベンジン、ワックス、アルコール、その他研磨クリーナなど)は、キャ ビネットや液晶パネル面をいためるため絶対に使用しないでください。

**■ キャビネット**

柔らかい布を中性洗剤でわずかにしめらせ、汚れをふき取ってください。(使用不可の洗剤につ いては上記の注意を参照してください)

#### **■ 液晶パネル面**

- 汚れのふき取りにはコットンなどの柔らかい布や、レンズクリーナー紙のようなものをご使 用ください。
- 落ちにくい汚れは、少量の水をしめらせた布でやさしくふき取ってください。ふき取り後、 もう一度乾いた布でふいていただくと、よりきれいな仕上がりとなります。
- ◆ パネル面のクリーニングには EIZO ScreenCleaner (別売品)のご利用をおすすめします。

内部にほこりがたまると、故障や火災の原因となることがあります。年に1度は内部の掃除、 点検を販売店またはエイゾーサポートにご相談ください。

準備

テレビを見る

便利な機能

予約と録画

調整と設定

付録

# **仕様一覧**

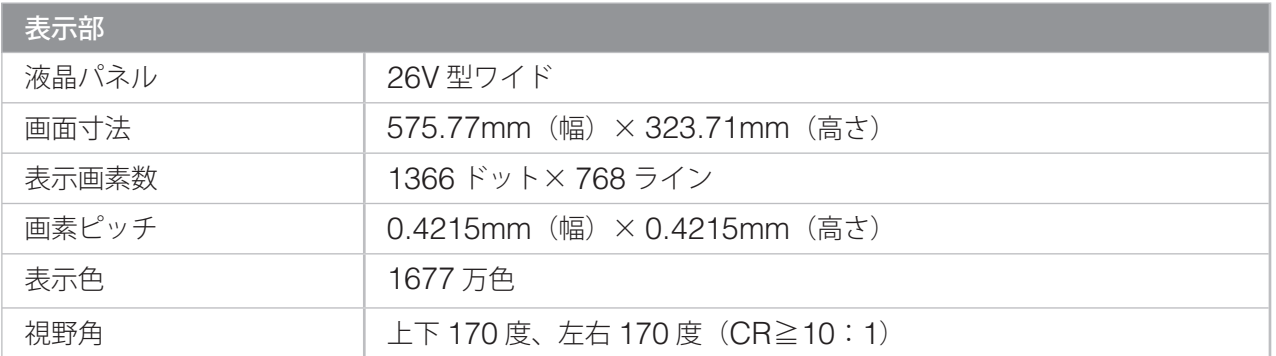

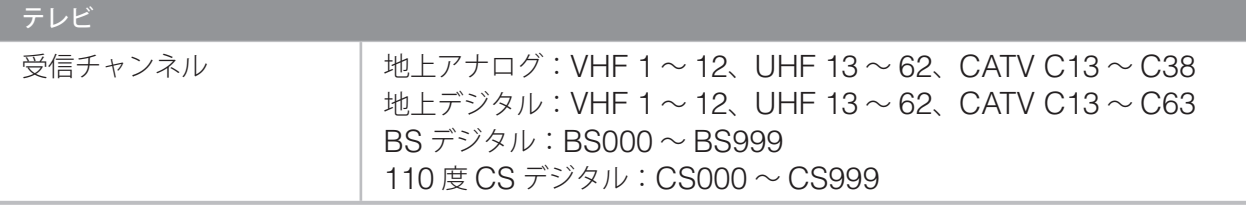

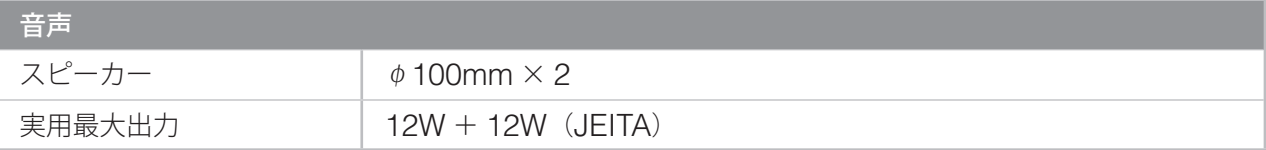

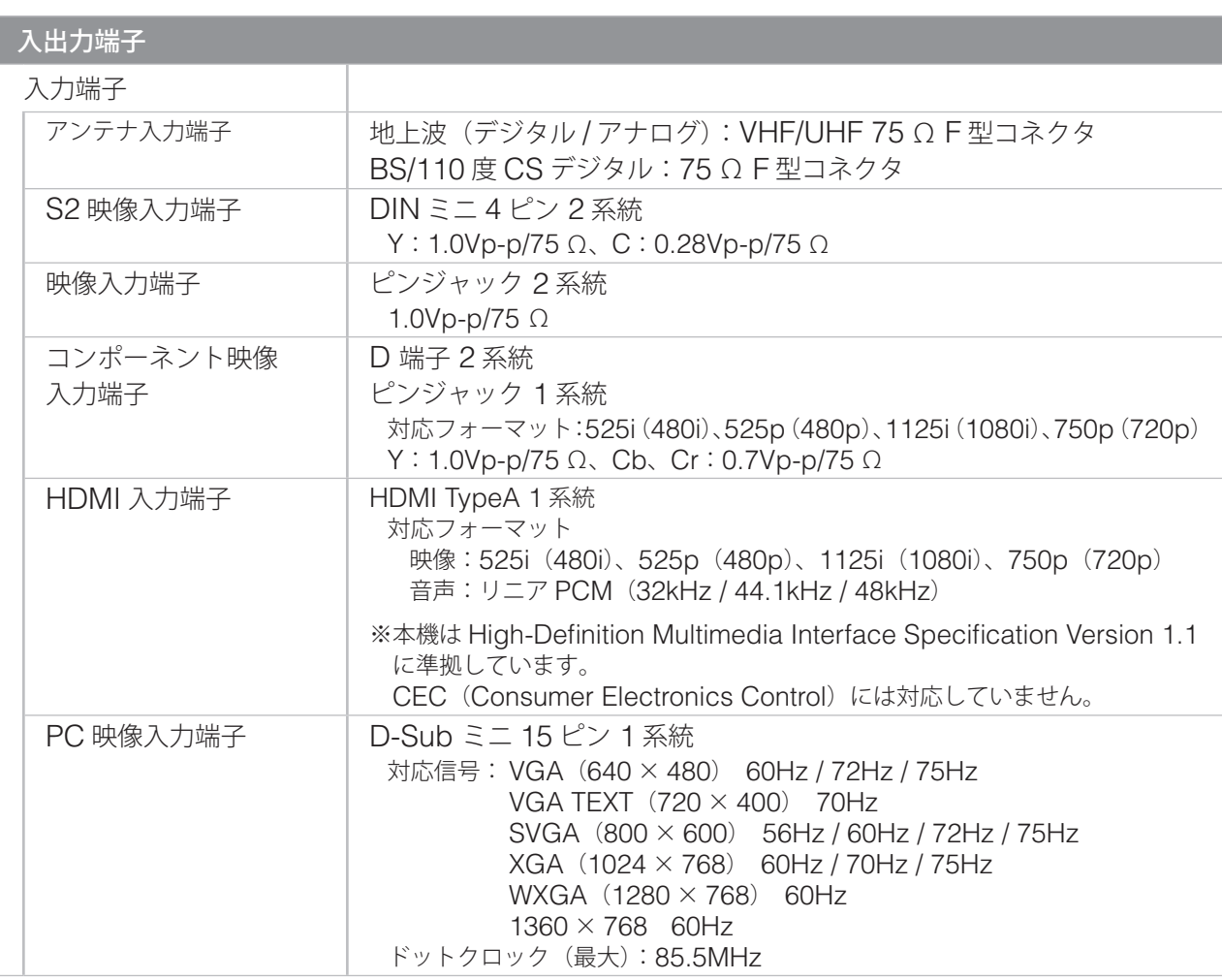

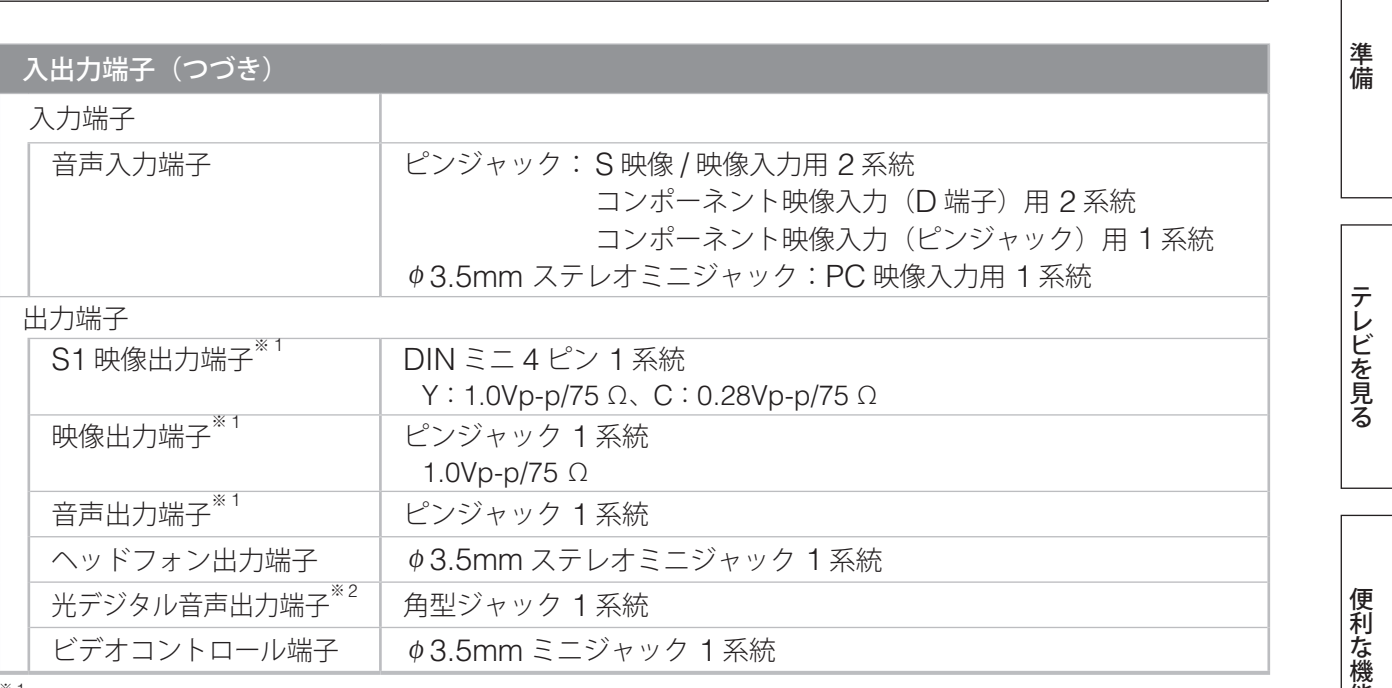

<sup>※1</sup> デジタル放送録画用<br><sup>※2</sup> デジタル放送および i.LINK、メモリカードからの音声出力のみ対応

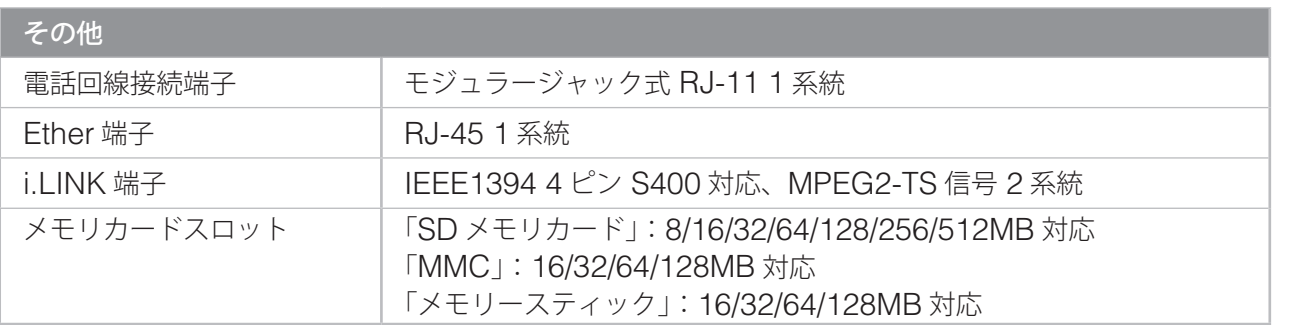

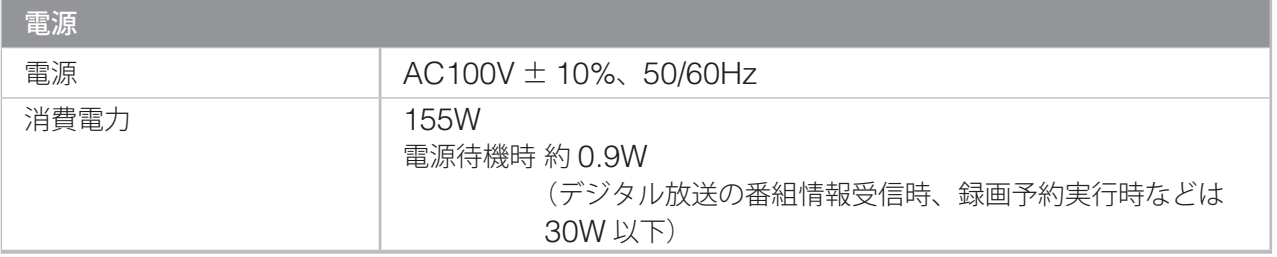

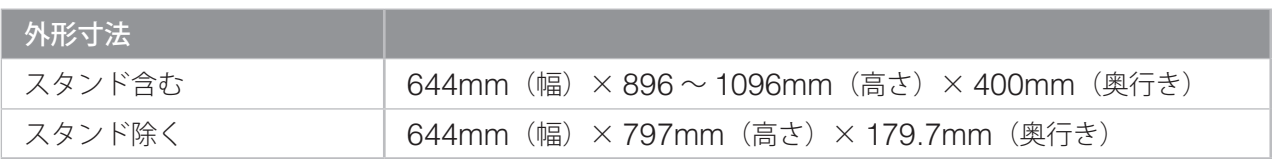

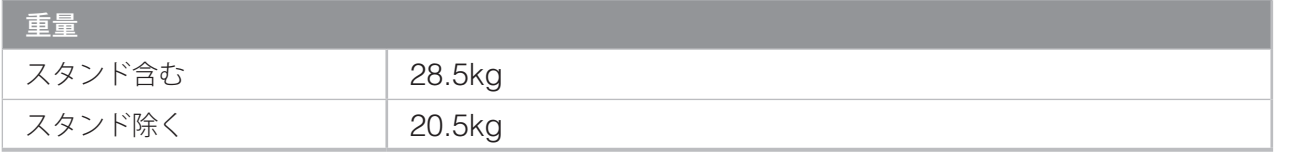

# **仕様一覧(つづき)**

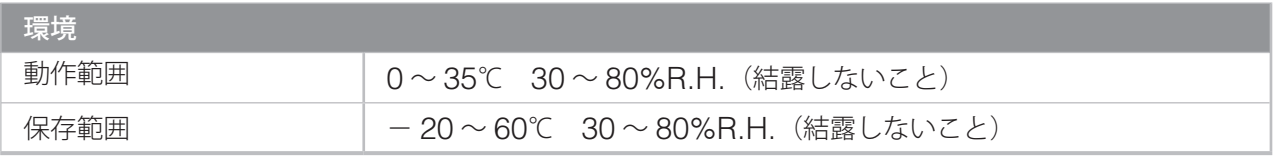

### 適合規格

- 電気用品安全法
- JIS C 61000 3-2

(本装置は、高調波電流を抑制する日本工業規格 JIS C 61000 3-2 に適合しております)

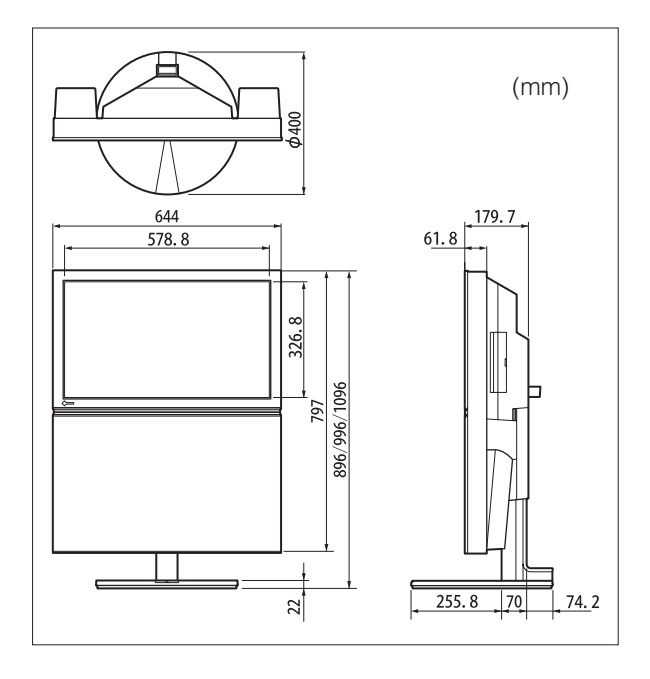

# ■ 外形寸法図 **D 端子の種類と対応映像信号**(参考)

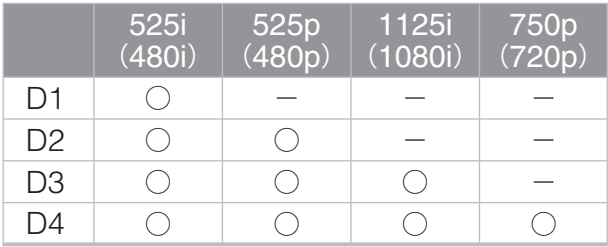

# **用語集**

#### **AAC(17 ページ)**

Advanced Audio Coding の略で、音声の圧縮 方式のひとつです。既存の圧縮方式(MP3 など) より高音質を実現するといわれています。また、 「MPEG-2 AAC」は国内のデジタル放送の音声規 格になっています。

#### **BBE(ii ページ)**

本機には、音響を改善するための BBE 回路が搭 載されています。BBE 回路は、米国 BBE サウン ド社が開発したもので、スピーカーから出力され る際に起こる高域、中域、低域の時間的なずれを 減らし、また、減衰した高域を補正することで、 スピーカーから聞こえる音をオリジナルの音に近 づけることができます。

#### **D 端子(xvi ページ)**

デジタル放送に対応するために開発されたコン ポーネント映像端子で、DVD プレーヤーやデジタ ル放送チューナーに搭載されています。 D 端子には、やりとりできる信号により D1 から D4 までの端子規格があります。D1 が通常のテレ ビ放送、D3 以上がハイビジョン放送に対応してい ます。現行の BS デジタルハイビジョンの信号は、 D3/D4 規格になっています。

#### **HDMI(16 ページ)**

HDMI とは、High-Definition Multimedia Interface の略で、コンピュータとモニターを接 続するときのインターフェース規格の一つである 「DVI」をベースにして、家電や AV 機器向けに発 展させたデジタルインターフェース規格です。映 像や音声、制御信号を圧縮することなく、1 本の ケーブルで送受信することができます。なお、本 機は入力にのみ対応しています。

#### **i.LINK(アイリンク)(63 ページ)**

デジタルの映像、音声、データ信号を双方向で通 信できるシステムです。i.LINK ケーブル 1 本で接 続するだけで、映像や音声をやり取りできます。 (IEEE1394 規格にソニー株式会社が命名したも ので、ソニー株式会社の商標です)

#### **IP 変換(97 ページ)**

画面の走査処理を | (インターレス) から P (プロ グレッシブ=ノンインターレス)に変換する技術 です。DVDなどデジタル処理されたビデオ信号で、 ちらつきを軽減するなど、より高品質な画面を表 示するために用いられます。

### **MPEG(102 ページ)**

動画を圧縮する形式のひとつです。インターネッ トでの画像配信、CS 放送や BS デジタル放送、 DVD などに使われています。ビデオ映像は、一般 には 1 秒間に約 30 枚の画像(フレーム)で構成 されますが、一枚一枚すべてを保存するとデータ のサイズが膨大になるため、隣りあったフレーム の同じような部分を共通で使うようにして、サイ ズを小さくします。

MPEG には、現在「MPEG-1」、「MPEG-2」、 「MPEG-4」の規格があり、デジタル放送や DVD では MPEG-2 が使われています。

MPEG とは、Moving Picture ExpertsGroup の略で、ISO により組織された専門家グループの 名称がそのまま使われています。

#### **PCM(102 ページ)**

Pulse Code Modulation の略で、音声をデジタ ル化する方式のひとつです。音楽用 CD や DVD の音声に使われています。

#### **イコライザー(103 ページ)**

音声入力信号の周波数特性を変化させて音質を補 正する機能です。周波数をいくつかの帯域に分け、 それぞれを強めたり弱めたりすることで音質を調 節します。

#### **ガンマ補正(97、99、101 ページ)**

入力される映像信号の電圧の強さと画面の明るさ の関係をグラフにすると、直線とはならず緩やか な曲線を描いて変化します。この曲線の曲がり具 合を表す数値をガンマ(γ)値と呼びます。黒レ ベルから白レベルの出力階調特性を任意の値に設 定することをガンマ補正といい、暗部や明部の階 調を重視したガンマ補正をかけると、一般的には S 字カーブの曲線を描きます。

#### **緊急警報放送(113 ページ)**

地震や津波などの非常災害時に行われる放送で、 放送があると自動的に選局されます。

#### **コンポーネント映像端子(xvi ページ)**

ビデオ信号を輝度信号(Y)と色差信号(Pb、Pr または Cb、Cr)に分離してやりとりする端子です。 Y/C 分離が必要なコンポジット映像端子よりも、 きれいな映像を表示することができます。本機に 装備されている D 端子は、輝度信号と色差信号を 分離して送るコンポーネント端子です。

準備

テレビを見る

便利な機能

予約と録画

調整と設定

付緑

# **用語集(つづき)**

### **ご案内チャンネル(87 ページ)**

未契約の有料チャンネルを受信したとき、放送に ついてや契約のしかたなどを説明している別の チャンネルをご覧になれる場合があります。この 別のチャンネルのことをご案内チャンネルといい ます。

### **光デジタル音声出力(xvi ページ)**

デジタル音声のデータを、電気信号から光信号に 変換して出力することです。光信号にすると、電 子機器などからの電気的な影響を受けることがな くなり、ノイズのない音声を送ることができます。

# **索引**

### **数字**

2 画面 51 3 桁チャンネル番号 28

### **アルファベット**

### **A**

AGC 102,104

### **B**

B-CAS カード 1 B-CASカード番号表示 115,117 BBE 102,104 BS・110 度 CS アンテナレベル 121,124  $BS \cdot 110$ 度 CS アンテナ電源供給 121,125 BS 中継器 /110 度 CS 中継器切換 121,127

# **C**

CATV パススルーモード 設定 121,126

**D** DVD プレーヤーの接続 15

# **G**

GR 設定 122,135

**H**

HDMI 対応機器の接続 16

# **I**

i.LINK 63 i.LINK 設定 122,136 IP アドレス設定 150 ISP 設定 146

### **M**

MAC アドレス設定 152 MMC 59

### **S**

SD メモリカード 59

### **あ**

アイコン一覧 177 暗証番号設定 109,111 明るさ 96,98,100 明るさ自動調整 54,115 アナログビデオの接続 11 アフターサービス 195 アンテナの接続 6 アンテナの方向調整 124

# **い**

イーサネット設定 150 イコライザー 103,104,105 一発録画 89 色あい 97,98,100 色温度 97,99,101 色の濃さ 97,98,100

# **え**

映像 54 映像ガンマ 97,99,101 映像設定 96,98,100 映像入力の切り換え 58 映像モード 54,96,98,100 エイゾーサポート 195 枝番 31 エラーメッセージ 164

# **お**

お気に入り 29 お気に入り選局設定 109,110 お知らせ 49 オフタイマー 74 音質 56 音声 56 音声設定 102,104 音声多重放送 56 音声入力端子 106 音声モード 56,102,104 音声レベル 102,106,108 音声を消す 57 音量 20

### **か**

回線使用中ランプ xv 外部機器設定 122,136 画質 54 画像ファイル 59 画面位置 107 画面サイズ 54 画面静止 50 画面表示 53 画面を消す 50 カラースペース 106 簡易確認テスト 24,115,116

# **く**

クイックメニュー iv クロック 107 黒レベル 96,98,100

# **こ**

降雨対応放送 168 コントラスト 96,98,100 コントラスト拡張 97,99,101 コンピュータの接続 18

**さ**

再スキャン 122,129 サラウンド 103,104

# **し**

視聴設定 109 視聴年齢制限設定 109,111 視聴予約 76 自動画面調整 107 自動スキャン 122,130 字幕 43 シャープネス 96,98 ジャンル 34 修理 195 受信設定 121,124 手動設定 122,131 仕様 188 消音 57 消画 50 省電力機能 74 省電力設定 115,116 情報を見る 53 初期化 1、2 123,155 初期スキャン 122,128 初期設定 121

準備

付録

しかして、そのことには、このことには、このことには、このことには、このことには、このことには、このことには、このことには、このことには、このことには、このことには、このことには、このことには、このことには、このことには、<br>このことには、このことには、このことには、このことには、このことには、このことには、このことには、このことには、このことには、このことには、このことには、このことには、このことには、このことには、このことには、このこと 便利な機能

予約と録画

付録

# **索引(つづき)**

### **す**

スタンドの調節 2 ステレオ / モノラル 102 スライドショー 61

### **せ**

静止 50 静止画ファイル 59 設定の初期化 123,155 センター接続テスト 143

### **そ**

双方向サービス 制限設定 123,154 ソフトウェアの ダウンロード 115,118

# **た**

ダイヤルアップ設定 145 ダウンロード 118

# **ち**

地上 A 自動設定 122,127 地上 D アンテナレベル 121,124 地上 D 自動設定 122,128 地上放送チャンネル設定 21 チャンネル 27 チャンネルスキップ設定 122,134 チャンネル設定 122,127

# **つ**

通信エラー履歴 123,154 通信確認メッセージ 設定 123,153 通信環境設定 145 通信自動切断設定 123,153 通信接続設定 123,145 通信設定 123,141

### **て**

データ放送 36,113 デジタル NR 97,99 デジタルカメラ 59 デジタルチューナーの接続 14 デジタル放送 録画出力 115,117 デジタルレコーダーの接続 12 電源コード 19 電源ボタン xv 電源ランプ xv 電源を入れる 20 電話会社の設定 142 電話回線切断 48 電話回線設定 23,123,141 電話回線テスト 143 電話回線の接続 8 電話番号通知設定 143

# **と**

登録発呼 39 トラブル時の対処 156

**に** 入力設定 106

### **ね**

ネットワークの接続 10

# **は**

バージョンアップ 118 はじめての設定 21,121 バランス 103,104 番組購入限度額設定 109,112 番組購入情報の送信 47,109 番組購入履歴 46,109 番組説明 35 番組チェック 34 番組表 32 番組表色分け設定 109,110

# **ひ**

光デジタル音声出力 102 光デジタル対応オーディオ 機器の接続 17 ビデオコントローラー 11 ビデオ設定 122,139 ビデオ入力表示設定 115,117

### **ふ**

フェーズ 107 付属品 1 ブックマーク 38 プルダウン 97,99 プログレッシブ 97,99 プロバイダの設定 146

# **へ**

ペイ・パー・ビュー 44

# **ほ**

放送局からのお知らせ 49 放送メディア 26 ボード 49 保証書 195 本機に関するお知らせ 49

### **ま**

マルチメディアカード 59

### **め**

メッセージ一覧 164 メニュー iv メニュー一覧 92 メモリースティック 59 メモリカード 59

# **も**

文字スーパー表示 設定 113,114 文字入力 169

### **ゆ**

郵便番号の設定 22 郵便番号と地域の 設定 113,114

# **よ**

予約 76

# **り**

**る**

リモコン xvii

ルート証明書番号 113,114

# **ろ**

録画 89,90 録画予約 76 録画ランプ xv

# **保証書とアフターサービスについて**

本製品のアフターサービスに関してご不明な場合は、エイゾーサポートにお問い合わせください。

### **■ 保証書・保証期間について**

- この商品には保証書を別途添付しております。保証書はお買い上げの販売店でお渡ししますので、所定 事項の記入、販売店の捺印の有無、および記載内容をご確認ください。なお、保証書は再発行いたしま せんので、大切に保管してください。
- 保証期間は、お買い上げの日より 3 年間です。
- 弊社では、この製品の補修用部品(製品の機能を維持するために必要な部品)を製造終了後、最低 8 年 間保有しています。補修用部品の最低保有期間が経過した後も、故障箇所によっては修理可能な場合が ありますので、エイゾーサポートにご相談ください。

#### **■ 修理を依頼されるとき**

修理の際、弊社の品質基準に適合した再生部品を使用することがあります。

#### [保証期間中の場合]

保証書の規定に従い、弊社にて修理をさせていただきます。お買い求めの販売店、またはエイゾーサポー トにご連絡ください。

#### [保証期間を過ぎている場合]

お買い求めの販売店、またはエイゾーサポートにご相談ください。修理範囲(サービス内容)、修理費 用の目安、修理期間、修理手続きなどを説明いたします。

故障/修理のお問い合わせはエイゾーサポート(裏表紙記載)までお願いいたします。

#### **■ 修理を依頼される場合にお知らせいただきたい内容**

- お名前・ご連絡先の住所・電話番号 /FAX 番号
- お買い上げ年月日・販売店名
- モデル名・製造番号(製造番号は、本体の背面部のラベル上および保証書に表示されている8けたの番 号です。例:S/N 12345678)
- 故障または異常の内容(できるだけ詳しく)

#### **■ 廃棄および回収・リサイクルについて**

本製品の電子部品、プリント基板、金属部品などには重金属(鉛、クロム、水銀、アンチモン)、フッ素、 ホウ素、セレン、シアン、ヒ素などが含まれています。ご使用後は、廃棄および回収・リサイクルにお出 しください。

#### 個人のお客様

本製品は 「 家電リサイクル法 」 対象外のため、自治体の指示に従って廃棄ください。

#### 法人のお客様

本製品は、法人ユーザー様が使用後産業廃棄物として廃棄される場合、弊社にてお客様の費用負担でお引 取りいたします。詳細についてはエイゾーサポートまでお問い合わせください。また、弊社のホームペー ジ (http://www.eizo.co.jp/) もあわせてご覧ください。

#### [エイゾーサポート]

電話での問い合わせ受付 TEL 076-274-7369(法人向け回収・リサイクル専用電話) 月曜日~金曜日(祝祭日及び弊社休日をのぞく)9:30 ~ 17:30 FAX での問い合わせ受付 FAX 076-274-2416

付組

195

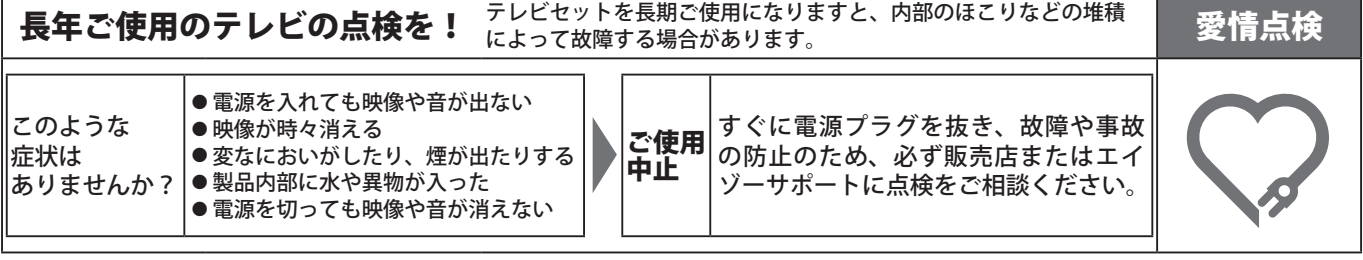

#### 故障 / 修理に関するお問い合わせ先

● エイゾーサポート<br>電話での問い合わせ受付

電話での問い合わせ受付 本社:076-274-2474 東京:03-3458-7737 大阪:06-6396-0357 営業時間:9:30 ~ 17:30(月曜日~金曜日)/ 10:00 ~ 17:00(土曜日)※祝祭日、弊社休業日を除く

FAXでの問い合わせ受付 076-274-2416

#### 製品に関するお問い合わせ先

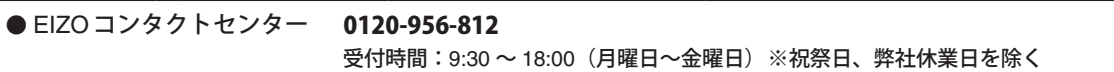

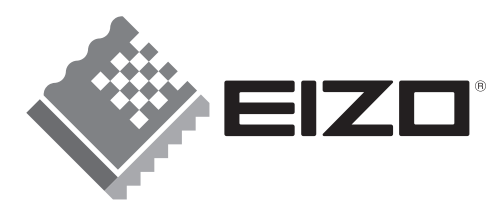

株式会社ナナオ 〒924-8566 石川県白山市下柏野町153番地

www.eizo.co.jp

**SEIZO Eco**<br>Products **PRINTED WITH EEP2004 SOYINK** 大豆インキを使用しています

環境保護のため、再生紙を使用しています。

第2版 2008年3月 Printed in Japan. 00N0L182B1